## **Dell™ Color Laser Printer 1320c - Benutzerhandbuch**

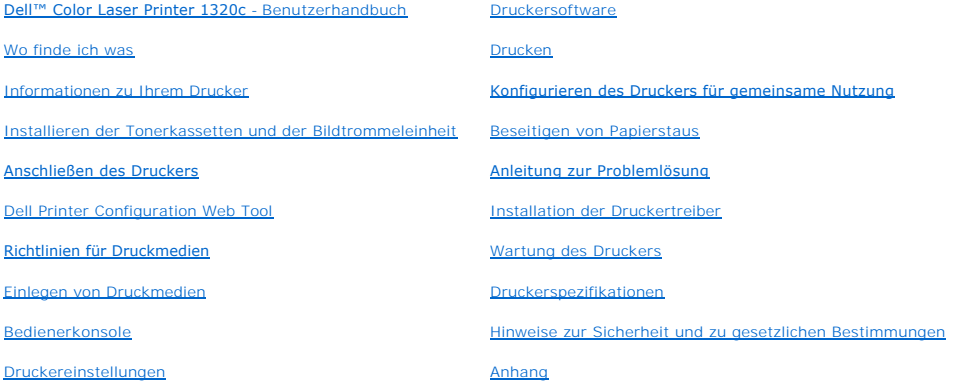

[Toolbox-](file:///C:/data/systems/prn1320c/ge/ug/ug_ge/section11.htm#106037)Menüs

## **Hinweise, Warnungen und Achtung-Hinweise**

**HINWEIS: Ein HINWEIS** verweist auf wichtige Informationen, die Sie bei der optimalen Verwendung des Druckers unterstützen.

**WARNUNG:** Eine **WARNUNG** weist auf potentielle Hardwarebeschädigung oder möglichen Datenverlust hin und gibt an, wie das Problem vermieden werden kann.

**ACHTUNG: ACHTUNG weist darauf hin, dass bestimmte Aktionen zu Sachbeschädigung, körperlichen Verletzungen oder zum Tode führen können.**

**Die Informationen in diesem Dokument können ohne Vorankündigung geändert werden.**

**© 2008 Dell Inc. Alle Rechte vorbehalten.**

Jegliche Reproduktion dieses Dokuments ist ohne vorherige schriftliche Erlaubnis der Dell Inc. ausdrücklich verboten.

Dell, das DELL Logo, Dell Precision, Dimension, Inspiron, Latitude, OptiPlex, PowerConnect, PowerGdge, PowerVault und XPS sind Marken von Dell Inc.; Microsoft,<br>Windows, Windows Server und Windows Vista **sind Marken oder ei** *STAR* ist eine eingetragene Marke der US-amerikanischen Umweltschutzbehörde EPA. Als ENERGY STAR-Partner hat Dell Inc. die Erfüllung der ENERGY STAR-<br>Richtlinien zur Energieeinsparung für dieses Gerät erklärt. Adobe und P den USA und/oder in anderen Ländern.

Andere möglicherweise in diesem Dokument verwendete Marken und Handelsnamen beziehen sich auf die Eigentümer der Marken und auf deren Produktbezeichnungen. Dell Inc. erhebt keinerlei Ansprüche auf nicht in ihrem Eigentum stehende Marken und Handelsnamen.

### **UNITED STATES GOVERNMENT RESTRICTED RIGHTS**

This software and documentation are provided with RESTRICTED RIGHTS. Use, duplication or disclosure by the Government is subject to restrictions as set<br>forth in subparagraph (c)(1)(ii) of the Rights in Technical Data and C

This equipment has been tested and found to comply with the limits for a Class B digital device, pursuant to Part 15 of the FCC rules.

## <span id="page-2-0"></span>**Dell™ Color Laser Printer 1320c - Benutzerhandbuch**

Klicken Sie auf die Links auf der linken Seite, um Informationen zu den Funktionen, Optionen und zur Bedienung des Druckers zu erhalten. Informationen zu<br>weiteren mit dem Drucker gelieferten Dokumentationsmaterialien finde

### **Vorderansicht**

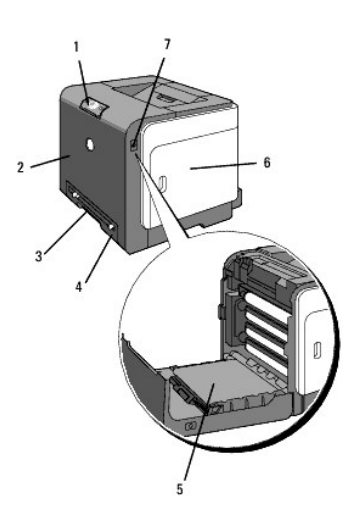

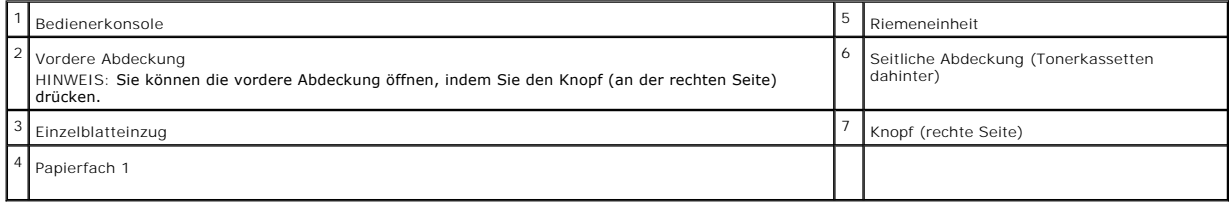

### **Rückansicht**

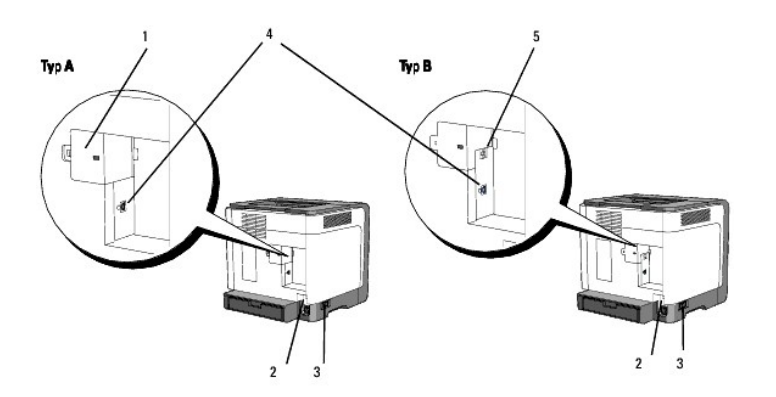

**HINWEIS:** Wenn Ihr Drucker vom Typ B ist (siehe Abbildung), können Sie Ihr Netzwerk als Standard verwenden.

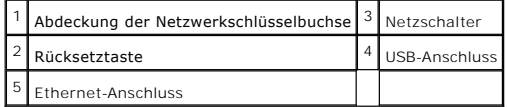

So bestellen Sie Ersatz-Tonerkassetten oder andere Verbrauchsmaterialien bei Dell:

1. Doppelklicken Sie auf das Symbol auf dem Desktop.

# 修了

2. Besuchen Sie die Dell Website für Verbrauchsmaterialien unter **[www.dell.com/supplies](http://www.dell.com/supplies)**, oder bestellen Sie Dell Drucker-Verbrauchsmaterialien per Telefon.

Wenn Sie die Dell Service-Etikett-Nummer des Druckers angeben können, ist der Vorgang besonders einfach.

Informationen zum Ermitteln der Service-Etikett-Nummer finden Sie unter "[Express Service Code und Service-Etikett-Nummer Code](file:///C:/data/systems/prn1320c/ge/ug/ug_ge/section02.htm#142321)".

### **[Zurück zur Inhaltsseite](file:///C:/data/systems/prn1320c/ge/ug/ug_ge/index.htm#ugtop)**

## <span id="page-4-0"></span>**Wo finde ich was**

**HINWEIS:** Die folgenden Optionen müssen Sie gesondert erwerben.

- n USB-Kabel
- n Ethernet-Kabel

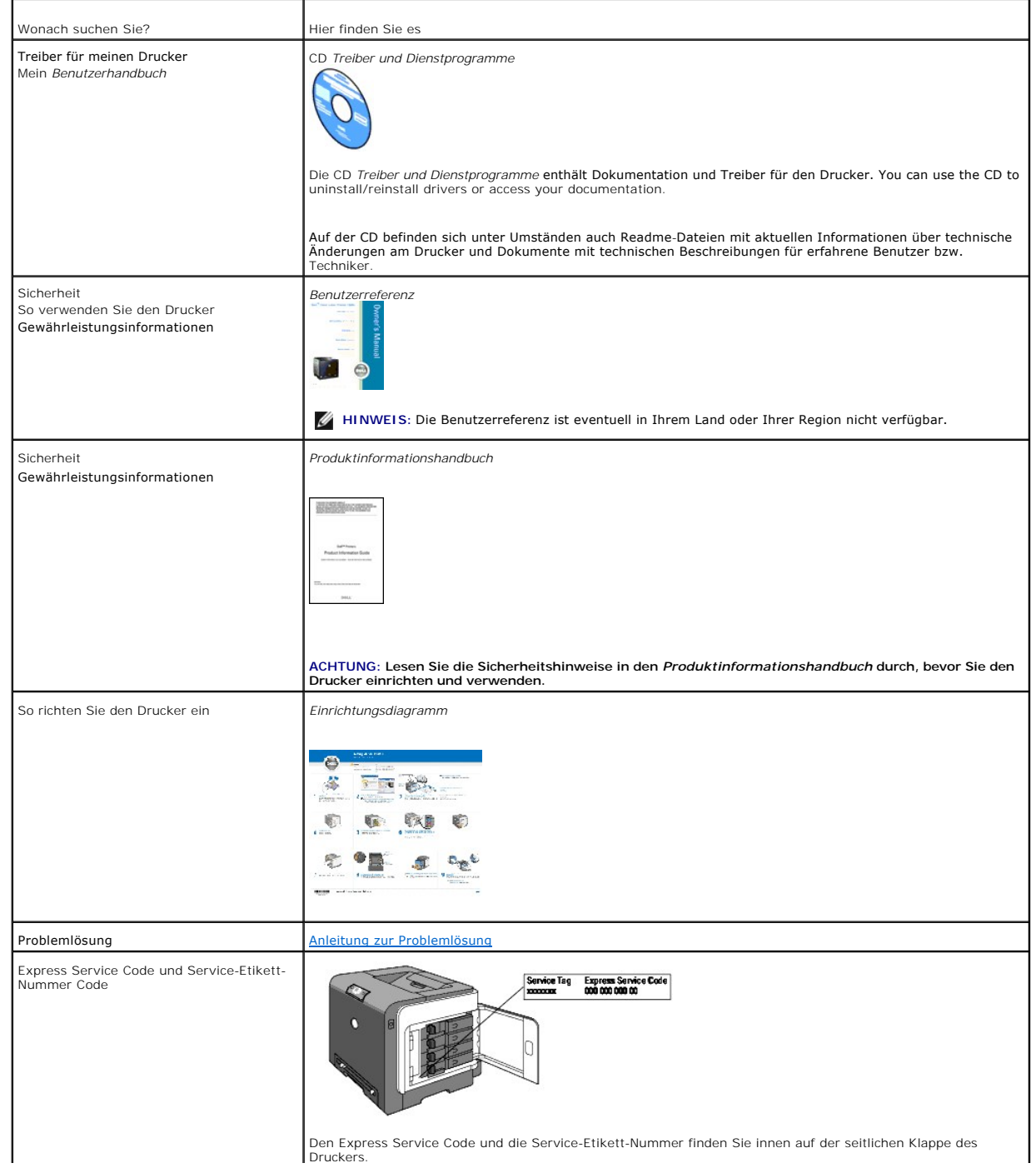

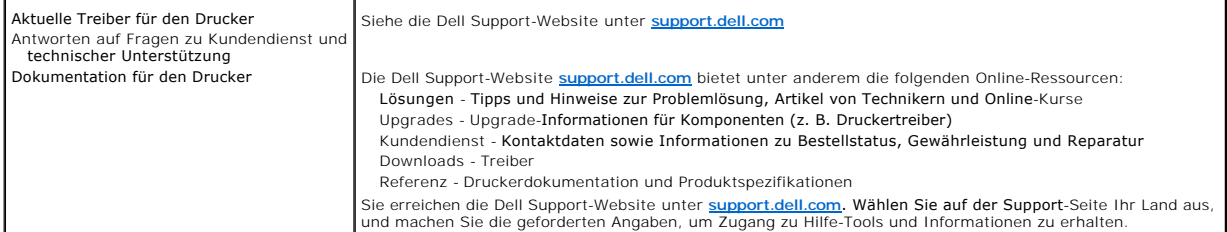

## <span id="page-6-0"></span>**Informationen zu Ihrem Drucker**

- [Bedienerkonsole](#page-6-1)
- [Schutz des Druckers](#page-7-0)

Die folgenden Abbildungen zeigen den Dell™ Color Laser Printer 1320c in der Standardkonfiguration.

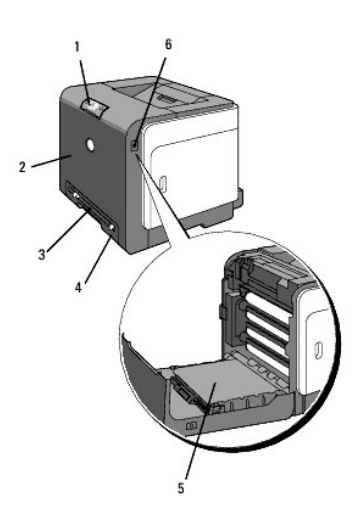

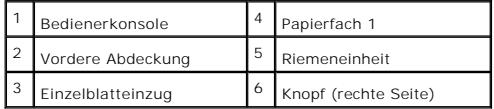

Achten Sie darauf, dass genügend Platz zum Offnen der Fächer, Abdeckungen und Optionen vorhanden ist. Des Weiteren muss um den Drucker herum<br>ausreichend Platz für eine gute Belüftung zur Verfügung stehen.

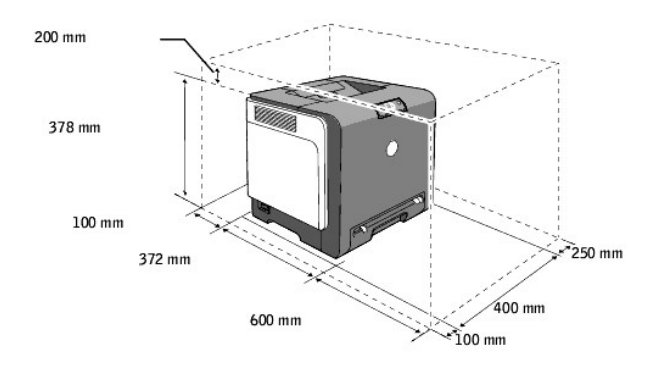

### <span id="page-6-1"></span>**Bedienerkonsole**

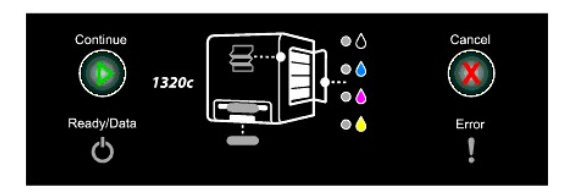

Einzelheiten zur Bedienerkonsole finden Sie unter "[Bedienerkonsole"](file:///C:/data/systems/prn1320c/ge/ug/ug_ge/section09.htm#103624).

## <span id="page-7-0"></span>**Schutz des Druckers**

Zum Schutz des Druckers vor Diebstahl können Sie das optionale Kensington-Schloss einsetzen.

Bringen Sie das Kensington-Schloss am Sicherheitsschlitz des Druckers an.

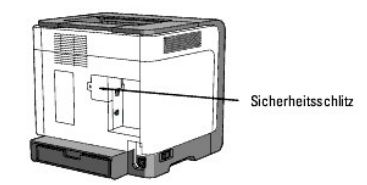

Ausführlichere Hinweise hierzu finden Sie in der mit dem Kensington-Schloss gelieferten Bedienungsanleitung.

**[Zurück zur Inhaltsseite](file:///C:/data/systems/prn1320c/ge/ug/ug_ge/index.htm#ugtop)**

## <span id="page-8-0"></span>**Installieren der Tonerkassetten und der Bildtrommeleinheit**

- **[Installieren der Tonerkassetten](#page-8-1)**
- **O** [Installieren der Bildtrommeleinheit](#page-9-0)
- **ACHTUNG: Lesen Sie die Sicherheitshinweise in der** *Produktinformationshandbuch* **durch, bevor Sie die folgenden Maßnahmen durchführen.**
- WARNUNG: Zum Schutz der Trommeln der Tonerkassetten gegen helles Licht schließen Sie die vordere Abdeckung innerhalb von drei Minuten. Wenn<br>die vordere Abdeckung länger als drei Minuten offen bleibt, kann die Druckqualität
- O WARNUNG: Stellen Sie sicher, dass die Oberfläche (schwarze Folie) der Riemeneinheit nicht mit anderen Komponenten in Berührung kommt oder<br>zerkratzt wird. Kratzer an der Riemeneinheit sowie durch Berühren übertragene Versch

### <span id="page-8-1"></span>**Installieren der Tonerkassetten**

1. Öffnen Sie die seitliche Abdeckung.

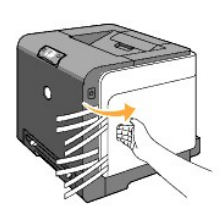

2. Ziehen Sie die vier Bänder vollständig heraus.

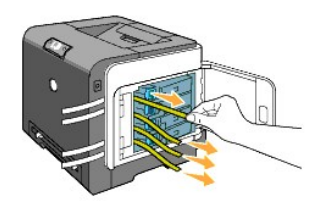

3. Drücken und schieben Sie die blauen Verriegelungen der vier Tonerkassetten in die Verriegelungsposition.

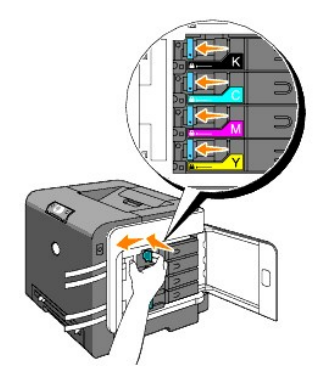

4. Schließen Sie die seitliche Abdeckung.

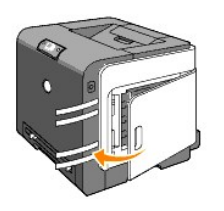

## <span id="page-9-0"></span>**Installieren der Bildtrommeleinheit**

1. Drücken Sie den Knopf (an der rechten Seite), und öffnen Sie die vordere Abdeckung.

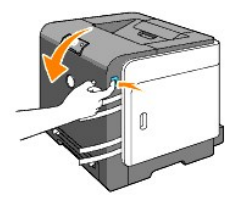

2. Drehen Sie die vier Bildtrommel-Verriegelungshebel gegen den Uhrzeigersinn, um die Einheit zu entriegeln.

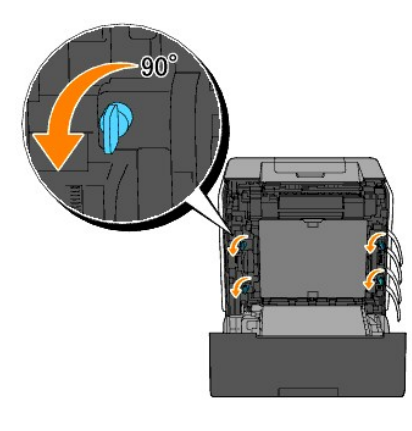

**WARNUNG:** Berühren Sie nicht die Riemeneinheit.

3. Ziehen Sie die Bildtrommeleinheit vorsichtig aus dem Drucker heraus.

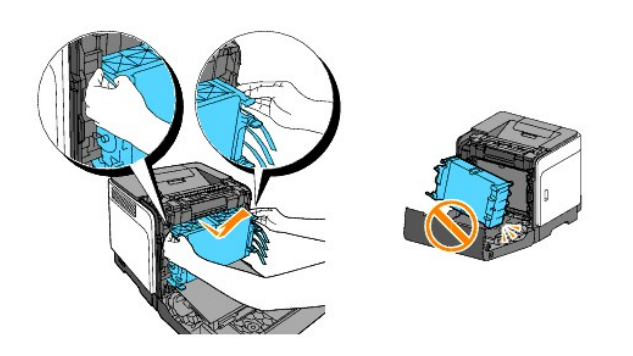

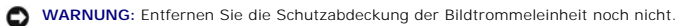

4. Entfernen Sie die vier gelben Bänder vollständig von der Bildtrommeleinheit.

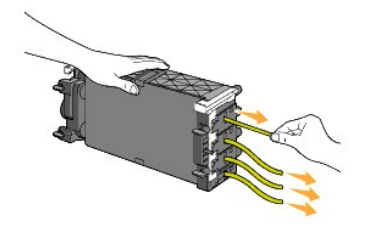

5. Fassen Sie die Bildtrommeleinheit an den grauen Griffen an, und setzen Sie die Bildtrommel wieder vollständig in den Drucker ein.

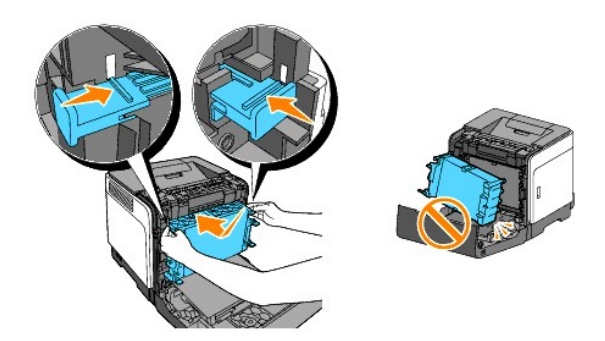

6. Drehen Sie die vier Bildtrommel-Verriegelungshebel im Uhrzeigersinn, um die Bildtrommeleinheit zu verriegeln, und entfernen Sie dann die Schutzfolie.

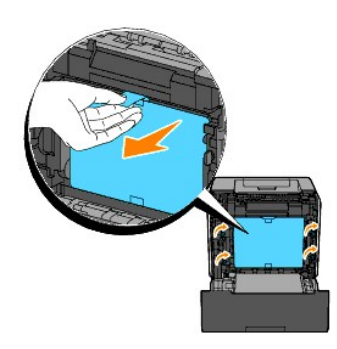

7. Schließen Sie die vordere Abdeckung.

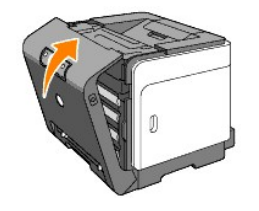

**[Zurück zur Inhaltsseite](file:///C:/data/systems/prn1320c/ge/ug/ug_ge/index.htm#ugtop)**

## <span id="page-11-0"></span>**Anschließen des Druckers**

- [Auswählen des richtigen Kabels](#page-11-1)
- [Direkter Anschluss des Druckers an einen Computer](#page-11-2)
- **[Einschalten des Druckers](#page-12-0)**
- [Einbinden des Druckers in ein Netzwerk](#page-13-0)
- [Verwenden der Rücksetztaste](#page-15-0)

## <span id="page-11-1"></span>**Auswählen des richtigen Kabels**

Das für Ihren Dell™ Color Laser Printer 1320c verwendete Netzwerkkabel muss die folgenden Anforderungen erfüllen:

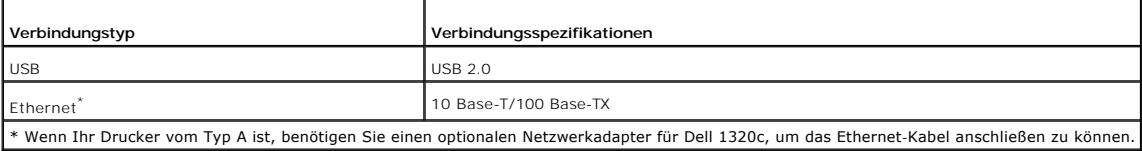

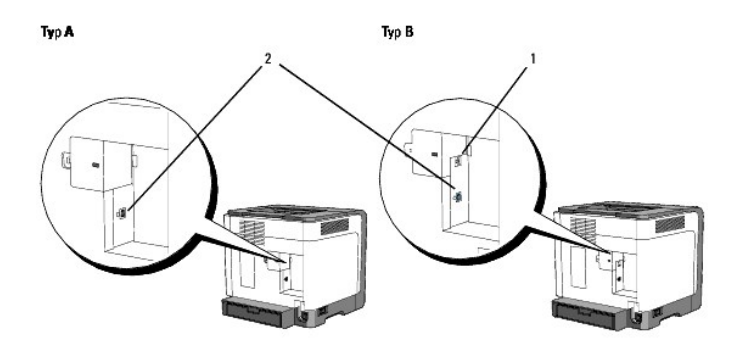

**HINWEIS:** Wenn Ihr Drucker vom Typ B ist (siehe Abbildung), können Sie Ihr Netzwerk als Standard verwenden.

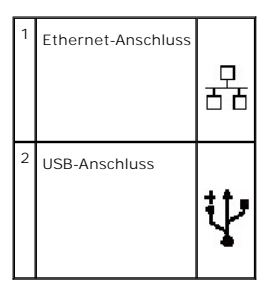

### <span id="page-11-2"></span>**Direkter Anschluss des Druckers an einen Computer**

Ein lokaler Drucker ist ein Drucker, der über ein USB-Kabel an den Computer angeschlossen ist. Wenn der Drucker nicht an den Computer, sondern an ein Netzwerk angeschlossen ist, übergehen Sie diesen Abschnitt, und fahren Sie mit "[Einbinden des Druckers in ein Netzwerk"](#page-13-0) fort.

Microsoft® Windows® 2000, Windows XP, Windows XP 64-Bit Edition, Windows Server® 2003, Windows Server 2008, Windows Vista® und Windows Vista 64-<br>Bit Edition unterstützen USB¯Verbindungen. Lesen Sie in der Dokumentation zum

So schließen Sie den Drucker an einen Computer an:

- 1. Stellen Sie sicher, dass Drucker, Computer und alle angeschlossenen Geräte ausgeschaltet und die Netzstecker gezogen sind.
- 2. Schließen Sie den Drucker mit einem USB-Kabel an den Computer an.

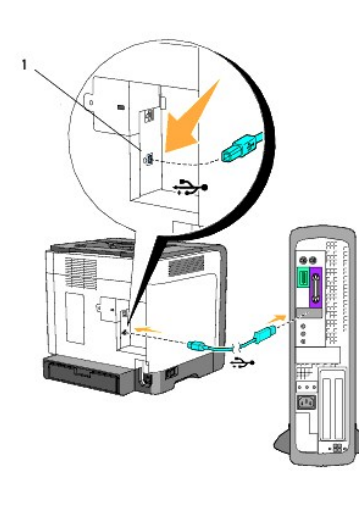

### 1 USB-Anschluss

Für einen USB-Anschluss wird ein USB-Kabel benötigt. Achten Sie darauf, das USB-Symbol am Kabel auf das USB-Symbol am Drucker auszurichten.

Schließen Sie das andere Ende des Kabels an einen USB-Anschluss auf der Rückseite des Computers an. Schließen Sie ein USB-Kabel nicht an die USB-Tastatur an.

### <span id="page-12-0"></span>**Einschalten des Druckers**

1. Schließen Sie das Netzkabel am Drucker an, und stecken Sie den Netzstecker in eine Steckdose.

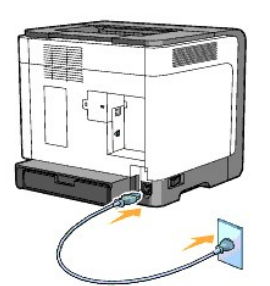

**ACHTUNG: Verwenden Sie keine Verlängerungskabel oder Mehrfachsteckdosen.**

**ACHTUNG: Der Drucker darf nicht an ein USV-System angeschlossen werden.**

2. Schalten Sie den Computer und den Drucker ein. Bei Verwendung eines USB-Kabels wird der USB-Treiber automatisch installiert.

## <span id="page-13-1"></span><span id="page-13-0"></span>**Einbinden des Druckers in ein Netzwerk**

So schließen Sie den Drucker an ein Netzwerk an:

HINWEIS: Wenn Ihr Drucker vom Typ A ist, benötigen Sie einen optionalen Netzwerkadapter für Dell 1320c, um das Ethernet-Kabel anschließen zu<br>können. Befolgen Sie in diesem Fall die Schritte 2 und 3. Fahren Sie andernfalls

- 1. Stellen Sie sicher, dass Drucker, Computer und alle angeschlossenen Geräte ausgeschaltet und die Netzstecker gezogen sind.
- 2. Entfernen Sie die Abdeckung über dem Netzwerkadapter-Steckplatz.

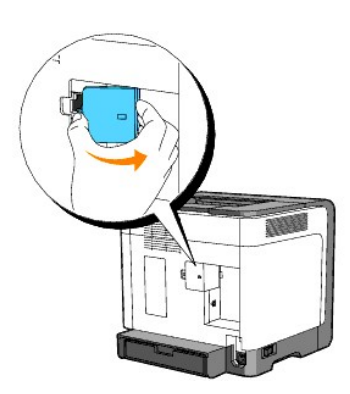

3. Setzen Sie den Netzwerkadapter für Dell 1320c ein.

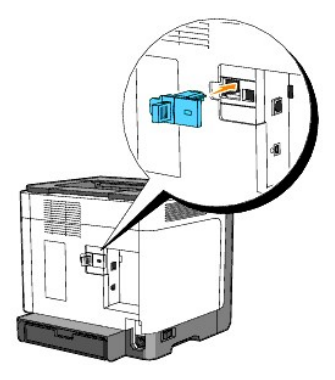

4. Verbinden Sie den Drucker über ein Ethernet-Kabel mit dem Netzwerk.

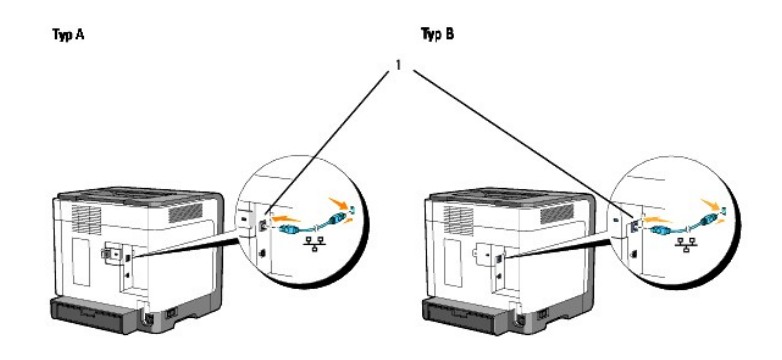

1 Ethernet-Anschluss

<span id="page-14-0"></span>Um den Drucker mit dem Netzwerk zu verbinden, schließen Sie das eine Ende eines Ethernet-Kabels an den Ethernet-Anschluss auf der Rückseite des Druckers und das andere Ende an einen LAN-Drop oder -Hub an.

### **Einschalten des Druckers**

1. Schließen Sie ein Ende des Druckernetzkabels an den Anschluss auf der Rückseite des Druckers und das andere Ende an eine ordnungsgemäß geerdete Steckdose an.

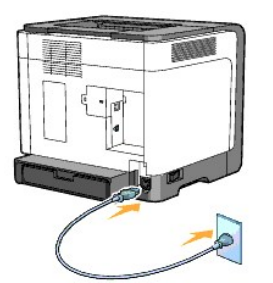

**ACHTUNG: Verwenden Sie keine Verlängerungskabel oder Mehrfachsteckdosen.**

**ACHTUNG: Der Drucker darf nicht an ein USV-System angeschlossen werden.**

2. Schalten Sie den Computer und den Drucker ein.

**HINWEIS:** Wenn Ihr Drucker vom Typ A ist, leuchtet die LED für den Netzwerkadapter für Dell 1320c.

### **Drucken und Überprüfen der Seite mit den Druckereinstellungen**

Drucken Sie die Seite mit Druckereinstellungen.

Wenn die Bereitschafts-/Datenanzeige leuchtet (Zustand "bereit"), drücken und halten Sie die Taste **Continue** auf der Bedienerkonsole des Druckers, bis die Bereitschafts-/Datenanzeige blinkt.

### **Erweiterte Funktionen**

- **HINWEIS:** Die in den folgenden Abschnitten beschriebenen Funktionen sind erweiterte Funktionen und sollten nur von einem Systemadministrator ausgeführt werden. In diesen Abschnitten wird davon ausgegangen, dass die Dell Color Laser-Software bereits auf dem PC installiert ist.
- 1. Klicken Sie auf **Start**® **Alle Programme**® **Dell Drucker**® **Software für zusätzliche Laserfarben**® **Statusüberwachungskonsole.** Das Dialogfeld **Drucker-Auswahl** wird geöffnet.
- 2. Klicken Sie in der Liste "Druckername" auf **Dell Color Laser 1320c**. Das Fenster des **Dell Color Laser 1320c Launcher** wird geöffnet.
- 3. Klicken Sie auf die Schaltfläche **Toolbox**. Die **Toolbox** wird geöffnet.<br>Sie können die Toolbox auch mit dem Druckersymbol in der Taskleiste aufrufen.
- 4. Klicken Sie auf die Registerkarte **Druckereinstellungsbericht**.
- 5. Wählen Sie **Berichte** aus der Liste, die links auf der Seite angezeigt wird. Die Seite "Berichte" wird angezeigt.

### **Zuweisen einer IP-Adresse**

Eine IP-Adresse ist eine eindeutige numerische Adresse aus vier Abschnitten, die jeweils durch einen Punkt voneinander abgegrenzt sind und bis zu drei Stellen lang sein können; Beispiel: 111.222.33.44.

Die Zuweisung einer bereits verwendeten IP-Adresse kann zu Beeinträchtigungen der Netzwerkleistung führen.

**HINWEIS:** Die Zuweisung einer IP-Adresse ist eine anspruchsvollere Funktion und erfolgt in der Regel durch einen Systemadministrator.

- 1. Klicken Sie auf **Start**® **Alle Programme**® **Dell Drucker**® **Software für zusätzliche Laserfarben**® **Statusüberwachungskonsole.** Das Dialogfeld **Drucker-Auswahl** wird geöffnet.
- 2. Klicken Sie in der Liste "Druckername" auf **Dell Color Laser 1320c**.

Das Fenster des **Dell Color Laser 1320c Launcher** wird geöffnet.

- 3. Klicken Sie auf die Schaltfläche **Toolbox**. Die **Toolbox** wird geöffnet.<br>Sie können die Toolbox auch mit dem Druckersymbol in der Taskleiste aufrufen.
- 4. Klicken Sie auf die Registerkarte **Druckerwartung**.
- 5. Wählen Sie "TCP/IP-Einstellungen" aus der Liste, die links auf der Seite angezeigt wird. Die Seite **TCP/IP-Einstellungen** wird angezeigt.
- 6. Wählen Sie unter "IP-Adressenmodus" den Modus aus, und geben Sie dann die Werte unter "IP-Adresse", "Teilnetzmaske" und "Gateway-Adresse" ein.
- 7. Klicken Sie auf die Schaltfläche **Neue Einstellungen anwenden**, um die Einstellungen zu übernehmen.

Sie können die IP-Adresse dem Drucker auch zuweisen, wenn Sie die Druckertreiber mit Hilfe des Installationsprogramms installieren. Wenn sie die Funktion<br>**Netzinstallation verwenden, k**önnen Sie im Druckerauswahlfenster di

### **Überprüfen der IP-Einstellungen**

- 1. Drucken Sie eine weitere Seite mit Druckereinstellungen.
- 2. Lesen Sie den Text unter der Überschrift **TCP/IP** auf der Seite mit Druckereinstellungen, um zu überprüfen, ob für IP-Adresse, Netzmaske und Gateway die erwarteten Einstellungen angegeben sind.

oder

Senden Sie einen Ping-**Befehl an den Drucker, und überprüfen Sie, ob er antwortet. Geben Sie beispielsweise an einer Eingabeaufforderung eines<br>Netzwerkcomputers ping gefolgt von der IP-Adresse des neuen Druckers ein (zum B** 

ping 192.168.0.11

Wenn der Drucker im Netzwerk aktiv ist, erhalten Sie eine Antwort.

## <span id="page-15-0"></span>**Verwenden der Rücksetztaste**

Der Drucker ist mit einem Fehlerstromdetektor ausgerüstet, der zum Schutz vor Stromschlägen oder Bränden, die durch Leckströme verursacht werden, die Stromkreise im Drucker automatisch abschaltet.

Sobald ein Fehlerstrom festgestellt wird, löst der Rücksetzschalter aus. Wenn dieser Fall eingetreten ist, können Sie den Drucker mit der Rücksetztaste wieder<br>einschalten. Wenn der Rücksetzschalter nach dem Drücken der Rüc

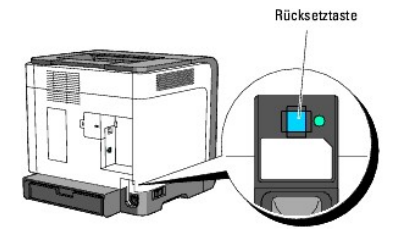

Überprüfen Sie die Funktion des Fehlerstromdetektors mindestens einmal monatlich, indem Sie die folgenden Schritte durchführen:

1. Schalten Sie den Drucker ein, und drücken Sie dann die Test-Taste.

- l Wenn der Rücksetzschalter auslöst und den Drucker ausschaltet, ist der Fehlerstromdetektor funktionsfähig. Drücken Sie die Rücksetztaste, um den Drucker wieder einzuschalten.
- l Wenn der Rücksetzschalter nicht auslöst, setzen Sie sich mit Dell in Verbindung. Sie dürfen den Drucker nicht weiter verwenden, wenn der Fehlerstromdetektor nicht funktionsfähig ist.

**[Zurück zur Inhaltsseite](file:///C:/data/systems/prn1320c/ge/ug/ug_ge/index.htm#ugtop)**

## <span id="page-16-0"></span>**Dell Printer Configuration Web Tool**

#### **O** [Dell Printer Configuration Web Tool](#page-18-0)

**HINWEIS:** Dieses Web-Dienstprogramm steht nur dann zur Verfügung,wenn der Drucker über ein Netzkabel angeschlossen ist.

Eine der Funktionen des **Dell™ Printer Configuration Web Tool** ist die E-Mail-Warnkonfiguration, die Sie oder den Verantwortlichen per E-Mail benachrichtigt, wenn der Drucker gewartet werden muss.

Zum Ausfüllen von Drucker-Bestandsberichten benötigen Sie die Aktivposten-Markennummern aller in Ihrem Verantwortungsbereich eingesetzten Drucker; Sie<br>können diese Nummern über die Funktion "Druckerinformation" des **Dell P** 

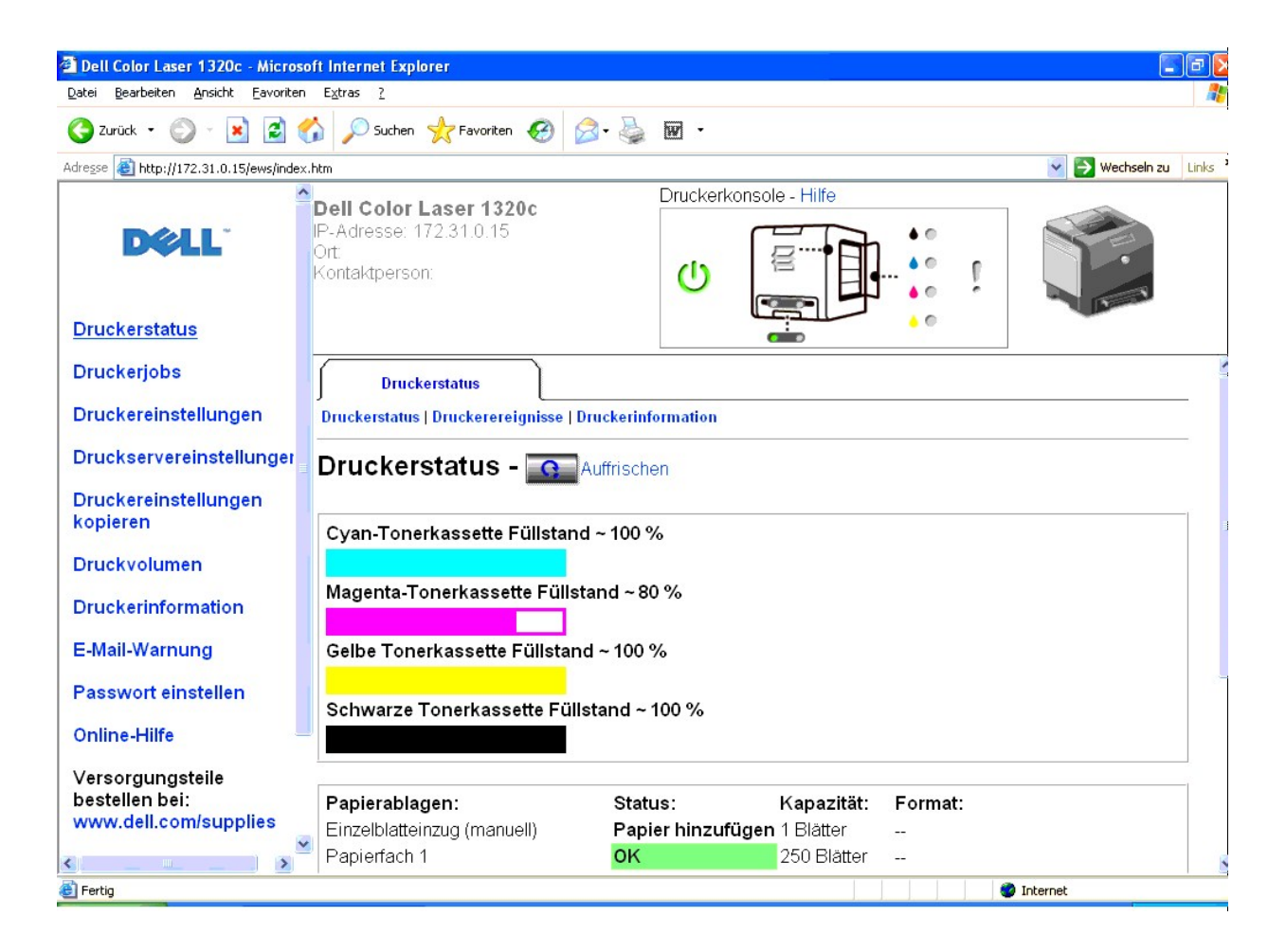

Sie können das **Dell Printer Configuration Web Tool** auch verwenden, um Druckereinstellungen zu ändern und Drucktrends zu verfolgen. Als<br>Netzwerkverwalter können Sie die Einstellungen eines Druckers problemlos mit Ihrem We kopieren.

Um das **Dell Printer Configuration Web Tool** zu starten, geben Sie die IP-Adresse des Netzwerkdruckers in Ihren Web-Browser ein.

Wenn Ihnen die IP-Adresse des Druckers nicht bekannt ist, können Sie diese Adresse ermitteln, indem Sie eine Seite mit Druckereinstellungen drucken:

1. Klicken Sie auf **Start**® **Alle Programme**® **Dell Drucker**® **Software für zusätzliche Laserfarben**® **Statusüberwachungskonsole**.

Das Dialogfeld **Drucker-Auswahl** wird geöffnet.

- 2. Klicken Sie in der Liste "Druckername" auf **Dell Color Laser 1320c**. Das Fenster des **Dell Color Laser 1320c Launcher** wird geöffnet.
- 3. Klicken Sie auf die Schaltfläche **Toolbox**. Die **Toolbox** wird geöffnet. Sie können die **Toolbox** auch mit dem Druckersymbol in der Taskleiste aufrufen.
- 4. Klicken Sie auf die Registerkarte **Druckerwartung**.
- 5. Wählen Sie "EWS" (Embedded Web Server oder Dell Printer Configuration Web Tool) aus der Liste, die links auf der Seite angezeigt wird. Die Seite "EWS" wird angezeigt.
- 6. Klicken Sie auf die Schaltfläche **Druckservereinstellungen**. Die Seite mit Druckereinstellungen wird ausgedruckt.

Wenn die IP-Adresse 0.0.0.0 lautet (Werksvorgabe), wurde dem Drucker noch keine IP-Adresse zugewiesen. Informationen, wie Sie die Zuweisung für den<br>Drucker vornehmen können, finden Sie unter "Zuweisen einer IP-Adresse". Drucker vornehmen können, finden Sie unter "Zuweisen".

Sie können das **Dell Printer Configuration Web Tool** für folgende Aufgaben einsetzen:

### **Druckerstatus**

Mit dem Menü **Druckerstatus** können Sie den aktuellen Status der Drucker-Verbrauchsmaterialien überprüfen. Wenn der Tonerstand der Tonerkassette niedrig ist, klicken Sie im ersten Bildschirm auf den Link Versorgungsmaterialien bestellen zum Bestellen zusätzlicher Tonerkassetten.

### **Druckerjobs**

Das Menü **Druckerjobs** enthält die Informationsseiten **Jobliste** und **Abgeschlossene Jobs**. Auf diesen Seiten finden Sie Einzelheiten zum Status jedes Protokolls oder der Druckaufträge.

### **Druckereinstellungen**

Mit dem Menü **Druckereinstellungen** können Sie Druckereinstellungen ändern und die Einstellungen in der Toolbox druckerfern anzeigen lassen.

### **Druckservereinstellungen**

Mit dem Menü **Druckservereinstellungen** können Sie den Druckerschnittstellen-Typ und erforderliche Kommunikationsbedingungen einstellen.

### **Druckereinstellungen kopieren**

Mit dem Menü **Druckereinstellungen kopieren** können Sie die Einstellungen eines Druckers auf einen oder mehrere andere Drucker im Netzwerk kopieren,<br>indem Sie einfach die IP-Adressen der betreffenden Drucker eingeben.

**HINWEIS:** Sie müssen sich als Administrator anmelden, um diese Funktion zu verwenden.

### **Druckvolumen**

Mit der Option **Druckvolumen** können Sie die Druckprotokolle (z. B. Papierverwendung und Auftragsarten) überprüfen und festlegen, welche Benutzer den Farbmodus verwenden dürfen sowie wie viele Seiten sie ausdrucken dürfen.

### **Druckerinformation**

Mit dem Menü **Druckerinformation** können Sie Informationen über Wartungs- bzw. Reparaturarbeiten oder Bestandsberichte abrufen und den aktuellen Status des Speichers sowie die Maschinencode-Ebenen anzeigen.

### **E-Mail-Warnung**

Mit dem Menü **E-Mail-Warnung** können Sie sich per E-Mail benachrichtigen lassen, wenn der Drucker gewartet werden muss. Type your name or the key operator's name in the e-mail list box to be notified.

### **Passwort einstellen**

Mit dem Menü **Passwort einstellen** können Sie das Dell Printer Configuration Web Tool sperren, indem Sie ein Passwort einrichten. Auf diese Weise können Sie<br>verhindern, dass andere Benutzer unbeabsichtigt Änderungen an den

**HINWEIS:** Sie müssen sich als Administrator anmelden, um diese Funktion zu verwenden.

### **Online-Hilfe**

Klicken Sie auf **Online-Hilfe**, um zur Dell Support-Website zu gehen, und klicken Sie dort auf das *Benutzerhandbuch*, um die Konfigurationseinstellungen zu überprüfen.

### **Versorgungsteile bestellen bei:**

#### **[www.dell.com/supplies](http://www.dell.com/supplies)**

**Wenden Sie sich an die Dell-Kundenbetreuung unter:**

**[support.dell.com](http://support.dell.com/)**

### <span id="page-18-0"></span>**Dell Printer Configuration Web Tool**

Stellen Sie sicher, dass JavaScript in Ihrem Browser aktiviert ist, bevor Sie das **Dell Printer Configuration Web Tool** verwenden.

### **Umgebungseinstellungen für Web-Browser**

Dell empfiehlt, die Umgebungseinstellungen für den Web-Browser vor der Verwendung des Dell Printer Configuration Web Tool zu konfigurieren.

**HINWEIS:** Die Seiten des Dell Printer Configuration Web Tool können möglicherweise nicht ordnungsgemäß angezeigt werden, wenn die Seiten für eine andere Spracheinstellung konfiguriert wurden als Ihr Browser.

### **Für Internet Explorer® 6.0 oder Internet Explorer 7.0:**

#### **Einstellung der Anzeigesprache**

- 1. Wählen Sie **Internetoptionen** unter **Extras** in der Menüleiste.
- 2. Wählen Sie **Sprachen** in der Registerkarte **Allgemein**.
- 3. Geben Sie die Anzeigesprache in der bevorzugten Reihenfolge in der Liste **Sprachen in bevorzugter Reihenfolge** an.

Beispiel: **Italienisch (Italien) [it] Spanisch (Traditionelle Sortie) [es] Deutsch (Deutschland) [de] Französisch (Frankreich) [fr] Englisch [en]** oder **Englisch (USA) [en-us]**

**Einstellung der Drucker-IP-Adresse auf "Kein Proxy"**

- 1. Wählen Sie **Internetoptionen** im Menü **Extras**.
- 2. Wählen Sie **Proxyserver** unter **Einstellungen** auf der Registerkarte **Verbindungen**.
- 3. Führen Sie einen der folgenden Schritte aus:
	- l Deaktivieren Sie das Kontrollkästchen **Proxyserver für LAN verwenden**.
	- l Klicken Sie auf **Erweitert**, und geben Sie dann unter **Ausnahmen** die IP-Adresse des Druckers im Feld **Für Adressen, die wie folgt beginnen, keinen Proxyserver verwenden** ein.

Wenn Sie die Angaben für Sprache und Proxy festgelegt haben, geben Sie <http://nnn.nnn.nnn.nnn/> (die IP-Adresse des Druckers) im Adressfeld des Browsers ein, um das **Dell Printer Configuration Web Tool** aufzurufen.

### **Für Firefox 1.5 oder höher:**

#### **Einstellung der Anzeigesprache**

- 1. Wählen Sie **Einstellungen** im Menü **Extras**.
- 2. Klicken Sie auf **Erweitert**.
- 3. Wählen Sie **Sprachen bearbeiten** auf der Registerkarte **Allgemein**.
- 4. Geben Sie die Anzeigesprache in der bevorzugten Reihenfolge in der Liste **Sprachen in bevorzugter Reihenfolge** an.

Beispiel:

**Englisch [en]** oder **Englisch/Vereinigte Staaten [en-us] Italienisch [it] Spanisch [es] Deutsch [de] Französisch [fr] Niederländisch [nl] Norwegisch [no] Schwedisch [sv]**

**Einstellung der Drucker-IP-Adresse auf "Kein Proxy"**

- 1. Wählen Sie **Einstellungen** im Menü **Extras**.
- 2. Klicken Sie auf **Allgemein** im Dialogfeld **Einstellungen**.
- 3. Klicken Sie auf **Verbindungs-Einstellungen**® **Verbindungs-Einstellungen**.
- 4. Führen Sie einen der folgenden Schritte aus:
	- l Aktivieren Sie das Kontrollkästchen **Direkte Verbindung zum Internet**.
	- l Aktivieren Sie das Kontrollkästchen **Die Proxy-Einstellungen für dieses Netzwerk automatisch erkennen**.
	- l Aktivieren Sie das Kontrollkästchen **Manuelle Proxy-Konfiguration**, und geben Sie die IP-Adresse des Druckers im Feld **Kein Proxy für:** ein.
	- l Aktivieren Sie das Kontrollkästchen **Automatische Proxy-Konfigurations-URL**.

Wenn Sie die Angaben für Sprache und Proxy festgelegt haben, geben Sie «http://nnn.nnn.nnn.nnn/» (die IP-Adresse des Druckers) im Adressfeld des<br>Browsers ein, um das **Dell Printer Configuration Web Tool** aufzurufen.

### **Format der Seitenanzeige**

Das Layout der Seite gliedert sich in drei Abschnitte, wie im Folgenden erläutert:

#### **Oberer Frame**

Am oberen Rand jeder Seite befindet sich der obere Frame. Wenn das **Dell Printer Configuration Web Tool** aktiviert ist, werden der aktuelle Status und die<br>Spezifikationen des Druckers auf jeder Seite im oberen Frame angeze

Der obere Frame enthält die folgenden Angaben:

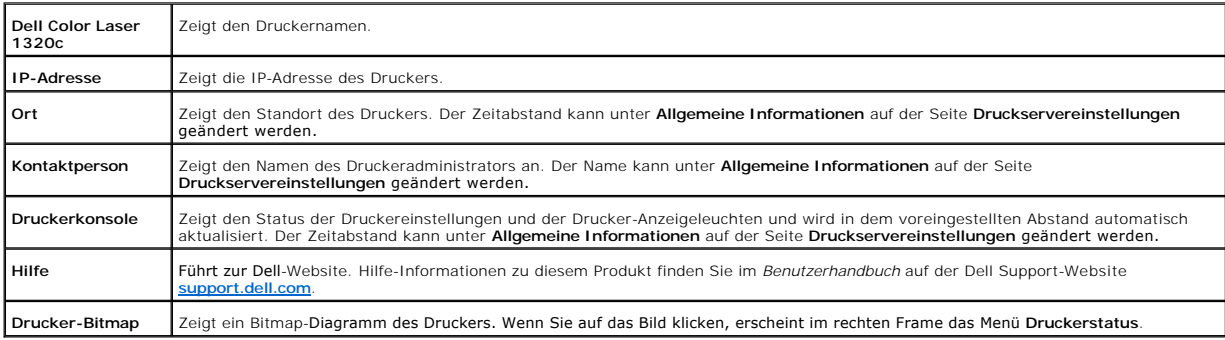

### **Linker Frame**

Am linken Rand jeder Seite befindet sich der linke Frame. Die im linken Frame angezeigten Menütitel sind mit den entsprechenden Menüs und Seiten verknüpft: Durch Anklicken der Buchstaben gelangen Sie jeweils zu der entsprechenden Seite.

<span id="page-20-1"></span>Der linke Frame enthält die folgenden Menüs:

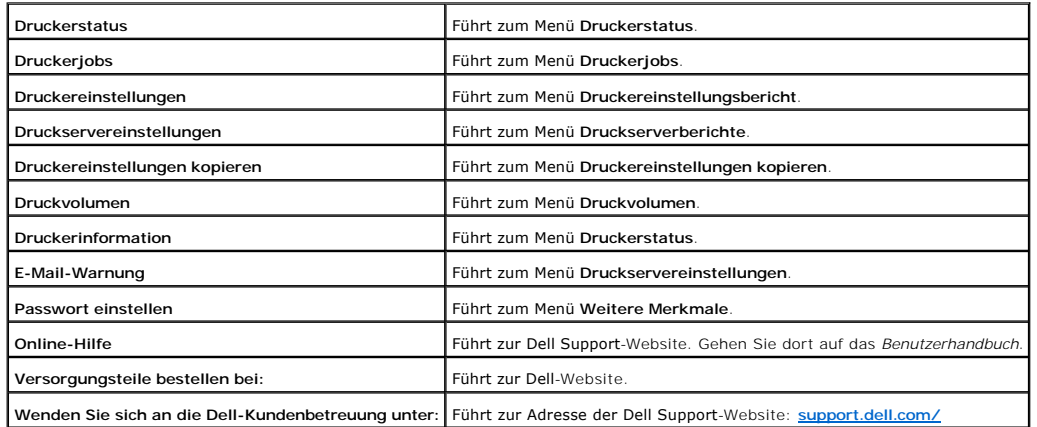

#### **Rechter Frame**

Am rechten Rand jeder Seite befindet sich der rechte Frame. Der Inhalt des rechten Frame entspricht dem im linken Frame ausgewählten Menü. Ausführliche<br>Informationen zu den im rechten Frame angezeigten Angaben finden Sie u

#### **Schaltflächen im rechten Frame**

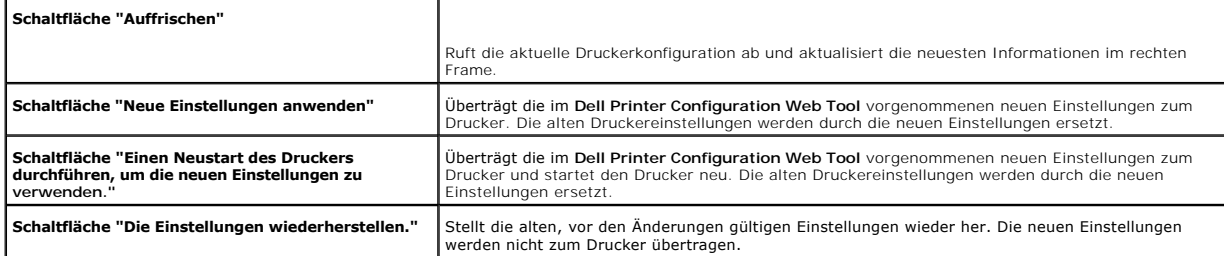

### **Ändern der Einstellungen von Menüoptionen**

In manchen Menüs können Sie die Druckereinstellungen über das **Dell Printer Configuration Web Tool** ändern. Wenn Sie auf diese Menüs zugreifen, wird das<br>Authentifizierungsfenster auf dem Bildschirm angezeigt. Geben Sie ein

Der Standardbenutzername ist **admin,** und das Standardpasswort ist keine Eingabe (LEER). Sie können auf der Seite Passwort einstellen im Menü<br><mark>Druckservereinstellungen</mark> nur das Passwort ändern. Der Benutzername kann nicht

### <span id="page-20-0"></span>**Die Menüoptionen im Detail**

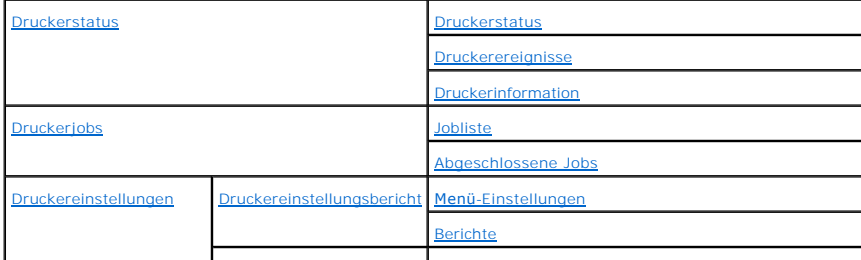

<span id="page-21-2"></span>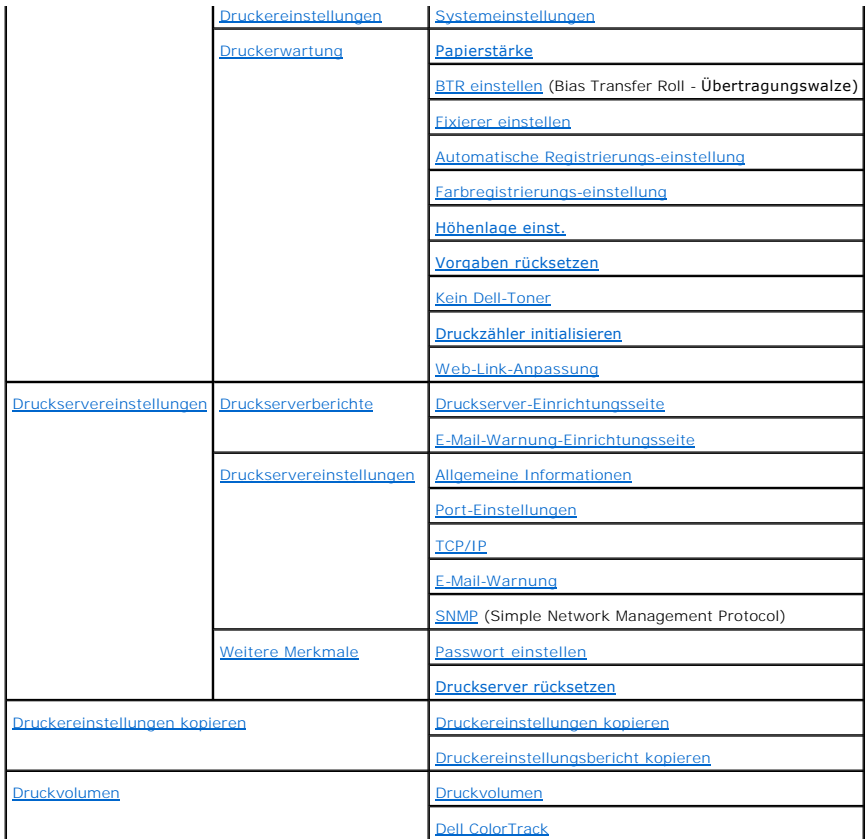

### <span id="page-21-0"></span>**Druckerstatus**

Im Menü **Druckerstatus** können Sie den Status der Verbrauchsmaterialien und der Hardware sowie die technischen Daten des Druckers überprüfen.

Im Menü **Druckerstatus** werden die folgenden Seiten angezeigt:

### <span id="page-21-1"></span>**Druckerstatus**

### **Zweck:**

Überprüfung des Status der verbleibenden Verbrauchsmaterialien und Papierfächer.

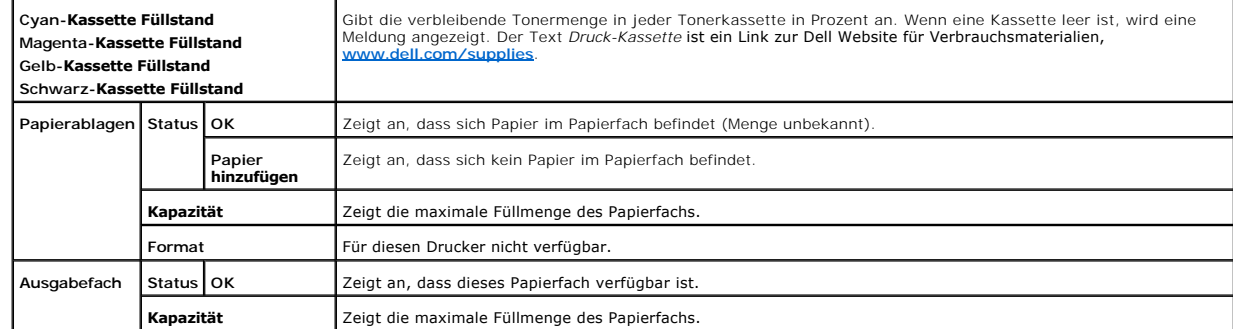

<span id="page-22-4"></span>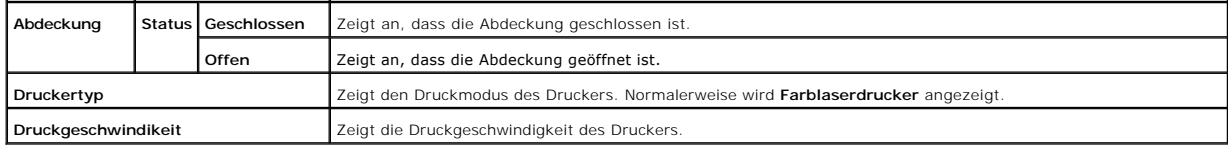

#### <span id="page-22-0"></span>**Druckerereignisse**

**Zweck:**

Wenn Druckerfehler wie *Papiermangel* oder *Tonermangel* auftreten, werden die Detailinformationen für alle Warnungen oder Fehleranzeigen auf der Seite **Druckerereignisse** angezeigt.

**Werte:**

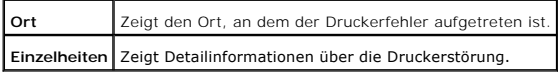

### <span id="page-22-1"></span>**Druckerinformation**

**Zweck:**

Überprüfung von Druckerdaten wie Hardware-Konfiguration und Software-Version. Diese Seite lässt sich auch aufrufen, indem im linken Frame auf **Druckerinformation** geklickt wird.

**Werte:**

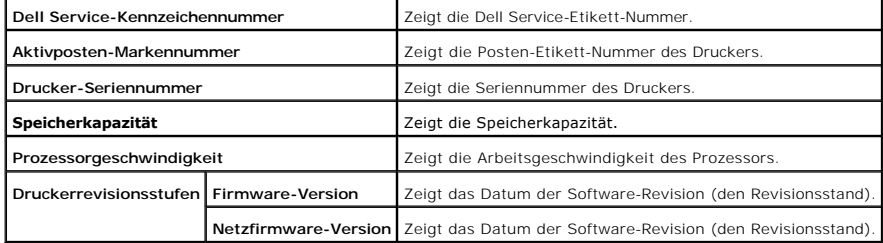

### <span id="page-22-2"></span>**Druckerjobs**

Das Menü **Druckerjobs** enthält Informationen zu den Seiten **Jobliste** und **Abgeschlossene Jobs**. Auf diesen Seiten finden Sie Einzelheiten zum Status jedes Protokolls oder der Druckaufträge.

<span id="page-22-3"></span>**Jobliste**

**Zweck:**

Bestätigung der Druckaufträge, die momentan verarbeitet werden. Klicken Sie auf die Schaltfläche **Auffrischen**, um den Bildschirm zu aktualisieren.

**Werte:**

**ID** Zeigt die Kennung des Druckauftrags.

<span id="page-23-4"></span>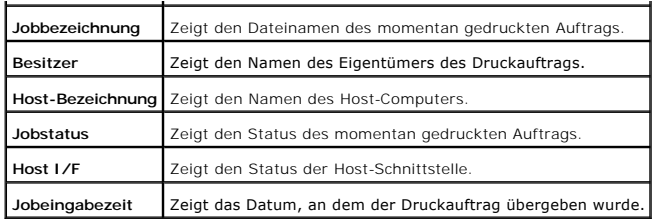

### <span id="page-23-0"></span>**Abgeschlossene Jobs**

### **Zweck:**

Überprüfung der abgearbeiteten Druckaufträge. Die letzten Druckaufträge (bis zu 22) werden angezeigt. Klicken Sie auf die Schaltfläche **Auffrischen**, um den Bildschirm zu aktualisieren.

### **Werte:**

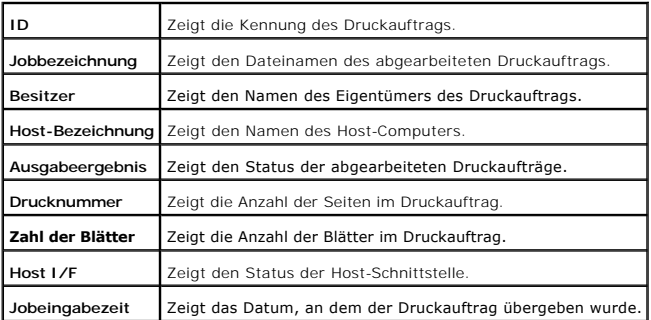

### <span id="page-23-1"></span>**Druckereinstellungen**

Verwenden Sie das Menü **Druckereinstellungen**, um den Bericht über die Druckereinstellungen anzuzeigen und die Druckereinstellungen zu konfigurieren.

Am oberen Rand des rechten Frame werden die Registerkarten für die folgenden Seiten angezeigt:

### <span id="page-23-2"></span>**Druckereinstellungsbericht**

Die Registerkarte **Druckereinstellungsbericht** enthält die Seite **Menü-Einstellungen** und **Berichte**.

#### <span id="page-23-3"></span>**Menü-Einstellungen**

**Zweck:**

Anzeige der aktuellen Druckereinstellungen.

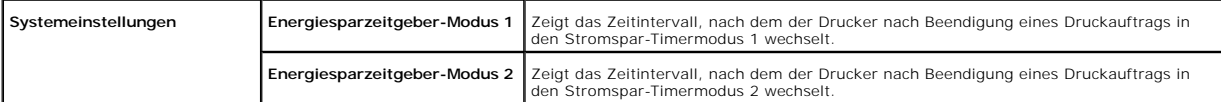

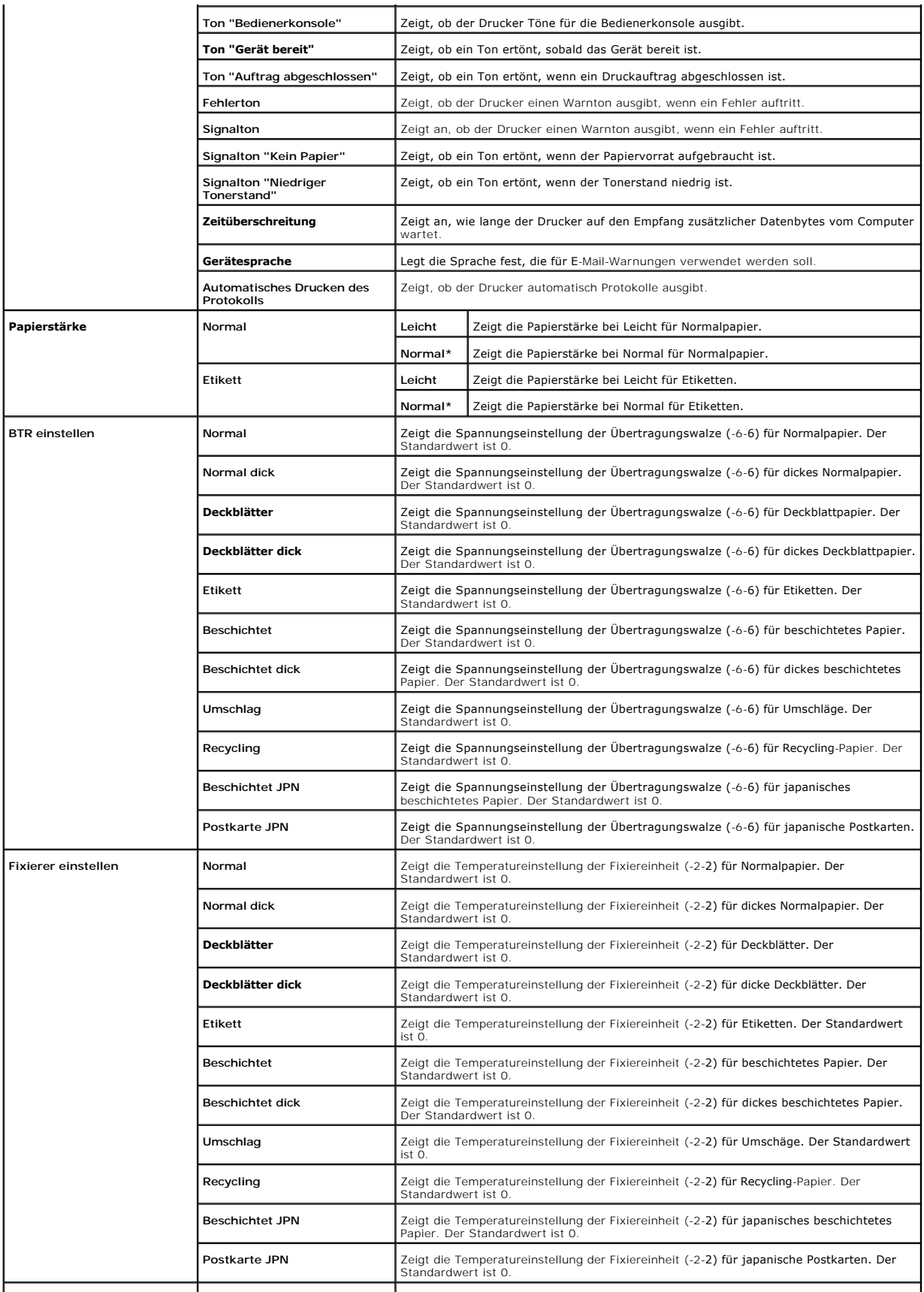

<span id="page-25-1"></span>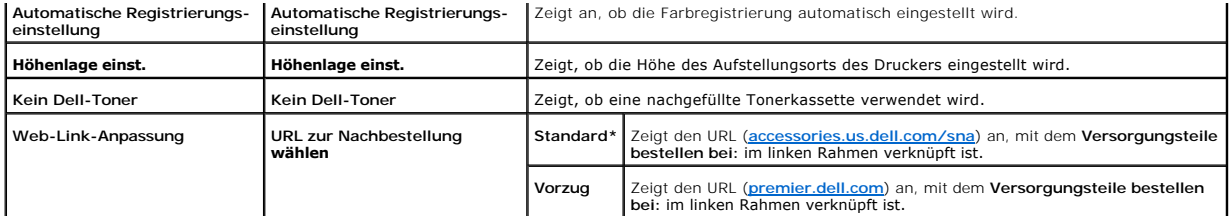

### <span id="page-25-0"></span>**Berichte**

### **Zweck:**

Ausdrucken diverser Berichte und Listen.

### **Werte:**

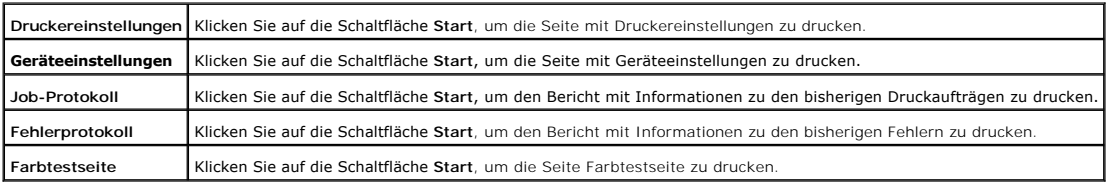

### <span id="page-25-2"></span>**Druckereinstellungen**

Die Registerkarte **Druckereinstellungen** enthält die Seite **Systemeinstellungen**.

### <span id="page-25-3"></span>**Systemeinstellungen**

**Zweck:**

Konfigurierung der Grundeinstellungen für den Drucker.

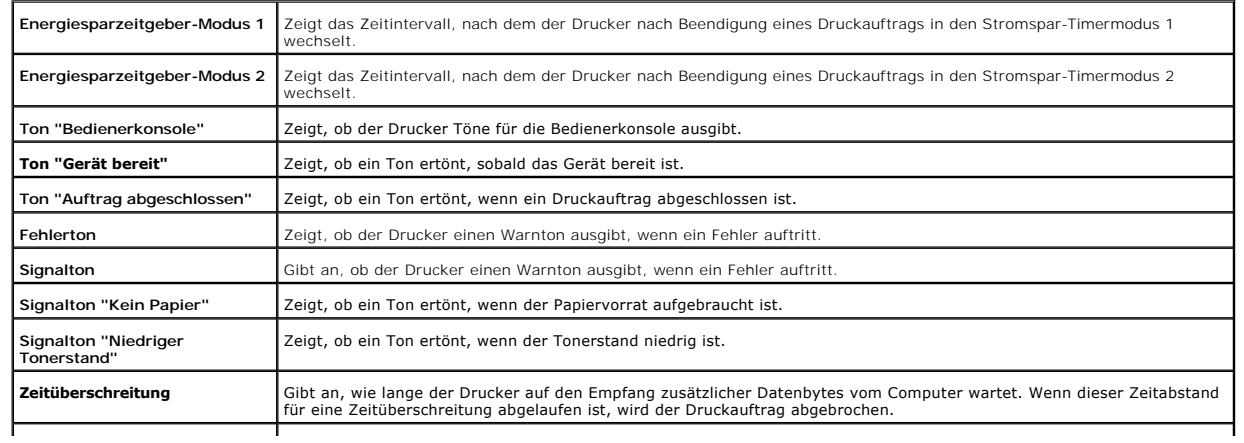

<span id="page-26-4"></span>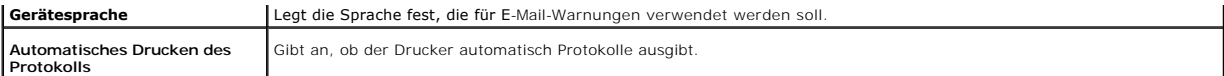

### <span id="page-26-0"></span>**Druckerwartung**

Die Registerkarte <mark>Druckerwartung</mark> enthält die Seiten **Papierstärke**, BTR einstellen, Fixierer einstellen, Automatische Registrierungs-Einstellung,<br>Farbregistrierungs-Einstellung, **Höhenlage einst., Vorgaben rücksetzen**, K

### <span id="page-26-1"></span>**Papierstärke**

**Zweck:**

Angeben der Papierstärke.

### **Werte:**

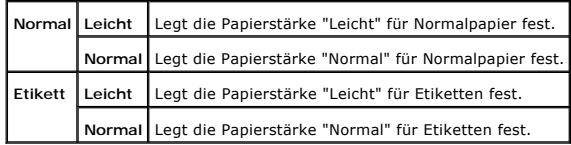

### <span id="page-26-2"></span>**BTR einstellen**

### **Zweck:**

Festlegen der Bezugsspannungs-Einstellung für die Übertragungswalze.

### **Werte:**

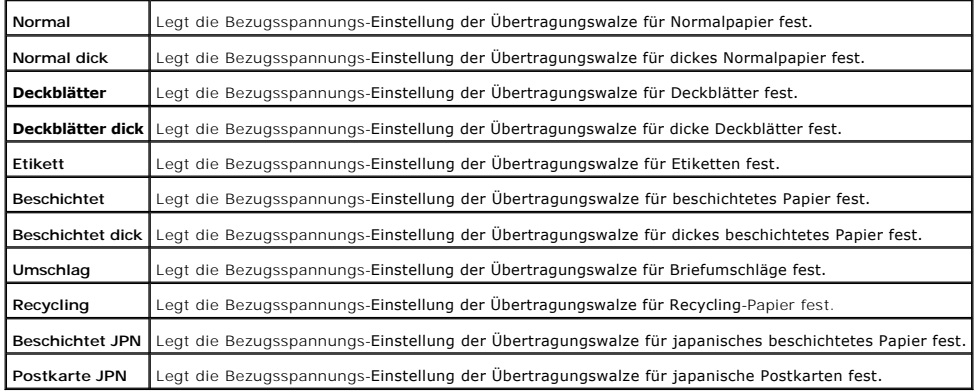

<span id="page-26-3"></span>**Fixierer einstellen**

**Zweck:**

<span id="page-27-2"></span>Festlegen der Temperatureinstellung für die Fixiereinheit.

**Werte:**

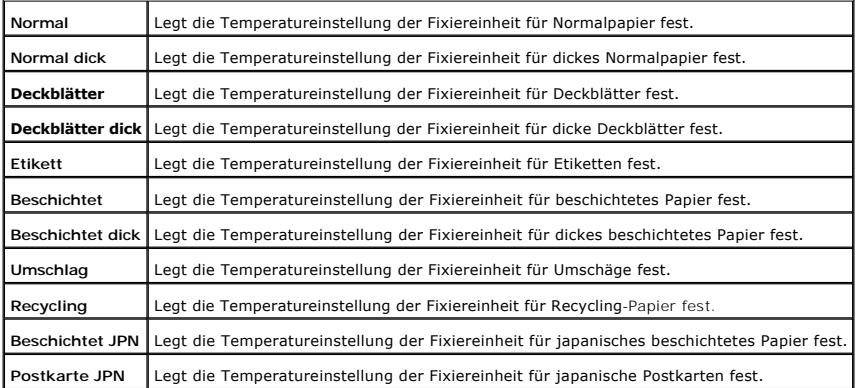

### <span id="page-27-0"></span>**Automatische Registrierungs-einstellung**

**Zweck:**

Festlegen, ob die Farbregistrierung automatisch eingestellt wird.

**Werte:**

**Automatische Registrierungs-einstellung** Festlegen, ob die Farbregistrierung automatisch eingestellt wird.

<span id="page-27-1"></span>**Farbregistrierungs-einstellung**

**Zweck:**

Drucken des Farbregistrierungsdiagramms und Einstellen der Farbregistrierung mit Hilfe des Diagramms.

Diese Funktion ist erforderlich, wenn der Drucker neu eingerichtet oder an einem neuen Standort aufgestellt wurde.

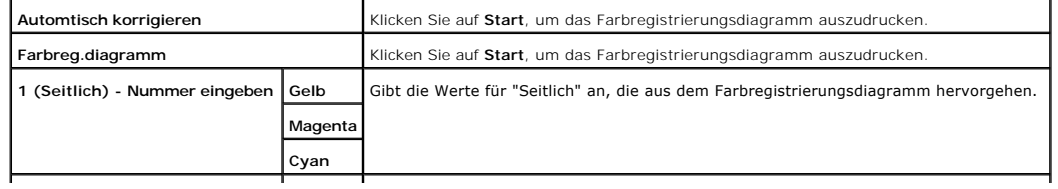

<span id="page-28-4"></span>**2 (Prozess) - Nummer eingeben Gelb** Gibt die Werte für "Prozess" an, die aus dem Farbregistrierungsdiagramm hervorgehen.

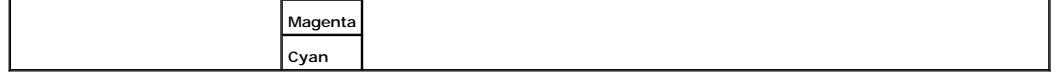

### <span id="page-28-0"></span>**Höhenlage einst.**

**Zweck:**

Zum Einstellen der Höhe des Aufstellungsorts des Druckers.

**Werte:**

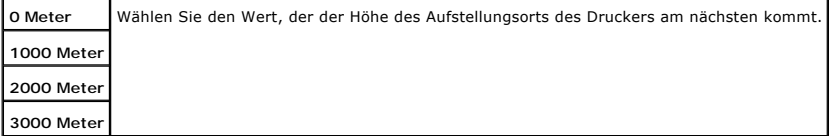

### <span id="page-28-1"></span>**Vorgaben rücksetzen**

**Zweck:**

Initialisieren des nicht-flüchtigen Speichers (NVM). Wenn Sie diese Funktion ausführen und den Drucker neu starten, werden alle Menüparameter auf die Standardwerte zurückgesetzt.

**Werte:**

**Vorgaben rücks. und Drucker neu starten** Klicken Sie auf Start, um den nicht-flüchtigen Speicher (NVM) zu initialisieren.

<span id="page-28-2"></span>**Kein Dell-Toner**

**Zweck:**

Legt fest, ob eine nachgefüllte Druck-Kassette verwendet wird oder nicht. Wenn dieser Wert eingestellt ist, können Sie Tonerkassetten von anderen Anbietern verwenden.

**Werte:**

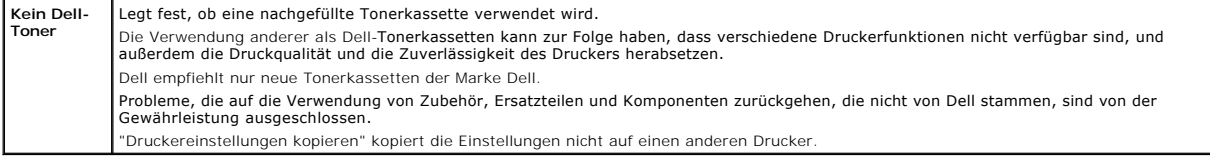

### <span id="page-28-3"></span>**Druckzähler initialisieren**

<span id="page-29-4"></span>**Zweck:**

Initialisieren der Daten für den Druckzähler. Wenn diese Funktion ausgeführt und der Drucker automatisch neu gestartet wird, setzt sich der Zähler auf den Wert 0 zurück.

**Werte:**

**Druckzähler initialisieren** Klicken Sie auf Start, um den Druckzähler zu initialisieren.

### <span id="page-29-0"></span>**Web-Link-Anpassung**

**Zweck:**

Konfiguration des Links zum Bestellen von Versorgungsmaterialien.

**Werte:**

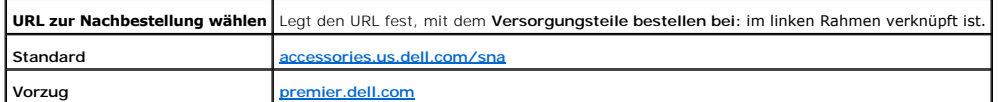

### <span id="page-29-1"></span>**Druckservereinstellungen**

Mit dem Menü **Druckservereinstellungen** stellen Sie den Druckerschnittstellen-Typ und erforderliche Kommunikationsbedingungen ein.

Am oberen Rand des rechten Frame werden die Registerkarten für die folgenden Seiten angezeigt:

#### <span id="page-29-2"></span>**Druckserverberichte**

Die Registerkarte **Druckserverberichte** enthält die Seiten **Druckserver-Einrichtungsseite** und **E-Mail-Warnung-Einrichtungsseite**.

<span id="page-29-3"></span>**Druckserver-Einrichtungsseite**

**Zweck:**

Uberprüfung der aktuellen Einstellungen des TCP/IP-Protokolls (Transmission Control Protocol/Internet Protocol) und der Druckeranschlüsse. Auf dieser Seite<br>können Sie die diversen Einstellungen nur überprüfen. Wenn Sie die

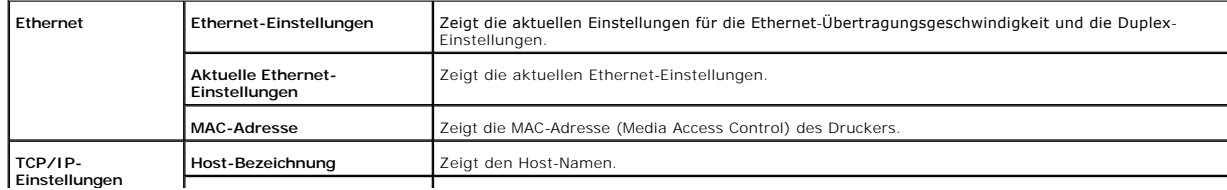

<span id="page-30-1"></span>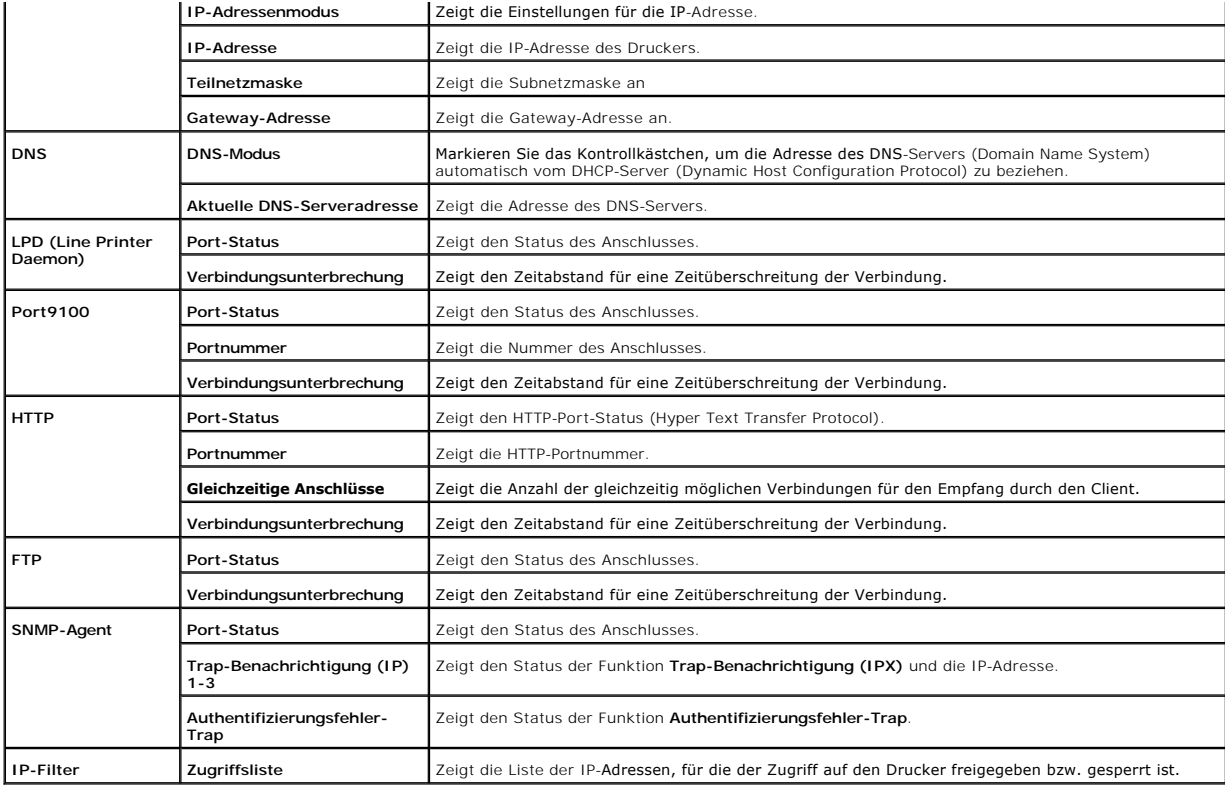

<span id="page-30-0"></span>**E-Mail-Warnung-Einrichtungsseite**

**Zweck:**

Uberprüfung der aktuellen SMTP/POP-Einstellungen (Simple Mail Transfer Protocol/Post Office Protocol) für die E-Mail-Funktion sowie die E-Mail-Alarm-Funktion.<br>Auf dieser Seite können Sie die diversen Einstellungen nur über

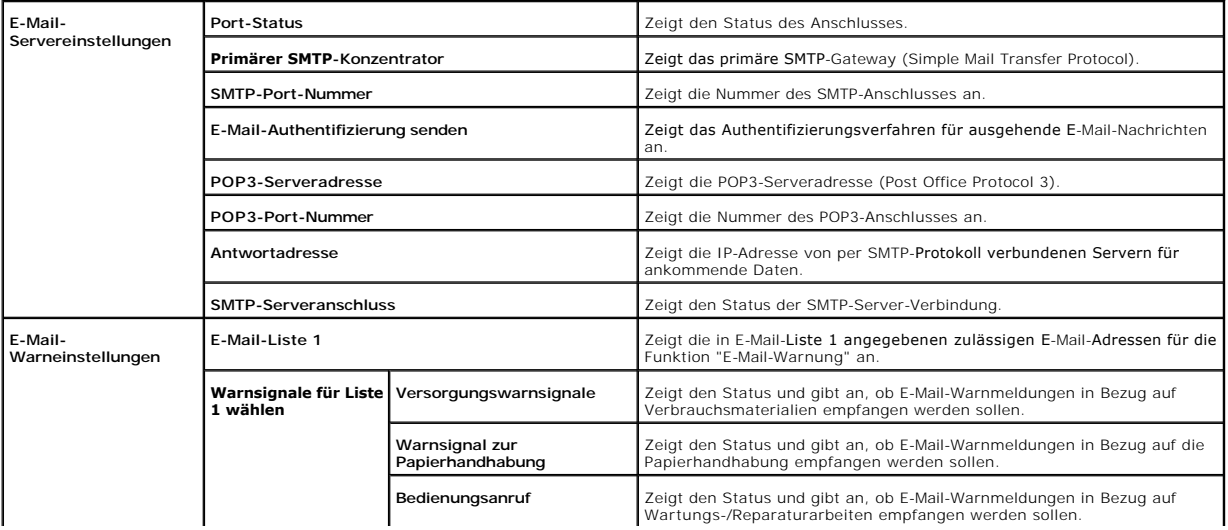

<span id="page-31-3"></span>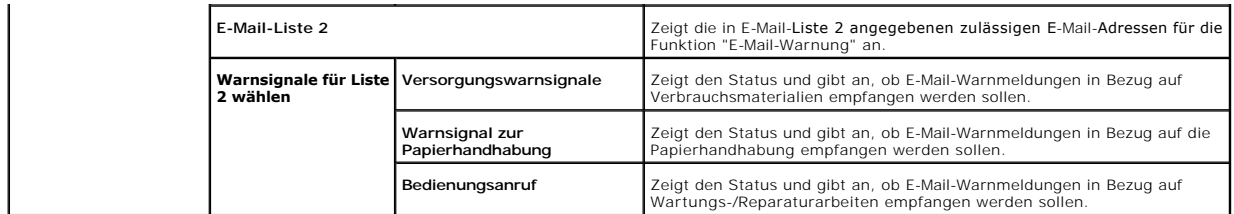

<span id="page-31-0"></span>**Druckservereinstellungen**

Die Registerkarte **Druckservereinstellungen** enthält die Seiten **Allgemeine Informationen**, **Port-Einstellungen**, **TCP/IP**, **E-Mail-Warnung** und **SNMP**.

<span id="page-31-1"></span>**Allgemeine Informationen**

**Zweck:**

Konfigurierung der Basisinformationen für den Drucker.

**Werte:**

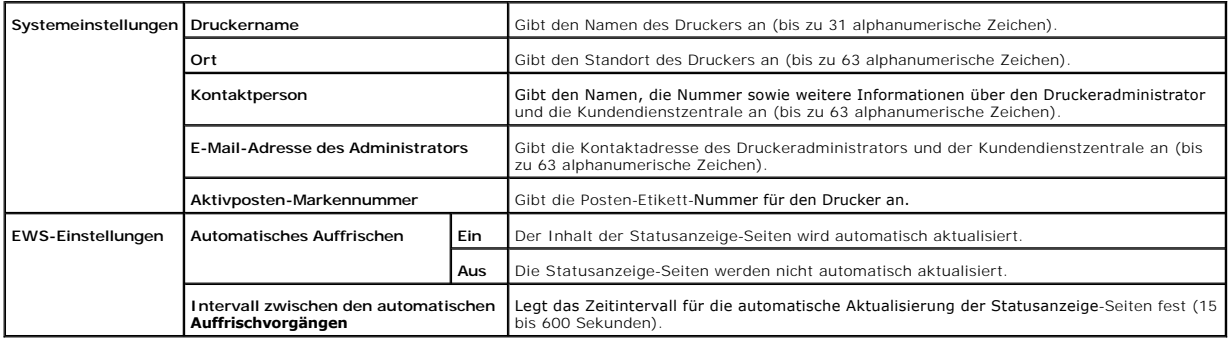

<span id="page-31-2"></span>**HINWEIS:** Die automatische Aktualisierung betrifft den Inhalt des oberen Frame der Seiten **Druckerstatus**, **Jobliste** und **Abgeschlossene Jobs**.

**Port-Einstellungen**

**Zweck:**

Diese Einstellungen legen fest, ob die Druckanschlüsse und Verwaltungsprotokoll-Funktionen aktiviert oder deaktiviert werden sollen.

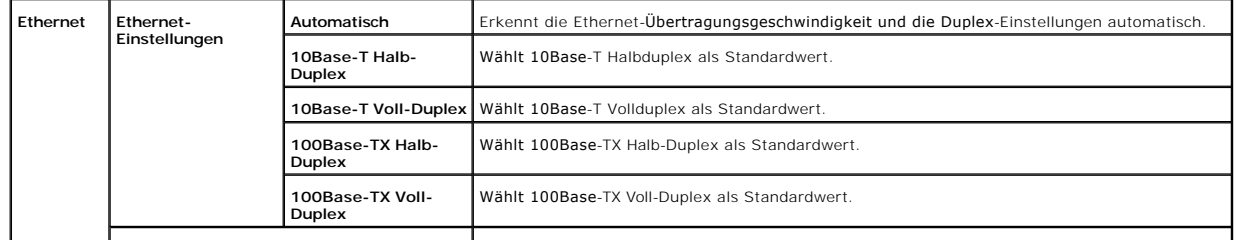

<span id="page-32-1"></span>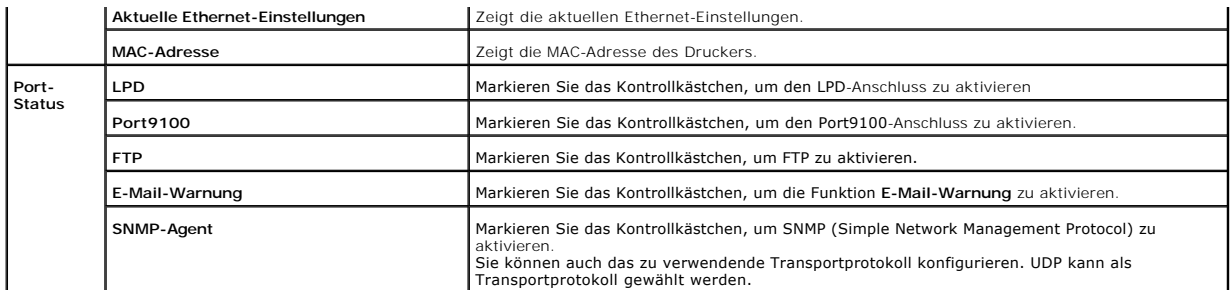

HINWEIS: Die Einstellungen auf der Seite **Port-Einstellungen** werden erst beim nächsten Neustart des Druckers wirksam. Wenn Sie diese Einstellungen<br>festlegen oder ändern, klicken Sie zur Aktivierung der neuen Einstellungen

<span id="page-32-0"></span>**TCP/IP**

**Zweck:**

Konfigurierung von IP-Adresse, Subnetzmaske und Gateway-Adresse des Druckers.

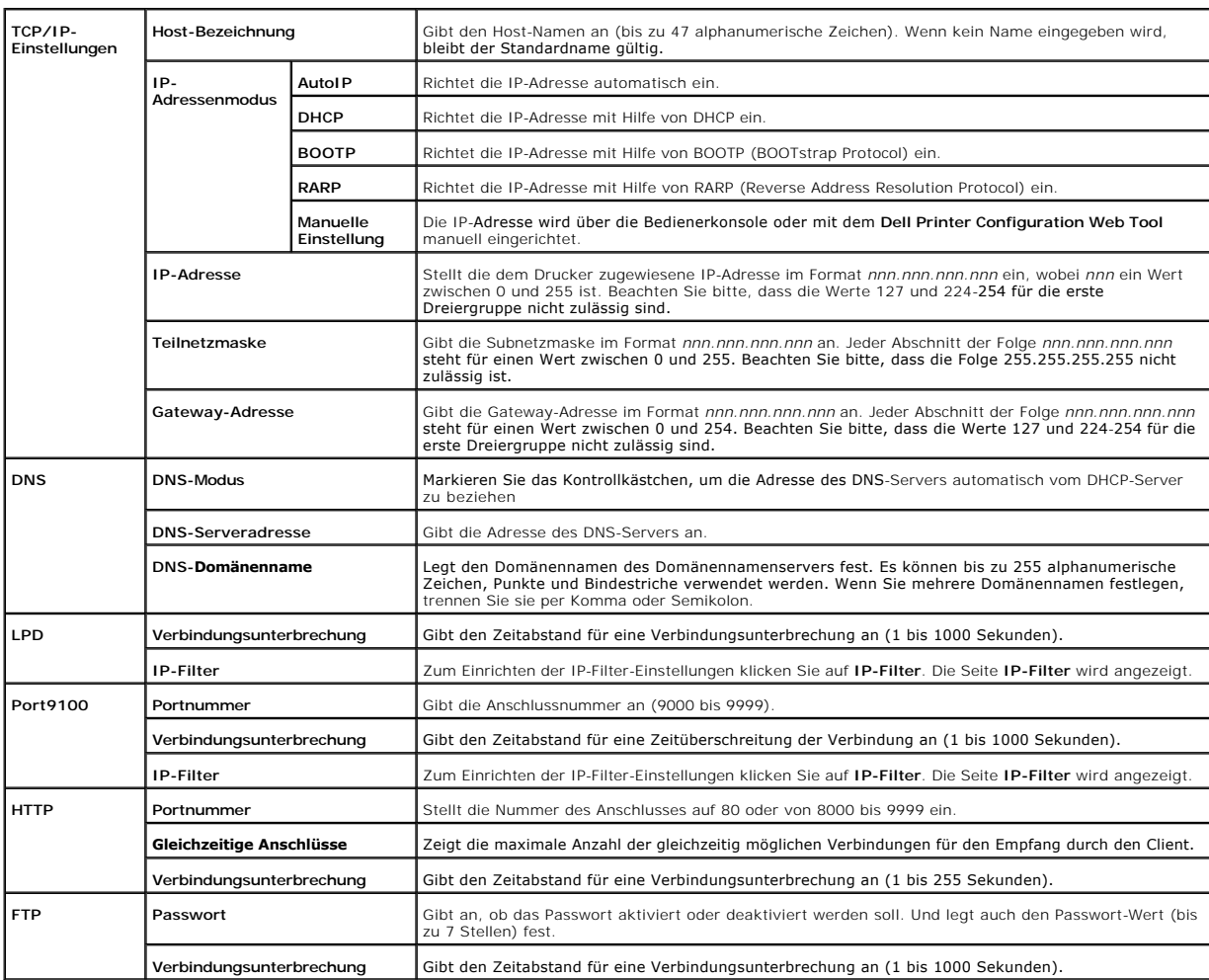

### <span id="page-33-2"></span><span id="page-33-0"></span>**E-Mail-Warnung**

### **Zweck:**

Konfigurierung detaillierter Einstellungen für die Funktion E-Mail-Warnung. Diese Seite kann auch aufgerufen werden, indem im linken Frame auf **E-Mail- Warnung** geklickt wird.

**Werte:**

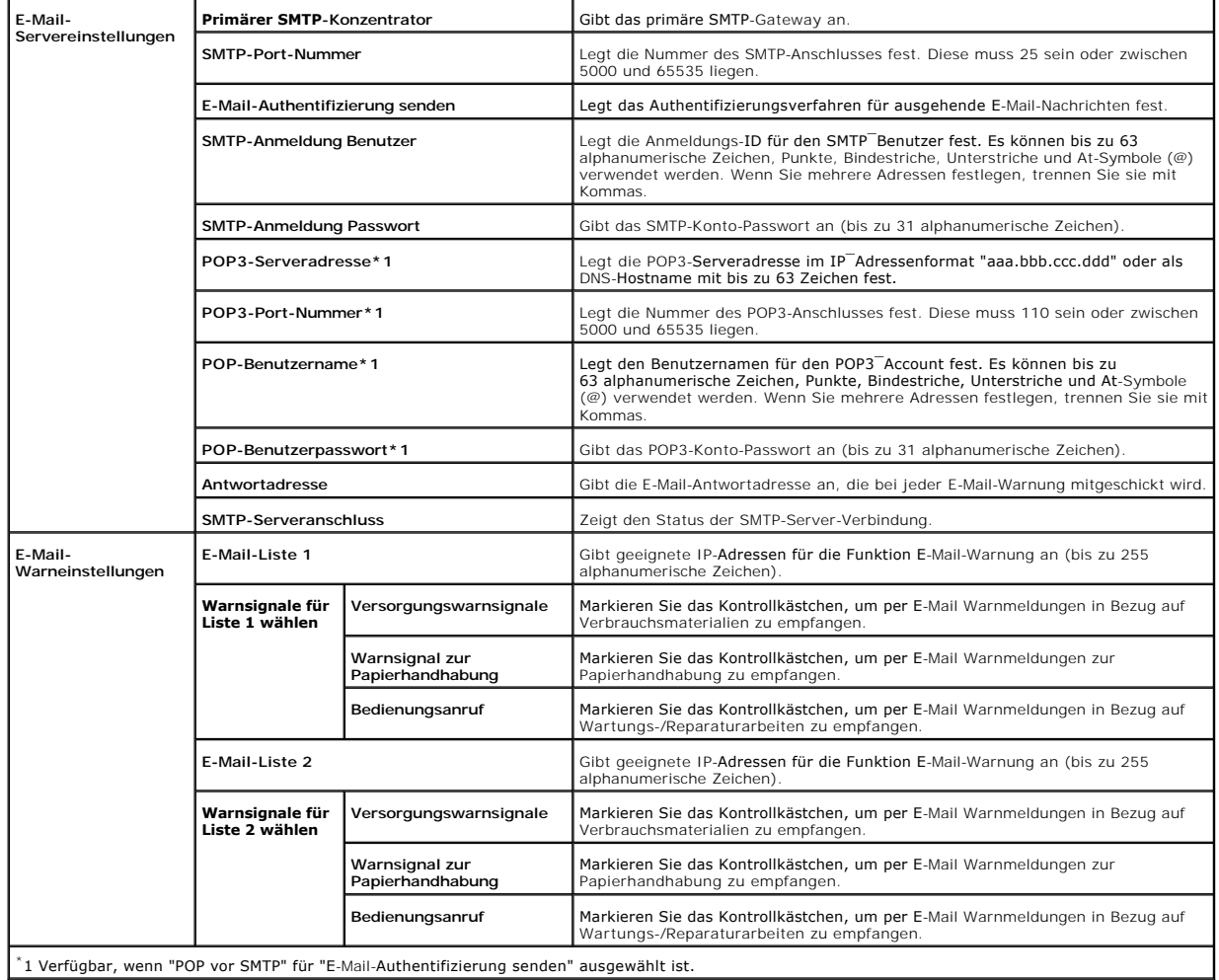

<span id="page-33-1"></span>**SNMP**

**Zweck:**

Konfigurierung detaillierter Einstellungen für SNMP.

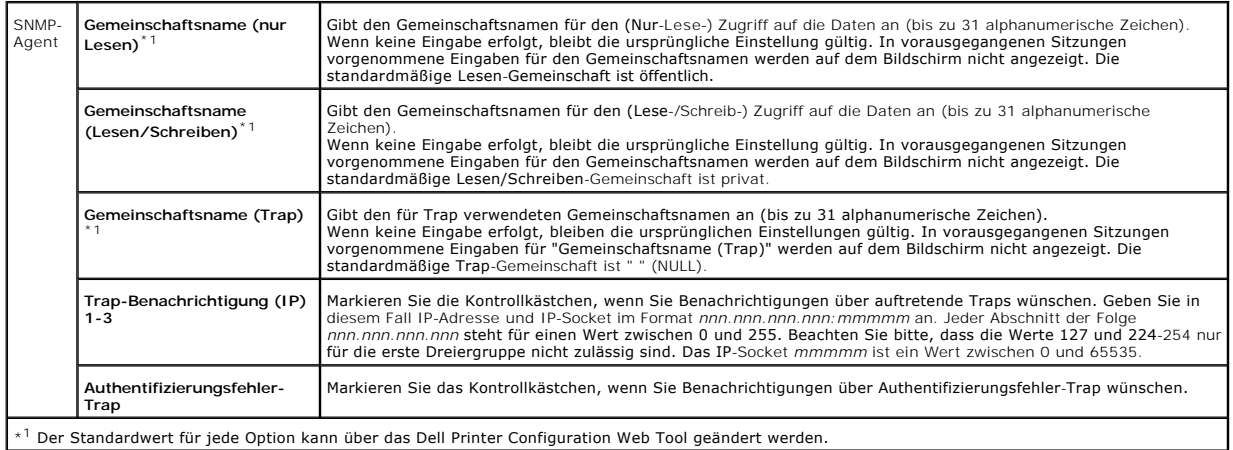

#### **IP-Filter**

#### **Zweck:**

Konfigurierung der detaillierten Einstellungen des für LPD und Port9100 verwendeten IP-Filter.

#### **Werte:**

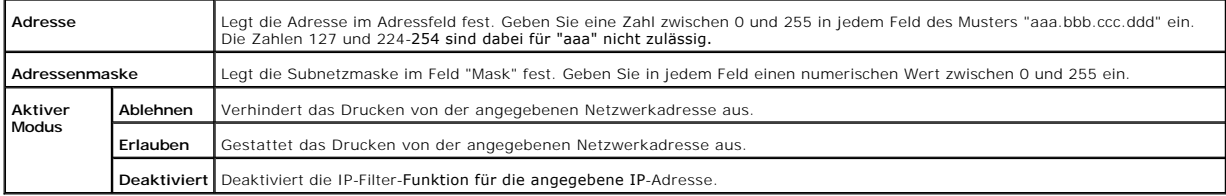

Wenn Sie die Einstellungen für den Filter vornehmen, geben Sie die IP-Adresse des IP-Filter im Feld **Adresse** und die Subnetzmaske im Feld **Adressenmaske**<br>ein. Geben Sie in jedem Feld einen numerischen Wert zwischen 0 und

### **Einrichtungsverfahren**

Sie können bis zu fünf Optionen einrichten; die erste Option hat Priorität. Bei der Einrichtung von mehreren Filtern geben Sie zuerst die kürzeste Adresse und dann die nächstlängere Adresse ein.

Im folgenden Abschnitt wird erklärt, wie der **IP-Filter** funktioniert.

#### **IP-Filter-Vorgehensweise**

1. Aktivieren des Drucks von einem bestimmten Benutzer aus

Im Folgenden wird beschrieben, wie der Druck ausschließlich von der IP-Adresse "192.168.100.10" aus aktiviert wird.

#### **Vorgehensweise:**

- a. Klicken Sie auf die erste Spalte von **Zugriffsliste** Reihe **1**.
- b. Geben Sie "192.168.100.10" im Feld **Adresse** und "255.255.255.255" im Feld **Adressenmaske** ein.

#### <span id="page-35-1"></span>c. Wählen Sie **Erlauben**.

d. Klicken Sie auf **Neue Einstellungen anwenden**.

#### 2. Deaktivierung des Drucks von einem bestimmten Benutzer aus

Im Folgenden wird beschrieben, wie der Druck ausschließlich von der IP-Adresse "192.168.100.10" aus deaktiviert wird.

#### **Vorgehensweise:**

- a. Klicken Sie auf die erste Spalte von **Zugriffsliste** Reihe **1**.
- b. Geben Sie "192.168.100.10" im Feld **Adresse** und "255.255.255.255" im Feld **Adressenmaske** ein.
- c. Wählen Sie **Ablehnen**.
- d. Klicken Sie auf die erste Spalte von **Zugriffsliste** Reihe **2**.
- e. Geben Sie "0.0.0.0" im Feld **Adresse** und "0.0.0.0" im Feld **Adressenmaske** ein.
- f. Wählen Sie **Erlauben**.
- g. Klicken Sie auf **Neue Einstellungen anwenden**.
- 3. Aktivieren und Deaktivieren des Drucks von Netzwerkadressen aus

**Sie können den Druck von der Netzwerkadresse "**192.168" aus aktivieren und von der Netzwerkadresse "192.168.200" aus deaktivieren. Das unten<br>angegebene Beispiel beschreibt, wie der Druck von der IP-Adresse "192.168.200.10

#### **Vorgehensweise:**

- a. Klicken Sie auf die erste Spalte von **Zugriffsliste** Reihe **1**.
- b. Geben Sie "192.168.200.10" im Feld **Adresse** und "255.255.255.255" im Feld **Adressenmaske** ein.
- c. Wählen Sie **Erlauben**.
- d. Klicken Sie auf die erste Spalte von **Zugriffsliste** Reihe **2**.
- e. Geben Sie "192.168.200.0" im Feld **Adresse** und "255.255.255.0" im Feld **Adressenmaske** ein.
- f. Wählen Sie **Ablehnen**.
- g. Klicken Sie auf die erste Spalte von **Zugriffsliste** Reihe **3**.
- h. Geben Sie "192.168.0.0" im Feld **Adresse** und "255.255.0.0" im Feld **Adressenmaske** ein.
- i. Wählen Sie **Erlauben**.
- j. Klicken Sie auf **Neue Einstellungen anwenden**.

### <span id="page-35-2"></span>**Weitere Merkmale**

Die Registerkarte **Weitere Merkmale** enthält die Seiten **Passwort einstellen** und **Druckserver rücksetzen**.

### <span id="page-35-0"></span>**Passwort einstellen**

**Zweck:**

Festlegen oder Ändern des Passworts, das benötigt wird, um vom **Dell Printer Configuration Web Tool** aus auf die Parameter für die Druckereinrichtung zuzugreifen.

Das Passwort für die Toolbox wird über die Funktion **Passwort einstellen** auf der Registerkarte **Druckerwartung** eingestellt. Diese Seite kann auch aufgerufen werden, indem im linken Frame auf **Passwort einstellen** geklickt wird.

**HINWEIS:** Um das Passwort auf den Standardwert (NULL) zurückzusetzen, initialisieren Sie den nicht-flüchtigen Speicher (NVM).

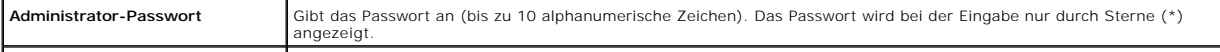
Geben Sie das neue Passwort zur Bestätigung erneut ein.

#### **Druckserver rücksetzen**

#### **Zweck:**

Initialisieren des NVRAM (nicht-flü<mark>chtiger Arbeitsspeicher) für die Netzfunktion und Neustarten des Druckers. Sie können auch den nicht-flüchtigen Speicher<br>(NVRAM) des Druckers mit der Funktion **Vorgaben rücksetzen** im Me</mark>

**Werte:**

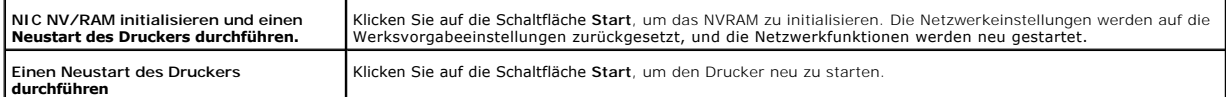

#### **Druckereinstellungen kopieren**

Das Menü **Druckereinstellungen kopieren** enthält die Seiten **Druckereinstellungen kopieren** und **Druckereinstellungsbericht kopieren**.

#### **Druckereinstellungen kopieren**

#### **Zweck:**

Kopieren der Druckereinstellungen auf einen oder mehrere Drucker desselben Modells.

Um die Einstellungen auf einen anderen Drucker zu kopieren, geben Sie die IP-Adresse und das Passwort des Einstellungen konten en sowerden sollen, in den Textfellungen kopiert<br>werden sollen, in den Textfeldern IP-Adresse b tatsächlich kopiert wurden oder nicht.

Wenn die Einstellungen kopiert werden können, aber die Druckerkonfiguration unterschiedlich ist, werden nur die Einstellungen für die übereinstimmenden<br>Optionen kopiert. Die Druckereinstellungen können gleichzeitig auf Dru

**Druckereinstellungsbericht kopieren**

#### **Zweck:**

Überprüfen der Kopierprotokolle.

**HINWEIS:** Das Protokoll wird durch Ausschalten des Druckers gelöscht:

#### **Druckvolumen**

Das Menü **Druckervolumen** enthält die Seiten **Druckvolumen** und **Dell ColorTrack**.

#### **Druckvolumen**

**Zweck:**

Überprüfung der Anzahl der gedruckten Seiten. Diese Seite lässt sich auch aufrufen, indem im linken Frame auf **Druckvolumen** geklickt wird.

**Werte:**

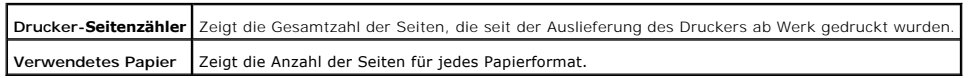

#### **Dell ColorTrack**

**Zweck:**

Zum Festlegen, welche Benutzer Zugriff auf Farbdrucke haben und das Druckvolumen pro Benutzer zu beschränken.

**Werte:**

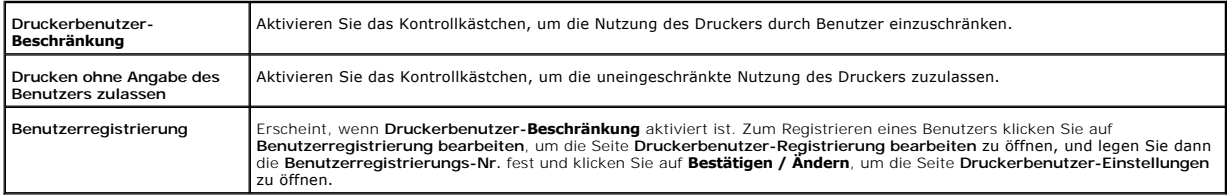

**[Zurück zur Inhaltsseite](file:///C:/data/systems/prn1320c/ge/ug/ug_ge/index.htm#ugtop)**

# **Richtlinien für Druckmedien**

Papier, Etiketten, Briefumschläge, beschichtetes Papier etc. werden als Druckmedien bezeichnet. Ihr Drucker liefert auf vielen verschiedenen Druckmedien eine<br>qualitativ hochwertige Ausgabe. Die Auswahl der richtigen Druckm finden Sie Informationen zur Auswahl und Handhabung der Druckmedien sowie zum Einlegen der Druckmedien in Papierfach 1.

- **O** [Papier](#page-38-0)
- **O** [Briefumschläge](#page-41-0)
- **O** [Etiketten](#page-41-1)
- [Aufbewahren von Druckmedien](#page-42-0)
- [Übersicht der Druckmedieneinzüge und](#page-42-1) -spezifikationen

## <span id="page-38-0"></span>**Papier**

Verwenden Sie Kopierpapier mit vertikaler Faserrichtung und einem Gewicht von 75 g/m<sup>2</sup>, um die beste Druckqualität bei Farbdrucken zu erzielen. Verwenden Sie Kopierpapier mit vertikaler Faserrichtung und einem Gewicht von 90 g/m<sup>2</sup>, um die beste Druckqualität bei Farbdrucken zu erzielen. Bevor Sie große Mengen einer bestimmten Papiersorte kaufen, empfiehlt Dell, einige Testdrucke durchzuführen.

Achten Sie beim Einlegen von Papier auf die auf der Verpackung empfohlene Druckseite, und legen Sie das Papier entsprechend ein. Detaillierte Anweisungen zum Einlegen von Druckmedien finden Sie unter ["Einlegen von Druckmedien in Papierfach 1](file:///C:/data/systems/prn1320c/ge/ug/ug_ge/section08.htm#596150)" und "[Einlegen in den Einzelblatteinzug](file:///C:/data/systems/prn1320c/ge/ug/ug_ge/section08.htm#596245)".

## **Papiereigenschaften**

Die folgenden Papiereigenschaften beeinflussen die Druckqualität und die Zuverlässigkeit des Druckers. Dell empfiehlt, diese Richtlinien bei der Beurteilung von neuem Papier zu befolgen.

#### **Gewicht**

Das Papierfach kann Papier mit einem Gewicht von 60 bis 216 g/m<sup>2</sup> und vertikaler Faserrichtung automatisch einziehen. Der Einzelblatteinzug kann Papier mit einem Gewicht von 60 bis 216 g/m<sup>2</sup> und vertikaler Faserrichtung automatisch einziehen. Papier mit einem Gewicht unter 60 g/m<sup>2</sup> i**st unter Umständen nicht**<br>fest genug, um korrekt eingezogen zu werden, und kann Papierstaus

#### **Wellen**

Wellen bezeichnet die Tendenz der Druckmedien, sich an den Kanten aufzurollen. Übermäßiges Wellen kann Probleme bei der Papierzufuhr verursachen. Das Wellen tritt gewöhnlich auf, nachdem das Papier durch den Drucker hindurchgelaufen ist, wo es hohen Temperaturen ausgesetzt wird. Wird Papier unverpackt<br>gelagert, fördert dies das Wellen des Papiers vor dem Drucken und füh Papierzufuhr, ungeachtet der Luftfeuchtigkeit. Um gewelltes Papier zu bedrucken, biegen Sie das Papier gerade, und legen Sie es in den Einzelblatteinzug ein.

#### **Druckqualität**

Die Papierglätte hat direkten Einfluss auf die Druckqualität. Wenn das Papier zu rau ist, lässt sich der Toner nicht korrekt auf dem Papier fixieren, so dass sie<br>die Druckqualität verschlechtert. Wenn das Papier zu glatt i

#### **Feuchtigkeitsgehalt**

Die Feuchtigkeitsmenge im Papier beeinflusst sowohl die Druckqualität als auch die Fähigkeit des Druckers, das Papier korrekt einzuziehen. Bewahren Sie das<br>Papier in der Originalverpackung auf, bis Sie es benötigen. Dadurc

#### **Faserrichtung**

Die Faserrichtung bezieht sich auf die Ausrichtung der Papierfasern in einem Blatt Papier. Die Faserrichtung ist entweder vertikal, d. h. die Fasern verlaufen in Längsrichtung des Papiers, oder horizontal, d. h. die Fasern verlaufen in Querrichtung des Papiers. Für Papier mit einem Gewicht von 60 bis 135 g/m $^2$  wird die vertikale Faserrichtung empfohlen. Für Papier mit einem Gewicht über 135 g/m $^2$  wird die horizontale Faserrichtung bevorzugt.

#### **Fasergehalt**

Die meisten qualitativ hochwertigen Kopierpapiersorten werden aus 100 % chemisch aufgeschlossenem Holz hergestellt. Papiersorten, die beispielsweise Baumwollfasern enthalten, weisen Eigenschaften auf, die sich negativ auf die Papierhandhabung auswirken können.

#### **Empfohlenes Papier**

Verwenden Sie Kopierpapier mit einem Gewicht von 75 g/m<sup>2</sup>, um di<mark>e beste Druckqualität und Zuverlässigkeit bei der Papierzufuhr zu erhalten. Mit Büropapier<br>für allgemeine Geschäftszwecke können Sie ebenfalls eine annehmba</mark>

Drucken Sie stets mehrere Muster, bevor Sie große Mengen eines bestimmten Druckmedientyps kaufen. Berücksichtigen Sie bei der Auswahl des Druckmediums das Gewicht, den Fasergehalt und die Farbe.

## **Unzulässige PapiersortenUnzulässige Papiersorten**

Die Verwendung der folgenden Papiersorten wird für den Drucker nicht empfohlen:

- l Chemisch behandeltes Papier, das zum Erstellen von Kopien ohne Kohlepapier gedacht ist (auch als selbstdurchschreibendes Papier, kohlefreies Durchschlagpapier oder kohlepapierfreies Papier bezeichnet).
- l Vorgedrucktes Papier, das mit Chemikalien hergestellt wurde, die den Drucker verunreinigen können
- l Vorgedrucktes Papier, das durch die Temperatur in der Fixiereinheit des Druckers beeinträchtigt werden kann
- l Vorgedrucktes Papier, bei dem eine absolute Positionierung der Druckposition auf der Seite von besser als ±2,29 mm erforderlich ist, wie z. B. bei OCR-Formularen (Optical Character Recognition; optische Zeichenerkennung)

In manchen Fällen können Sie die Registrierung (exakte Druckposition auf der Seite) mit Ihrem Anwendungsprogramm ändern, um solche Formulare zu drucken.

- l Beschichtetes Papier (korrekturgeeignetes Feinpostpapier), synthetisches Papier, Thermopapier
- l Papier mit rauen Kanten, Papier mit einer rauen oder stark strukturierten Oberfläche sowie gewelltes Papier
- l Recycling-Papier mit einem Altpapieranteil von über 25 %, das nicht DIN 19 309 entspricht
- l Mehrteilige Formulare oder Dokumente
- l Die Druckqualität kann abnehmen (leere Stellen oder Flecken können im Text erscheinen), wenn auf Talkum- oder Säurepapier gedruckt wird.

### **Wählen Sie Papier**

Die korrekte Papierauswahl trägt zur Vermeidung von Papierstaus und Druckproblemen bei.

So vermeiden Sie Papierstaus oder eine schlechte Druckqualität:

- l Verwenden Sie immer neues, unbeschädigtes Papier.
- l Vor dem Einlegen des Papiers sollten Sie die empfohlene Druckseite des Papiers feststellen. Ein entsprechender Hinweis befindet sich normalerweise auf der Verpackung des Papiers.
- l Verwenden Sie kein Papier, das Sie selbst zugeschnitten haben.
- l Legen Sie nicht unterschiedliche Formate, Gewichte oder Sorten von Druckmedien in dasselbe Papierfach ein. Dies kann einen Papierstau verursachen.
- l Nehmen Sie während der Ausführung eines Druckauftrags nicht das Papierfach heraus.
- l Stellen Sie sicher, dass das Papier ordnungsgemäß in das Fach eingelegt ist.

l Biegen Sie das Papier in beide Richtungen, und fächern Sie den Stapel auf. Gleichen Sie die Kanten des Stapels auf einer ebenen Fläche an.

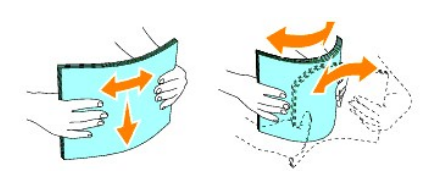

# **Auswählen vorgedruckter Formulare und Briefbögen**

Beachten Sie Folgendes, wenn Sie vorgedruckte Formulare und Briefbögen für den Drucker auswählen:

- l Verwenden Sie Papier mit vertikaler Faserrichtung, um optimale Ergebnisse zu erzielen.
- l Verwenden Sie nur Formulare und Briefbögen, die im Offset-Lithographie-Verfahren oder im Gravurdruckverfahren bedruckt wurden.
- l Wählen Sie Papier, das Farbe absorbiert, aber nicht ausblutet.
- l Vermeiden Sie Papier mit einer rauen oder stark strukturierten Oberfläche.
- l Verwenden Sie Papier, das mit hitzebeständigen und für die Verwendung in Xero-Kopierern vorgesehenen Farben bedruckt wurde. Die Farben müssen einer Temperatur von 225°C standhalten, ohne dass ein Schmelzprozess eintritt oder gefährliche Dämpfe freigesetzt werden.
- ı Verwenden Sie Farben, die nicht durch das Harz im Toner oder das Silikon in der Fixiereinheit beeinträchtigt werden. Farben auf Oxidations- oder Olbasis<br>Sollten diese Anforderungen erfüllen; für Latexfarben gilt das mög

## **Drucken auf Briefbögen**

Informieren Sie sich beim Hersteller oder Vertreiber des Papiers, ob die von Ihnen gewählten vorgedruckten Briefbögen für Laserdrucker geeignet sind.

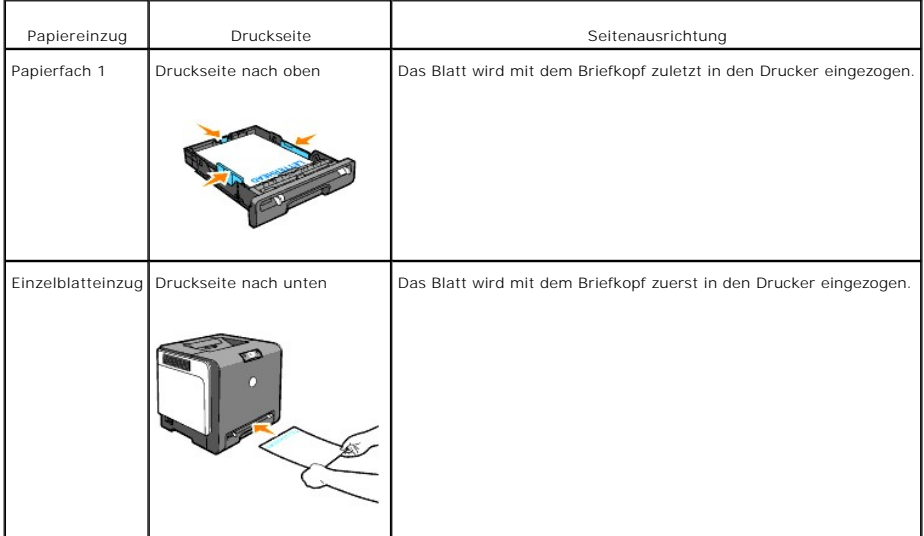

Beim Bedrucken von Briefbögen ist die Seitenausrichtung von Bedeutung. Die folgende Tabelle enthält Hinweise zum Einlegen von Briefbögen in die Papierfächer.

## **Auswählen von vorgelochtem Papier**

Vorgelochte Papiersorten können sich in der Anzahl und Anordnung der Löcher und in der Herstellung unterscheiden. Es ist aber u.U. nicht möglich, auf dem<br>Papier zu drucken, je nach Anordnung der Löcher im Papier.

Beachten Sie folgendes, wenn Sie vorgelochtes Papier auswählen und verwenden:

- l Testen Sie Papier von mehreren Herstellern, bevor Sie große Mengen vorgelochten Papiers bestellen und verwenden.
- ı Das Papier sollte beim Hersteller gelocht werden. Das Lochen sollte nicht durch Bohren von Löchern in ein Ries Papier erfolgen. Durchbohrtes Papier<br>kann Papierstaus verursachen, wenn mehrere Seiten gleichzeitig in den D
- l Vorgelochtes Papier kann mehr Papierstaub enthalten als Standardpapier. Der Drucker muss eventuell häufiger gereinigt werden und kann einen weniger zuverlässigen Einzug aufweisen als bei Standardpapier.
- l Für das Gewicht gelten bei gelochtem Papier dieselben Richtlinien wie bei ungelochtem Papier.

## <span id="page-41-0"></span>**Briefumschläge**

Je nach Wahl der Umschläge ist es möglich, dass leichtes Verknittern in unterschiedlicher Stärke auftritt. Bevor Sie große Mengen einer bestimmten Papiersorte [kaufen, empfiehlt Dell, einige Testdrucke durchzuführen. Anweisungen zum Einlegen von Briefumschlägen finden Sie unter "](file:///C:/data/systems/prn1320c/ge/ug/ug_ge/section08.htm#596150)<u>Einlegen von Druckmedien in</u><br>Papierfach 1" bzw. "<u>Einlegen in den Einzelblatteinzug</u>".

Beachten Sie folgendes beim Bedrucken von Briefumschlägen:

- l Verwenden Sie nur qualitativ hochwertige Briefumschläge, die für Laserdrucker bestimmt sind.
- l Stellen Sie den Papiereinzug auf den Einzelblatteinzug oder Papierfach 1 ein. Stellen Sie die Papiersorte auf **Umschlag** ein, und wählen Sie im Druckertreiber die korrekte Briefumschlaggröße.
- $1$  Um optimale Ergebnisse zu erzielen, verwenden Sie Briefumschläge aus Papier mit einem Gewicht von 75 g/m<sup>2</sup>. Sie können beim Briefumschlageinzug ein Gewicht bis zu 105 g/m<sup>2</sup> verwenden, solange der Baumwollgehalt 25 % nicht übersteigt. Bei Briefumschlägen mit einem Baumwollgehalt von 100 % darf das Gewicht maximal 90 g/m<sup>2</sup> betragen.
- l Verwenden Sie nur neue, unbeschädigte Umschläge.
- ⊥ Verwenden Sie Briefumschläge, die einer Temperatur von 205°C standhalten können, ohne zu verkleben, sich extrem aufzurollen, zu verknittern oder<br>gefährliche Dämpfe freizusetzen. Wenden Sie sich an den Umschlaglieferante möchten.
- 1 Stellen Sie die Seitenführung passend zur Breite der Briefumschläge ein.
- l Legen Sie Briefumschläge mit geschlossener Umschlagklappe so in den Einzelblatteinzug ein, dass die kurze Umschlagkante am Drucker nach innen zeigt. Die Druckseite muss unten liegen.
- l Anweisungen zum Einlegen von Briefumschlägen finden Sie unter "[Einlegen von Druckmedien in Papierfach 1](file:///C:/data/systems/prn1320c/ge/ug/ug_ge/section08.htm#596150)" bzw. ["Einlegen in den Einzelblatteinzug"](file:///C:/data/systems/prn1320c/ge/ug/ug_ge/section08.htm#596245).
- l Verwenden Sie immer nur ein Umschlagformat für einen Druckauftrag.
- l Stellen Sie sicher, dass keine hohe Luftfeuchtigkeit vorliegt, da es bei einer hohen Luftfeuchtigkeit (über 60 %) zusammen mit hohen Temperaturen beim Drucken zum Verkleben der Umschläge kommen kann.
- l Um optimale Ergebnisse zu erzielen, verwenden Sie keine Briefumschläge, die:
	- ¡ übermäßig gewellt oder aufgerollt sind
	- ¡ zusammenkleben oder in irgendeiner Form beschädigt sind
	- ¡ Fenster, Löcher, Perforationen, Ausschnitte oder Prägungen aufweisen
	- ¡ mit Metallklammern, Verschlussstreifen oder Metallfaltleisten versehen sind
	- o mit einem Sicherheitsverschluss versehen sind
	- o mit Briefmarken versehen sind
	- ¡ freiliegende Klebeflächen aufweisen, wenn die Umschlagklappe zugeklebt oder geschlossen ist
	- o eingerissene Kanten oder umgeknickte Ecken aufweisen
	- o mit einer rauen, gekräuselten oder gerippten Oberfläche versehen sind

## <span id="page-41-1"></span>**Etiketten**

<span id="page-42-2"></span>Der Drucker kann eine Vielzahl von Etiketten bedrucken, die für Laserdrucker entwickelt wurden. Dell empfiehlt, Etiketten in das Papierfach 1 einzulegen. Der Etikettenkleber, der Etikettenbogen (Druckkarton) und die Beschichtung müssen einer Temperatur von 205°C und einem Druck von 25 psi standhalten. Bevor<br>Sie große Mengen einer bestimmten Papiersorte kaufen, empfiehlt Dell, e

Beachten Sie folgendes beim Bedrucken von Etiketten:

- l Stellen Sie die Papiersorte im Druckertreiber auf **Etikett** ein.
- l Legen Sie Etiketten nicht zusammen mit Papier in dasselbe Papierfach ein. Dies kann einen Papierstau verursachen.
- l Verwenden Sie keine Etikettenbögen mit Hochglanzmaterial als Träger.
- l Drucken Sie nicht innerhalb eines Bereichs mit weniger als 1 mm Abstand vom Prägeschnitt.
- ı Verwenden Sie vollständige Etikettenbögen. Bei nicht vollständigen Etikettenbögen kann es passieren, dass sich Etiketten während des Druckvorgangs<br>lösen und dadurch ein Papierstau entsteht. Nicht vollständige Etikettenbö
- l Verwenden Sie Etiketten, die einer Temperatur von 205°C standhalten können, ohne zu verkleben, sich extrem aufzurollen, zu verknittern oder gefährliche Dämpfe freizusetzen.
- l Drucken Sie nicht innerhalb eines Bereichs mit weniger als 1 mm Abstand von der Etikettkante, der Perforation oder zwischen den Prägeschnitten des Etiketts.
- ı Verwenden Sie keine Etikettenbögen mit Klebstoff an den Kanten der Bögen. Die Zonenbeschichtung des Klebstoffs sollte mindestens 1 mm<br>Randabstand von den Kanten einhalten. Klebstoff kann den Drucker verunreinigen und zu
- l Wenn eine Zonenbeschichtung des Klebstoffs nicht möglich ist, sollte ein Streifen von 3 mm Breite an der Führungskante und der Mitnehmerkante entfernt werden, und es sollte ein nicht-verlaufender Kleber verwendet werden.
- l Entfernen Sie einen 3 mm breiten Streifen von der Führungskante, um zu verhindern, dass Etiketten sich innerhalb des Druckers ablösen.
- l Das Hochformat ist zu bevorzugen, insbesondere beim Drucken von Barcodes.
- l Verwenden Sie keine Etiketten mit freiliegendem Klebstoff.

# <span id="page-42-0"></span>**Aufbewahren von Druckmedien**

Durch die Beachtung der folgenden Richtlinien für die ordnungsgemäße Aufbewahrung von Druckmedien können Sie Probleme mit der Druckmedienzufuhr und ungleichmäßige Druckqualität vermeiden.

- l Die besten Ergebnisse erzielen Sie, wenn Sie Druckmedien bei einer Temperatur von ca. 21°C und einer relativen Luftfeuchtigkeit von 40 % aufbewahren.
- l Lagern Sie Kartons mit Druckmedien nicht direkt auf dem Boden, sondern auf einer Palette oder in einem Regal.
- l Wenn Sie einzelne Pakete mit Druckmedien außerhalb des Originalkartons aufbewahren, müssen diese auf einer ebenen Fläche liegen, damit sich die Kanten nicht aufbiegen oder rollen.
- l Legen Sie keine Gegenstände auf den Druckmedien ab.

# <span id="page-42-1"></span>**Übersicht der Druckmedieneinzüge und -spezifikationen**

In den folgenden Tabellen finden Sie Informationen zu den Standardeinzügen und optionalen Einzügen.

### **Druckmedienformate und -unterstützung**

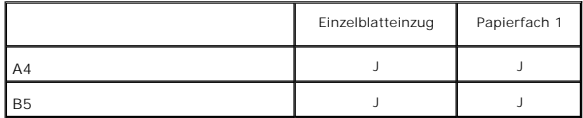

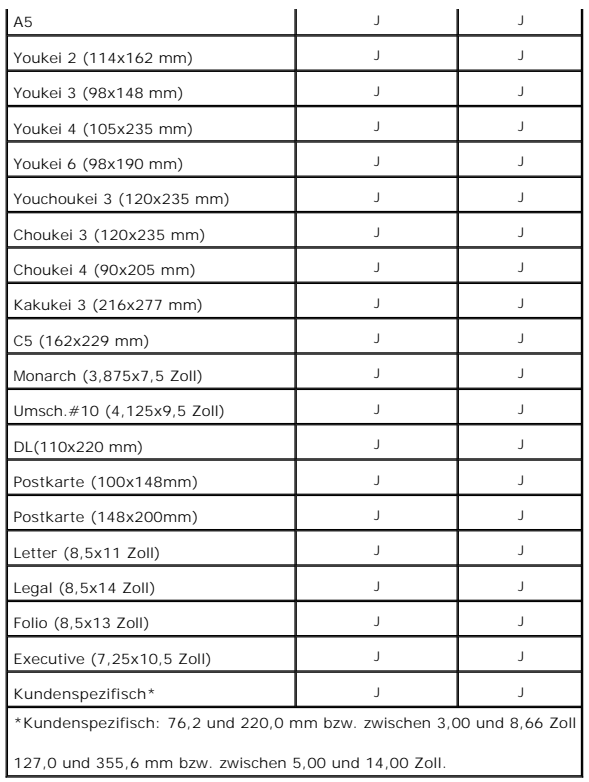

# **Unterstützte Druckmedien**

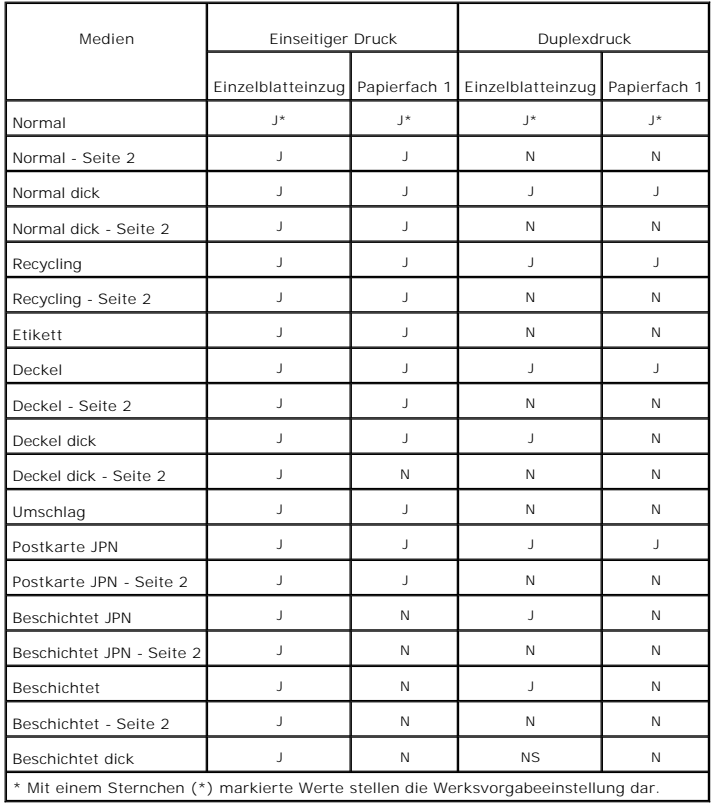

# **Setup Papiersorte**

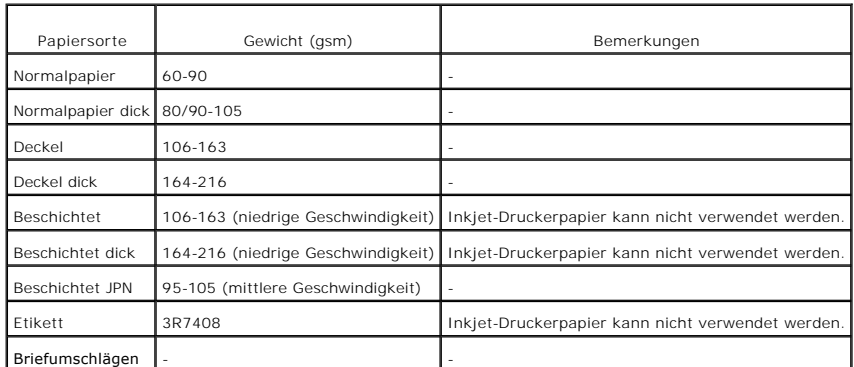

**[Zurück zur Inhaltsseite](file:///C:/data/systems/prn1320c/ge/ug/ug_ge/index.htm#ugtop)**

# <span id="page-45-0"></span>**Einlegen von Druckmedien**

Das korrekte Einlegen von Druckmedien trägt zur Vermeidung von Papierstaus und Druckproblemen bei.

Vor dem Einlegen von Druckmedien sollten Sie sich darüber informieren, welches die empfohlene Druckseite der von Ihnen verwendeten Druckmedien ist. Ein entsprechender Hinweis befindet sich normalerweise auf der Verpackung der Druckmedien.

- **[Papierfach 1](#page-45-1)**
- [Einlegen von Druckmedien in Papierfach 1](#page-45-2)
- [Einzelblatteinzug](#page-47-1)
- [Einlegen in den Einzelblatteinzug](#page-47-2)
- [Verwendung des Einzelblatteinzugs](#page-48-0)
- [Verwenden der manuellen Duplexfunktion](#page-48-1)
- [Manueller Duplexdruck von Papierfach 1 aus](#page-49-0)
- [Manueller Duplexdruck vom Einzelblatteinzug aus](#page-50-0)
- [Verwendung des Ausgabefachs](#page-50-1)
- [Verwendung der Ausgabefachverlängerung](#page-51-0)

# <span id="page-45-1"></span>**Papierfach 1**

## **Kapazität**

Fassungsvermögen des Papierfachs 1:

l 250 Blatt Standardpapier.

## **Abmessungen für Druckmedien**

In das Papierfach 1 können Druckmedien mit den folgenden Abmessungen eingelegt werden:

- l Breite 76,2 mm bis 220,0 mm
- l Länge 127 mm bis 355,6 mm

# <span id="page-45-2"></span>**Einlegen von Druckmedien in Papierfach 1**

**HINWEIS:** Nehmen Sie während eines laufenden Druckvorgangs das Papierfach nicht heraus, um Papierstaus zu vermeiden.

**HINWEIS:** Verwenden Sie Laser-Druckmedien. Verwenden Sie kein Inkjet-Druckerpapier in diesem Drucker.

1. Nehmen Sie das Papierfach aus dem Drucker heraus.

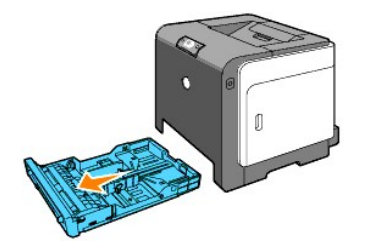

2. Stellen Sie die Papierführungen so ein, dass sie die Kanten Papierstapels berühren.

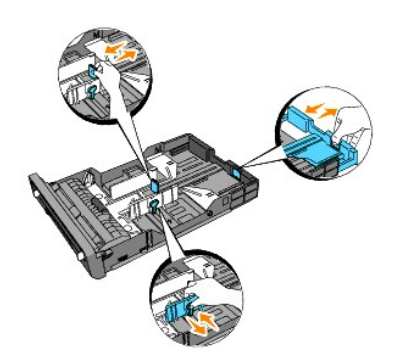

**HINWEIS:** Wenn Sie Papier im Legal-Format aus dem Fach zuführen, ziehen Sie die Rückseite des Fachs aus.

3. Biegen Sie den Druckmedienstapel in beide Richtungen, und fächern Sie ihn auf, bevor Sie die Druckmedien in das Fach einlegen. Gleichen Sie die Kanten des Stapels auf einer ebenen Fläche an.

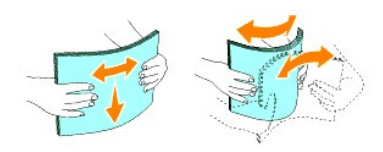

4. Legen Sie die Druckmedien mit der empfohlenen Druckseite nach oben in das Fach ein.

**HINWEIS: Der Druckmedienstapel darf dabei nicht über die Lademarkierung im Papierfach hinausragen. Durch Uberladen des Papierfachs können<br>Papierstaus entstehen.** 

5. Stellen Sie die Seitenführungen so ein, dass sie die Seite des Papierstapels leicht berühren.

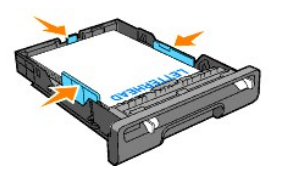

HINWEIS: Wenn benutzerdefinierte Druckmedien eingelegt werden, stellen Sie die Seitenführungen ein und schieben den ausziehbaren Teil des<br>Fachs, indem Sie die Längenführung drücken, bis sie leicht gegen die Kante des Papie

6. Stellen Sie sicher, dass die Führungen richtig und fest eingestellt sind, und schieben Sie das Fach in den Drucker ein. Klappen Sie dann die Ausgabefachverlängerung an der Druckeroberseite auf.

<span id="page-47-0"></span>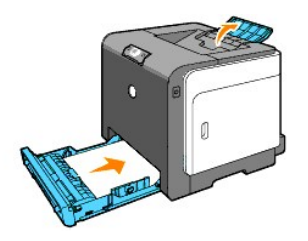

# **Einlegen von Briefbögen**

Briefbögen müssen mit der Druckseite nach oben so in Papierfach 1 eingelegt werden, dass der Briefkopf zur Außenseite des Fachs weist. Beim Einlegen in den<br>Einzelblatteinzug müssen Briefbögen dagegen mit dem Briefkopf vora

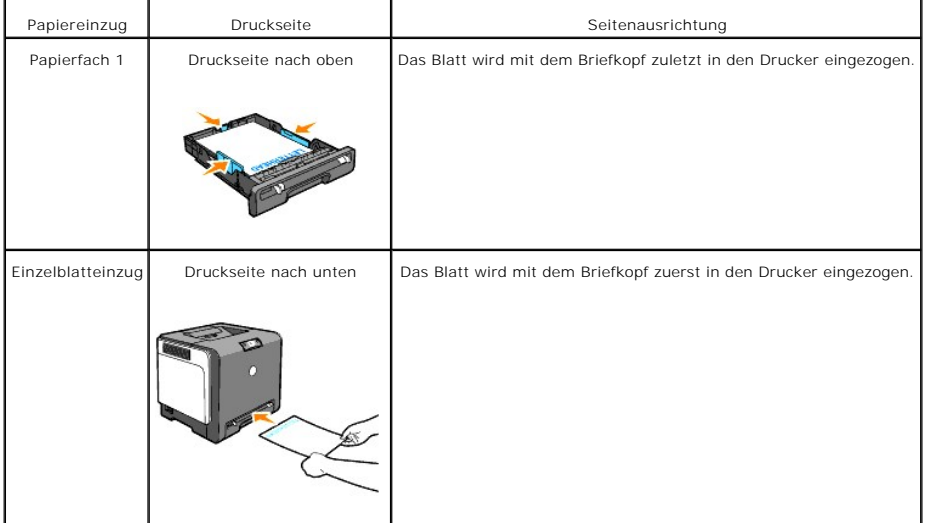

# **Einlegen von Briefumschlägen**

Beim Verwendung von Briefumschlägen in Papierfach 1 legen Sie den Umschlag mit geschlossener Umschlagklappe ein, wenn die Umschläge mit der kurzen<br>Kante in den Drucker eingezogen werden, bzw. mit offener Umschlagklappe, we

# <span id="page-47-1"></span>**Einzelblatteinzug**

## **Kapazität**

Der Einzelblatteinzug hat folgendes Fassungsvermögen:

l 1 Blatt Standardpapier.

## **Abmessungen für Druckmedien**

Im Einzelblatteinzug können Druckmedien mit den folgenden Abmessungen eingelegt werden:

l Breite - 76,2 mm bis 220,0 mm

l Länge - 127 mm bis 355,6 mm

# <span id="page-47-2"></span>**Einlegen in den Einzelblatteinzug**

In den Einzelblatteinzug können außer Normalpapier auch Druckmedien verschiedener Formate und Sorten, wie z.B. Briefumschläge, eingelegt werden.

1. Stellen Sie die Papierführungen passend zur Breite der Druckmedien ein.

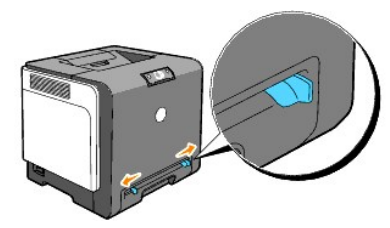

2. Fassen Sie die Druckmedien an beiden Seiten an, halten Sie sie mit der Druckseite nach unten an den Einzelblatteinzug, und schieben Sie sie 8 - 9 cm in die Papierzufuhr ein, bis sie automatisch erfasst werden.

**HINWEIS:** Schieben Sie die Druckmedien nicht gewaltsam in den Einzelblatteinzug ein.

## **Einlegen von Briefumschlägen**

Legen Sie einen Briefumschlag mit geschlossener Umschlagklappe so in den Einzelblatteinzug ein, dass die kurze Umschlagkante am Drucker nach innen zeigt.<br>Richten Sie den Umschlag mit der Druckseite nach unten aus und schie

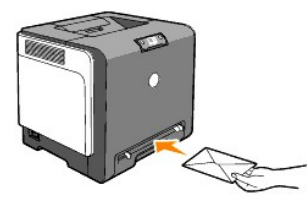

0 **WARNUNG:** Es dürfen keine Umschläge mit Fenster, Fütterung oder selbstklebendem Verschluss verwendet werden. Diese Medien verursachen Papierstaus und können zur Beschädigung des Druckers führen.

**HINWEIS:** Achten Sie darauf, dass die Umschlagklappen vollständig geschlossen sind.

## <span id="page-48-0"></span>**Verwendung des Einzelblatteinzugs**

- l Legen Sie Briefumschläge mit der Umschlagklappe nach unten so ein, dass der Bereich für die Briefmarke oben rechts liegt.
- l Legen Sie Briefbögen mit der Druckseite nach unten so ein, dass das Blatt mit dem Briefkopf voran eingezogen wird.
- l Wenn Probleme mit dem Papiereinzug auftreten, drehen Sie das Papier um.

## <span id="page-48-1"></span>**Verwenden der manuellen Duplexfunktion**

Beim manuellen Duplexdruck (oder beidseitigen Druck) können Sie ein Blatt Papier beidseitig bedrucken. Hinweise zu den Formaten, die beidseitig bedruckt<br>werden können, finden Sie unter "<u>[Druckmedienformate und -](file:///C:/data/systems/prn1320c/ge/ug/ug_ge/section07.htm#53686)unterstützu</u>

#### **Verwenden des Broschürendrucks**

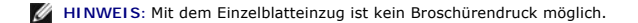

Um den Broschürendruck zu verwenden, müssen Sie entweder **Dreh an kurz Kante** oder **Dreh an lang Kante** im **Duplex**-Menü des Dialogfeldes Druckereinstellungen wählen und anschließend **Broschüreerstell**. im Dialogfeld **Broschüre/Poster/Gemischtes Dokument** auswählen, indem Sie auf die<br>Schaltfläche **Broschüre/Poster/Gemischtes Dokument** klicken. Im Duplex-Menü wie der Ausdruck auf den Rückseiten (gerade Seiten) im Verhältnis zum Ausdruck auf den Vorderseiten (ungerade Seiten) ausgerichtet ist.

<span id="page-49-1"></span>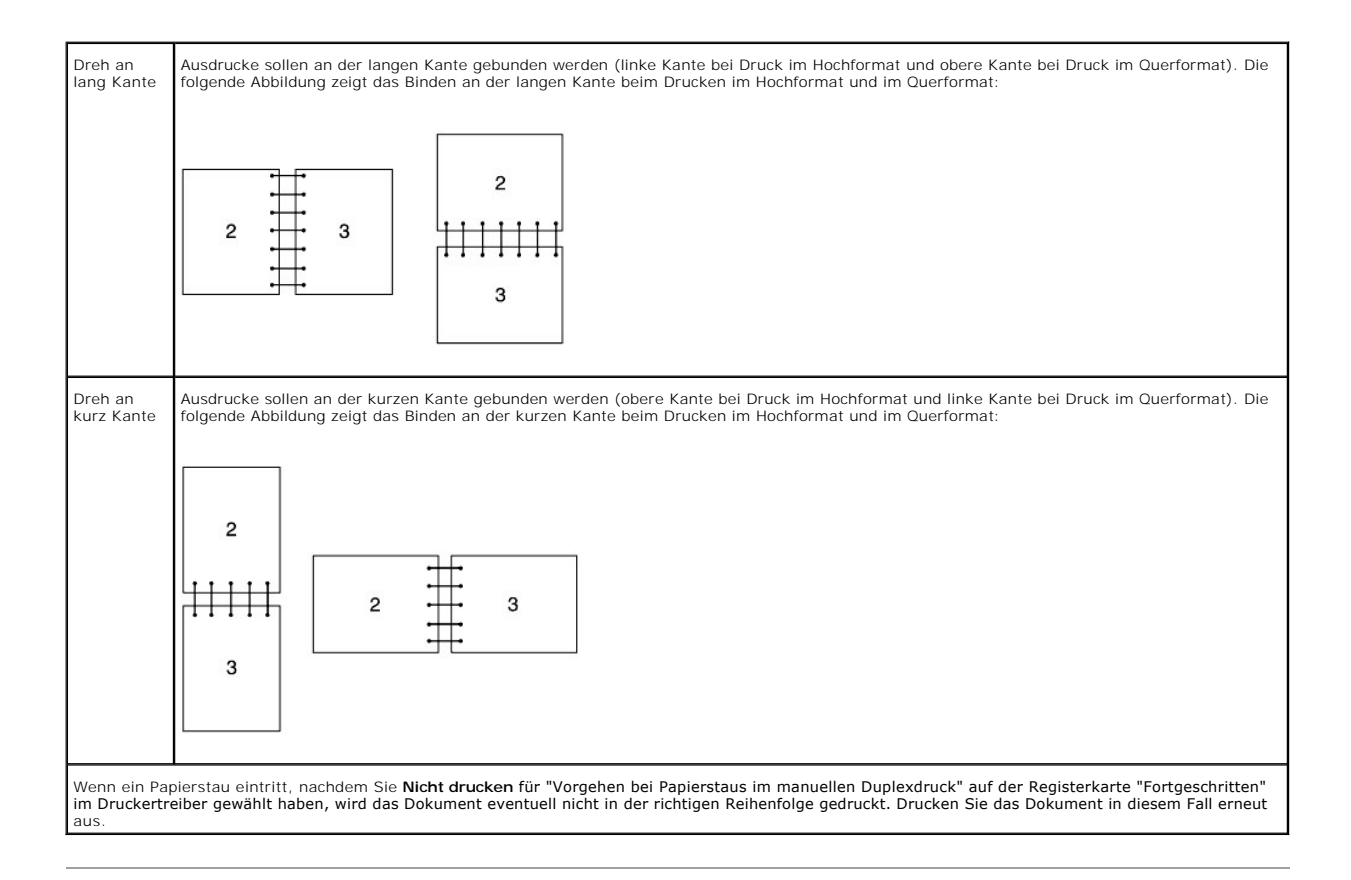

# <span id="page-49-0"></span>**Manueller Duplexdruck von Papierfach 1 aus**

# **Einlegen für manuellen Duplexdruck von Papierfach 1 aus**

Wenn Sie einen manuellen Duplexdruck starten, erscheint ein Anleitungsfenster. Bitte beachten Sie, dass Sie dieses Fenster nicht erneut aufrufen können,<br>wenn Sie es geschlossen haben. Schließen Sie das Fenster daher erst,

1. Drucken Sie zuerst die geraden Seiten. Bei einem sechsseitigen Dokument werden die geraden Seiten in der folgenden Reihenfolge gedruckt: Seite 6,<br>Seite 4 und dann Seite 2.<br>Die **Continue**-Taste blinkt, wenn der Druck der

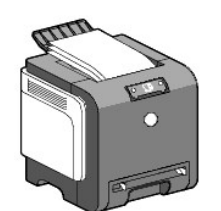

2. Nehmen Sie dann den Stapel der Ausdrucke, und legen Sie ihn in das Papierfach ein, ohne ihn umzudrehen (mit der leeren Seite nach oben). Die Seiten<br>werden in der folgenden Reihenfolge gedruckt: Seite 1, Seite 3 und dann

<span id="page-50-2"></span>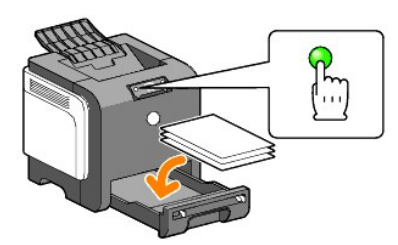

**HINWEIS:** Beidseitiger Druck ist nicht möglich, wenn das Dokument unterschiedliche Papierformate enthält.

## <span id="page-50-0"></span>**Manueller Duplexdruck vom Einzelblatteinzug aus**

**HINWEIS:** Um gewelltes Papier zu bedrucken, biegen Sie das Papier gerade, und legen Sie es in den Einzelblatteinzug ein.

## **Einlegen für manuellen Duplexdruck vom Einzelblatteinzug aus**

Wenn Sie einen manuellen Duplexdruck starten, erscheint ein Anleitungsfenster. Bitte beachten Sie, dass Sie dieses Fenster nicht erneut aufrufen können,<br>wenn Sie es geschlossen haben. Schließen Sie das Fenster daher erst,

1. Drucken Sie zuerst die geraden Seiten.

Bei einem sechsseitigen Dokument werden die geraden Seiten in der folgenden Reihenfolge gedruckt: Seite 2, Seite 4 und dann Seite 6.<br>Die **Continue**-Taste blinkt, wenn der Druck der geraden Seiten abgeschlossen ist.

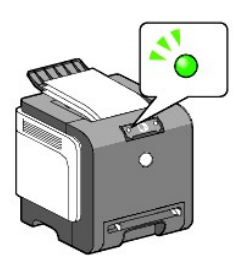

2. Nachdem die geraden Seiten gedruckt wurden, nehmen Sie den Stapel der Ausdrucke, und drehen Sie ihn um.

**HINWEIS:** Verformte oder gewellte Blätter können einen Papierstau verursachen. Biegen Sie die bedruckten Seiten gerade, bevor Sie sie einlegen.

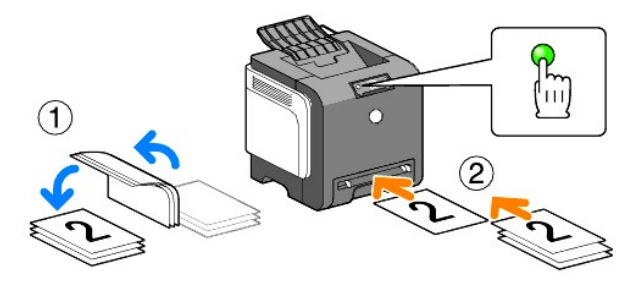

3. Drucken Sie anschließend die ungeraden Seiten. Nehmen Sie das oberste Blatt vom umgedrehten Stapel, und legen Sie es mit der leeren Seite nach<br>3 unten ein; drücken Sie dann die Continue-Taste. Drucken Sie die Seiten in (Rückseite von Seite 4), dann Seite 5 (Rückseite von Seite 6).

Beispiel: Beidseitiger Druck eines vierseitigen Dokuments auf zwei Blätter.

Legen Sie die Blätter in der folgenden Reihenfolge einzeln in den manuellen Papiereinzug ein: Seite 2 (Rückseite) → Seite 4 (Rückseite) → Seite 1  $(Vordersete) \rightarrow Sete$  3 (Vorderseite)

**HINWEIS: Beidseitiger Druck ist nicht möglich, wenn das Dokument unterschiedliche Papierformate enthält.** 

## <span id="page-50-1"></span>**Verwendung des Ausgabefachs**

Das Ausgabefach fasst maximal:

l 150 Blatt Normalpapier

# <span id="page-51-0"></span>**Verwendung der Ausgabefachverlängerung**

Die Ausgabefachverlängerung dient dazu, zu verhindern, dass Druckmedien nach Abschluss des Druckauftrags aus dem Drucker herausfallen.

Stellen Sie vor dem Drucken sicher, dass die Ausgabefachverlängerung vollständig herausgezogen ist.

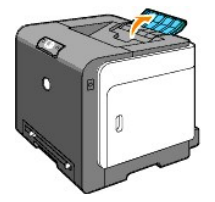

**[Zurück zur Inhaltsseite](file:///C:/data/systems/prn1320c/ge/ug/ug_ge/index.htm#ugtop)**

#### **[Zurück zur Inhaltsseite](file:///C:/data/systems/prn1320c/ge/ug/ug_ge/index.htm#ugtop)**

# **Bedienerkonsole**

- [Verwendung der Bedienerkonsole](#page-52-0)
- [Erläuterungen zu den Anzeigeleuchten der Bedienerkonsole](#page-53-0)
- [Wiederherstellen der Werksvorgabeeinstellungen](#page-59-0)

# <span id="page-52-0"></span>**Verwendung der Bedienerkonsole**

Die Bedienerkonsole hat zwei Tasten und mehrere Anzeigen für den Druckerstatus.

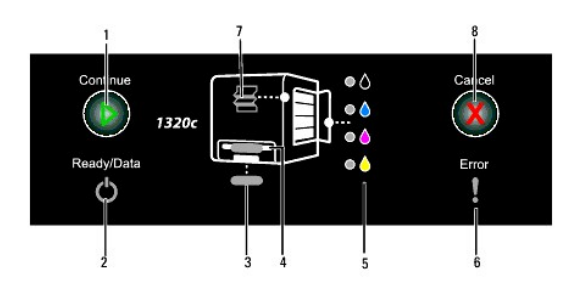

- 1. Continue-Taste/-Anzeige
	- l Drücken Sie diese Taste, um den Druck aus dem Einzelblatteinzug oder den Duplexdruck zu starten.
	- l Drücken und halten Sie diese Taste, um die Berichtseite zu drucken.
- 2. Ready/Data-Anzeige
- Zeigt den Druckerstatus an, z. B. den Empfang und das Drucken von Daten.
- 3. Anzeige für Papierfach 1 Zeigt den Status von Papierfach 1 an.
- 4. Einzelblatteinzug-Anzeige Zeigt den Status des Einzelblatteinzugs an.
- 
- 5. Toner-Anzeigen Zeigt an, wenn der Tonerstand niedrig oder der Toner aufgebraucht ist.
- 6. Error-Anzeige
- Leuchtet, wenn ein Fehler aufgetreten ist.
- 7. Anzeige für Papierstau/Vordere Abdeckung geöffnet Zeigt an, dass ein Papierstau geöffnet oder die vordere Abdeckung geöffnet ist.
- 
- 8. Taste Cancel Drücken Sie auf diese Taste, um einen Druckauftrag abzubrechen.

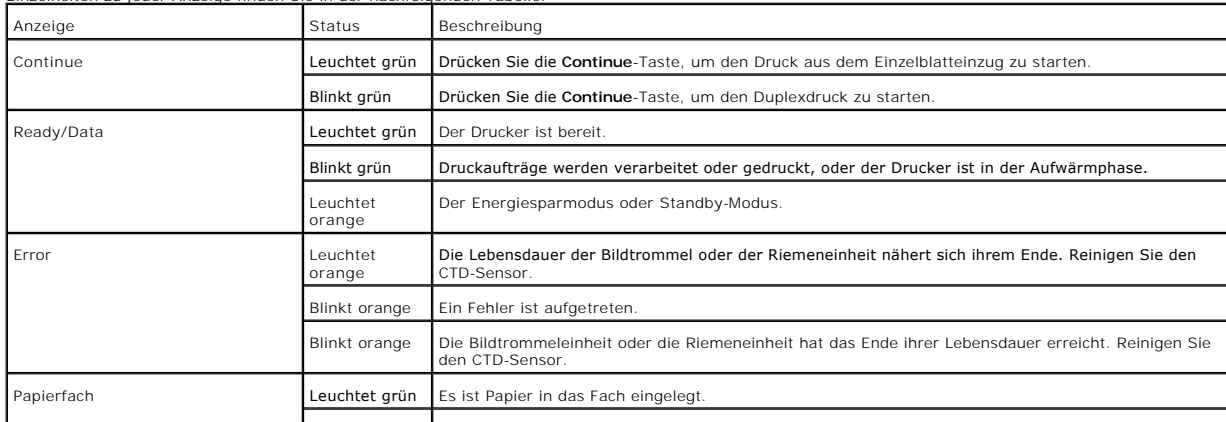

Einzelheiten zu jeder Anzeige finden Sie in der nachfolgenden Tabelle.

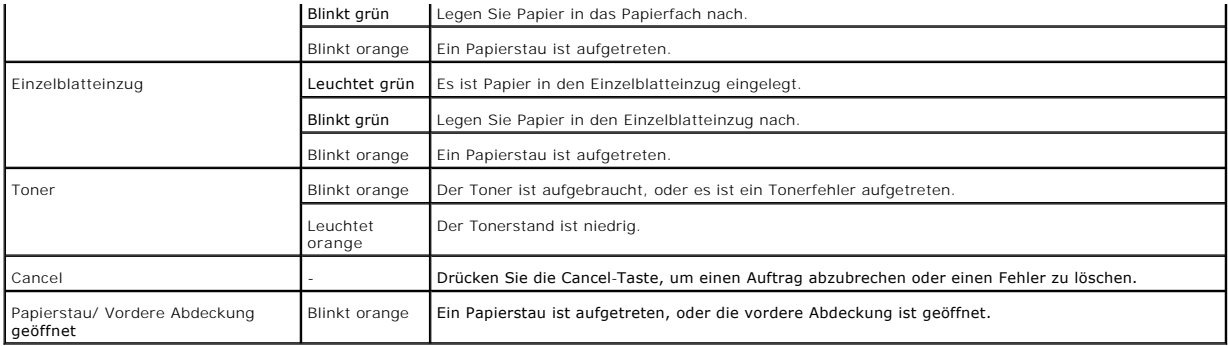

# <span id="page-53-0"></span>**Erläuterungen zu den Anzeigeleuchten der Bedienerkonsole**

Die Anzeigeleuchten der Bedienerkonsole haben je nach Status und Kombination verschiedene Bedeutungen. Orangefarbene oder grüne Leuchtanzeigen, die<br>aus sind, leuchten und/oder blinken, zeigen den Zustand des Druckers an, z

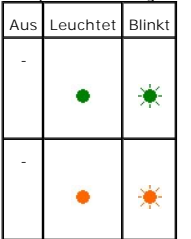

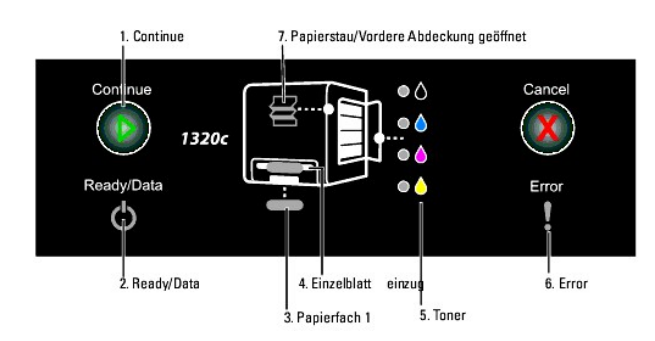

# **Häufige Konfigurationen der Anzeigeleuchten**

In der folgenden Tabelle sind die häufigsten Zustände der Anzeigeleuchten dargestellt.

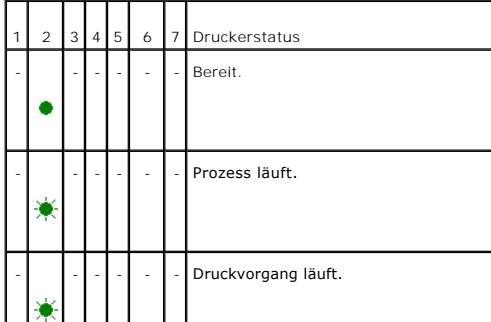

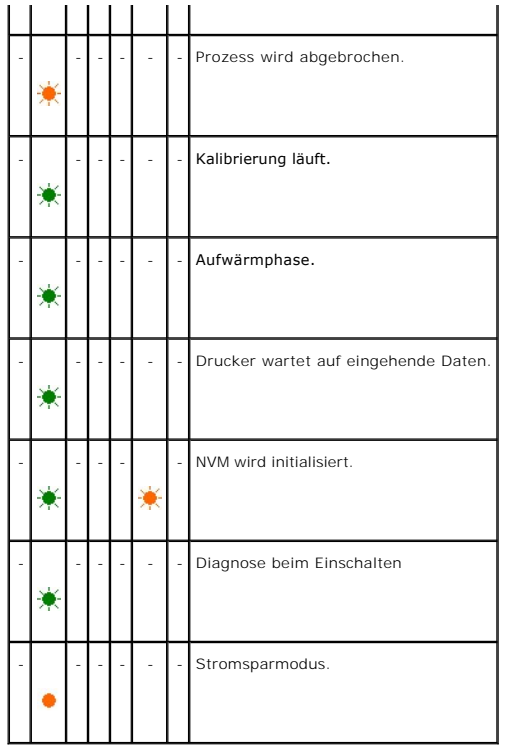

# **Papierbezogene Zustände**

In der folgenden Tabelle werden verschiedene papierbezogene Zustände dargestellt.

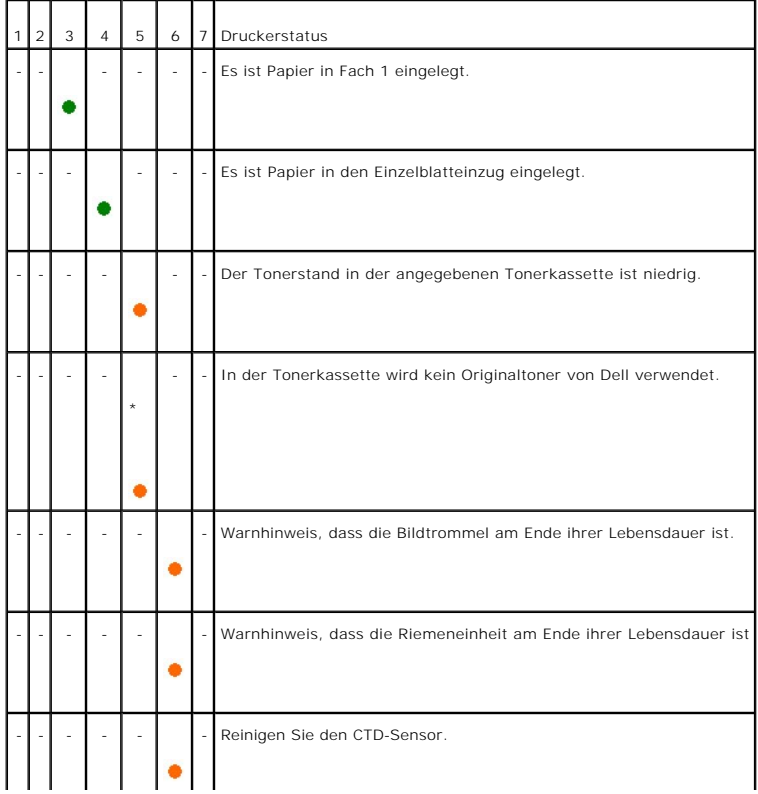

\* Alle Toner-Anzeigen leuchten orange.

Bei den folgenden Zuständen werden Sie aufgefordert, Papier einzulegen und die Continue-Taste zu drücken. Klicken Sie auf die Links in der rechten Spalte,<br>um weitere Informationen über die Bedeutung und die erforderlichen

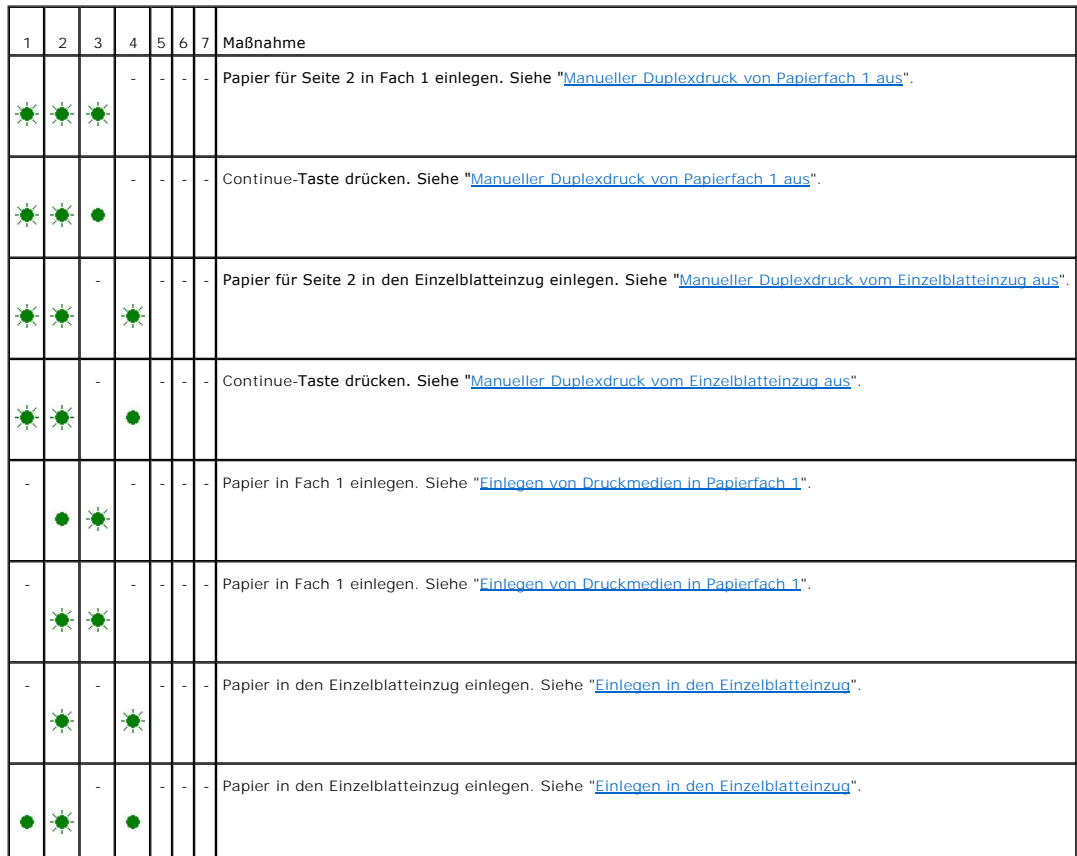

## **Beim Auftreten von Fehlern**

In der folgenden Tabelle wird gezeigt, an welcher Stelle ein Fehler aufgetreten ist.

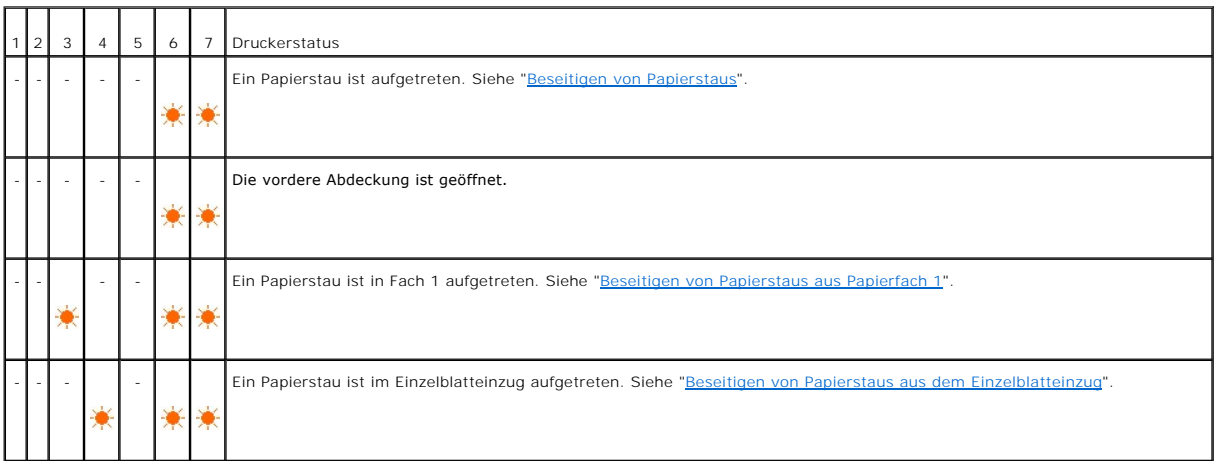

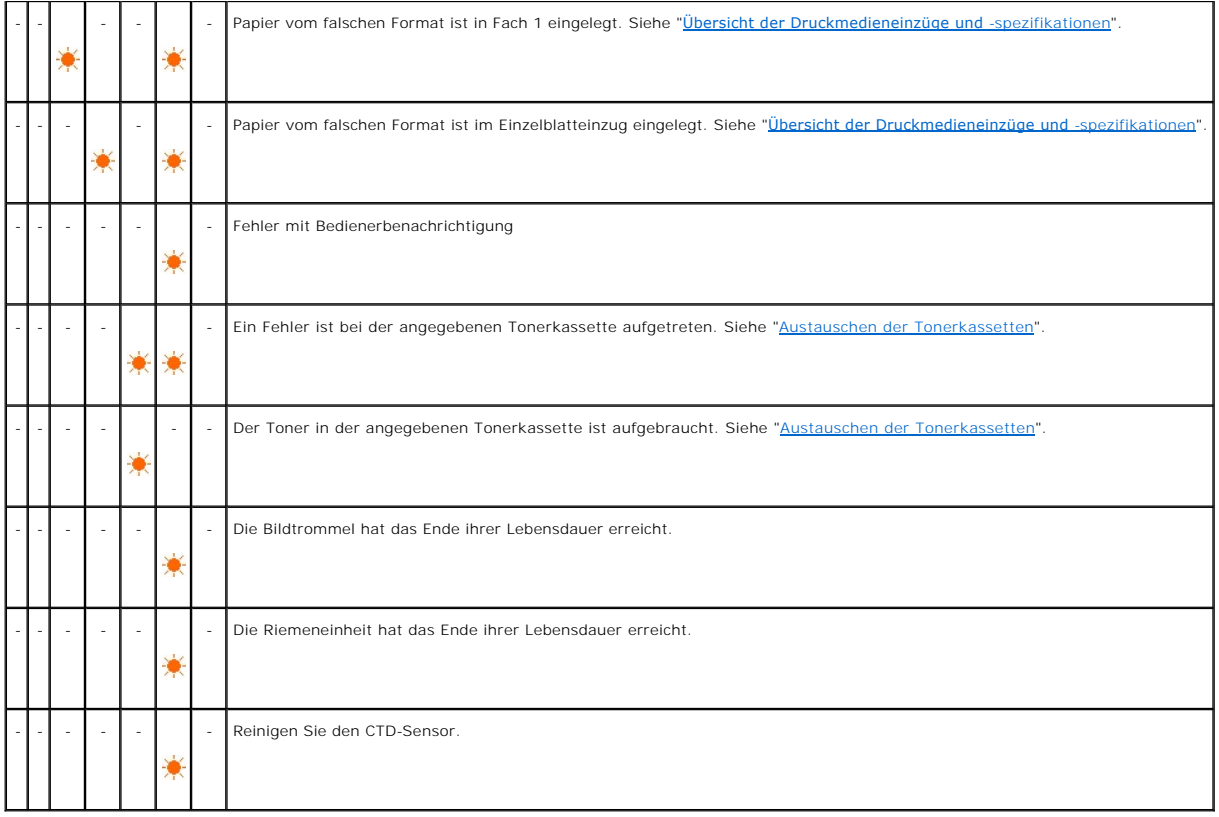

# **Fehler mit Bedienerbenachrichtigung**

Drücken und halten Sie die **Continu**e-Taste, wenn ein Fehler auftritt. Damit erhalten Sie ausführliche Informationen zu dem Fehler mit<br>Bedienerbenachrichtigung.

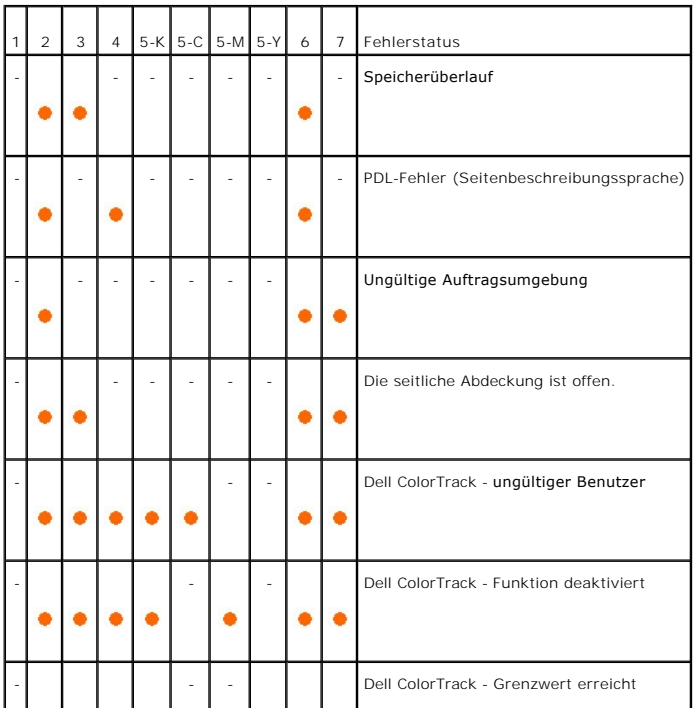

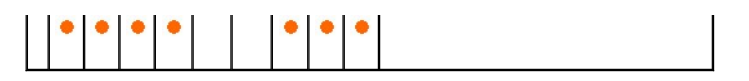

# **Tonerfehler**

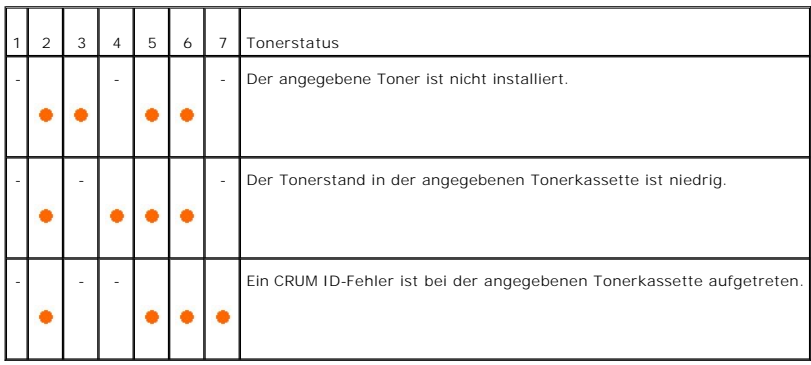

# **Fehler in der Bildtrommeleinheit, Riemeneinheit, Fixiereinheit und am CTD Sensor**

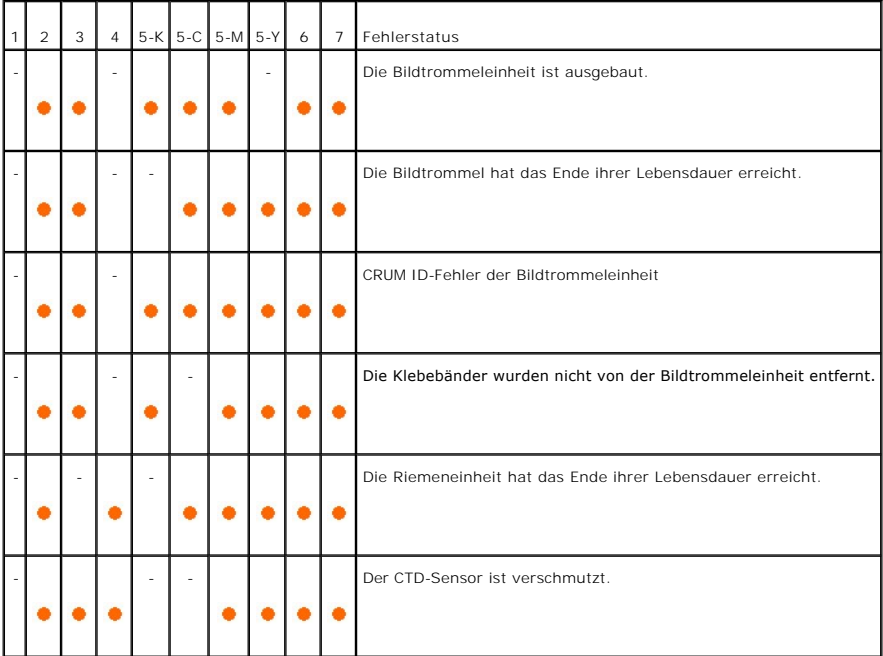

## **Schwere Fehler**

In der folgenden Tabelle sind schwere Fehler aufgeführt. Wenden Sie sich an Ihren Dell-Händler, um ihm den durch die jeweilige Fehlermeldung ausgedrückten Druckerstatus mitzuteilen.

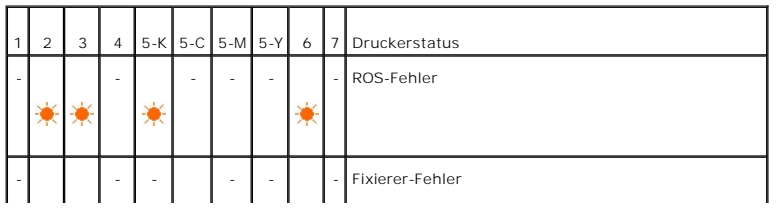

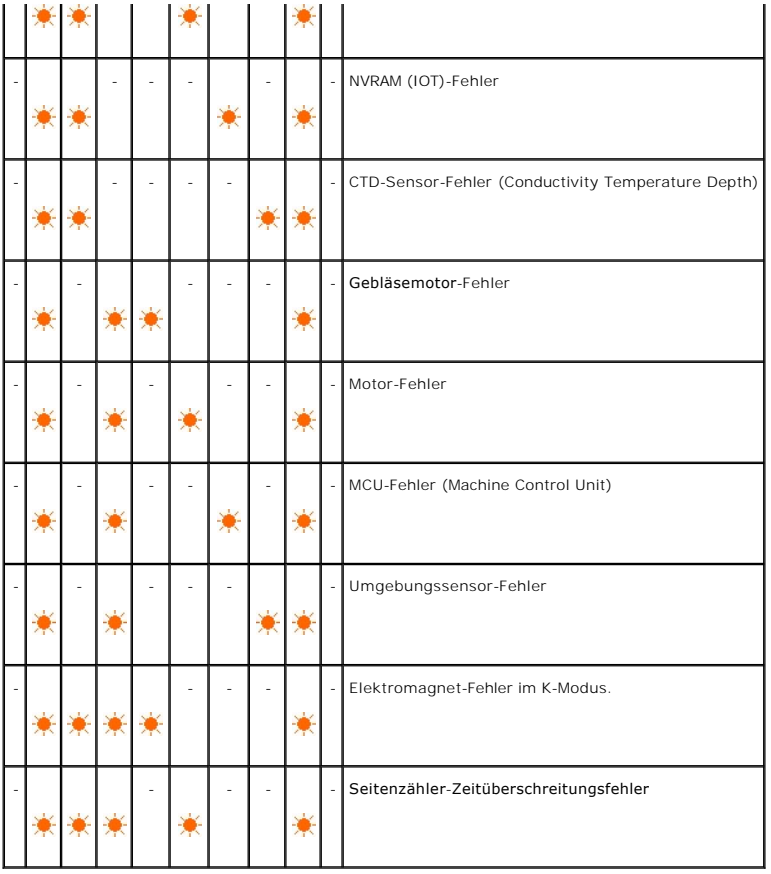

# **ESS-bezogene Fehler**

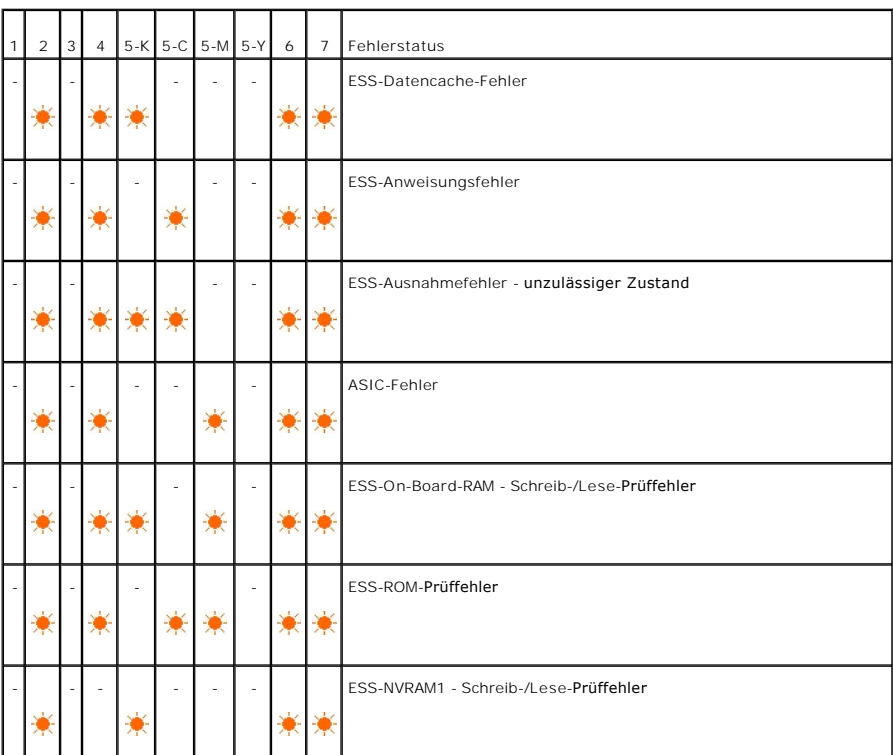

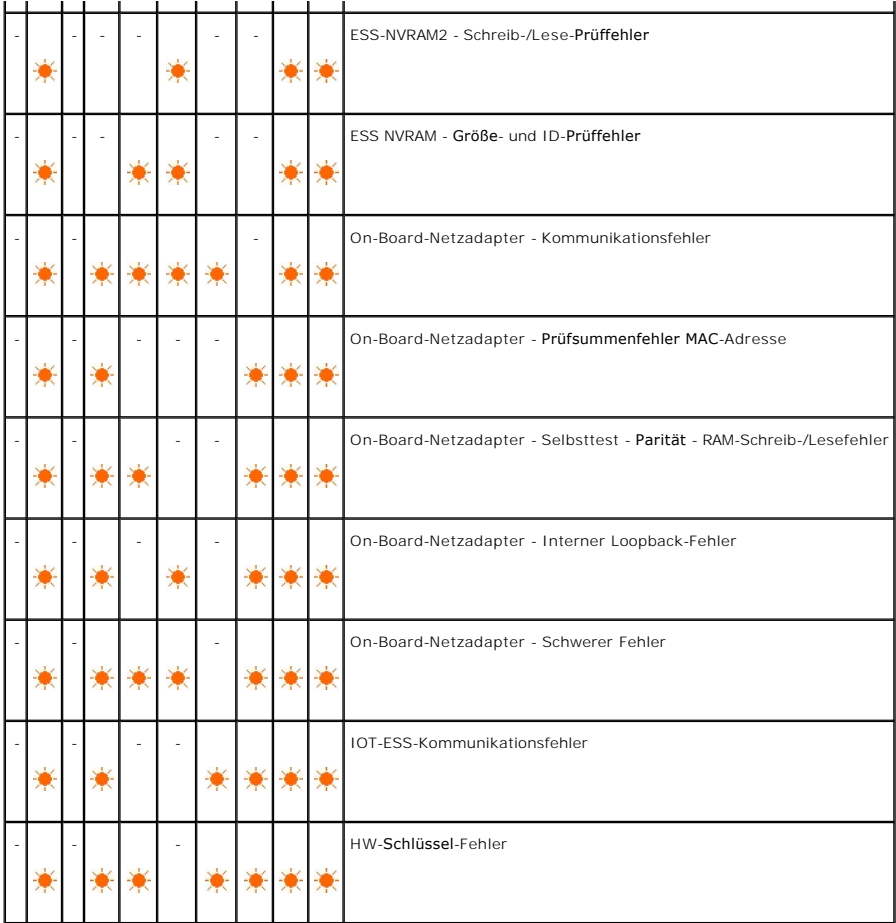

# <span id="page-59-0"></span>**Wiederherstellen der Werksvorgabeeinstellungen**

Sie können die Werksvorgabeeinstellungen für den Drucker wiederherstellen, falls sich der Drucker nicht mehr mit dem Computer verwenden lässt.

**HINWEIS:** Sie können nur die benutzerdefinierten Einstellungen initialisieren.

Zum Wiederherstellen der Werksvorgabeeinstellungen:

- 1. Stellen Sie sicher, dass der Drucker ausgeschaltet ist.
- 2. Öffnen Sie die seitliche Abdeckung.
- 3. Schalten Sie den Drucker ein, während Sie die Continue- und Cancel-Taste gleichzeitig gedrückt halten.
- 4. Sobald alle Anzeigeleuchten aufgeleuchtet haben, lassen Sie die Continue- und Cancel-Taste wieder los.
- 5. Sobald die Anzeigeleuchten Continue, Error und Ready/Data erloschen sind, schließen Sie die seitliche Abdeckung. Der Drucker führt Folgendes automatisch durch:
	- l Initialisieren des nicht-flüchtigen Speichers (NVM).

ACHTUNG: Versuchen Sie dabei keinesfalls, den Drucker auszuschalten. Dadurch würde der Drucker unbrauchbar.

l Neustart.

- l Ausdruck der Seiten mit den Druckereinstellungen und Geräteeinstellungen.
- 6. Kontrollieren Sie auf den Seiten mit den Druckereinstellungen und Geräteeinstellungen, ob die Werksvorgabeeinstellungen wiederhergestellt sind.

**[Zurück zur Inhaltsseite](file:///C:/data/systems/prn1320c/ge/ug/ug_ge/index.htm#ugtop)**

#### <span id="page-60-2"></span>**[Zurück zur Inhaltsseite](file:///C:/data/systems/prn1320c/ge/ug/ug_ge/index.htm#ugtop)**

# **Druckereinstellungen**

Sie können die meisten Systemeinstellungen von Ihren Anwendungsprogrammen aus ändern. Wenn der Drucker in das Netzwerk eingebunden ist, können Sie<br>Einstellungen über das Dell Printer Configuration Web Tool ändern. Um das D [Druckers in Ihren Web-Browser ein. Informationen dazu, wie Sie die IP-Adresse des Druckers ermitteln, finden Sie unter "Drucken einer Seite mit](#page-60-0)  Druckereinstellungen".

Einstellungen im Anwendungsprogramm setzen die Standard-Systemeinstellungen für den Drucker außer Kraft. Einstellungen, die im Druckertreiber<br>vorgenommen werden, gelten nur für den Druckauftrag, der gerade an den Drucker g

Kann eine Einstellung nicht im Anwendungsprogramm geändert werden, so verwenden Sie das **Dell Printer Configuration Web Tool**. Wenn Sie eine Systemeinstellung in der Toolbox oder im **Dell Printer Configuration Web Tool** ändern, wird diese Einstellung zur benutzerdefinierten Standardeinstellung.

- [Drucken einer Seite mit Druckereinstellungen](#page-60-0)
- [Ändern der Druckereinstellungen mit der Toolbox](#page-60-1)
- [Verwenden des Dell Printer Configuration Web Tool zum Ändern von Systemeinstellungen](#page-61-0)
- **[Rücksetzen auf Standardeinstellungen](#page-61-1)**

# <span id="page-60-0"></span>**Drucken einer Seite mit Druckereinstellungen**

Sie können zum Überprüfen der einzelnen Systemeinstellungen eine Seite mit Druckereinstellungen ausdrucken.

- 1. Klicken Sie auf **Start**® **Alle Programme**® **Dell Drucker**® **Software für zusätzliche Laserfarben**® **Statusüberwachungskonsole**. Das Dialogfeld **Drucker-Auswahl** wird geöffnet.
- 2. Klicken Sie in der Liste "Druckername" auf **Dell Color Laser 1320c**. Das Fenster des **Dell Color Laser 1320c Launcher** wird geöffnet.
- 3. Klicken Sie auf die Schaltfläche **Toolbox**. Die **Toolbox** wird geöffnet.<br>Sie können die Toolbox auch mit dem Druckersymbol in der Taskleiste aufrufen.
- 4. Klicken Sie auf die Registerkarte **Druckereinstellungsbericht**.
- 5. Wählen Sie **Berichte** aus der Liste, die links auf der Seite angezeigt wird. Die Seite "Berichte" wird angezeigt.
- 6. Klicken Sie auf die Schaltfläche **Starten** bei "Druckereinstellungen". Die Seite mit Druckereinstellungen wird ausgedruckt.

Sie können die Seite mit den Druckereinstellungen auch wie folgt ausdrucken:

l Drücken und halten Sie die Continue-Taste am Drucker, bis die Anzeigeleuchte "Ready/Data" blinkt.

**HINWEIS:** Sie können durch Drücken und Halten der **Continue-**Taste keine Seite mit Druckereinstellungen drucken, wenn in der Toolbox bei Passwort einstellen ein Passwort festgelegt wurde (weil dadurch die Bedienerkonsole gesperrt ist).

# <span id="page-60-1"></span>**Ändern der Druckereinstellungen mit der Toolbox**

Sie können in der Toolbox Menüoptionen und zugehörige Werte auswählen.

Werksvorgaben können je nach Land unterschiedlich sein.

Diese Einstellungen bleiben so lange aktiv, bis neue Einstellungen ausgewählt oder die Werksvorgaben wiederhergestellt werden.

So wählen Sie einen neuen Wert als Einstellung aus:

- 1. Klicken Sie auf **Start**® **Alle Programme**® **Dell Drucker**® **Software für zusätzliche Laserfarben**® **Statusüberwachungskonsole**. Das Dialogfeld **Drucker-Auswahl** wird geöffnet.
- 2. Klicken Sie in der Liste "Druckername" auf **Dell Color Laser 1320c**. Das Fenster des **Dell Color Laser 1320c Launcher** wird geöffnet.
- 3. Klicken Sie auf die Schaltfläche **Toolbox**. Die **Toolbox** wird geöffnet.<br>Sie können die Toolbox auch mit dem Druckersymbol in der Taskleiste aufrufen.
- 4. Klicken Sie auf die Registerkarte **Druckerwartung**.
- 5. Wählen Sie die gewünschte Menüoption aus. Jeder Menüoption ist eine Liste von Werten zugeordnet. Als Werte können folgende Elemente dienen:
	- l Ein Ausdruck oder ein Wort zur Beschreibung der Einstellung
	- l Ein numerischer Wert, der geändert werden kann
	- l Eine Ein-/Aus-Einstellung
- 6. Wählen Sie den gewünschten Wert aus, und klicken Sie dann auf die zugehörige Schaltfläche für die jeweilige Menüoption.

Treibereinstellungen können bereits vorgenommene Änderungen außer Kraft setzen und können es erforderlich machen, dass die Standardeinstellungen der Toolbox geändert werden müssen.

## <span id="page-61-0"></span>**Verwenden des Dell Printer Configuration Web Tool zum Ändern von Systemeinstellungen**

Wenn der Drucker in das Netzwerk eingebunden ist, können Sie die Geräteeinstellungen über Ihren Web-Browser ändern. Als Netzwerkverwalter können Sie<br>die Systemeinstellungen eines Druckers auf einen oder alle anderen Drucke

Geben Sie die IP-Adresse des Druckers in Ihren Web-B**rowser ein. Wählen Sie in der Themenliste die Option <b>Druckereinstellungen,** und wählen Sie dann die<br>Systemeinstellungen aus, die Sie ändern möchten.

Um die Systemeinstellungen auf einen anderen Drucker im Netzwerk zu kopieren, wählen Sie in der Themenliste die Option **Druckereinstellungen kopieren**, und geben Sie dann die IP-Adresse des anderen Druckers ein.

Wenn Sie die IP-Adresse des Druckers nicht kennen, finden Sie sie auf der Seite mit Druckereinstellungen. So drucken Sie eine Seite mit Druckereinstellungen:

- 1. Klicken Sie auf **Start**® **Alle Programme**® **Dell Drucker**® **Software für zusätzliche Laserfarben**® **Statusüberwachungskonsole**. Das Dialogfeld **Drucker-Auswahl** wird geöffnet.
- 2. Klicken Sie in der Liste "Druckername" auf **Dell Color Laser 1320c**. Das Fenster des **Dell Color Laser 1320c Launcher** wird geöffnet.
- 3. Klicken Sie auf die Schaltfläche **Toolbox**. Die Toolbox wird geöffnet. Sie können die Toolbox auch mit dem Druckersymbol in der Taskleiste aufrufen.
- 4. Klicken Sie auf die Registerkarte **Druckereinstellungsbericht**.
- 5. Wählen Sie "TCP/IP-Einstellungen" aus der Liste, die links auf der Seite angezeigt wird.

# <span id="page-61-1"></span>**Rücksetzen auf Standardeinstellungen**

Wenn Sie diese Funktion ausführen und den Drucker neu starten, werden alle Menüparameter mit Ausnahme der Parameter für das Netzwerk auf die Standardwerte zurückgesetzt.

- 1. Klicken Sie auf Start→ Alle Programme→ Dell Drucker→ Software für zusätzliche Laserfarben→ Statusüberwachungskonsole Das Dialogfeld **Drucker-Auswahl** wird geöffnet.
- 2. Klicken Sie in der Liste "Druckername" auf **Dell Color Laser 1320c**. Das Fenster des **Dell Color Laser 1320c Launcher** wird geöffnet.
- 3. Klicken Sie auf die Schaltfläche **Toolbox**. Die Toolbox wird geöffnet. Sie können die Toolbox auch mit dem Druckersymbol in der Taskleiste aufrufen.
- 4. Klicken Sie auf die Registerkarte **Druckerwartung**.
- 5. Wählen Sie **Vorgaben rücksetzen** aus der Liste, die links auf der Seite angezeigt wird.

Die Seite "Vorgaben rücksetzen" wird angezeigt.

6. Klicken Sie auf **Starten**, um den nicht-flüchtigen Speicher (NVM) zu initialisieren. Der Drucker wird automatisch ausgeschaltet, um die neuen Einstellungen anzuwenden.

**[Zurück zur Inhaltsseite](file:///C:/data/systems/prn1320c/ge/ug/ug_ge/index.htm#ugtop)**

#### **[Zurück zur Inhaltsseite](file:///C:/data/systems/prn1320c/ge/ug/ug_ge/index.htm#ugtop)**

# **Toolbox-Menüs**

Mit der Toolbox können Sie Druckereinstellungen ansehen und festlegen. Sie können mit der Toolbox auch eine Diagnose der Druckereinstellungen durchführen.

Die Toolbox enthält die Registerkarten **Druckereinstellungsbericht**, **Druckerwartung** und **Diagnose**.

- O [Druckereinstellungsbericht](#page-63-0)
- **O** [Druckerwartung](#page-65-0)
- **O** [Diagnose](#page-72-0)
- HINWEIS: Ein Dialogfeld **Passwort** wird angezeigt, wenn Sie nach dem Starten der Toolbox erstmals versuchen, Einstellungen zu verändern oder auf<br>eine Schaltfläche zu klicken. Geben Sie das Passort ein Gas Sie in Passwort e

# <span id="page-63-0"></span>**Druckereinstellungsbericht**

Die Registerkarte **Druckereinstellungsbericht** enthält die Seiten **Druckerinformation**, **Menü-Einstellungen**, **Berichte** und **TCP/IP-Einstellungen**.

**HINWEIS:** Mit einem Sternchen (\*) markierte Werte stellen die Werksvorgabeeinstellung dar.

## **Druckerinformation**

**Zweck:**

Überprüfung von Druckerdaten wie Hardware-Konfiguration und Software-Version.

**Werte:**

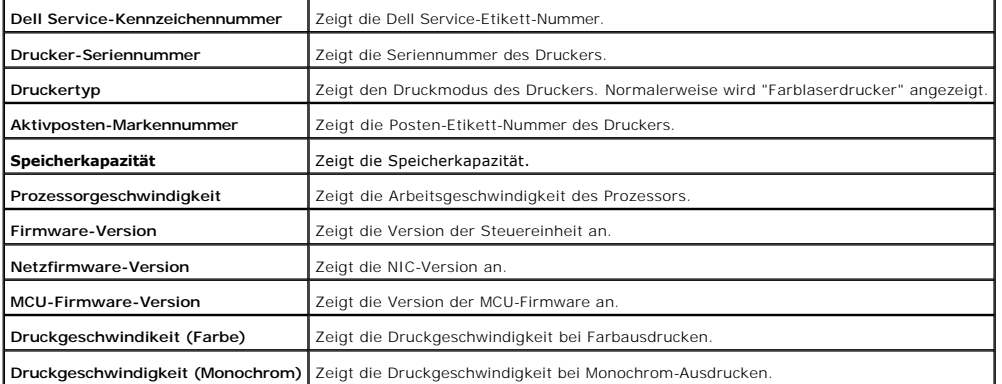

## **Menü-Einstellungen**

**Zweck:**

Anzeige der aktuellen Druckereinstellungen.

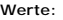

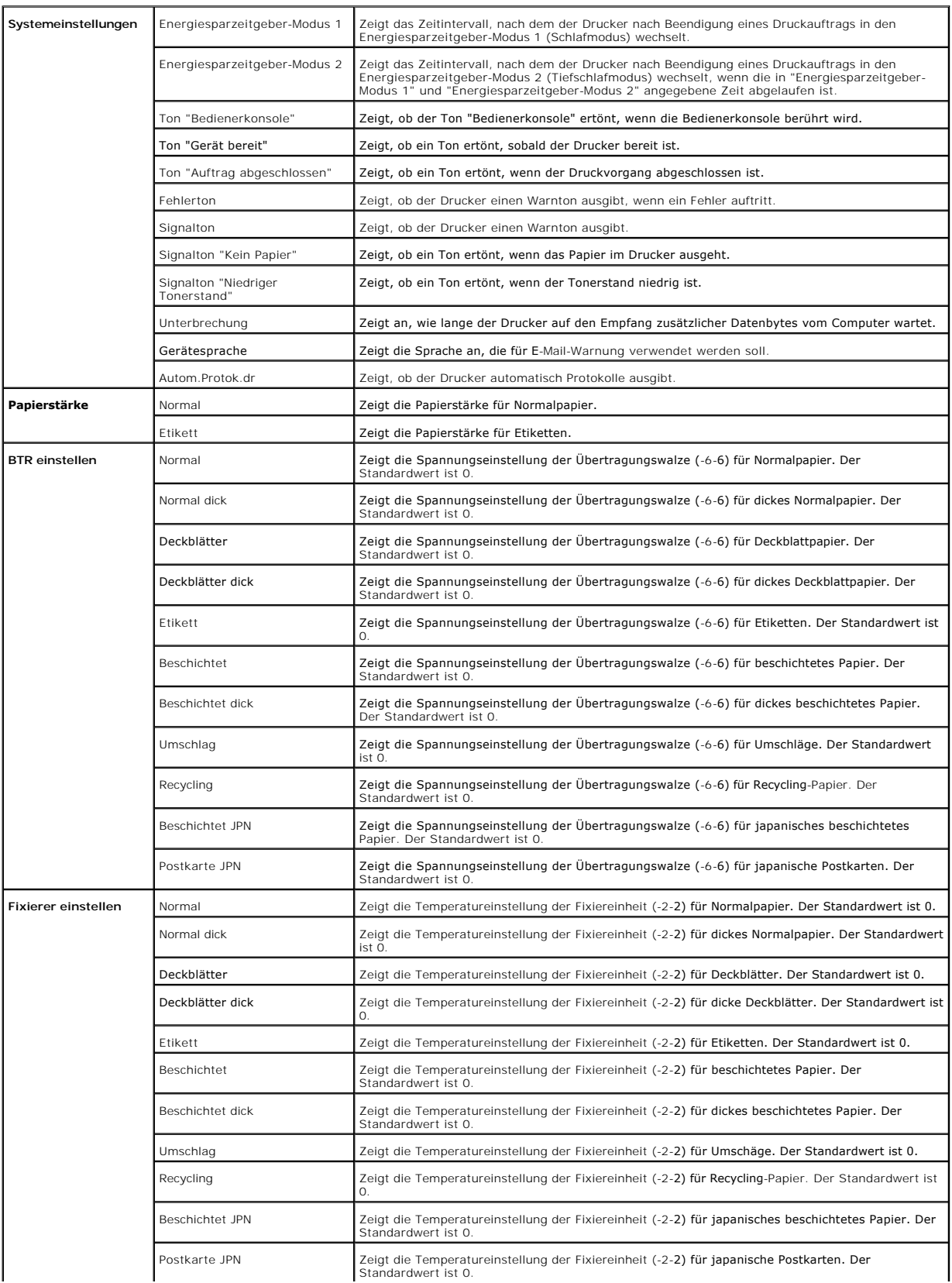

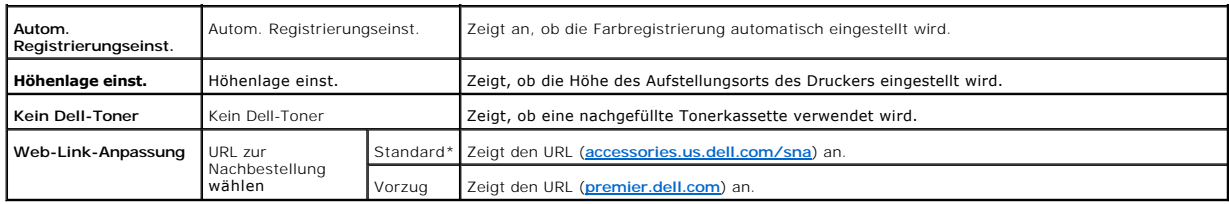

## **Berichte**

**Zweck:**

Ausdrucken diverser Berichte und Listen.

Die Berichte werden mit dem in "Druckereinstellungen" angegebenen Papierformat gedruckt. Der Standardwert ist "A4" oder "Letter".

**Werte:**

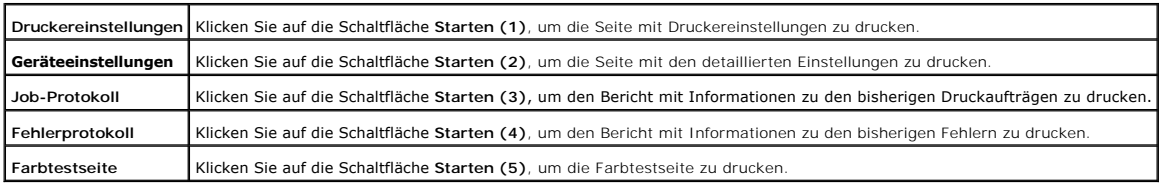

# **TCP/IP-Einstellungen**

**Zweck:**

Anzeige der aktuellen Einstellungen des TCP/IP-Protokolls (Transmission Control Protocol/Internet Protocol).

**Werte:**

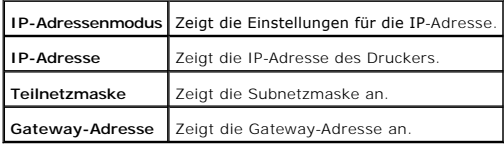

# <span id="page-65-0"></span>**Druckerwartung**

Die Registerkarte Druckerwartung enthält die Seiten Systemeinstellungen, **Papierstärke**, BTR-Einstellungen, Fixierer-Einstellungen,<br>Registrierungseinstellung, Höhenlage einst., **Vorgaben rücksetzen**, Kein Dell-Toner, **Druc** 

**HINWEIS:** Mit einem Sternchen (\*) markierte Werte stellen die Werksvorgabeeinstellung dar.

# **Systemeinstellungen**

### **Zweck:**

## Konfigurierung der Grundeinstellungen für den Drucker.

## **Werte:**

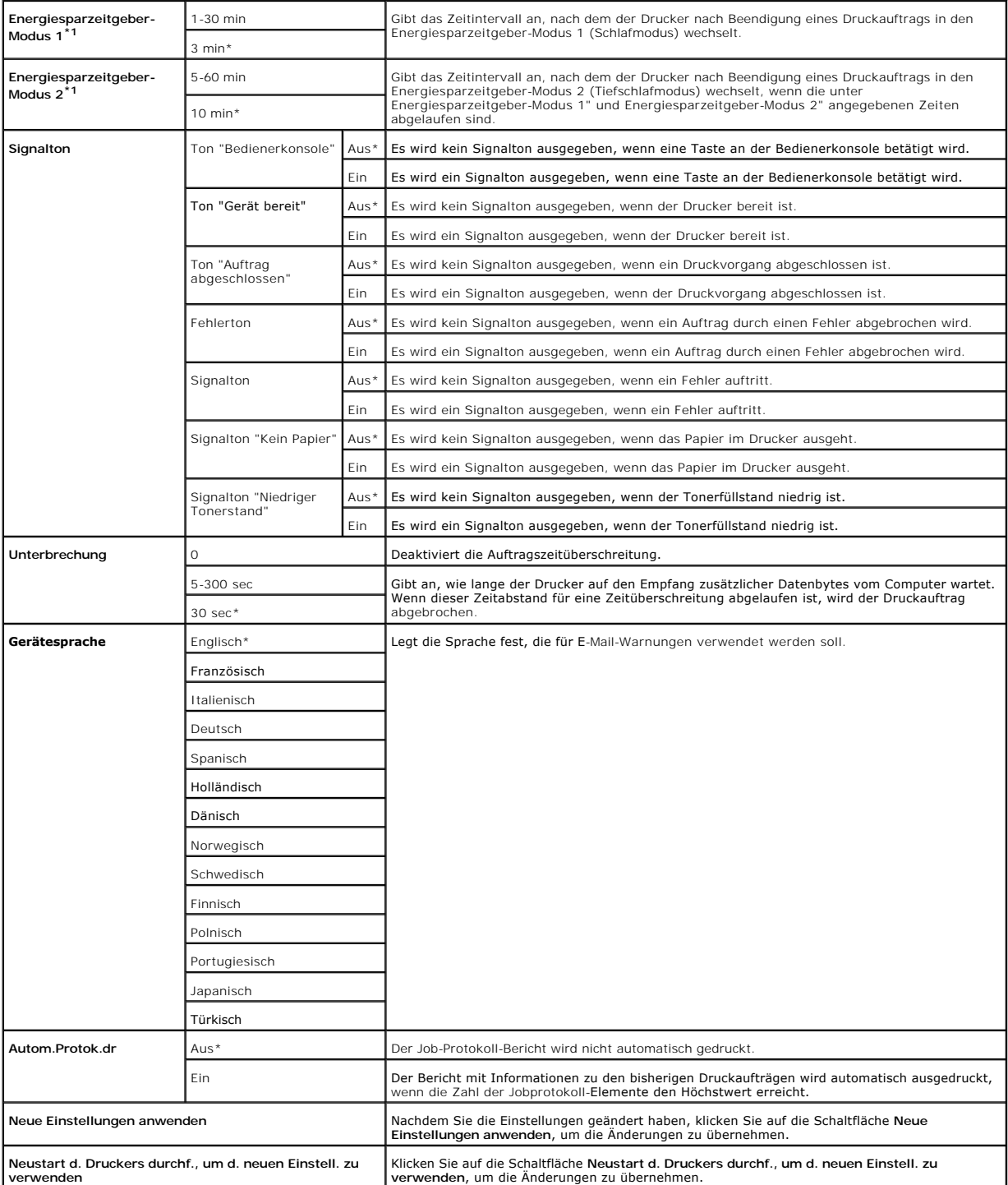

\*<sup>1</sup> Wenn Sie den Wert 3 wählen, wechselt der Drucker fünf Minuten nach Beendigung eines Auftrages in den Stromspar-Timermodus. So wird wesentlich

⅂

weniger Energie verbraucht, die Aufwärmphase für den Drucker jedoch verlängert. Geben Sie den Wert 3 ein, wenn der Drucker an denselben Stromkreis<br>angeschlossen ist wie die Raumbeleuchtung und ein Flackern des Lichts auftr

Wählen Sie einen hohen Wert, wenn sich der Drucker in ständigem Gebrauch befindet. Auf diese Weise ist der Drucker in den meisten Fällen betriebsbereit<br>und benötigt nur eine minimale Aufwärmphase. Wählen Sie eine Zeit zwis zwischen Energieverbrauch einerseits und kürzerer Warmlaufphase andererseits gewährleistet werden soll.

Der Drucker wechselt automatisch aus dem Stromspar-Timermodus zurück in den Standby-Modus, wenn er Daten vom Computer empfängt. Sie können den<br>Wechsel in den Standby-Modus auch durch Drücken einer beliebigen Taste der Bedi

## **Papierstärke**

**Zweck:**

Angeben der Papierstärke.

**Werte:**

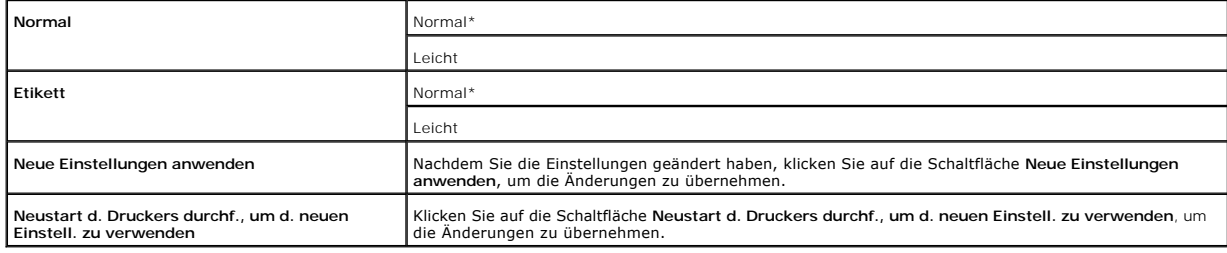

## **BTR einstellen**

**HINWEIS:** Die Druckqualität ändert sich entsprechend den Einstellwerten für diese Menüoption.

#### **Zweck:**

Festlegen der Bezugsspannungs-Einstellung für die Übertragungswalze.

#### **Werte:**

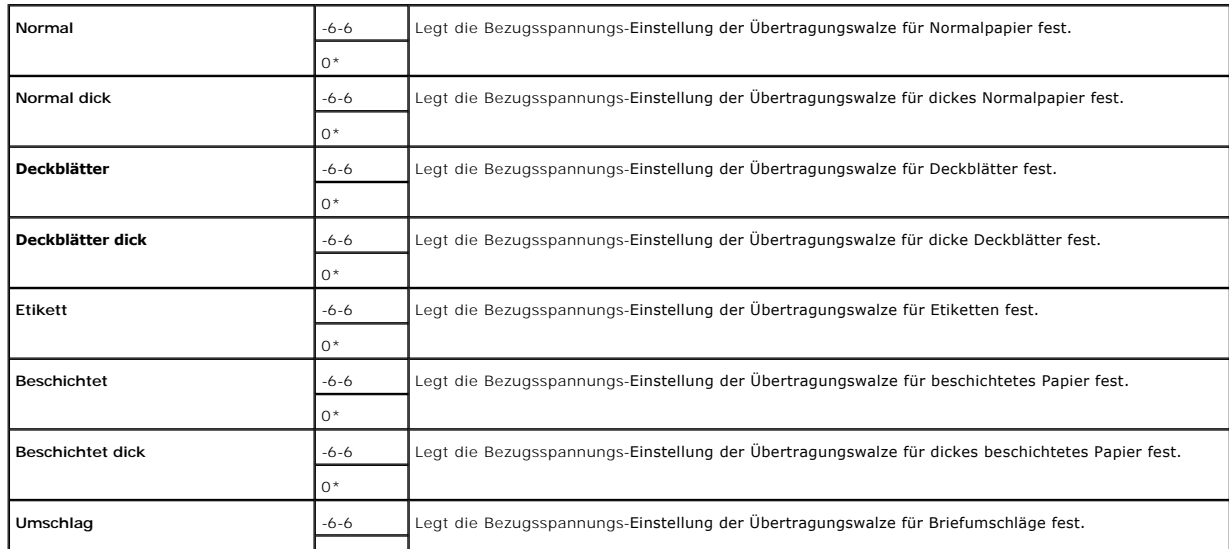

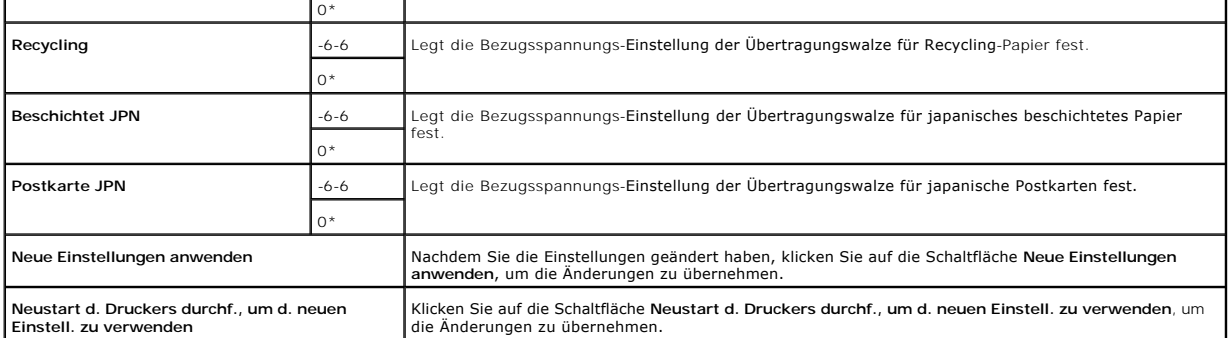

# **Fixierer einstellen**

**Zweck:**

Festlegen der Temperatureinstellung für die Fixiereinheit.

**Werte:**

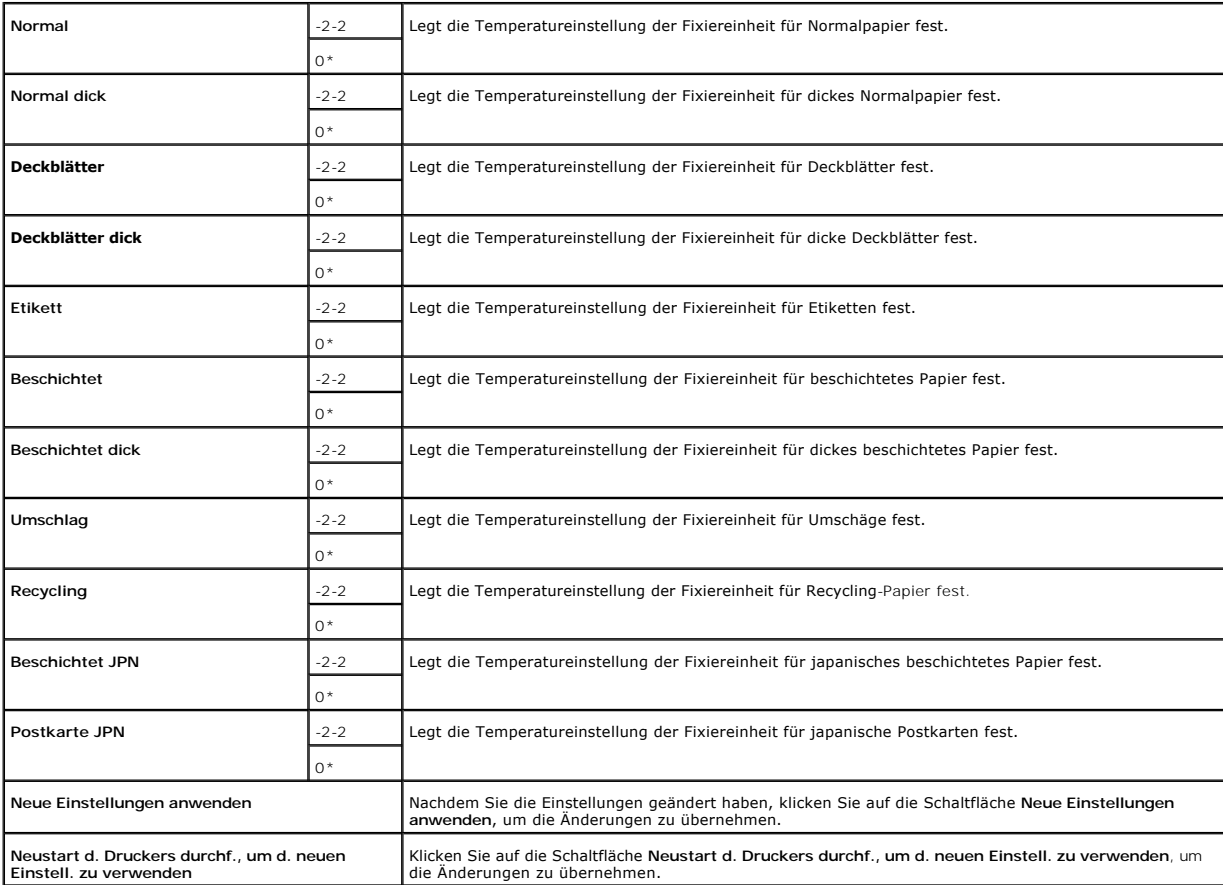

# **Registrierungseinstellung**

**Zweck:**

Drucken des Farbregistrierungsdiagramms und Einstellen der Farbregistrierung mit Hilfe des Diagramms. Diese Funktion ist erforderlich, wenn der Drucker neu<br>eingerichtet oder an einem neuen Standort aufgestellt wurde.

## **Werte:**

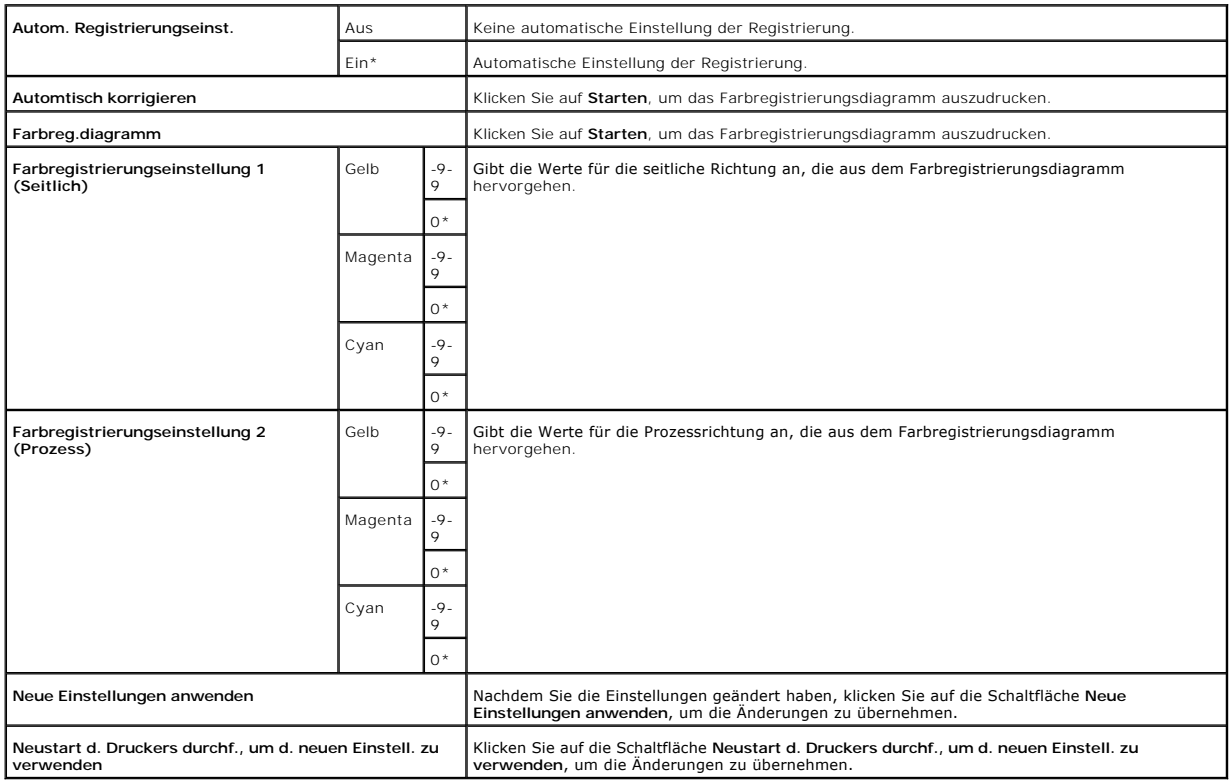

# **Höhenlage einst.**

**Zweck:**

Zum Einstellen der Höhe des Aufstellungsorts des Druckers.

**Werte:**

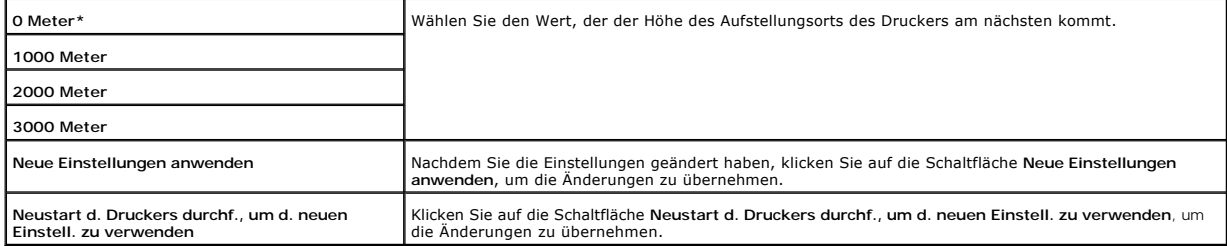

# **Vorgaben rücksetzen**

**Zweck:**

Initialisieren des nicht-flüchtigen Speichers (NVM). Wenn diese Funktion ausgeführt und der Drucker automatisch neu gestartet wird, werden alle Menüparameter auf die Standardwerte zurückgesetzt.

**Werte:**

**Vorgaben rücks. und Drucker neu starten.** Klicken Sie auf **Starten**, um den nicht-flüchtigen Speicher (NVM) zu initialisieren.

## **Kein Dell-Toner**

Wenn Toner einer anderen Marke als Dell verwendet wird, kann der Drucker stark beschädigt werden, und die Reparatur ist in diesem Fall eventuell nicht von Ihrer Garantie gedeckt.

#### **Zweck:**

Einstellung, ob eine nachgefüllte Tonerkassette verwendet wird oder nicht. Wenn dieser Wert eingestellt ist, können Sie Tonerkassetten von anderen Anbietern verwenden.

**Werte:**

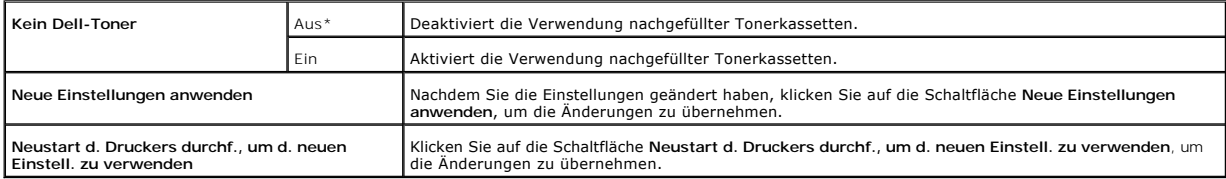

## **Druckzähler initialisieren**

**Zweck:**

Initialisieren der Daten für den Druckzähler. Wenn diese Funktion ausgeführt und der Drucker automatisch neu gestartet wird, setzt sich der Zähler auf den Wert 0 zurück.

**Werte:**

**Druckzähler initialisieren** Klicken Sie auf **Starten**, um den Druckzähler zu initialisieren.

## **Web-Link-Anpassung**

**Zweck:**

Konfigurierung des Links zum Bestellen von Versorgungsmaterialien.

#### **Werte:**

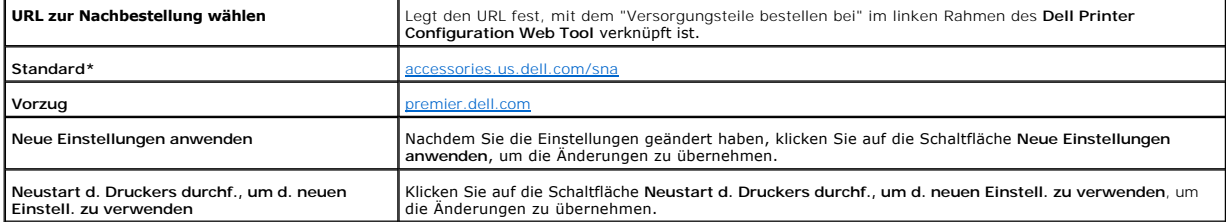

# **TCP/IP-Einstellungen**

#### **Zweck:**

Festlegen der TCP/IP-Einstellungen für das Netzwerk.

#### **Werte:**

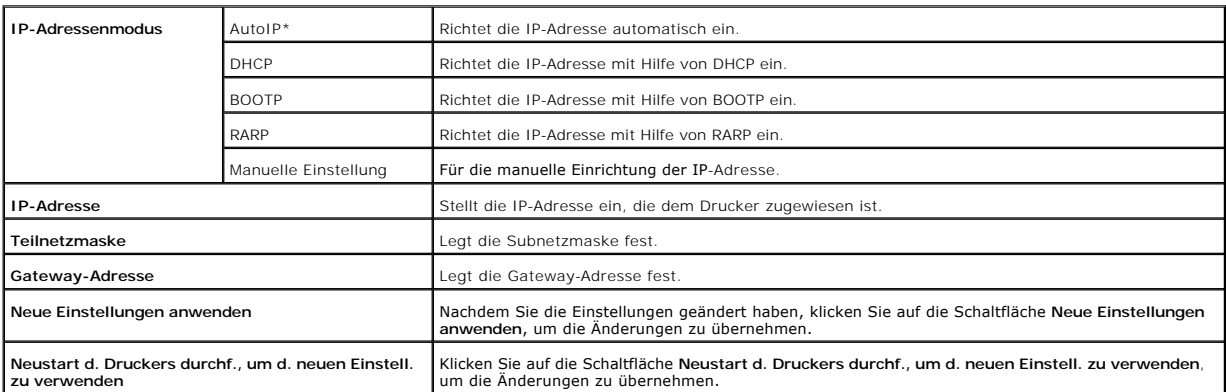

# **EWS (Embedded Web Server oder Dell Printer Configuration Web Tool)**

**Zweck:**

Ausdrucken der Servereinstellungen für das **Dell Printer Configuration Web Tool**.

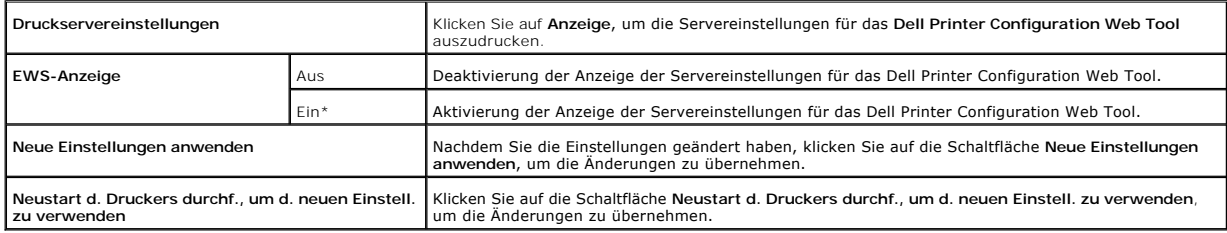

## **Passwort einstellen**

**Zweck:**

Festlegung eines Passworts zur Beschränkung des Zugriffs auf die Menüs.
**Werte:**

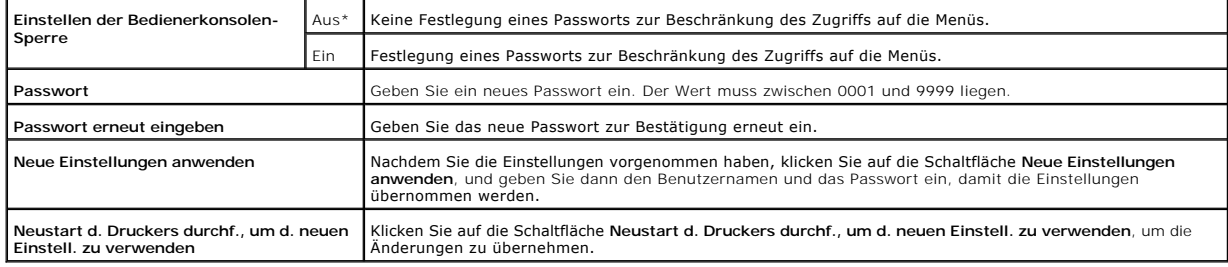

## **Diagnose**

Die Registerkarte <mark>Diagnose enthält die Seiten Diagramme drucken, **Geräteüberprüfung**, Papier-**Knitterprüfmodus**, Umgebungssensor-Informationen,<br>Entwicklerdurchmischungs-Modus und Auffrischungsmodus.</mark>

**HINWEIS:** Mit einem Sternchen (\*) markierte Werte stellen die Werksvorgabeeinstellung dar.

## **Diagramme drucken**

**Zweck:**

Ausdrucken der Diagrammdatei.

**Werte:**

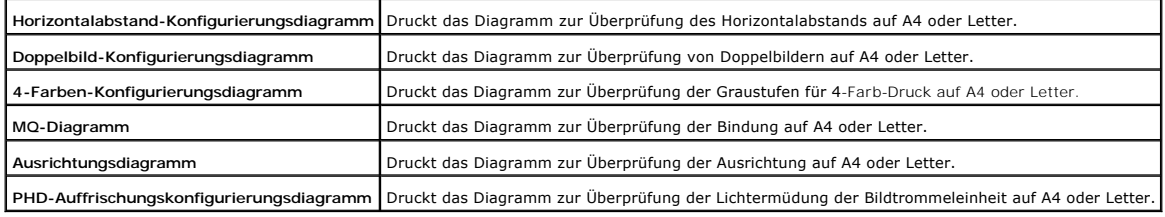

## **Geräteüberprüfung**

**Zweck:**

Überprüfung der mechanischen Funktionen des Druckers.

**Werte:**

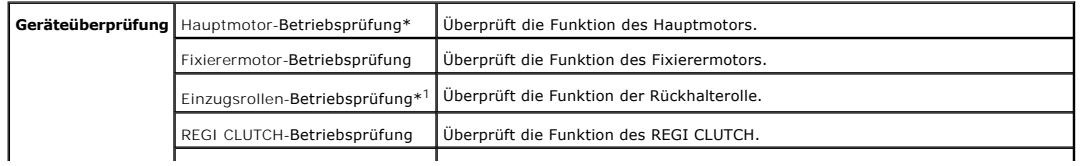

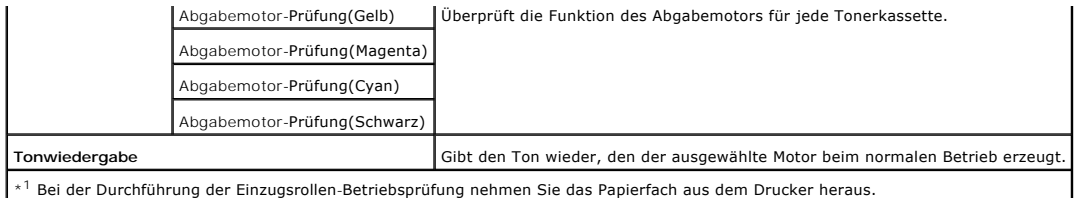

# **Papier-Knitterprüfmodus**

**Zweck:**

Zur Ermittlung, ob sich in der Fixiereinheit geknittertes Papier befindet oder nicht.

Diese Funktion unterbricht den Druckvorgang, bevor das Papier die Fixiereinheit erreicht. Nachdem Sie das Papier aus dem Drucker entfernt haben, überprüfen Sie Folgendes:

- l Wenn das Papier geknittert ist, sind die Knitterfalten an einer anderen Stelle als in der Fixiereinheit entstanden.
- l Wenn das Papier nicht geknittert ist, sind die Knitterfalten in der Fixiereinheit entstanden.

**Werte:**

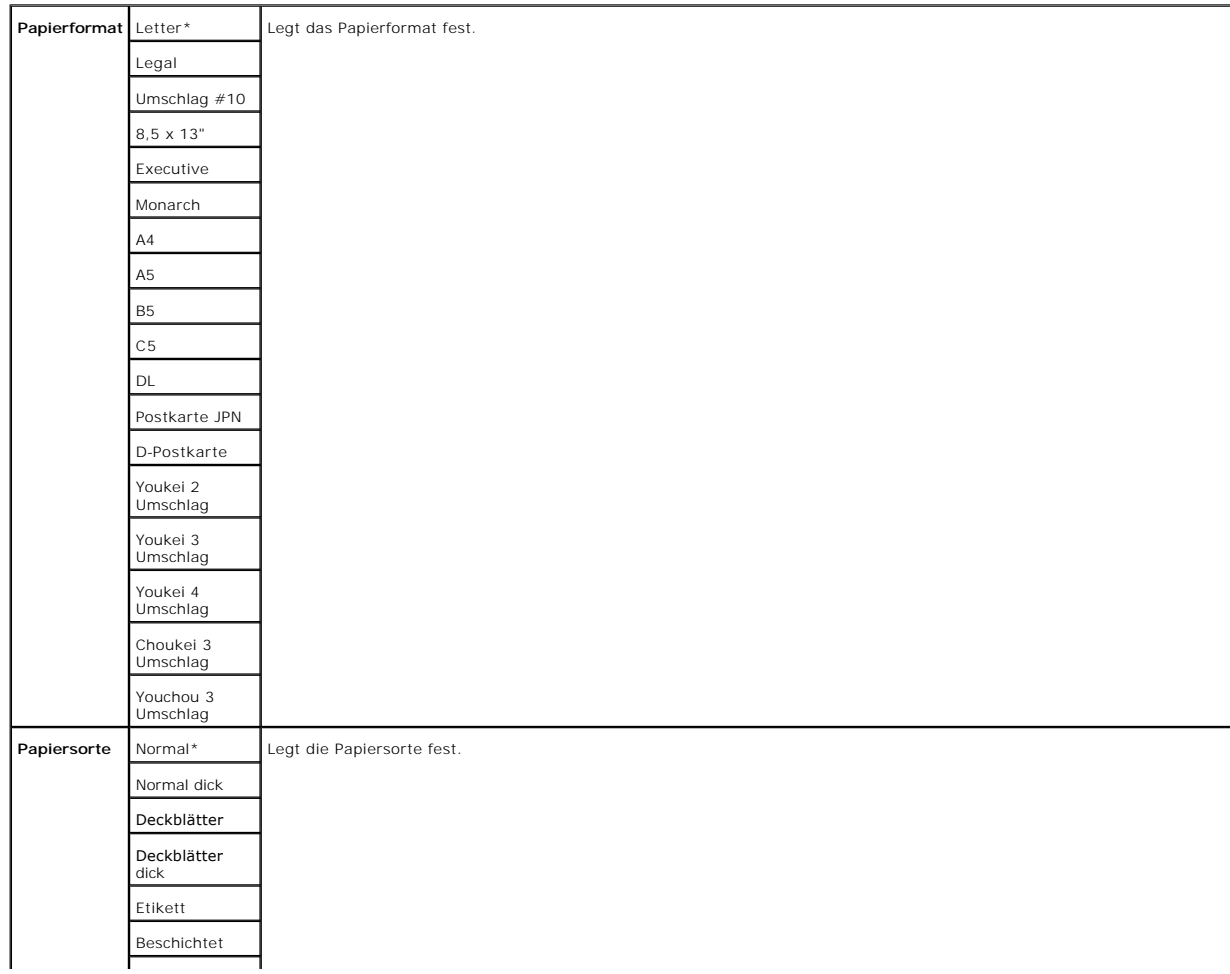

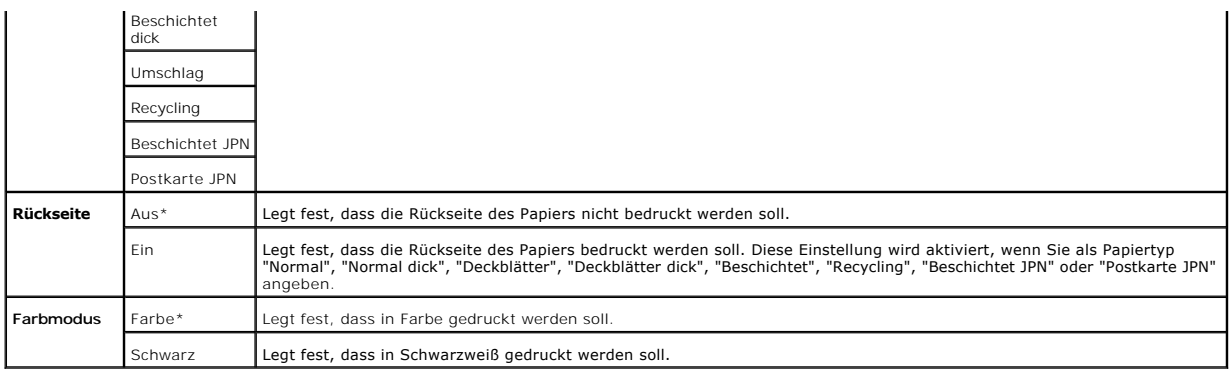

## **Umgebungssensor-Informationen**

**Zweck:**

Anzeigen der Informationen zum Umgebungssensor durch Klicken auf die Schaltfläche **Umgebungssensor-Informationen einholen**.

## **Entwicklerdurchmischungs-Modus**

**Zweck:**

Durchmischen des Toners in der Tonerkassette.

**Werte:**

**Entwicklerdurchmischungs-Modus** Klicken Sie auf **Starten**, um den Toner zu durchmischen.

## **Auffrischungsmodus**

**Zweck:**

Reinigen der Tonerkassetten und der Bildtrommeleinheit.

**ACHTUNG: Durch die Ausführung des Auffrischungsmodus wird zusätzlich Toner verbraucht.**

**Werte:**

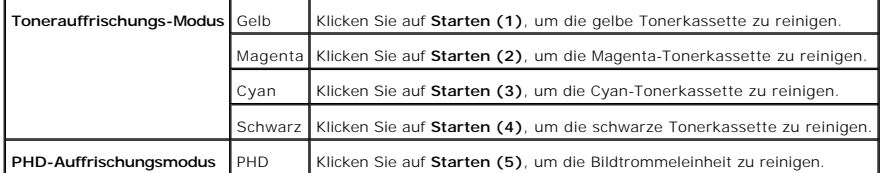

**[Zurück zur Inhaltsseite](file:///C:/data/systems/prn1320c/ge/ug/ug_ge/index.htm#ugtop)**

### <span id="page-75-1"></span>**[Zurück zur Inhaltsseite](file:///C:/data/systems/prn1320c/ge/ug/ug_ge/index.htm#ugtop)**

## **Druckersoftware**

#### **O** [Dienstprogramm Printer Settings Utility](#page-76-0)

Verwenden Sie die im Lieferumfang des Druckers enthaltene CD *Treiber und Dienstprogramme*, um verschiedene Softwareprogramme Ihrem Betriebssystem entsprechend zu installieren.

### <span id="page-75-0"></span>**Druckstatusfenster**

Das **Druckstatusfenster** benachrichtigt Sie bei Fehlern und Warnungen, z. B. wenn ein Papierstau entsteht oder der Tonerstand niedrig ist.

Das **Druckstatusfenster** wird bei jedem Druckauftrag geöffnet. Wenn ein Fehler auftritt, wird im **Druckstatusfenster** eine Fehlermeldung angezeigt.

Außerdem können Sie den Toner- und Papiervorrat sowie die Konfiguration der Optionen für den lokalen Drucker überprüfen.

### **Statusüberwachungskonsole**

Verwenden Sie die **Statusüberwachungskonsole**, um mehrere Instanzen des **Statusfenster** zu verwalten.

- ⊥Wählen Sie einen Drucker aus der Listenansicht (oder Drucker-Auswahl) aus, indem Sie auf den Druckernamen klicken und so ein Statusfenster oder<br>⊔das Dell Printer Configuration Web Tool für einen bestimmten Drucker öffnen
- l Die **Statusüberwachungskonsole** zeigt das **Statusfenster** für lokale Verbindungen oder das **Dell Printer Configuration Web Tool** für Netzwerkverbindungen an.

### **Dell Verwaltungssystem für Verbrauchsmaterialien™**

Sie können das Dialogfeld **Dell Verwaltungssystem für Verbrauchsmaterialien** aus dem **Fenster Druckstatus**, aus dem Menü **Alle Programme** oder über das zugehörige Desktop-Symbol öffnen. Sie können es auch aus dem **Statusfenster** öffnen, wenn ein Toner-Fehler auftritt.

Sie können Verbrauchsmaterial telefonisch oder über das Internet bestellen.

1. Klicken Sie auf **Start**® **Alle Programme**® **Dell Drucker**® **Software für zusätzliche Laserfarben**® **Dell Verwaltungssystem für Verbrauchsmaterialien**.

Das Fenster **Dell Verwaltungssystem für Verbrauchsmaterialien** wird angezeigt.

- 2. Wählen Sie Ihren Drucker aus der Liste **Druckermodell auswählen**.
- 3. Internetbestellung:
	- a. Wenn Sie nicht automatisch über die bidirektionale Kommunikation Informationen vom Drucker erhalten können, wird ein Fenster angezeigt, in<br>dem Sie aufgefordert werden, die Service-Etikett- Nummer einzugeben. Geben Sie I ein. Sie finden die Service-Etikett-Nummer auf der Innenseite der seitlichen Abdeckung des Druckers.
	- b. Wählen Sie einen URL aus der Liste **URL zur Nachbestellung wählen**.
	- c. Klicken Sie auf **Besuchen Sie die Website zum Bestellen von Druckerverbrauchsmaterial von Dell**.
- 4. Wenn Sie telefonisch bestellen möchten, rufen Sie die Nummer an, die unter der Überschrift **Telefonisch:** angezeigt wird.

### **User Setup Disk Creating Tool**

Das Programm **User Setup Disk Creating Tool** befindet sich im Unterordner **MakeDisk** des Ordners **Utilities** auf der CD *Treiber und Dienstprogramme*; zusammen mit den ebenfalls auf der CD *Treiber und Dienstprogramme* **befindlichen Druckertreibern können Sie damit Treiberinstallationspakete mit**<br>benutzerdefinierten Treibereinstellungen erstellen. Ein Treiberinstallation Daten für Elemente wie die folgenden enthalten:

l Druckausrichtung und Mehrseitendruck (Dokumenteinstellungen)

- l Wasserzeichen
- l Schriftartreferenzen

Wenn Sie den Druckertreiber mit den gleichen Einstellungen auf mehreren Computern mit demselben Betriebssystem installieren möchten, erstellen Sie eine<br>Setup-Diskette oder hinterlegen Sie die Daten auf einem Server im Netz

- l Installieren Sie zuerst den Druckertreiber für den Dell™ Color Laser Printer 1320c auf dem Computer, auf dem Sie die Setup-Diskette erstellen möchten.
- l Die Setup-Diskette kann nur unter dem Betriebssystem bzw. auf Computern mit demselben Betriebssystem verwendet werden, unter dem sie erstellt wurde. Für andere Betriebssysteme müssen Sie jeweils eine gesonderte Setup-Diskette erstellen.

### **Software-Aktualisierung**

Die Firmware- und/oder Treiber-[Aktualisierungen können unter der Adresse](http://support.dell.com/) **support.dell.com** von der Dell Support-Website heruntergeladen werden.

## <span id="page-76-0"></span>**Dienstprogramm Printer Settings Utility**

Im Fenster des **Dell Color Laser 1320c Launcher** können Sie das **Druckstatusfenster**, die **Toolbox**, das **Aktualisierungs-Tool** und die **Anleitung zur Problemlösung** aufrufen.

Bei der Installation der Dell Software wird der **Dell Color Laser 1320c Launcher** automatisch installiert.

Informationen zur Installation der Software finden Sie unter "[Konfigurieren des Druckers für gemeinsame Nutzung](file:///C:/data/systems/prn1320c/ge/ug/ug_ge/section14.htm#963216)".

#### So öffnen Sie das Fenster des Dell Color Laser 1320c Launcher:

- 1. Klicken Sie auf **Start**® **Alle Programme**® **Dell Drucker**® **Software für zusätzliche Laserfarben**® **Statusüberwachungskonsole.** Das Dialogfeld **Drucker-Auswahl** wird geöffnet.
- 2. Klicken Sie in der Liste "Druckername" auf **Dell Color Laser 1320c**. Das Fenster des **Dell Color Laser 1320c Launcher** wird geöffnet.

Sie können das Fenster des **Dell Color Laser 1320c Launcher** auch vom Druckersymbol in der Taskleiste aus öffnen.

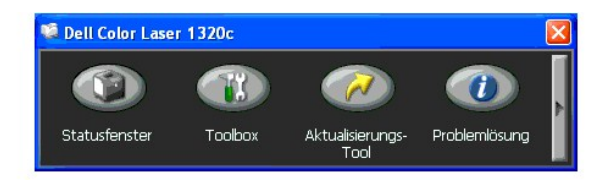

3. Das Fenster des **Dell Color Laser 1320c Launcher** enthält vier Schaltflächen: **Statusfenster**, **Toolbox**, **Aktualisierungs-Tool** und **Problemlösung**.

Um das Programm zu beenden, klicken Sie auf die Schaltfläche X oben rechts im Fenster.

Für Einzelheiten klicken Sie auf die Schaltfläche **Hilfe** in jeder Anwendung.

### **Statusfenster**

Durch Klicken auf die Schaltfläche **Statusfenster** wird das Fenster **Druckstatus** geöffnet. Siehe "[Druckstatusfenster"](#page-75-0).

### **Toolbox**

Sie können die **Toolbox** verwenden, um verschiedene Einstellungen für den Drucker festzulegen. Siehe "[Toolbox-](file:///C:/data/systems/prn1320c/ge/ug/ug_ge/section11.htm#106037)Menüs"

## **Aktualisierungs-Tool**

Mit der Schaltfläche **Aktualisierungs-Tool** werden die Einstellungen für den Druckertreiber aktualisiert.

## **Problemlösung**

Durch Klicken auf die Schaltfläche **Problemlösung** wird die "Anleitung zur Problemlösung" aufgerufen, mit deren Hilfe Sie Druckerprobleme eigenständig lösen<br>können.

**[Zurück zur Inhaltsseite](file:///C:/data/systems/prn1320c/ge/ug/ug_ge/index.htm#ugtop)**

### **[Zurück zur Inhaltsseite](file:///C:/data/systems/prn1320c/ge/ug/ug_ge/index.htm#ugtop)**

## **Drucken**

In diesem Kapitel erhalten Sie Hinweise zum Drucken im Allgemeinen, zum Drucken bestimmter Informationslisten von Ihrem Drucker und zum Abbrechen von<br>**Aufträgen.** 

- $\bullet$  [Tipps für erfolgreiches Drucken](#page-78-0)
- [Senden eines Auftrags an den Drucker](#page-78-1)
- [Abbrechen von Druckaufträgen](#page-79-0)
- **O** [Drucken einer Berichtseite](#page-79-1)

## <span id="page-78-0"></span>**Tipps für erfolgreiches Drucken**

### **Tipps zum Aufbewahren von Druckmedien**

[Aufbewahren von Druckmedien](file:///C:/data/systems/prn1320c/ge/ug/ug_ge/section07.htm#53658)Bewahren Sie die Druckmedien ordnungsgemäß auf. Weitere Informationen finden Sie unter "Aufbewahren von Druckmedien"

### **Vermeiden von Papierstaus**

**HINWEIS:** Fertigen Sie nach Möglichkeit immer einige Probeausdrucke auf einem Druckmedium an, das Sie mit dem Drucker verwenden möchten, bevor Sie große Mengen davon kaufen.

Durch die Auswahl der richtigen Druckmedien und das korrekte Einlegen können Papierstaus bereits im Vorfeld vermieden werden. Anweisungen zum Einlegen von Druckmedien finden Sie unter folgenden Themen:

- 1 "[Einlegen von Druckmedien in Papierfach 1"](file:///C:/data/systems/prn1320c/ge/ug/ug_ge/section08.htm#596150)
- 1 "[Einlegen in den Einzelblatteinzug](file:///C:/data/systems/prn1320c/ge/ug/ug_ge/section08.htm#596245)
- 1 "[Vermeiden von Papierstaus"](file:///C:/data/systems/prn1320c/ge/ug/ug_ge/section15.htm#111577)

Sollte dennoch ein Papierstau auftreten, so finden Sie Hinweise dazu unter "[Beseitigen von Papierstaus](file:///C:/data/systems/prn1320c/ge/ug/ug_ge/section15.htm#111560)"

### <span id="page-78-1"></span>**Senden eines Auftrags an den Drucker**

Damit Sie alle Druckerfunktionen nutzen können, verwenden Sie den Druckertreiber. Wenn Sie in einem Anwendungsprogramm die Option **Drucken** wählen,<br>wird ein Fenster für den Druckertreiber geöffnet. Wählen Sie die entsprech möchten Im Treiber vorgenommene Druckereinstellungen setzen die in der Toolbox ausgewählten Standardeinstellungen außer Kraft.

Möglicherweise müssen Sie im ersten Dialogfeld "Drucken" auf **Einstellungen** klicken, um alle verfügbaren Systemeinstellungen anzeigen zu lassen, die Sie ändern können. Wenn Ihnen eine Funktion des Druckertreiberfensters nicht bekannt ist, finden Sie in der Online-Hilfe weitere Informationen.

So drucken Sie einen Druckauftrag aus einer typischen Windows®-Anwendung:

- 1. Öffnen Sie die zu druckende Datei.
- 2. Wählen Sie im Menü **Datei** die Option **Drucken**.
- 3. Überprüfen Sie, ob im angezeigten Dialogfeld der richtige Drucker ausgewählt ist. Ändern Sie die Einstellungen nach Bedarf (z. B. die zu druckenden Seiten oder die Anzahl der Exemplare).
- 4. Klicken Sie auf **Einstellungen**, um Systemeinstellungen zu ändern, die im ersten Bildschirm nicht verfügbar sind, und klicken Sie dann auf **OK**.
- 5. Klicken Sie auf **OK** oder **Drucken**, um den Druckauftrag an den ausgewählten Drucker zu senden.

## <span id="page-79-0"></span>**Abbrechen von Druckaufträgen**

Sie können einen Druckauftrag auf unterschiedliche Weise abbrechen.

### **Abbrechen eines Druckauftrags von der Bedienerkonsole aus**

So brechen Sie einen Druckauftrag ab, der bereits gedruckt wird:

1. Drücken Sie die Taste **Abbrechen**. Der Druck wird nur für den aktuellen Druckauftrag abgebrochen. Alle weiteren Druckaufträge werden gedruckt.

### **Abbrechen von Aufträgen an Computern mit Windows-Betriebssystem**

### **Abbrechen eines Auftrags über die Taskleiste**

Wenn Sie einen Druckauftrag an den Drucker senden, wird ein kleines Druckersymbol in der rechten Ecke der Taskleiste angezeigt.

- 1. Doppelklicken Sie auf das Druckersymbol. Im Druckerfenster wird eine Liste der Druckaufträge angezeigt.
- 2. Wählen Sie den abzubrechenden Druckauftrag aus.
- 3. Drücken Sie die Taste **Entf** auf der Tastatur.

#### **Abbrechen eines Auftrags über den Desktop**

- 1. Klicken Sie auf **Start**®**Drucker und Faxgeräte**.
	- Für Windows 2000: Klicken Sie auf **Start**®**Einstellungen**®**Drucker**.
	- Für Windows Server® 2003: Klicken Sie auf Start->Drucker und Faxgeräte.
	- Für Windows Vista®: Klicken Sie auf Start→Systemsteuerung→Hardware und Sound→Drucker.
	- Für Windows Server 2008: Klicken Sie auf Start→Systemsteuerung→Drucker.

Eine Liste der verfügbaren Drucker wird angezeigt.

- 2. Doppelklicken Sie auf den Drucker, den Sie beim Senden des Druckauftrags ausgewählt haben. Im Druckerfenster wird eine Liste der Druckaufträge angezeigt.
- 3. Wählen Sie den abzubrechenden Druckauftrag aus.
- 4. Drücken Sie die Taste **Entf** auf der Tastatur.

## <span id="page-79-1"></span>**Drucken einer Berichtseite**

Mit dem Menü Berichte können Sie verschiedene Einstellungen für Ihren Drucker ausdrucken, z. B. Systemeinstellungen, Geräteeinstellungen und das<br>Druckauftragsprotokoll. Im Folgenden wird ein Beispiel für das Drucken mit de

### **Drucken einer Seite mit Druckereinstellungen**

Zum Überprüfen der einzelnen Systemeinstellungen drucken Sie eine Seite mit Druckereinstellungen aus.

Informationen zu der Anzeige können Sie unter "[Toolbox-](file:///C:/data/systems/prn1320c/ge/ug/ug_ge/section11.htm#106037)Menüs" finden.

- 1. Klicken Sie auf **Start**® **Alle Programme**® **Dell Drucker**® **Software für zusätzliche Laserfarben**® **Statusüberwachungskonsole.** Das Dialogfeld **Drucker-Auswahl** wird geöffnet.
- 2. Klicken Sie in der Liste "Druckername" auf **Dell Color Laser 1320c**. Das Fenster des **Dell Color Laser 1320c Launcher** wird geöffnet.
- 3. Klicken Sie auf die Schaltfläche **Toolbox**.
- Die **Toolbox** wird geöffnet.<br>Sie können die Toolbox auch mit dem Druckersymbol in der Taskleiste aufrufen.
- 4. Klicken Sie auf die Registerkarte **Druckereinstellungsbericht**.
- 5. Wählen Sie **Berichte** aus der Liste, die links auf der Seite angezeigt wird. Die Seite "Berichte" wird angezeigt.

6. Klicken Sie auf die Schaltfläche **Starten** bei "Druckereinstellungen". Die Seite mit Druckereinstellungen wird ausgedruckt.

Sie können die Seite mit den Druckereinstellungen auch wie folgt ausdrucken:

l Drücken und halten Sie die Continue-Taste am Drucker, bis die Anzeigeleuchte "Ready/Data" blinkt.

**HINWEIS: Sie können durch Drücken und Halten der Continue-**Taste keine Seite mit Druckereinstellungen drucken, wenn in der Toolbox bei Passwort<br>einstellen ein Passwort festgelegt wurde (weil dadurch die Bedienerkonsole ge

Sollte eine andere Meldung beim Drucken dieser Seite angezeigt werden, finden Sie weitere Informationen in der Online-Hilfe.

### **[Zurück zur Inhaltsseite](file:///C:/data/systems/prn1320c/ge/ug/ug_ge/index.htm#ugtop)**

# <span id="page-81-0"></span>**Konfigurieren des Druckers für gemeinsame Nutzung**

- [Point-and-Print \(Zeigen und Drucken\)](#page-82-0)
- **[Peer-to-Peer](#page-82-1)**

Sie können den Drucker zur gemeinsamen Nutzung im Netzwerk freigeben, indem Sie die im Lieferumfang des Druckers enthaltene CD *Treiber und Dienstprogramme* oder Microsoft<sup>®</sup> Point-and-Print oder Peer-to-<mark>Peer verwenden. Wenn Sie eines der von Microsoft angebotenen Verfahren einsetzen, können<br>Sie aber nicht alle mit der CD *Treiber und Dienstprogramme* in**sta</mark>** Druckerdienstprogramme).

Um die gemeinsame Nutzung eines lokal angeschlossenen Druckers innerhalb des Netzwerks zu ermöglichen, müssen Sie den Drucker zunächst freigeben und<br>den freigegebenen Drucker dann auf den Netzwerk-Clients installieren:

### **Für Windows® XP, Windows XP 64-Bit Edition, Windows Server® 2003 und Windows 2000:**

- 1. Klicken Sie auf Start→ Einstellungen→ Drucker und Faxgeräge ("Drucker" bei Windows 2000).
- 2. Klicken Sie mit der rechten Maustaste auf dieses Druckersymbol, und wählen Sie **Eigenschaften** aus.
- 3. Aktivieren Sie auf der Registerkarte **Freigabe das Kontrollkästchen Drucker freigeben (Freigegeben als für Windows 2000)**, und geben Sie danach<br>einen Namen in das Textfeld **Freigabename (Freigegeben als für Windows 2000**
- 4. Klicken Sie auf **Zusätzliche Treiber**, und wählen Sie die Betriebssysteme aller Netzwerk-Clients aus, die auf dem Drucker drucken werden.
- 5. Klicken Sie auf **OK**. Wenn Dateien fehlen, werden Sie aufgefordert, die Betriebssystem-CD des Servers einzulegen.

## **Für Windows Vista®:**

- 1. Klicken Sie auf Start-> Systemsteuerung
- 2. Wählen Sie **Drucker**.
- 3. Klicken Sie mit der rechten Maustaste auf dieses Druckersymbol, und wählen Sie **Freigeben** aus.
- 4. Klicken Sie auf die Schaltfläche **Freigabeoptionen ändern**.
- 5. Das Dialogfeld "Windows benötigt zum Fortfahren Ihre Genehmigung" wird angezeigt.
- 6. Klicken Sie auf die Schaltfläche **Fortsetzen**.
- 7. Markieren Sie das Kontrollkästchen **Drucker freigeben**, und geben Sie dann einen Namen in das Textfeld **Freigabename** ein.
- 8. Klicken Sie auf **Zusätzliche Treiber**, und wählen Sie die Betriebssysteme aller Netzwerk-Clients aus, die auf dem Drucker drucken werden.
- 9. Klicken Sie auf **OK**.

## **Für Windows Server® 2008:**

- 1. Klicken Sie auf **Start**®**Systemsteuerung**®**Drucker**.
- 2. Klicken Sie mit der rechten Maustaste auf das Druckersymbol, und wählen Sie **Freigeben** aus.
- 3. Aktivieren Sie das Kontrollkästchen **Drucker freigeben**, und geben Sie dann einen Namen in das Textfeld **Freigabename** ein.
- 4. Klicken Sie auf **Zusätzliche Treiber**, und wählen Sie die Betriebssysteme aller Netzwerk-Clients aus, die auf dem Drucker drucken werden.
- 5. Klicken Sie auf **OK**.

So können Sie überprüfen, ob der Drucker erfolgreich zur gemeinsamen Nutzung freigegeben ist:

l Überprüfen Sie, ob das Druckerobjekt im Ordner **Drucker und Faxgeräte für Windows 2000** anzeigt, dass der Drucker zur gemeinsamen Nutzung freigegeben wurde. Bei Windows 2000 wird beispielsweise eine Hand unter dem Druckersymbol angezeigt.

l Wechseln Sie zu **Netzwerkumgebung**. Suchen Sie den Host-Namen des Servers und den Freigabenamen, den Sie dem Drucker zugewiesen haben.

Wenn der Drucker zur gemeinsamen Nutzung freigegeben wurde, können Sie den Drucker mit dem Point-and-Print-Verfahren oder dem Peer-to-Peer-Verfahren auf den Netzwerk-Clients installieren.

## <span id="page-82-0"></span>**Point-and-Print (Zeigen und Drucken)**

Dieses Verfahren nutzt die Systemressourcen in der Regel optimal. Änderungen an den Treibern und die Verarbeitung von Druckaufträgen werden auf dem Server ausgeführt. Dies ermöglicht eine schnellere Rückkehr der Netzwerk-Clients zum jeweiligen Programm.

Wenn Sie das Point-and-Print-Verfahren verwenden, wird ein Teil der Treiberinformationen vom Server auf den Client kopiert. Die Informationen genügen, um einen Druckauftrag an den Drucker zu senden.

## **Für Windows® XP, Windows XP 64-Bit Edition, Windows Server® 2003 und Windows 2000:**

- 1. Doppelklicken Sie auf dem Windows-Desktop des Client-Computers auf **Netzwerkumgebung**.
- 2. Suchen Sie den Host-Namen des Servers, und doppelklicken Sie darauf.
- 3. Klicken Sie mit der rechten Maustaste auf den Namen des freigegebenen Druckers, und klicken Sie dann auf **Verbinden.**<br>Warten Sie, während die Treiberinformationen vom Server auf den Client kopiert werden und das neue Dr Faktoren ab. Schließen Sie die **Netzwerkumgebung**.
- 4. Drucken Sie eine Testseite, um die Installation des Druckers zu überprüfen.
- 5. Klicken Sie auf Start→ Einstellungen→ Drucker und Faxgeräge ("Drucker" bei Windows 2000)
- 6. Wählen Sie den neu installierten Drucker aus.
- 7. Klicken Sie auf **Datei**® **Eigenschaften**.
- 8. Klicken Sie auf der Registerkarte **Allgemein** auf **Testseite drucken**.

Wenn die Testseite fehlerfrei gedruckt wird, ist die Installation des Druckers abgeschlossen.

## **Für Windows Vista® und Windows Server 2008**

- 1. Klicken Sie auf dem Windows-Desktop des Client-Computers auf Start→ Netzwerk.
- 2. Suchen Sie den Host-Namen des Servers, und doppelklicken Sie darauf.
- 3. Klicken Sie mit der rechten Maustaste auf den Namen des freigegebenen Druckers, und klicken Sie dann auf **Verbinden**.
- 4. Klicken Sie auf **Treiber installieren**.
- 5. Klicken Sie auf das Dialogfeld In **Benutzerkontensteuerung Fortsetzen**.
- 6. Warten Sie, während die Treiberinformationen vom Server auf den Client kopiert werden und das neue Druckerobjekt dem Ordner **Drucker** hinzugefügt wird. Die hierfür benötigte Zeit hängt vom Datenverkehr im Netzwerk und anderen Faktoren ab.
- 7. Drucken Sie eine Testseite, um die Installation des Druckers zu überprüfen.
- 8. Klicken Sie auf **Start→ Systemsteuerung**
- 9. Wählen Sie **Drucker**.
- 10. Klicken Sie mit der rechten Maustaste auf den soeben angelegten Drucker, und wählen Sie **Eigenschaften** aus.
- 11. Klicken Sie auf der Registerkarte **Allgemein** auf **Testseite drucken**.

Wenn die Testseite fehlerfrei gedruckt wird, ist die Installation des Druckers abgeschlossen.

### <span id="page-82-1"></span>**Peer-to-Peer**

Wenn Sie das Peer-to-Peer-Verfahren verwenden, wird der Druckertreiber auf jedem Client-**Computer vollständig installiert. Die Anderungen an den Treibern**<br>werden weiterhin von den Netzwerk-Clients gesteuert. Der Client-**Co** 

## **Für Windows® XP, Windows XP 64-Bit Edition, Windows Server® 2003 und Windows 2000:**

- 1. Klicken Sie auf Start→ Einstellungen→ Drucker und Faxgeräge ("Drucker" bei Windows 2000).
- 2. Klicken Sie auf **Drucker hinzufügen** um den **Drucker hinzufügen** zu starten.
- 3. Klicken Sie auf **Weiter**.
- 4. Wählen Sie Netzwerkdrucker oder Drucker, der an einen anderen Computer angeschlossen ist, und klicken Sie auf Weiter (Unter Windows 2000 wählen<br>Sie den Netzwerkdrucker in der Liste Freigegebene Drucker aus). Wenn der Dr im Textfeld ein. Zum Beispiel: \\<Host-Name des Servers>\<Name des freigegebenen Druckers>

Der Host-Name des Servers ist der Name des Server-Computers im Netzwerk. Der Name des zur gemeinsamen Nutzung freigegebenen Druckers ist der während der Serverinstallation zugewiesene Name.

5. Klicken Sie auf Drucker suchen, und klicken Sie auf Ja (Unter Windows 2000 klicken Sie auf OK).

Wenn der Drucker neu ist, werden Sie möglicherweise aufgefordert, einen Druckertreiber zu installieren. Wenn kein Systemtreiber zur Verfügung steht,

müssen Sie einen Pfad zu vorhandenen Treibern eingeben.

- 6. Entscheiden Sie, ob der Drucker der Standarddrucker für den Client sein soll, und klicken Sie zuerst auf Weiter und dann auf Fertig stellen (unter Windows 2000 klicken Sie auf Fertig stellen).
- 7. Drucken Sie eine Testseite, um die Installation des Druckers zu überprüfen.
	- a. Klicken Sie auf Start→ Einstellungen→ Drucker und Faxgeräge ("Drucker" bei Windows 2000).
	- b. Wählen Sie den neu installierten Drucker aus.
	- c. Klicken Sie auf **Datei**® **Eigenschaften**.
	- d. Klicken Sie auf der Registerkarte **Allgemein** auf **Testseite drucken**. Wenn die Testseite fehlerfrei gedruckt wird, ist die Installation des Druckers abgeschlossen.

## **Für Windows Vista® und Windows Server 2008:**

- 1. Klicken Sie auf **Start**®**Systemsteuerung**®**Hardware und Sound**®**Drucker** (**Start**® **Systemsteuerung**®**Drucker** für Windows Server 2008).
- 2. Klicken Sie auf **Drucker hinzufügen**, um den **Drucker hinzufügen** zu starten.
- 3. Wählen Sie Einen Netzwerk-, Drahtlos- **oder Bluetoothdrucker hinzufügen** hinzufügen, und klicken Sie dann auf Weiter. Wenn der Drucker in der Liste<br>aufgeführt ist, wählen Sie den Drucker aus und klicken Sie auf Weiter, Der Host-Name des Servers ist der Name des Server-Computers im Netzwerk. Der Name des zur gemeinsamen Nutzung freigegebenen Druckers ist der<br>währ**end der Serverinstallation zugewiesene Name.**
- 4. Wenn der Drucker neu ist, werden Sie möglicherweise aufgefordert, einen Druckertreiber zu installieren. Wenn kein Systemtreiber zur Verfügung steht, müssen Sie einen Pfad zu vorhandenen Treibern eingeben.
- 5. Wählen Sie aus, ob dieser Drucker der Standarddrucker für den Client werden soll, und klicken Sie dann auf **Weiter**.
- 6. Wenn Sie die Druckerinstallation überprüfen möchten, klicken Sie auf **Testseite drucken**.
- 7. Klicken Sie auf **Fertig stellen**.

**[Zurück zur Inhaltsseite](file:///C:/data/systems/prn1320c/ge/ug/ug_ge/index.htm#ugtop)**

## <span id="page-84-0"></span>**Beseitigen von Papierstaus**

Durch sorgfältige Auswahl von Druckmedien und korrektes Einlegen können die meisten Papierstaus bereits im Vorfeld vermieden werden. Weitere<br>Informationen finden Sie unter "<u>[Richtlinien für Druckmedien](file:///C:/data/systems/prn1320c/ge/ug/ug_ge/section07.htm#53384)</u>".

- **O** [Vermeiden von Papierstaus](#page-84-1)
- **[Feststellen der Papierstaubereiche](#page-84-2)**
- [Beseitigen von Papierstaus aus dem Einzelblatteinzug](#page-85-0)
- [Beseitigen von Papierstaus aus Papierfach 1](#page-86-0)
- [Beseitigen von Papierstaus aus der Fixiereinheit](#page-87-0)

**HINWEIS:** Bevor Sie große Mengen einer bestimmten Papiersorte kaufen, empfiehlt Dell, einige Testdrucke durchzuführen.

## <span id="page-84-1"></span>**Vermeiden von Papierstaus**

- 1 Verwenden Sie nur empfohlene Druckmedien. Weitere Informationen finden Sie unter "[Richtlinien für Druckmedien](file:///C:/data/systems/prn1320c/ge/ug/ug_ge/section07.htm#53384)"
- 1 Hinweise zum richtigen Einlegen von Druckmedien finden Sie unter "[Einlegen von Druckmedien in Papierfach 1](file:///C:/data/systems/prn1320c/ge/ug/ug_ge/section08.htm#596150)" und ["Einlegen in den Einzelblatteinzug"](file:///C:/data/systems/prn1320c/ge/ug/ug_ge/section08.htm#596245).
- l Überladen Sie die Papierfächer nicht. Stellen Sie sicher, dass der Druckmedienstapel unter der maximalen Höhe bleibt, die durch die Lademarkierungen im Papierfach markiert ist.
- l Legen Sie keine Druckmedien ein, die Knitterspuren oder Falten aufweisen bzw. feucht oder gewellt sind.
- ı Biegen Sie den Druckmedienstapel vor dem Einlegen in beide Richtungen, fächern Sie ihn auf, und gleichen Sie die Kanten an. Wenn ein<br>Druckmedienstau auftritt, versuchen Sie, die Blätter einzeln über den Einzelblatteinzu
- l Verwenden Sie keine Druckmedien, die Sie selbst zugeschnitten haben.
- l Legen Sie nicht unterschiedliche Formate, Gewichte oder Sorten von Druckmedien in dasselbe Papierfach ein.
- l Stellen Sie sicher, dass die Druckmedien mit der empfohlenen Druckseite nach oben eingelegt werden. Im Einzelblatteinzug muss die empfohlene Druckseite ebenfalls nach unten weisen.
- 1 Bewahren Sie die Druckmedien in einer geeigneten Umgebung auf. Weitere Informationen finden Sie unter ["Aufbewahren von Druckmedien"](file:///C:/data/systems/prn1320c/ge/ug/ug_ge/section07.htm#53658).
- l Nehmen Sie während der Ausführung eines Druckauftrags das momentan verwendete Papierfach nicht heraus.
- l Schieben Sie das Papierfach fest ein, nachdem Sie Druckmedien eingelegt haben.
- l Achten Sie darauf, dass alle mit dem Drucker verbundenen Kabel richtig angeschlossen sind.
- l Durch eine zu enge Einstellung der Längen- und Seitenführungen können Papierstaus entstehen.
- l Wischen Sie die Rückhalterollen im Papierfach oder im Einzelblatteinzug mit einem leicht mit Wasser befeuchteten Lappen ab, wenn häufig durch Papierfehleinzug verursachte Staus auftreten.

## <span id="page-84-2"></span>**Feststellen der Papierstaubereiche**

Die folgenden Abbildung zeigt die Bereiche des Papierwegs, in denen Papierstaus auftreten können.

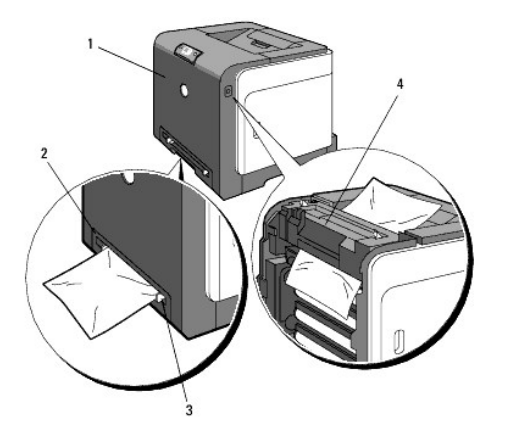

**ACHTUNG: Verwenden Sie bei der Staubeseitigung keine Werkzeuge oder andere Gegenstände. Dadurch könnte der Drucker irreparabel**   $\Lambda$ **beschädigt werden.**

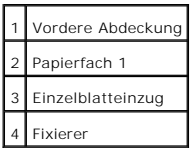

## <span id="page-85-0"></span>**Beseitigen von Papierstaus aus dem Einzelblatteinzug**

WARNUNG: Zum Schutz der Trommeln der Tonerkassetten gegen helles Licht schließen Sie die vordere Abdeckung innerhalb von drei Minuten. Wenn<br>die vordere Abdeckung länger als drei Minuten offen bleibt, kann die Druckqualität

**HINWEIS:** Um die an der Bedienerkonsole angezeigte Fehlermeldung zu löschen, müssen Sie die Druckmedien vollständig aus dem Papierweg<br>entfernen.

1. Ziehen Sie das gestaute Papier aus dem Einzelblatteinzug heraus. Wenn kein gestautes Papier gefunden werden kann oder es schwierig ist, das Papier<br>20 entfernen, fahren Sie mit dem nächsten Schritt fort, um das gestaute

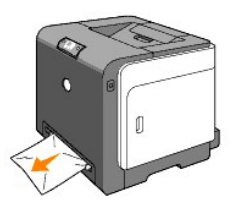

2. Nehmen Sie das Papierfach 1 aus dem Drucker heraus, und ziehen Sie das gestaute Papier aus dem Inneren des Druckers. Wenn kein gestautes Papier<br>gefunden werden kann oder es schwierig ist, das Papier zu entfernen, fahre

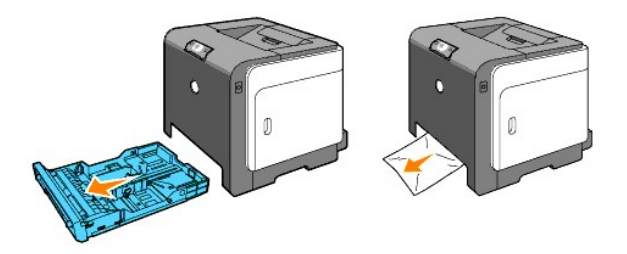

3. Öffnen Sie die vordere Abdeckung durch Drücken des Knopfs (an der rechten Seite), und entfernen Sie das gestaute Papier. Stellen Sie danach sicher, dass sich keine Papierstücke mehr im Drucker befinden.

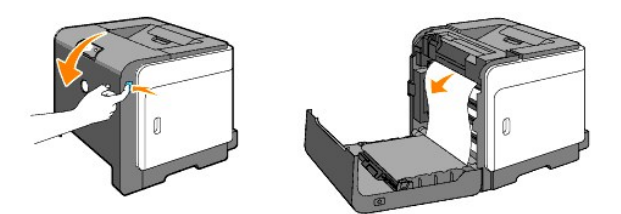

- 4. Schließen Sie die vordere Abdeckung.
- 5. Setzen Sie das Fach wieder in den Drucker ein, und schieben Sie es vollständig ein.

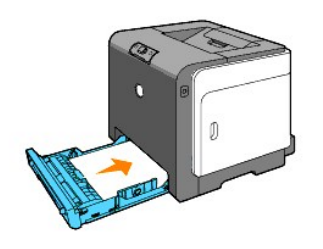

## <span id="page-86-0"></span>**Beseitigen von Papierstaus aus Papierfach 1**

- WARNUNG: Zum Schutz der Trommeln der Tonerkassetten gegen helles Licht schließen Sie die vordere Abdeckung innerhalb von drei Minuten. Wenn<br>die vordere Abdeckung länger als drei Minuten offen bleibt, kann die Druckqualität
- **HINWEIS:** Um die an der Bedienerkonsole angezeigte Fehlermeldung zu löschen, müssen Sie die Druckmedien vollständig aus dem Papierweg<br>entfernen.
- 1. Ziehen Sie das Papierfach vorsichtig aus dem Drucker heraus. Halten Sie das Fach mit beiden Händen, heben Sie es vorne leicht an, und entfernen Sie es aus dem Drucker.

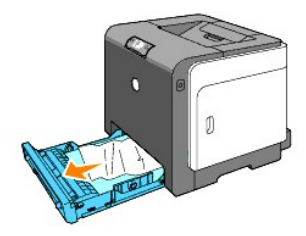

2. Entfernen Sie das gesamte gestaute und/oder zerknitterte Papier aus dem Papierfach.

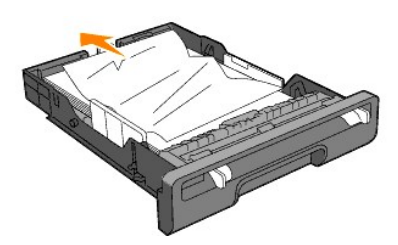

3. Ziehen Sie das gestaute Papier vorsichtig heraus, und achten Sie dabei darauf, es nicht zu zerreißen. Wenn es immer noch schwierig ist, das Papier zu<br>entfernen, fahren Sie mit dem nächsten Schritt fort, um das gestaute

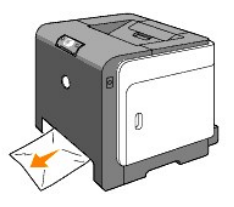

4. Öffnen Sie die vordere Abdeckung durch Drücken des Knopfs (an der rechten Seite), und entfernen Sie das gestaute Papier. Stellen Sie danach sicher, dass sich keine Papierstücke mehr im Drucker befinden.

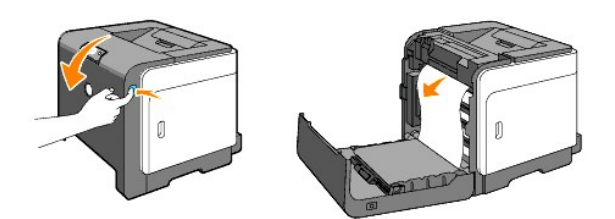

5. Schließen Sie die vordere Abdeckung.

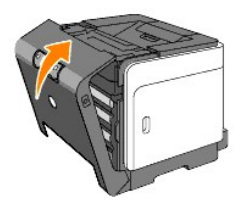

6. Setzen Sie das Fach in den Drucker ein, und schieben Sie es vollständig ein.

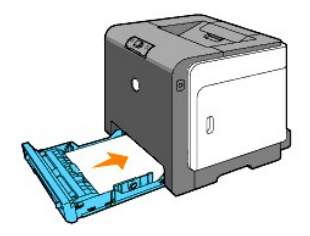

**ACHTUNG: Üben Sie dabei keinen zu starken Druck auf das Fach aus. Dadurch könnte das Papierfach oder das Druckerinnere beschädigt werden.**

## <span id="page-87-0"></span>**Beseitigen von Papierstaus aus der Fixiereinheit**

- WARNUNG: Stellen Sie sicher, dass die Oberfläche (schwarze Folie) der Riemeneinheit nicht mit anderen Komponenten in Berührung kommt oder<br>zerkratzt wird. Kratzer an der Riemeneinheit sowie durch Berühren übertragene Versch
- WARNUNG: Zum Schutz der Trommeln der Tonerkassetten gegen helles Licht schließen Sie die vordere Abdeckung innerhalb von drei Minuten. Wenn<br>die vordere Abdeckung länger als drei Minuten offen bleibt, kann die Druckqualität

**HINWEIS:** Um die an der Bedienerkonsole angezeigte Fehlermeldung zu löschen, müssen Sie die Druckmedien vollständig aus dem Papierweg entfernen.

- 1. Schalten Sie den Drucker aus, und warten Sie 30 Minuten.
- 2. Drücken Sie den Knopf (an der rechten Seite), und öffnen Sie die vordere Abdeckung.

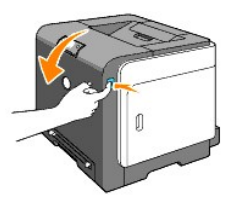

3. Schieben Sie die Hebel an beiden Enden der Fixiereinheit nach oben, und entfernen Sie das gestaute Papier. Wenn kein gestautes Papier vorhanden ist,<br>gehen Sie zum nächsten Schritt über.

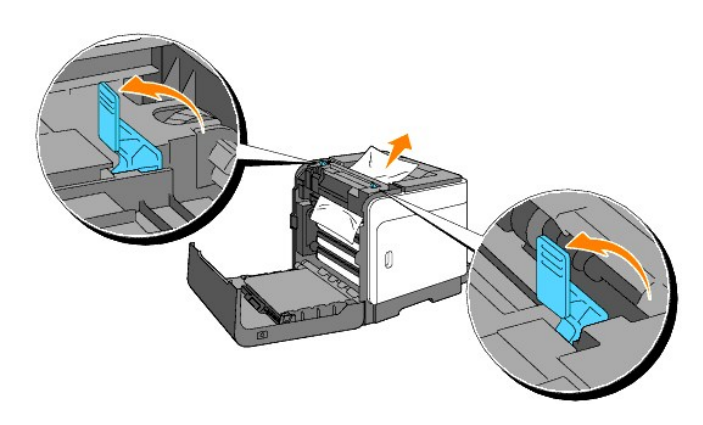

- **ACHTUNG:** Die Fixiereinheit ist heiß. Berühren Sie sie nicht; dies könnte zu Verbrennungen führen.
- 4. Öffnen Sie die Abdeckung der Fixiereinheit, und entfernen Sie das gestaute Papier.
- 5. Schließen Sie die Abdeckung der Fixiereinheit, und drücken Sie die Hebel an beiden Enden der Fixiereinheit nach unten.

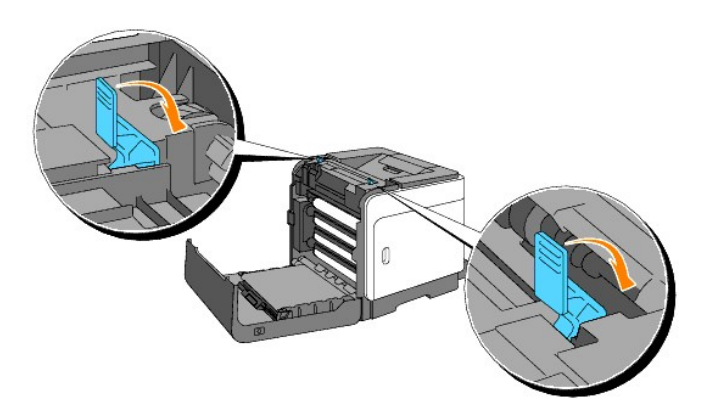

6. Stellen Sie sicher, dass sich keine Papierstücke mehr im Drucker befinden, und schließen Sie die vordere Abdeckung.

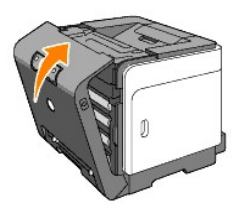

**[Zurück zur Inhaltsseite](file:///C:/data/systems/prn1320c/ge/ug/ug_ge/index.htm#ugtop)**

**[Zurück zur Inhaltsseite](file:///C:/data/systems/prn1320c/ge/ug/ug_ge/index.htm#ugtop)**

# **Anleitung zur Problemlösung**

- [Grundlegende Druckerprobleme](#page-89-0)
- **O** [Druckprobleme](#page-89-1)
- **[Probleme mit der Druckqualität](#page-90-0)**
- [Andere Probleme](#page-105-0)
- **O** [Kundendienst](#page-105-1)

## <span id="page-89-0"></span>**Grundlegende Druckerprobleme**

Manche Druckerprobleme sind einfach zu beheben. Wenn ein Problem mit dem Drucker auftritt, überprüfen Sie die folgenden Punkte:

- l Ist das Netzkabel des Druckers an den Drucker und an eine ordnungsgemäß geerdete Steckdose angeschlossen?
- l Ist der Drucker eingeschaltet?
- l Ist die Stromversorgung nicht durch einen Schutzschalter oder einen anderen Schalter unterbrochen?
- l Funktionieren andere elektrische Geräte, die an diese Steckdose angeschlossen sind?
- ı Wenn Sie all diese Punkte überprüft haben und das Problem weiterhin besteht, schalten Sie den Drucker aus, warten Sie etwa 10 Sekunden, und<br>schalten Sie den Drucker dann wieder ein. Auf diese Weise können viele Probleme

## <span id="page-89-1"></span>**Druckprobleme**

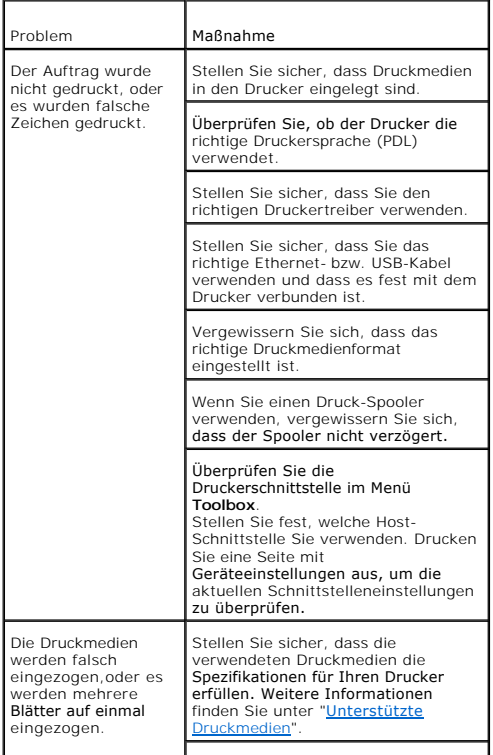

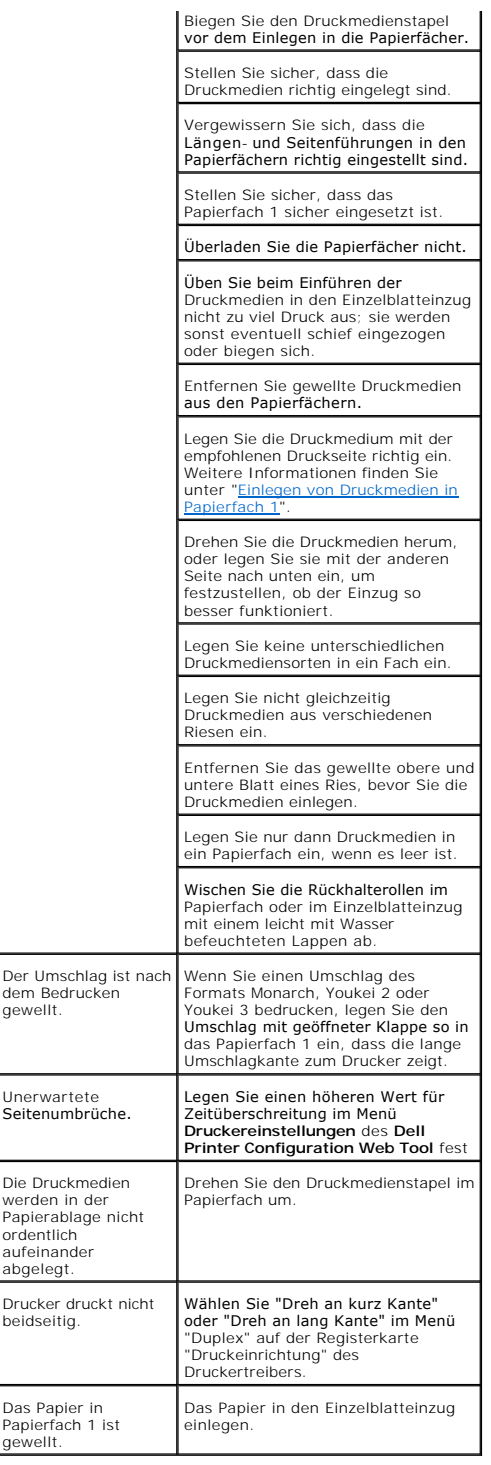

# <span id="page-90-0"></span>**Probleme mit der Druckqualität**

**Der Ausdruck ist zu schwach.**

<span id="page-91-1"></span>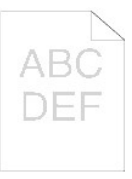

Ist der vollständige Ausdruck oder nur ein Teil zu schwach? [Der vollständige Ausdruck ist zu schwach.](#page-91-0) [Ein Teil des Ausdrucks ist zu schwach.](#page-92-0)

## <span id="page-91-0"></span>**Der vollständige Ausdruck ist zu schwach.**

**Die Tonerkassetten sind fast leer oder müssen ausgetauscht werden. Überprüfen Sie die verbleibende Tonermenge in allen Tonerkassetten.**

1. Klicken Sie auf [Druckerstatus] und dann auf die Registerkarte "Status" des Druckertreibers.

**Stellen Sie sicher, dass "Kein Dell-Toner" auf der Registerkarte "Druckerwartung" in der Toolbox nicht ausgewählt ist.**

1. Klicken Sie auf die Schaltfläche **Toolbox**.

**Stellen Sie "Tonersparmodus" im Druckertreiber auf "Aus".**

1. Klicken Sie auf [Druckeinstellungen] und dann auf die Registerkarte "Fortgeschritten".

**Wenn Sie unregelmäßige Druckflächen bedrucken, ändern Sie im Druckertreiber die Einstellung für die Papiersorte. Ändern Sie die Papiersorte beispielsweise von Normalpapier auf dickes Papier um.**

1. Klicken Sie auf [Druckeinstellungen] und dann auf die Registerkarte "Papierfach".

**Vergewissern Sie sich, dass das richtige Druckmedium verwendet wird.**

1. Siehe "[Druckmedienformate und -](file:///C:/data/systems/prn1320c/ge/ug/ug_ge/section07.htm#53686)unterstützung"

**Stellen Sie sicher, dass die acht gelben Klebestreifen ordnungsgemäß von der Bildtrommeleinheit entfernt wurden.**

1. Siehe "[Austauschen der Bildtrommeleinheit](file:///C:/data/systems/prn1320c/ge/ug/ug_ge/section18.htm#646222)" und ["Installieren der Bildtrommeleinheit](file:///C:/data/systems/prn1320c/ge/ug/ug_ge/section18.htm#646243)".

**Stellen Sie sicher, dass der Entwicklermotor anläuft.**

1. Wenden Sie sich an Dell.

**Stellen Sie sicher, dass der Abgabemotor anläuft.**

1. Wenden Sie sich an Dell.

**Wenn Sie viele Bilder mit geringer Dichte drucken, führen Sie die Funktion "Tonerauffrischungs-Modus" aus.**

- 1. Klicken Sie auf die Schaltfläche **Toolbox**.<br>2. Klicken Sie auf die Schaltfläche "Start", um die Dichte<br>der Farben zu überprüfen.<br>3. Wenn der Ausdruck zu schwach ist, wählen Sie
- 
- "Auffrischungsmodus" aus der Liste aus. Klicken Sie auf die Schaltflächen "Starten (1)-(4)".

**ACHTUNG: Durch die Ausführung des Auffrischungsmodus wird zusätzlich Toner verbraucht.**

4. Nach Abschluss des "Auffrischungsmodus" wählen Sie "Diagramme drucken" aus der Liste aus. Klicken Sie auf die Schaltfläche "Auf A4 drucken (3)" bzw. "Auf Letter drucken (C)" für das 4-Farben-Konfigurierungsdiagramm. "Wird gedruckt" wird angezeigt.

<span id="page-92-1"></span>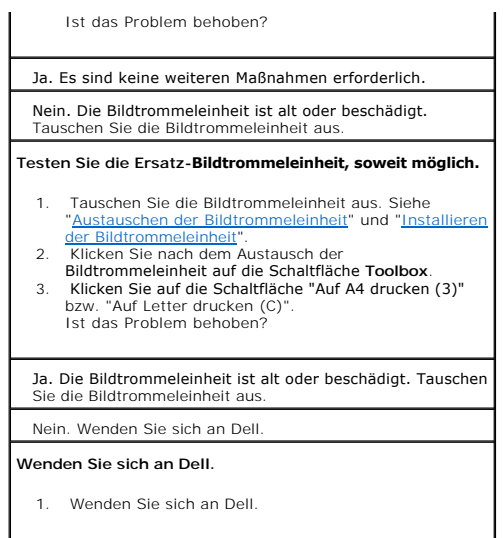

## <span id="page-92-0"></span>**Ein Teil des Ausdrucks ist zu schwach.**

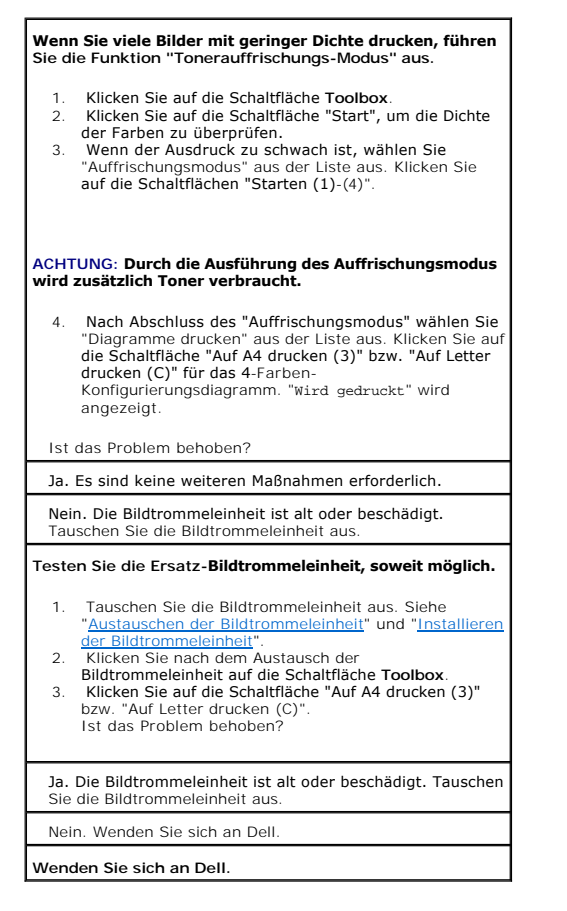

## **Toner schmiert auf dem Papier oder löst sich ab.**

Wenn Sie unregelmäßige Druckflächen bedrucken, ändern Sie im Druckertreiber die Einstellung für die Papiersorte. Ändern Sie die Papiersorte beispielsweise von Normalpapier auf dickes Papier um.

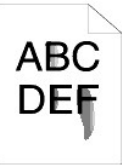

1. Klicken Sie auf [Druckeinstellungen] und dann auf die Registerkarte "Papierfach".

**Vergewissern Sie sich, dass das richtige Druckmedium verwendet wird.**

1. Siehe "[Druckmedienformate und -](file:///C:/data/systems/prn1320c/ge/ug/ug_ge/section07.htm#53686)unterstützung".

### **Testen Sie die Ersatz-Bildtrommeleinheit, soweit möglich.**

- 1. Tauschen Sie die Bildtrommeleinheit aus. Siehe Austauschen der Bildtrommeleinheit" und "Installier
- der Bildtrommeleinheit".<br>2. Führen Sie nach dem Austausch der<br>Bildtrommeleinheit einen Ausdruck auf Papier aus.<br>"Wird gedruckt" wird angezeigt.<br>Ist das Problem behoben?

Ja. Die Bildtrommeleinheit ist alt oder beschädigt. Tauschen Sie die Bildtrommeleinheit aus.

Nein. Kehren Sie wieder zu Schritt 1 zurück.

**Testen Sie die Ersatz-Fixiereinheit, soweit möglich.**

- 1. [Tauschen Sie die Fixiereinheit aus. Siehe "Entfernen](file:///C:/data/systems/prn1320c/ge/ug/ug_ge/section18.htm#646313) der gebrauchten Fixiereinheit" und "Einsetzen einer
- neuen Fixiereinheit".<br>2. Führen Sie nach dem Austausch der Fixiereinheit einen Ausdruck auf Papier aus. "Wird gedruckt" wird angezeigt. Ist das Problem behoben? Ja. Die Fixiereinheit ist alt oder beschädigt. Tauschen Sie die Fixiereinheit aus. Nein. Wenden Sie sich an Dell.

### **Es sind Tonerflecken auf der Seite / der Druck ist verschmiert.**

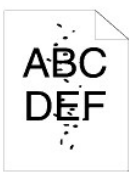

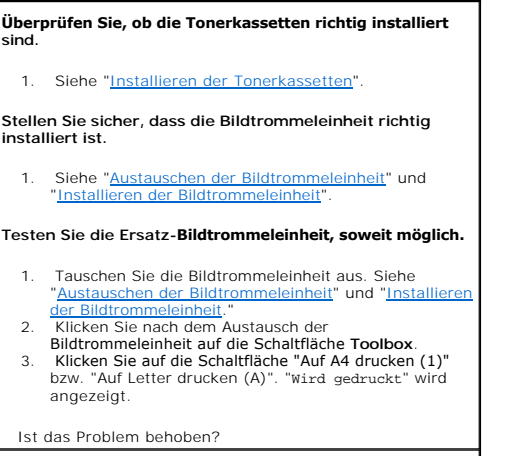

Ja. Die Bildtrommeleinheit ist alt oder beschädigt. Tauschen Sie die Bildtrommeleinheit aus.

Nein. Wenden Sie sich an Dell.

**Wenden Sie sich an Dell.**

### **Gesamte Seite ist weiß.**

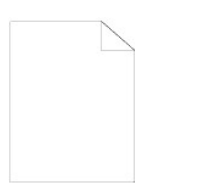

**Die Tonerkassetten sind fast leer oder müssen ausgetauscht werden. Überprüfen Sie die verbleibende Tonermenge in allen Tonerkassetten.**

1. Klicken Sie auf [Druckerstatus] und dann auf die Registerkarte "Status" des Druckertreibers.

**Stellen Sie sicher, dass "Kein Dell-Toner" auf der Registerkarte "Druckerwartung" in der Toolbox nicht ausgewählt ist.**

1. Klicken Sie auf die Schaltfläche **Toolbox**.

**Stellen Sie "Tonersparmodus" im Druckertreiber auf "Aus".**

1. Klicken Sie auf [Druckeinstellungen] und dann auf die Registerkarte "Fortgeschritten".

**Wenn Sie unregelmäßige Druckflächen bedrucken, ändern Sie im Druckertreiber die Einstellung für die Papiersorte. Ändern Sie die Papiersorte beispielsweise von Normalpapier auf dickes Papier um.**

1. Klicken Sie auf [Druckeinstellungen] und dann auf die Registerkarte "Papierfach".

**Vergewissern Sie sich, dass das richtige Druckmedium verwendet wird.**

1. Siehe "[Druckmedienformate und -](file:///C:/data/systems/prn1320c/ge/ug/ug_ge/section07.htm#53686)unterstützung".

**Stellen Sie sicher, dass die acht gelben Klebebänder ordnungsgemäß von der Bildtrommeleinheit entfernt wurden.**

1. Siehe "[Austauschen der Bildtrommeleinheit](file:///C:/data/systems/prn1320c/ge/ug/ug_ge/section18.htm#646222)" und "Installieren der Bildtrommeleinheit" ["Installieren der Bildtrommeleinheit](file:///C:/data/systems/prn1320c/ge/ug/ug_ge/section18.htm#646243)".

**Stellen Sie sicher, dass der Entwicklermotor anläuft.**

1. Wenden Sie sich an Dell.

**Stellen Sie sicher, dass der Abgabemotor anläuft.**

- 1. Wenden Sie sich an Dell.
- **Testen Sie die Ersatz-Bildtrommeleinheit, soweit möglich.**
	- 1. Tauschen Sie die Bildtrommeleinheit aus. Siehe "Austauschen der Bildtrommeleinheit" und "Installieren
- der Bildtrommeleinheit".<br>2. Klicken Sie nach dem Austausch der
- Bildtrommeleinheit auf die Schaltfläche Toolbox.<br>3. Klicken Sie auf [Diagramme drucken] und dann auf die<br>Schaltfläche "Auf A4 drucken (3)" bzw. "Auf Letter<br>drucken (C)".<br>Ist das Problem behoben?
- Ja. Die Bildtrommeleinheit ist alt oder beschädigt. Tauschen Sie die Bildtrommeleinheit aus.

Nein. Wenden Sie sich an Dell.

**Wenden Sie sich an Dell.**

### **Auf dem Papier treten Schmierstreifen auf.**

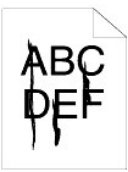

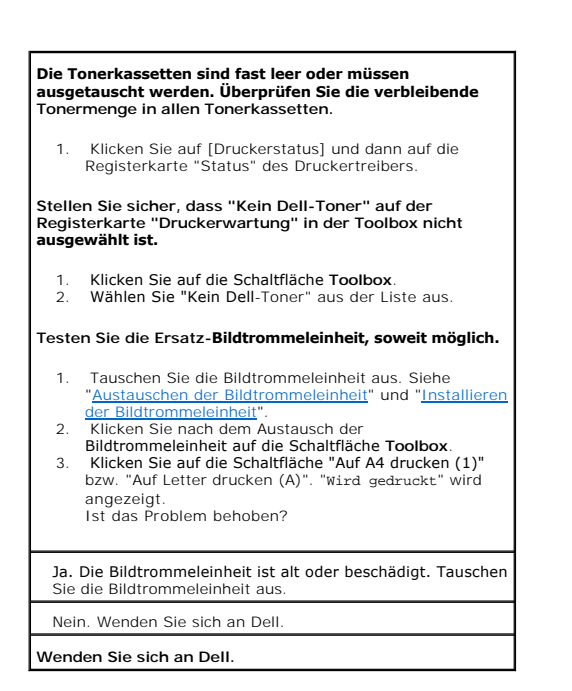

### **Ein Teil der Seite bzw. die ganze Seite wird schwarz gedruckt.**

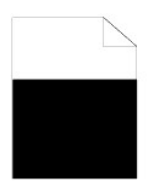

**Stellen Sie sicher, dass auf der Registerkarte "Druckeinrichtung" des Druckertreibers der Wert "Farbe (Automatisch)" für "Ausgabefarbe" gewählt ist.**

1. Klicken Sie auf [Druckeinstellungen] und dann auf die Registerkarte "Druckeinrichtung".

### **Testen Sie die Ersatz-Bildtrommeleinheit, soweit möglich.**

- 1. Tauschen Sie die Bildtrommeleinheit aus. Siehe
- ["](file:///C:/data/systems/prn1320c/ge/ug/ug_ge/section18.htm#646243)[Austauschen der Bildtrommeleinheit](file:///C:/data/systems/prn1320c/ge/ug/ug_ge/section18.htm#646222)[" und "Installieren](file:///C:/data/systems/prn1320c/ge/ug/ug_ge/section18.htm#646243)  der Bildtrommeleinheit".
- 
- 2. Klicken Sie nach dem Austausch der Bildtrommeleinheit auf die Schaltfläche **Toolbox**.<br>3. Klicken Sie auf die Schaltfläche "Auf A4 drucken (3)"<br>bzw. "Auf Letter drucken (C)".

#### Ist das Problem behoben?

Ja. Die Bildtrommeleinheit ist alt oder beschädigt. Tauschen Sie die Bildtrommeleinheit aus.

Nein. Wenden Sie sich an Dell.

**Wenden Sie sich an Dell.**

## **Es erscheinen farbige Punkte in regelmäßigen Abständen.**

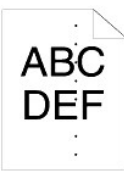

# **Ermitteln Sie die Ursache für das Problem mit Hilfe der Funktion "Horizontalabstand-Konfigurierungsdiagramm".** 1. Klicken Sie auf die Schaltfläche **Toolbox**. 2. Klicken Sie auf die Schaltfläche "Auf A4 drucken (1)" bzw. "Auf Letter drucken (A)". 3. Führen Sie einen der folgenden Schritte aus: **Wenn die Ursache für das Problem in der Bildtrommeleinheit liegt:** 1. Tauschen Sie die Bildtrommeleinheit aus. Siehe ["](file:///C:/data/systems/prn1320c/ge/ug/ug_ge/section18.htm#646243)[Austauschen der Bildtrommeleinheit](file:///C:/data/systems/prn1320c/ge/ug/ug_ge/section18.htm#646222)" und "Installieren der Bildtrommeleinheit". 2. Klicken Sie nach dem Austausch der Bildtrommeleinheit, auf die Schaltfläche **Toolbox**. 3. Klicken Sie auf die Schaltfläche "Auf A4 drucken (1)" bzw. "Auf Letter drucken (A)". "Wird gedruckt" wird angezeigt. Ist das Problem behoben? Ja. Die Bildtrommeleinheit ist alt oder beschädigt. Tauschen Sie die Bildtrommeleinheit aus. Nein. Wenden Sie sich an Dell. **Wenn die Ursache für das Problem in der Fixiereinheit liegt:** 1. [Tauschen Sie die Fixiereinheit aus. Siehe "Entfernen](file:///C:/data/systems/prn1320c/ge/ug/ug_ge/section18.htm#646313) der gebrauchten Fixiereinheit" und "Einsetzen einer euen Fixiereinheit' 2. Klicken Sie nach dem Austausch der Fixiereinheit auf die Schaltfläche **Toolbox**. 3. Klicken Sie auf die Schaltfläche "Auf A4 drucken (1)" bzw. "Auf Letter drucken (A)". "Wird gedruckt" wird angezeigt. Ist das Problem behoben? Ja. Die Fixiereinheit ist alt oder beschädigt. Tauschen Sie die Fixiereinheit aus Nein. Wenden Sie sich an Dell. **Wenn die Ursache für das Problem im Drucker liegt:** 1. Wenden Sie sich an Dell.

## **Vertikale Lückenbereiche**

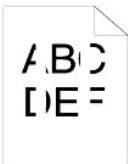

**Stellen Sie sicher, dass der Lichtweg nicht abgedeckt ist.**

- 1. Entfernen Sie die Bildtrommeleinheit, und bewahren Sie sie an einer lichtgeschützten Stelle auf. Siehe
- ["Austauschen der Bildtrommeleinheit"](file:///C:/data/systems/prn1320c/ge/ug/ug_ge/section18.htm#646222). 2. Überprüfen Sie den Lichtweg, und entfernen Sie dann
- 
- die Abschirmung. 3. Setzen Sie die Bildtrommeleinheit wieder ein. Siehe
- ["Installieren der Bildtrommeleinheit](file:///C:/data/systems/prn1320c/ge/ug/ug_ge/section18.htm#646243)". 4. Klicken Sie auf die Schaltfläche **Toolbox**. 5. Klicken Sie auf die Schaltfläche "Auf A4 drucken (1)" bzw. "Auf Letter drucken (A)". "Wird gedruckt" wird
- angezeigt. Ist das Problem behoben?

Ja. Es sind keine weiteren Maßnahmen erforderlich.

Nein. Fahren Sie mit dem nächsten Schritt fort.

**Testen Sie die Ersatz-Bildtrommeleinheit, soweit möglich.**

- Tauschen Sie die Bildtrommeleinheit aus. Siehe<br>"Austauschen der Bildtrommeleinheit" und "Inst Austauschen der Bildtrommeleinheit" und "Instal
- der Bildtrommeleinheit". 2. Klicken Sie nach dem Austausch der
- Bildtrommeleinheit auf die Schaltfläche **Toolbox**. 3. Klicken Sie nach dem Austausch der
- Bildtrommeleinheit auf die Schaltfläche "Auf A4 drucken (1)" bzw. "Auf Letter drucken (A)". "Wird gedruckt" wird angezeigt. Ist das Problem behoben?

Ja. Die Bildtrommeleinheit ist alt oder beschädigt. Tauschen Sie die Bildtrommeleinheit aus.

Nein. Wenden Sie sich an Dell.

**Wenden Sie sich an Dell.**

## **Doppelbilder**

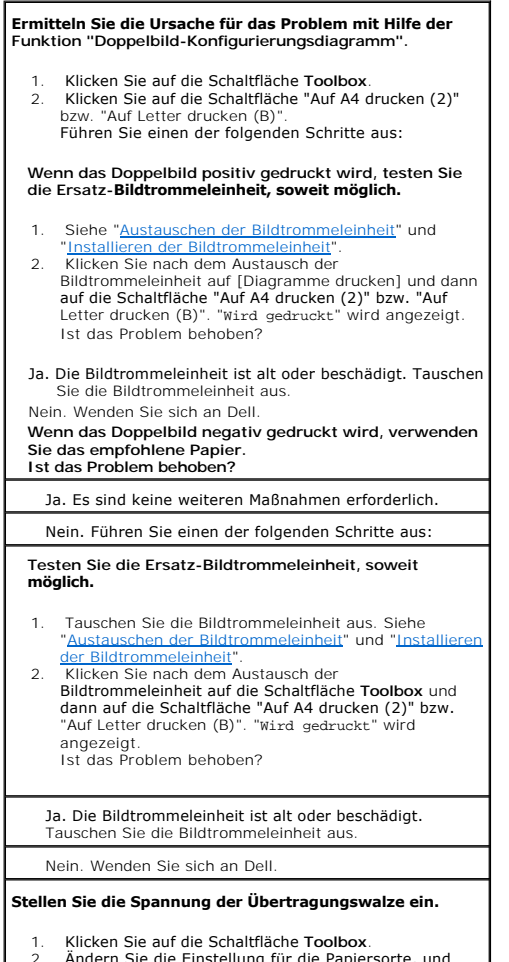

2. Ändern Sie die Einstellung für die Papiersorte, und klicken Sie dann auf die Schaltfläche "Neue Einstellungen anwenden".

- 
- 3. Klicken Sie auf die Schaltfläche **Toolbox**.<br>4. Klicken Sie auf die Schaltfläche "Auf A4 drucken (2)"<br>bzw. "Auf Letter drucken (B)".

## **Lichtermüdung**

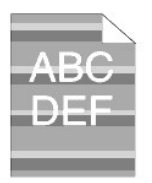

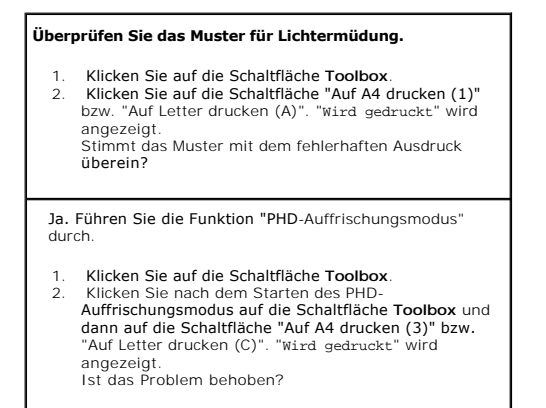

Ja. Es sind keine weiteren Maßnahmen erforderlich.

Nein. Tauschen Sie die Bildtrommeleinheit aus. Siehe<br>"Austauschen der Bildtrommeleinheit" und "Installiere nheit" und "Install der Bildtrommeleinheit".

Nein. Wenden Sie sich an Dell.

### **Ausdruck verschwommen**

**ABC** DEF

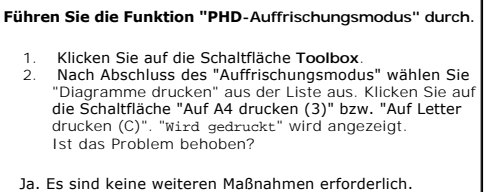

Nein. Tauschen Sie die Bildtrommeleinheit aus, soweit möglich. Siehe "<u>[Austauschen der Bildtrommeleinheit](file:///C:/data/systems/prn1320c/ge/ug/ug_ge/section18.htm#646222)</u>" und<br>"<u>Installieren der Bildtrommeleinheit</u>".

Nach Abschluss des "Auffrischungsmodus" wählen Sie<br>"Diagramme drucken" aus der Liste aus. Klicken Sie auf die<br>Schaltfläche "Auf A4 drucken (3)" bzw. "Auf Letter drucken<br>(C)". "Wird gedruckt" wird angezeigt. Ist das Problem behoben?

Ja. Es sind keine weiteren Maßnahmen erforderlich. Nein. Wenden Sie sich an Dell.

### **Bead-Carry-Out (BCO)**

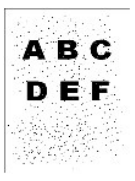

# **Führen Sie "Höhenlage einst." durch, wenn der Drucker an einem in großer Höhe gelegenen Ort installiert wird.**

- 1. Klicken Sie auf die Schaltfläche **Toolbox**.
- 2. Wählen Sie den Wert, der der Höhe des Aufstellungsorts des Druckers am nächsten kommt.

**Ist das Problem behoben?**

#### Ja. Es sind keine weiteren Maßnahmen erforderlich.

Nein. Tauschen Sie die Bildtrommeleinheit aus, soweit<br>möglich. Siehe "Austauschen der Bildtrommeleinheit" und möglich. Siehe "Austauschen der Bildtr "[Installieren der Bildtrommeleinheit"](file:///C:/data/systems/prn1320c/ge/ug/ug_ge/section18.htm#646243).

#### **Ist das Problem behoben?**

Ja. Die Bildtrommeleinheit ist alt oder beschädigt. Tauschen Sie die Bildtrommeleinheit aus.

Nein. Wenden Sie sich an Dell.

## **Streifenbildung**

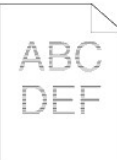

#### **Ermitteln Sie die Ursache für das Problem mit Hilfe der Funktion "Horizontalabstand-Konfigurierungsdiagramm".**

- 
- 1. Klicken Sie auf die Schaltfläche **Toolbox**. 2. Klicken Sie auf die Schaltfläche "Auf A4 drucken (1)" bzw. "Auf Letter drucken (A)".
- 3. Führen Sie einen der folgenden Schritte aus:

#### **Wenn die Ursache für das Problem in der Bildtrommeleinheit liegt:**

- 1. Tauschen Sie die Bildtrommeleinheit aus. Siehe "Austauschen der Bildtrommeleinheit" und "Installiere
- der Bildtrommeleinheit".<br>2. Klicken Sie nach dem Austausch der<br>Bildtrommeleinheit auf die Schaltfläche "Auf A4 drucken (1)" bzw. "Auf Letter drucken (A)". "Wird gedruckt" wird angezeigt.
	- Ist das Problem behoben?
- Ja. Es sind keine weiteren Maßnahmen erforderlich.
- Nein. Wenden Sie sich an Dell.

#### **Die Ursache für das Problem lag in der Fixiereinheit.**

- 1. [Tauschen Sie die Fixiereinheit aus. Siehe "Entfernen](file:///C:/data/systems/prn1320c/ge/ug/ug_ge/section18.htm#646313) der gebrauchten Fixiereinheit" und "Einsetzen einer
- neuen Fixiereinheit". 2. Klicken Sie nach dem Austausch der Fixiereinheit auf die Schaltfläche "Auf A4 drucken (1)" bzw. "Auf Letter drucken (A)". "Wird gedruckt" wird angezeigt. Ist das Problem behoben?

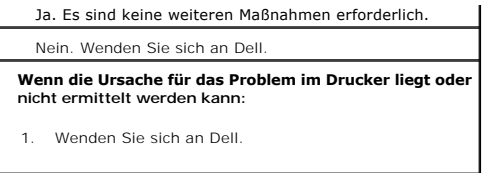

## **Verschmutzungen durch Resttonerschnecke**

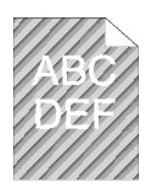

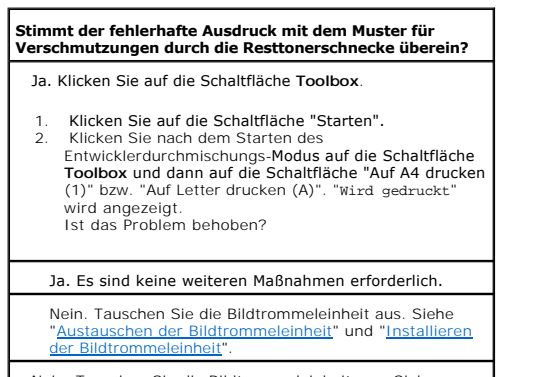

Nein. Tauschen Sie die Bildtrommeleinheit aus. Siehe ["A](file:///C:/data/systems/prn1320c/ge/ug/ug_ge/section18.htm#646243)[ustauschen der Bildtrommeleinhei](file:///C:/data/systems/prn1320c/ge/ug/ug_ge/section18.htm#646222)t" und "Installieren der

Bildtrommeleinheit".

**Wenden Sie sich an Dell.**

## **Ungewöhnliches Betriebsgeräusch**

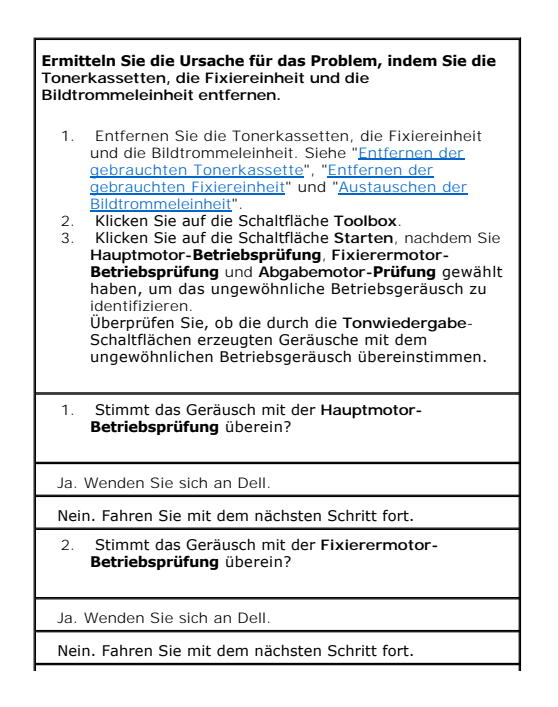

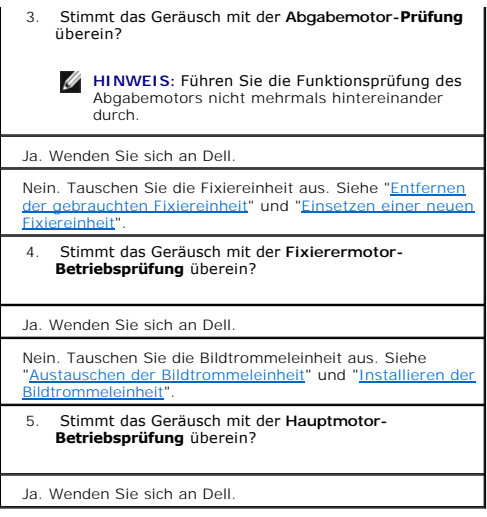

# **Papierstau/Ausrichtung**

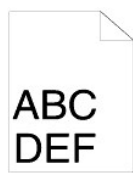

**Der Auftrag wird gedruckt, aber die oberen und seitlichen Ränder sind nicht korrekt.**

1. Vergewissern Sie sich, dass die Ränder in Ihrem Anwendungsprogramm richtig eingestellt sind.

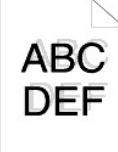

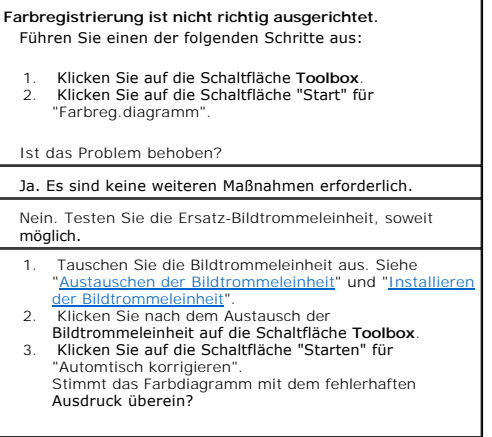

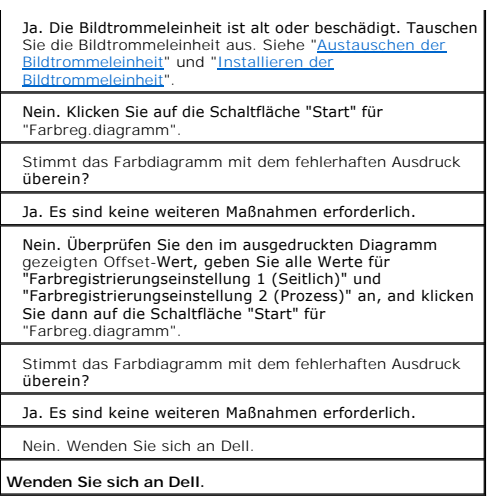

# **Papierstau durch fehlerhaften Einzug**

T.

 $\overline{\phantom{a}}$ 

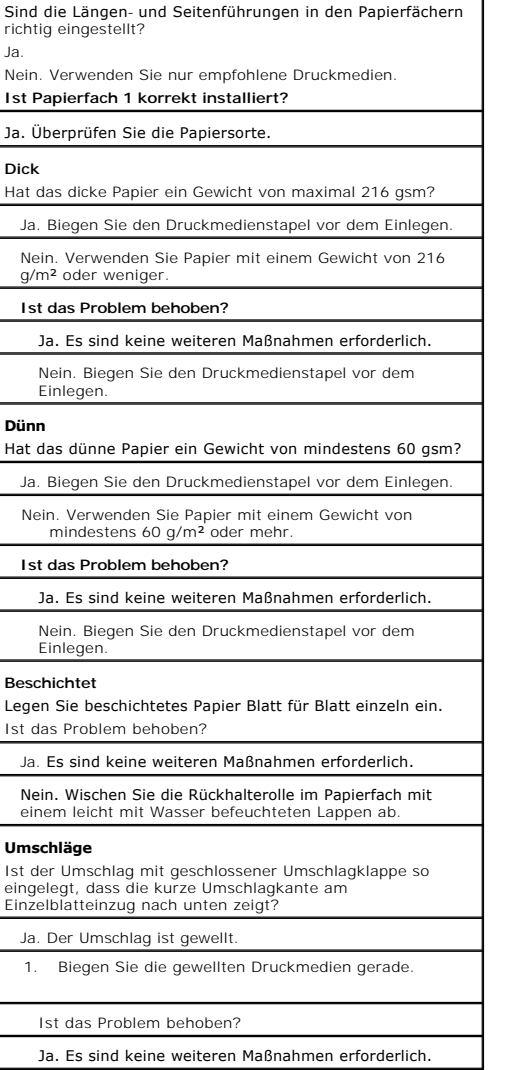

Nein. Biegen Sie den Druckmedienstapel vor dem Einlegen.

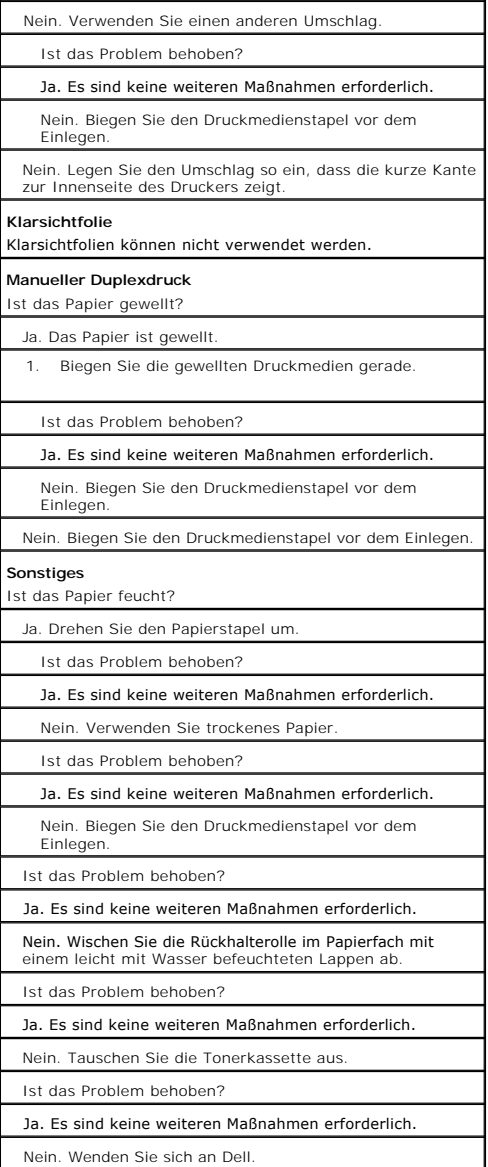

# **Papierstau an der Registriereinheit**

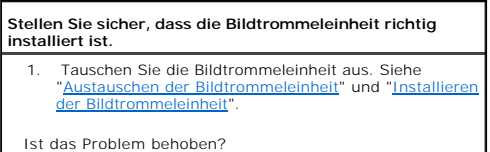

Ja. Es sind keine weiteren Maßnahmen erforderlich.

Nein. Wenden Sie sich an Dell.

# **Papierstau im Ausgabebereich**

**Stellen Sie sicher, dass die Fixiereinheit richtig installiert ist.**

1. [Tauschen Sie die Fixiereinheit aus. Siehe "Entfernen](file:///C:/data/systems/prn1320c/ge/ug/ug_ge/section18.htm#646313)  [der gebrauchten Fixiereinheit" und "Einsetzen einer](file:///C:/data/systems/prn1320c/ge/ug/ug_ge/section18.htm#646339) 

[neuen Fixiereinheit".](file:///C:/data/systems/prn1320c/ge/ug/ug_ge/section18.htm#646339)

Ist das Problem behoben?

Ja. Es sind keine weiteren Maßnahmen erforderlich.

Nein. Wenden Sie sich an Dell.

# **Gleichzeitiger Einzug mehrerer Blätter**

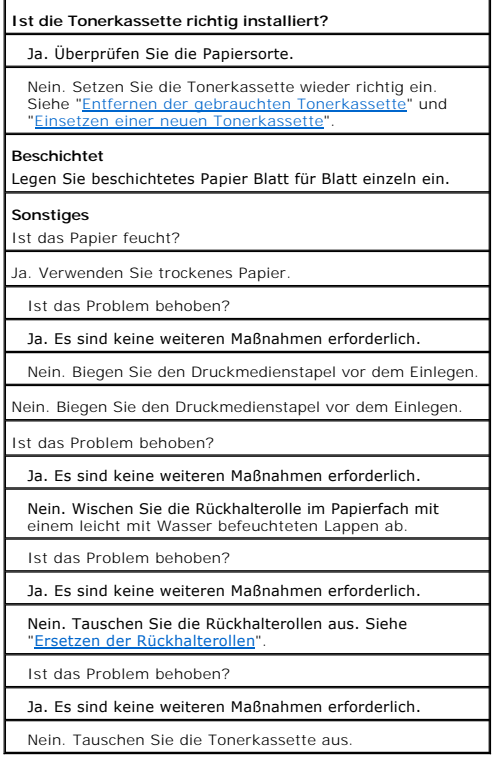

# **Zerknittertes/verschmutztes Papier**

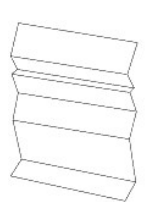

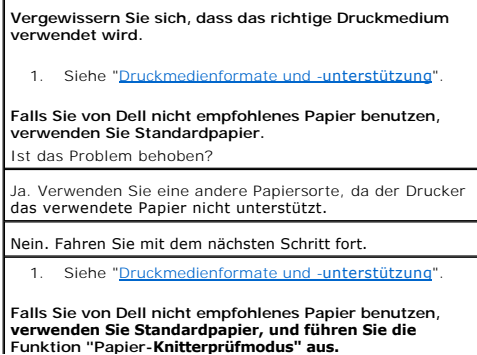

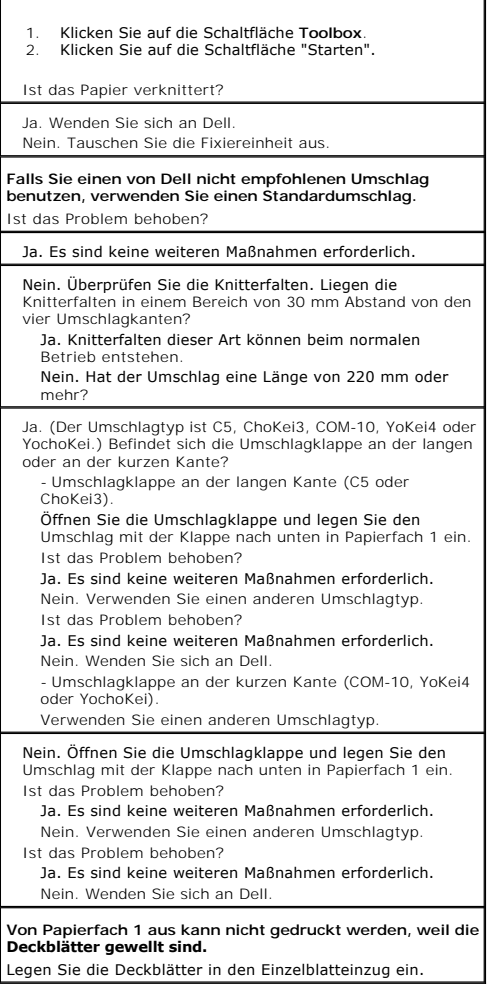

## <span id="page-105-0"></span>**Andere Probleme**

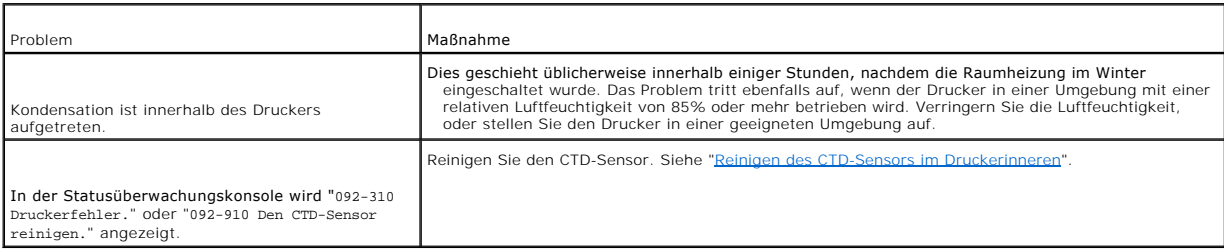

# <span id="page-105-1"></span>**Kundendienst**

Wenn Sie beim Kundendienst anrufen, sollten Sie eine Problembeschreibung oder die Fehlermeldung, die am Drucker angezeigt wird, bereithalten.

Sie müssen das Modell und die Seriennummer Ihres Druckers wissen. Sie finden diese Angaben auf dem Etikett, das auf der Rückseite des Druckers in der Nähe der Steuerplatine angebracht ist.

**[Zurück zur Inhaltsseite](file:///C:/data/systems/prn1320c/ge/ug/ug_ge/index.htm#ugtop)**

# <span id="page-107-2"></span>**Installation der Druckertreiber**

- **O** [Persönliche Druckereinrichtung](#page-107-0)
- **C** [Einrichtung eines Netzwerkdruckers](#page-107-1)
- [Einrichtung eines Netzwerkdruckers vor der Einrichtung eines lokalen oder entfernten Druckers](#page-108-0)
- [Einrichtung eines lokalen Druckers](#page-108-1)
- **[Einrichtung eines entfernten Druckers](#page-109-0)**
- **[Festlegen der Sicherheitseinstellungen](#page-112-0)**
- **[Anweisungen zur Störungssuche](#page-112-1)**

## <span id="page-107-0"></span>**Persönliche Druckereinrichtung**

1. Legen Sie die CD *Treiber und Dienstprogramme* in den Computer ein, um den **Navigator für einfache Einrichtung** zu starten.

**HINWEIS:** Wenn das Installationsprogramm nach dem Einlegen der CD nicht automatisch gestartet wird, klicken Sie auf **Start→ Ausführen**, geben Sie<br>"D**:\setup\_assist.exe" ein (wobei "D" für den Laufwerksbuchstaben Ihres CD** 

- 2. Klicken Sie auf **Kundenspezifische Installation**, um die Installationssoftware zu starten.
- 3. Wählen Sie **Persönliche Installation**, und klicken Sie auf **Weiter**.
- 4. Klicken Sie auf **Installieren**.
- 5. Folgen Sie den Anweisungen im Dialogfeld **Assistent für das Suchen neuer Hardware**, um den Druckertreiber auf Ihrem Computer zu installieren.
- 6. Wenn der Bildschirm **Fertigstellen des Assistenten** angezeigt wird, klicken Sie auf **Fertig stellen**.
- 7. Wählen Sie im Installationsassistenten entweder Typische Installation oder Kundenspezifische Installation, und klicken Sie dann auf Installieren.<br>Wenn Sie Kundenspezifische Installation gewählt haben, können Sie die Sof
- 8. Klicken Sie auf **Fertig stellen**, um den Assistenten zu beenden, wenn der Bildschirm **Herzlichen Glückwunsch!** erscheint. Zum Ausdrucken einer Testseite klicken Sie auf **Testseite drucken**.

### **USB-Druck**

Ein lokaler Drucker ist ein Drucker, der über ein USB-Kabel an einen Computer oder einen Druckserver angeschlossen ist. Wenn der Drucker nicht an Ihren<br>Computer, sondern an ein Netzwerk angeschlossen ist, lesen Sie den Abs

## <span id="page-107-1"></span>**Einrichtung eines Netzwerkdruckers**

## **Drucken und Überprüfen der Seite mit den Systemeinstellungen**

Drucken Sie vor der Installation des Druckertreibers auf Ihrem Computer die Seite mit Druckereinstellungen, um die IP-Adresse des Druckers zu überprüfen.

1. Drucken Sie die Seite mit Druckereinstellungen.

- a. Klicken Sie auf **Start→ Alle Programme→ Dell Drucker→ Software für zusätzliche Laserfarben→ Statusüberwachungskonsole.<br>Das Dialogfeld "Drucker-Auswahl" wird geöffnet.**
- b. Klicken Sie in der Liste "Druckername" auf **Dell Color Laser 1320c**. Das Fenster des Dell Color Laser 1320c Launcher wird geöffnet.
- c. Klicken Sie auf die Schaltfläche **Toolbox**.<br>Die Toolbox wird geöffnet.<br>Sie können die Toolbox auch mit dem Druckersymbol in der Taskleiste aufrufen.
- d. Klicken Sie auf die Registerkarte **Druckereinstellungsbericht**.
- e. Wählen Sie **Berichte** aus der Liste, die links auf der Seite angezeigt wird. Die Seite "Berichte" wird angezeigt.
- f. Klicken Sie auf die Schaltfläche **Starten** bei "Druckereinstellungen". Die Seite mit Druckereinstellungen wird ausgedruckt.
- 2. Überprüfen Sie die IP-Adresse.
	- a. Klicken Sie auf Start→ Alle Programme→ Dell Drucker→ Software für zusätzliche Laserfarben→ Statusüberwachungskonsole.
Das Dialogfeld "Drucker-Auswahl" wird geöffnet.

- b. Klicken Sie in der Liste "Druckername" auf **Dell Color Laser 1320c**. Das Fenster des Dell Color Laser 1320c Launcher wird geöffnet.
- c. Klicken Sie auf die Schaltfläche **Toolbox**. Die Toolbox wird geöffnet. Sie können die Toolbox auch mit dem Druckersymbol in der Taskleiste aufrufen.
- d. Klicken Sie auf die Registerkarte **Druckereinstellungsbericht**.
- e. Wählen Sie **TCP/IP-Einstellungen** aus der Liste, die links auf der Seite angezeigt wird.

Wenn die IP-Adresse 0.0.0.0 lautet, warten Sie einige Minuten ab, um die IP-Adresse automatisch auflösen zu lassen, und rufen Sie dann die Seite "TCP/IP-Einstellungen erneut auf.

Sie können die Druckereinstellungen auch von der Berichtseite aus drucken und überprüfen. Zum Drucken der Berichtseite drücken und halten Sie die Continue-Taste an der Bedienerkonsole.

## **Einrichtung eines Netzwerkdruckers vor der Einrichtung eines lokalen oder entfernten Druckers**

**Deaktivieren Sie die Firewall von Microsoft® Windows® XP, Windows Vista®, Windows Server® 2003 (nach SP1) oder Windows Server 2008 vor der Installation der Druckersoftware.**

**HINWEIS:** Dieser Schritt ist möglicherweise nicht erforderlich, wenn Sie Windows XP Service Pack 2 installiert haben.

Wenn der Drucker direkt in ein Netzwerk eingebunden ist und die Firewall von Windows XP, Windows Vista, Windows Server 2003 (nach SP1) oder Windows<br>Server 2008 aktiviert ist, können Sie Ihre(n) Netzwerkdrucker nicht anzeig deaktivieren oder zu aktivieren.

- **WARNUNG:** Dell empfiehlt, die Firewall von Windows XP, Windows Vista, Windows Server 2003 (nach SP1) oder Windows Server 2008 nach der Ο Installation der Druckersoftware zu aktivieren. Die Aktivierung der Firewall von Windows XP, Windows Vista, Windows Server 2003 (nach SP1) oder<br>Windows Server 2008 nach der Installation der Druckersoftware beeinträchtigt d
- 1. Klicken Sie auf **Start** und dann auf **Hilfe und Support**.
- 2. Im Feld **Suchen** geben Sie Firewall ein, und drücken Sie die **Eingabetaste**.
- 3. Klicken Sie in der Liste auf **Aktivieren oder Deaktivieren der Windows-Firewall**, und folgen Sie dann den Anweisungen auf dem Bildschirm.

## **Einrichtung eines lokalen Druckers**

1. Legen Sie die CD *Treiber und Dienstprogramme* in den Computer ein, um den **Navigator für einfache Einrichtung** zu starten.

**HINWEIS:** Wenn das Installationsprogramm nach dem Einlegen der CD nicht automatisch gestartet wird, klicken Sie auf **Start→ Ausführen**, geben<br>Sie "D:\setup\_assist.exe" ein (wobei "D" für den Laufwerksbuchstaben Ihres CD-

- 2. Klicken Sie auf **Kundenspezifische Installation**, um die Installationssoftware zu starten.
- 3. Klicken Sie auf **Netzinstallation**, und klicken Sie auf **Weiter**.
- 4. Wählen Sie **Örtliche Installation**, und klicken Sie auf **Weiter**.
- 5. Wählen Sie den zu installierenden Drucker aus der Druckerliste aus, und klicken Sie dann auf **Weiter**. Wenn der Zieldrucker nicht in der Liste aufgeführt ist, klicken Sie auf **Aktualisieren**, um die Liste auf den aktuellen Stand zu bringen, oder klicken Sie auf **Drucker hinzufügen**, um einen Drucker manuell<br>zur Liste hinzuzufügen. Sie können an dieser Stelle die IP-Adresse **einem Server ein**.

**HINWEIS:** Bei der Verwendung von AutoIP wird im Installationsprogramm 0.0.0.0 angezeigt. Sie müssen eine gültige IP-Adresse eingeben, bevor Sie fortfahren können.

- 6. Geben Sie die Druckereinstellungen an, und klicken Sie dann auf **Weiter**.
	- a. Geben Sie den Druckernamen an.
	- b. Wenn auch andere Benutzer im Netzwerk Zugriff auf diesen Drucker haben sollen, wählen Sie Gemeinsame Verwendung dieses Druckers mit<br>anderen Computern des Netzwerks, und geben Sie dann einen Freigabenamen ein, der von de kann.
	- c. Wenn Sie einen Drucker als Standarddrucker festlegen möchten, aktivieren Sie das Kontrollkästchen **Diesen Drucker als Standarddrucker einstellen**.
	- d. Wenn Sie den Farbdruck einschränken möchten, wählen Sie die entsprechende **Dell ColorTrack**-Option. Geben Sie das Passwort ein, wenn **Farbe-Passwort aktiviert** für **Dell ColorTrack** gewählt ist.
- 7. Wählen Sie die Software und Dokumentation aus, die installiert werden soll, und klicken Sie auf **Weiter**. Sie können die Ordner angeben, in denen die

Dell Software und Dokumentation installiert werden soll. Zum Ändern der Ordner klicken Sie auf **Durchs**.

8. Klicken Sie auf **Fertig stellen**, um den Assistenten zu beenden, wenn der Bildschirm **Herzlichen Glückwunsch!** erscheint. Wenn erforderlich, klicken Sie auf **Testseite drucken** zum Ausdrucken einer Testseite.

#### **Network Discovery und Dateifreigabe für alle öffentlichen Netzwerke aktivieren**

Sie können das "Deaktivieren der Benutzerkontensteuerung" bei diesem Verfahren überspringen.

**HINWEIS:** Dieser Schritt ist erforderlich, wenn Sie auf dem Server-Computer Windows Vista oder Windows Server 2008 einsetzen.

- 1. Klicken Sie auf **Start**® **Netzwerk**.
- 2. Klicken Sie auf **Netzwerkerkennung und Dateifreigabe sind deaktiviert. Netzwerkcomputer und -geräte sind nicht sichtbar. Klicken Sie hier, um dies zu änden.**
- 3. Klicken Sie auf **Netzwerkerkennung und Dateifreigabe aktivieren**.
- 4. Klicken Sie auf **Ja, Netzwerkerkennung und Dateifreigabe für alle öffentlichen Netzwerke aktivieren**.

## **Einrichtung eines entfernten Druckers**

### **Installationsvorbereitung**

Bevor Sie mit der Ferninstallation beginnen, führen Sie die folgenden Schritte durch.

#### **Annahme von Client-Verbindungen für den Print-Spooler gestatten**

**HINWEIS: Dieser Schritt ist für Windows XP 64-**Bit Edition, Windows Vista, Windows Vista 64-Bit Edition, Windows Server 2003 und Windows Server<br>2008 erforderlich.

1. Klicken Sie auf **Start**®**Ausführen**.

Für Windows Server 2003/Windows Server 2008: Klicken Sie auf Start→Ausführen

Für Windows Vista: Klicken Sie auf **Start**®**Alle Programme**®**Zubehör**®**Ausführen**.

- 2. Geben Sie "gpedit.msc" ein, und klicken Sie dann auf **OK**.
- 3. Klicken Sie auf **Fortsetzen** (nur für Windows Vista).
- 4. Klicken Sie auf **Computerkonfiguration**® **Administrative Vorlagen**® **Drucker**.
- 5. Klicken Sie mit der rechten Maustaste auf **Annahme von Clientverbindungen zum Druckspooler erlauben**, und wählen Sie **Eigenschaften** aus.
- 6. Wählen Sie auf der Registerkarte **Einstellung** die Option **Aktiviert** aus, und klicken Sie dann auf **OK**.
- 7. Führen Sie einen Neustart des Computers durch.

#### **Freigeben der Firewall-Datei und des Druckers**

**HINWEIS:** Dieser Schritt ist für Windows XP 32-Bit Edition, Windows XP 64-Bit Edition, Windows Vista und Windows Server 2008 erforderlich.

#### **Für Windows Vista:**

- 1. Klicken Sie auf Start-> Systemsteuerung
- 2. Wählen Sie **Sicherheit**.
- 3. Klicken Sie auf **Windows-Firewall**.
- 4. Klicken Sie auf **Einstellungen ändern**.
- 5. Klicken Sie auf **Fortsetzen**.
- 6. Markieren Sie auf der Registerkarte **Ausnahmen** das Kontrollkästchen **Datei- und Druckerfreigabe**, und klicken Sie dann auf **OK**.

#### **Für Windows XP:**

- 1. Klicken Sie auf **Start→ Systemsteuerung**
- 2. Wählen Sie **Sicherheitscenter**.
- 3. Klicken Sie auf **Windows-Firewall**.
- 4. Markieren Sie auf der Registerkarte **Ausnahmen** das Kontrollkästchen **Datei- und Druckerfreigabe**, und klicken Sie dann auf **OK**.

#### **Für Windows Server 2008:**

- 1. Klicken Sie auf Start->Systemsteuerung
- 2. Doppelklicken Sie auf **Windows-Firewall**.
- 3. Klicken Sie auf **Einstellungen ändern**.
- 4. Aktivieren Sie auf der Registerkarte **Ausnahmen** das **Kontrollkästchen Datei- und Druckerfreigabe**, und klicken Sie dann auf **OK**.

### **Starten der Remote-Registry**

**HINWEIS:** Dieser Schritt ist für Windows Vista oder Windows Server 2008 erforderlich.

#### **Für Windows Vista:**

- 1. Klicken Sie auf Start-> Systemsteuerung
- 2. Wählen Sie **System und Wartung**.
- 3. Klicken Sie auf **Verwaltung**.
- 4. Doppelklicken Sie auf **Dienste**.
- 5. Klicken Sie auf **Fortsetzen**.
- 6. Klicken Sie mit der rechten Maustaste auf **Remoteregistrierung**, und wählen Sie **Starten**.
- 7. Klicken Sie mit der rechten Maustaste auf **Remoteregistrierung**, und wählen Sie **Eigenschaften**.
- 8. Ändern Sie **Starttyp:** in **Automatisch**, und klicken Sie auf **OK**.

#### **Für Windows Server 2008:**

- 1. Klicken Sie auf Start->Verwaltung.
- 2. Klicken Sie auf **Dienste**.
- 3. Klicken Sie mit der rechten Maustaste auf **Remoteregistrierung**, und wählen Sie **Start**.
- 4. Klicken Sie mit der rechten Maustaste auf **Remoteregistrierung**, und wählen Sie **Eigenschaften**.
- 5. Ändern Sie **Starttyp**: in **Automatisch**, und klicken Sie auf **OK**.

### **Deaktivieren der Benutzerkontosteuerung**

**HINWEIS:** Dieser Schritt ist für Windows Vista oder Windows Server 2008 erforderlich.

#### **Für Windows Vista:**

- 1. Klicken Sie auf Start→ Systemsteuerung.
- 2. Wählen Sie **Benutzerkonten und Jugendschutz**.
- 3. Klicken Sie auf **Benutzerkonten**.
- 4. Klicken Sie auf **Benutzerkontensteuerung ein- oder ausschalten**.
- 5. Klicken Sie auf **Fortsetzen**.
- 6. Deaktivieren Sie das Kontrollkästchen **Benutzerkontensteuerung verwenden, um zum Schutz des Computers beizutragen**.
- 7. Führen Sie einen Neustart des Computers durch.

#### **Für Windows Server 2008:**

- 1. Klicken Sie auf **Start→Systemsteuerung**.
- 2. Doppelklicken Sie auf **Benutzerkonten**.
- 3. Klicken Sie auf **Benutzerkontensteuerung ein- oder ausschalten**.
- 4. Deaktivieren Sie das Kontrollkästchen **Benutzerkontensteuerung verwenden, um zum Schutz des Computers beizutragen**.
- 5. Klicken Sie auf **OK**.
- 6. Führen Sie einen Neustart des Computers durch.

### **Network Discovery und Dateifreigabe für alle öffentlichen Netzwerke aktivieren**

Sie können das "Deaktivieren der Benutzerkontensteuerung" bei diesem Verfahren überspringen.

**HINWEIS:** Dieser Schritt ist erforderlich, wenn Sie auf dem Server-Computer Windows Vista oder Windows Server 2008 einsetzen.

- 1. Klicken Sie auf **Start**® **Netzwerk**.
- 2. Klicken Sie auf **Netzwerkerkennung und Dateifreigabe sind deaktiviert. Netzwerkcomputer und -geräte sind nicht sichtbar. Klicken Sie hier, um dies zu änden.**
- 3. Klicken Sie auf **Netzwerkerkennung und Dateifreigabe aktivieren**.
- 4. Klicken Sie auf **Ja, Netzwerkerkennung und Dateifreigabe für alle öffentlichen Netzwerke aktivieren**.

#### **Deaktivieren der einfachen Dateifreigabe**

**HINWEIS:** Dieser Schritt ist für Windows XP 64-bit Edition und Windows XP 32-bit Edition erforderlich.

- 1. Klicken Sie auf Start→ Systemsteuerung.
- 2. Wählen Sie **Darstellung und Designs**.
- 3. Wählen Sie **Ordneroptionen**.
- 4. Deaktivieren Sie auf der Registerkarte **Ansicht** das Kontrollkästchen **Einfache Dateifreigabe verwenden (empfohlen)**, und klicken Sie dann auf **OK**.
- 5. Klicken Sie auf Start→ Systemsteuerung
- 6. Wählen Sie **Leistung und Wartung**.
- 7. Wählen Sie **Verwaltung**.
- 8. Klicken Sie auf **Lokale Sicherheitsrichtlinie**.
- 9. Klicken Sie auf **Lokale Richtlinien**® **Sicherheitsoptionen**.
- 10. Klicken Sie mit der rechten Maustaste auf **Netzwerkzugriff: Modell für gemeinsame Nutzung und Sicherheitsmodell für lokale Konten**, und wählen Sie **Eigenschaften**.

11. Stellen Sie sicher, dass **Klassisch - lokale Benutzer authentifizieren sich als sie selbst** ausgewählt ist.

#### **Installieren des Druckertreibers**

1. Legen Sie die CD *Treiber und Dienstprogramme* in den Computer ein, um den **Navigator für einfache Einrichtung** zu starten.

**HINWEIS:** Wenn das Installationsprogramm nach dem Einlegen der CD nicht automatisch gestartet wird, klicken Sie auf **Start→ Ausführen**, geben<br>Sie "D:\setup\_assist.exe" ein (wobei "D" für den Laufwerksbuchstaben Ihres CD-

- 2. Klicken Sie auf **Kundenspezifische Installation**, um die Installationssoftware zu starten.
- 3. Klicken Sie auf **Netzinstallation**, und klicken Sie auf **Weiter**.
- 4. Klicken Sie auf **Ferninstallation**, und klicken Sie auf **Weiter**.

**HINWEIS:** Die Installation auf Windows XP Home Edition/Vista Home Basic/Vista Home Premium wird nicht unterstützt.

5. Geben Sie den Computernamen, die Benutzer-ID und das Passwort ein. Klicken Sie auf **Hinzuf**.

- 6. Klicken Sie auf **Weiter**.
- 7. Wählen Sie den zu installierenden Drucker aus der Druckerliste aus, und klicken Sie dann auf Weiter. Wenn der Zieldrucker nicht in der Liste aufgeführt<br>ist, klicken Sie auf **Aktualisieren**, um die Liste auf den aktuelle

**HINWEIS:** Bei der Verwendung von AutoIP wird im Installationsprogramm 0.0.0.0 angezeigt. Sie müssen eine gültige IP-Adresse eingeben, bevor Sie fortfahren können.

- 8. Geben Sie die Druckereinstellungen an, und klicken Sie dann auf **Weiter**.
	- a. Geben Sie den Druckernamen an.
	- b. Wenn auch andere Benutzer im Netzwerk Zugriff auf diesen Drucker haben sollen, wählen Sie Gemeinsame Verwendung dieses Druckers mit<br>anderen Computern des Netzwerks, und geben Sie dann einen Freigabenamen ein, der von de kann.
	- c. Wenn Sie einen Drucker als Standarddrucker festlegen möchten, aktivieren Sie das Kontrollkästchen **Diesen Drucker als Standarddrucker einstellen**.
	- d. Wenn Sie den Farbdruck einschränken möchten, wählen Sie die entsprechende **Dell ColorTrack**-Option. Geben Sie das Passwort ein, wenn **Farbe-Passwort aktiviert** für **Dell ColorTrack** gewählt ist.
- 9. Wählen Sie die Software und Dokumentation aus, die installiert werden soll, und klicken Sie auf **Weiter**. Sie können die Ordner angeben, in denen die Dell Software und Dokumentation installiert werden soll. Zum Ändern der Ordner klicken Sie auf **Eingeben**.

10. Klicken Sie auf **Fertig stellen**, um den Assistenten zu beenden, wenn der Bildschirm **Herzlichen Glückwunsch!** erscheint.

Mit dem Dell Printer Configuration Web Tool können Sie den Status des Netzwerkdruckers von Ihrem Arbeitsplatz aus überwachen. Sie können die<br>Einstellungen für die Druckerkonfiguration ansehen und/oder ändern, den Tonerfüll

**HINWEIS:** Das **Dell Printer Configuration Web Tool** ist nicht verfügbar, wenn der Drucker lokal an einen Computer oder Druckserver angeschlossen ist.

Um das Dell Printer Configuration Web Tool zu starten, geben Sie die IP-Adresse des Netzwerkdruckers in Ihren Web-Browser ein, und die Druckerkonfiguration wird auf dem Bildschirm angezeigt.

**Sie können das** Dell Printer Configuration Web Tool so einrichten, dass Sie per E-Mail benachrichtigt werden, wenn die Verbrauchsmaterialien des Druckers zur<br>Neige gehen oder wenn der Drucker gewartet werden muss.

Zum Einrichten von E-Mail-Alarmmeldungen:

- 1. Starten Sie das Dell Printer Configuration Web Tool.
- 2. Klicken Sie auf den Link **E-Mail-Warnung**.
- 3. Geben Sie unter **E-Mail-Listen und Warnmeldungen einrichten** den **Primären SMTP-Konzentrator** und die **Antwortadresse** ein, und geben Sie Ihre E-<br>Mail-Adresse oder die Adresse des Verantwortlichen im E-Mail-Listenfeld e
- 4. Klicken Sie auf **Neue Einstellungen anwenden**.

**HINWEIS:** Der SMTP-Server zeigt die Meldung **Verbindung ist im Gange** an, bis ein Fehler auftritt.

## **Festlegen der Sicherheitseinstellungen**

- 1. Klicken Sie auf **Start**® **Alle Programme**® **Dell Drucker**® **Software für zusätzliche Laserfarben**® **Statusüberwachungskonsole**. Das Dialogfeld **Drucker-Auswahl** wird geöffnet.
- 2. Klicken Sie in der Liste "Druckername" auf **Dell Color Laser 1320c**. Das Fenster des **Dell Color Laser 1320c Launcher** wird geöffnet.
- 3. Klicken Sie auf die Schaltfläche **Toolbox**. Die **Toolbox** wird geöffnet. Sie können die **Toolbox** auch mit dem Druckersymbol in der Taskleiste aufrufen.
- 4. Klicken Sie auf die Registerkarte **Druckerwartung**.
- 5. Wählen Sie **Passwort einstellen** aus der Liste, die links auf der Seite angezeigt wird. Die Seite **Passwort einstellen** wird angezeigt. Festlegen oder Ändern des Passworts zur Beschränkung des Zugriffs auf die **Toolbox**-Menüs. Legen Sie das Passwort des Dell Printer Configuration Web Tool unter **Passwort einstellen** in **Weitere Merkmale** fest.

**Werte:**

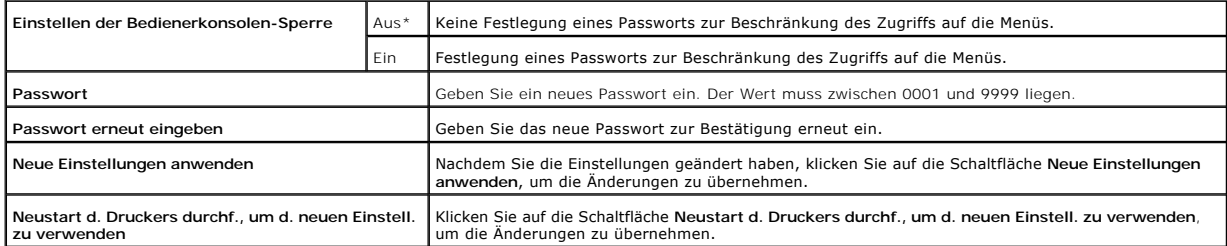

HINWEIS: In diesem Menü wird ein Passwort zur Sperrung der Toolbox-Menüs festgelegt. Um das Passwort für das Dell Printer Configuration Web Tool<br>zu ändern, klicken Sie auf **Passwort einstellen** im linken Rahmen, und legen

# **Anweisungen zur Störungssuche**

Verwenden Sie den Kunden-Modus, um die Baugruppe im Drucker zu finden, die das Problem verursacht.

### **Überprüfen der Druckerfunktionen**

- 1. Klicken Sie auf **Start→ Alle Programme→ Dell Drucker→ Software für zusätzliche Laserfarben→ Statusüberwachungskonsole.<br>Das Dialogfeld "Drucker-Auswahl" wird geöffnet.**
- 2. Klicken Sie in der Liste "Druckername" auf **Dell Color Laser 1320c**. Das Fenster des Dell Color Laser 1320c Launcher wird geöffnet.
- 3. Klicken Sie auf die Schaltfläche **Toolbox**. Die Toolbox wird geöffnet. Sie können die Toolbox auch mit dem Druckersymbol in der Taskleiste aufrufen.
- 4. Klicken Sie auf die Registerkarte **Diagnose**.
- 5. Wählen Sie "Geräteüberprüfung" aus der Liste, die links auf der Seite angezeigt wird. Die Seite **Geräteüberprüfung** wird angezeigt.
- 6. Wenn Sie die gewünschte Funktion ausgewählt haben, klicken Sie auf die Schaltfläche **Start**. Die gewählte Seite wird ausgedruckt.

## **Löschen des NVRAM**

Sie können die IP-Adresse und die Netzwerkeinstellungen initialisieren, indem Sie das NVRAM aus den Netzwerkeinstellungen löschen.

- 1. Klicken Sie auf **Start**® **Alle Programme**® **Dell Drucker**® **Software für zusätzliche Laserfarben**® **Statusüberwachungskonsole.** Das Dialogfeld "Drucker-Auswahl" wird geöffnet.
- 2. Klicken Sie in der Liste "Druckername" auf **Dell Color Laser 1320c**. Das Fenster des Dell Color Laser 1320c Launcher wird geöffnet.
- 3. Klicken Sie auf die Schaltfläche **Toolbox**.<br>Die Toolbox wird geöffnet.<br>Sie können die Toolbox auch mit dem Druckersymbol in der Taskleiste aufrufen.
- 4. Klicken Sie auf die Registerkarte **Druckerwartung**.
- 5. Wählen Sie **Vorgaben rücksetzen** aus der Liste, die links auf der Seite angezeigt wird. Die Seite "Vorgaben rücksetzen" wird angezeigt.
- 6. Klicken Sie auf **Start**, um den nicht-flüchtigen Speicher (NVM) zu initialisieren. Der Drucker wird automatisch ausgeschaltet, um die neuen Einstellungen anzuwenden.

#### **[Zurück zur Inhaltsseite](file:///C:/data/systems/prn1320c/ge/ug/ug_ge/index.htm#ugtop)**

#### **[Zurück zur Inhaltsseite](file:///C:/data/systems/prn1320c/ge/ug/ug_ge/index.htm#ugtop)**

## **Wartung des Druckers**

In regelmäßigen Abständen müssen Sie bestimmte Aufgaben ausführen, um die optimale Druckqualität aufrechtzuerhalten. Wenn Ihr Drucker von mehreren<br>Benutzern verwendet wird, sollten Sie einen Verantwortlichen für die Wartun von Druckproblemen und die Durchführung von Wartungsaufgaben.

- $\bullet$  [Ermitteln des Verbrauchsmaterialstatus](#page-114-0)
- **[Einsparen von Verbrauchsmaterial](#page-114-1)**
- [Bestellen von Verbrauchsmaterial](#page-114-2)
- [Aufbewahrung von Druckmedien](#page-115-0)
- [Aufbewahrung von Verbrauchsmaterialien](#page-115-1)
- [Austauschen der Tonerkassetten](#page-115-2)
- [Austauschen der Bildtrommeleinheit](#page-117-0)
- **•** [Austauschen der Fixiereinheit](#page-119-0)
- **[Ersetzen der Rückhalterollen](#page-121-0)**
- **[Reinigen des CTD-Sensors im Druckerinneren](#page-125-0)**
- [Einstellen der Farbregistrierung](#page-126-0)

## <span id="page-114-0"></span>**Ermitteln des Verbrauchsmaterialstatus**

Wenn der Drucker in das Netzwerk eingebunden ist, können Sie über das **Dell™ Printer Configuration Web Tool** (EWS) Informationen zum aktuellen<br>Tonerfüllstand abrufen. Geben Sie die IP-Adresse des Druckers in Ihren Web-Brow Warnkonfiguration verwenden, werden Sie per E-M**ail benachrichtigt, wenn Verbrauchsmaterial nachgefüllt werden muss. Geben Sie zum Aktivieren dieser<br>Funktion Ihren Namen bzw. den Namen des Verantwortlichen in das E-Mail-Li** 

## <span id="page-114-1"></span>**Einsparen von Verbrauchsmaterial**

Sie können verschiedene Einstellungen im Druckertreiber anpassen, um den Toner- und Papierverbrauch zu reduzieren.

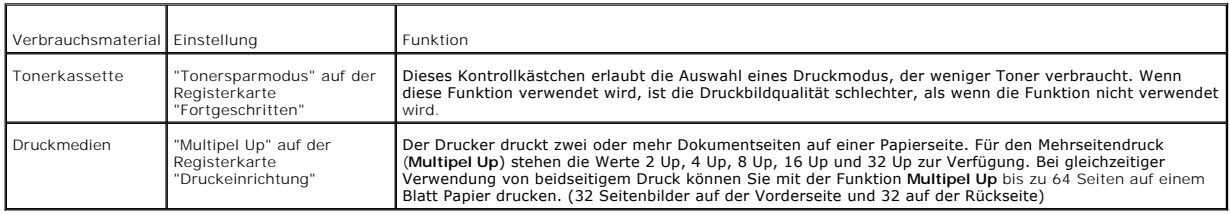

## <span id="page-114-2"></span>**Bestellen von Verbrauchsmaterial**

Sie können Verbrauchsmaterialien von Dell über das Internet bestellen, wenn Ihr Drucker in das Netzwerk eingebundenen ist. Um das **Dell Printer Configuration Web Tool** zu starten, geben Sie die IP-Adresse des Druckers in Ihren Web-Browser ein, und klicken Sie auf **Versorgungsteile bestellen bei:**, um Toner für den Drucker zu bestellen.

Sie können auch auf die folgende Weise Tonerkassetten bestellen.

1. Klicken Sie auf **Start**® **Alle Programme**® **Dell Drucker**® **Software für zusätzliche Laserfarben**® **Dell Verwaltungssystem für Verbrauchsmaterialien**.

Das Fenster **Dell Supplies Management System** wird angezeigt.

- 2. Wählen Sie Ihren Drucker aus der Liste **Druckermodell auswählen**.
- 3. Internetbestellung:
	- a. Wenn Sie nicht automatisch über die bidirektionale Kommunikation Informationen vom Drucker erhalten können, wird ein Fenster angezeigt, in dem Sie aufgefordert werden, die Service-Etikett- Nummer einzugeben. Geben Sie Ihre Dell Service-Etikett-Nummer in das dafür vorgesehene Feld ein. Sie finden die Service-Etikett-Nummer auf der Innenseite der seitlichen Abdeckung des Druckers.
	- b. Wählen Sie einen URL aus der Liste **URL für Nachbestellungen wählen**.
	- c. Klicken Sie auf **Besuchen Sie die Website zum Bestellen von Druckerverbrauchsmaterial von Dell**.
- 4. Wenn Sie telefonisch bestellen möchten, rufen Sie die Nummer an, die unter der Überschrift **Telefonisch:** angezeigt wird.

### <span id="page-115-0"></span>**Aufbewahrung von Druckmedien**

Beachten Sie die folgenden Hinweise, um Probleme mit der Papierzufuhr und ungleichmäßige Druckqualität zu vermeiden.

- l Die beste Druckqualität erzielen Sie, wenn Sie Druckmedien bei einer Temperatur von ca. 21°C und einer relativen Luftfeuchtigkeit von 40 % aufbewahren.
- l Lagern Sie Kartons mit Druckmedien nicht direkt auf dem Boden, sondern auf einer Palette oder in einem Regal.
- l Wenn Sie einzelne Pakete mit Druckmedien außerhalb des Originalkartons aufbewahren, müssen diese auf einer ebenen Fläche liegen, damit sich die Kanten nicht aufbiegen oder rollen.
- l Legen Sie keine Gegenstände auf den Druckmedien ab.

### <span id="page-115-1"></span>**Aufbewahrung von Verbrauchsmaterialien**

Bewahren Sie Verbrauchsmaterialien bis zur Verwendung in der Originalverpackung auf. Verbrauchsmaterial darf nicht unter den folgenden Bedingungen gelagert werden:

- l Temperaturen über 40°C.
- l Extreme Feuchtigkeits- oder Temperaturschwankungen
- l Direkte Sonneneinstrahlung
- l Staub
- l Aufbewahrung über längere Zeit im Auto
- l Ätzende Gase in der Umgebung
- l Salzhaltige Luft

## <span id="page-115-2"></span>**Austauschen der Tonerkassetten**

**ACHTUNG: Lesen Sie die Sicherheitshinweise in der** *Produktinformationshandbuch* **durch, bevor Sie die folgenden Maßnahmen durchführen.**

0 WARNUNG: Zum Schutz der Trommeln der Tonerkassetten gegen helles Licht schließen Sie die vordere Abdeckung innerhalb von drei Minuten. Wenn<br>die vordere Abdeckung länger als drei Minuten offen bleibt, kann die Druckqualität

Dell Tonerkassetten sind nur über Dell erhältlich. Sie können Druck-Kassetten entweder online bestellen unter **<http://www.dell.com/supplies>** oder telefonisch. Informationen zur Nachbestellung per Telefon finden Sie unter "Kontaktaufnahme mit Dell" in der *Benutzerreferenz*.

Dell empfiehlt die Verwendung von Dell Tonerkassetten für den Drucker. Dell bietet keine Gewährleistung für Probleme aufgrund der Verwendung von Zubehörteilen, Ersatzteilen oder Komponenten, die nicht von Dell geliefert wurden.

**ACHTUNG: Werfen Sie gebrauchte Tonerkassetten niemals ins Feuer. Die Tonerreste können explodieren und Verbrennungen oder andere Verletzungen verursachen.**

**ACHTUNG: Die gebrauchte Tonerkassette nicht schütteln, damit kein Toner austritt.**

## **Entfernen der gebrauchten Tonerkassette**

1. Öffnen Sie die seitliche Abdeckung.

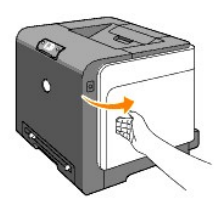

2. Schieben Sie die Verriegelung(en) zurück, um die zu ersetzende(n) Tonerkassette(n) zu öffnen.

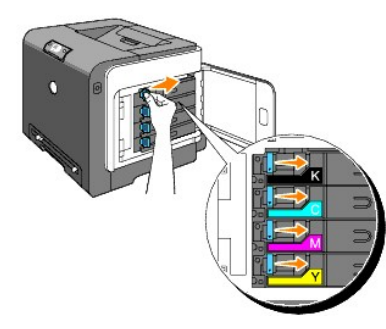

3. Ziehen Sie den Kassettenhalter in die Raststellung, und ziehen Sie die Tonerkassette heraus.

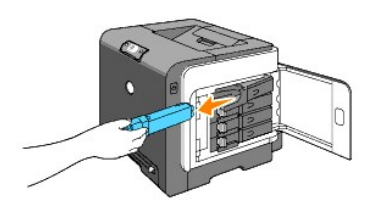

**ACHTUNG: Schütteln Sie die gebrauchte Tonerkassette nicht, da Toner austreten könnte.**

### **Einsetzen einer neuen Tonerkassette**

1. Vergewissern Sie sich vor dem Austausch, dass die Farbe der neuen Tonerkassette der Farbe auf dem Griff entspricht. Schütteln Sie die Tonerkassette fünf- bis sechsmal, damit sich der Toner gleichmäßig verteilt.

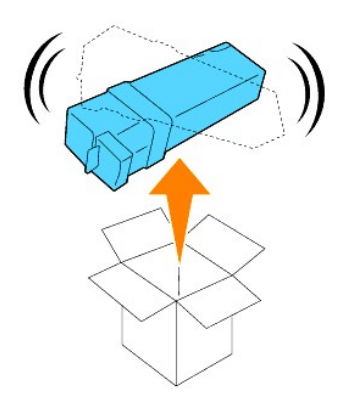

2. Setzen Sie die Tonerkassette in den zugehörigen Kassettenhalter ein, und schließen Sie die Verriegelungen der Tonerkassette.

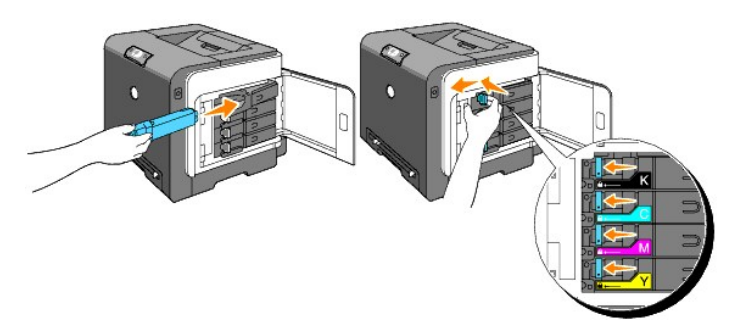

3. Schließen Sie die seitliche Abdeckung.

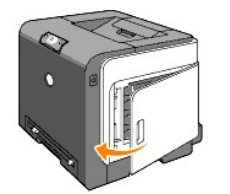

## <span id="page-117-0"></span>**Austauschen der Bildtrommeleinheit**

- 1. Stellen Sie sicher, dass der Drucker ausgeschaltet ist.
- 2. Drücken Sie den Knopf (an der rechten Seite), und öffnen Sie die vordere Abdeckung.

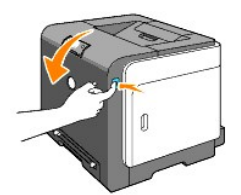

3. Drehen Sie die vier Bildtrommel-Verriegelungshebel gegen den Uhrzeigersinn.

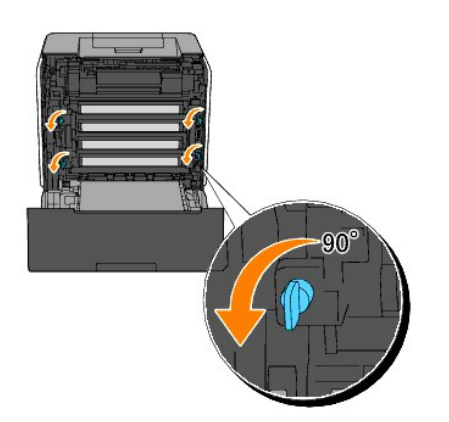

4. Ziehen Sie die Bildtrommeleinheit vorsichtig aus dem Drucker heraus.

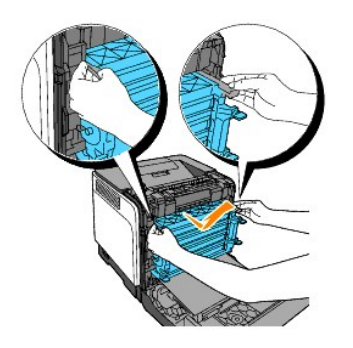

# **Installieren der Bildtrommeleinheit**

1. Öffnen Sie die Verpackung der Bildtrommeleinheit.

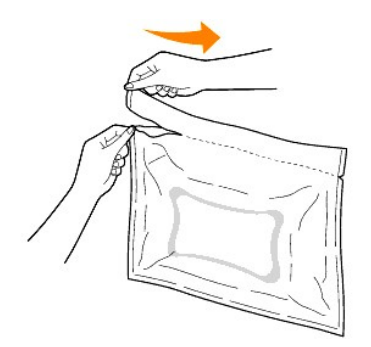

2. Entnehmen Sie die Bildtrommeleinheit aus der Verpackung.

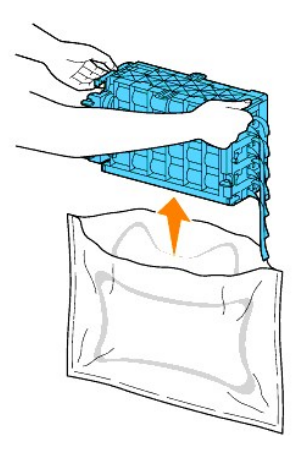

3. Entfernen Sie die acht gelben Bänder vollständig von der Bildtrommeleinheit.

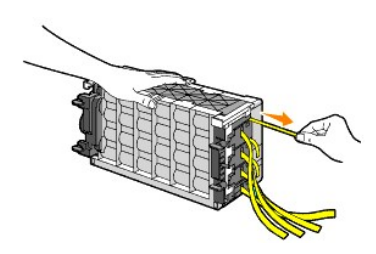

4. Entfernen Sie die hintere Schutzabdeckung von der Bildtrommeleinheit.

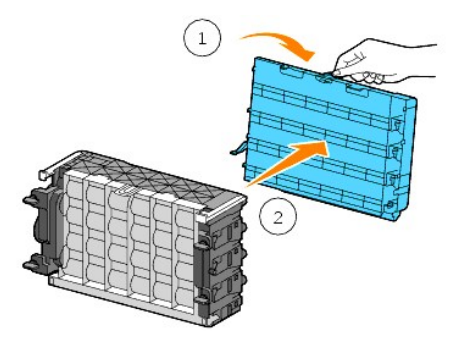

5. Setzen Sie die Bildtrommeleinheit vollständig ein, und drehen Sie die vier Bildtrommel-Verriegelungshebel im Uhrzeigersinn, um die Bildtrommeleinheit zu verriegeln.

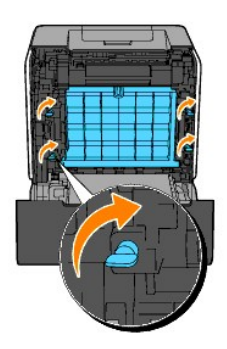

6. Entfernen Sie die vordere Schutzabdeckung vorsichtig von der Bildtrommeleinheit.

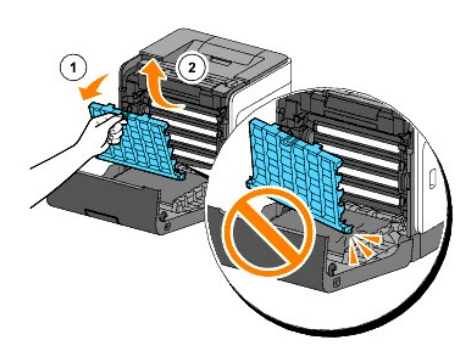

7. Schließen Sie die vordere Abdeckung.

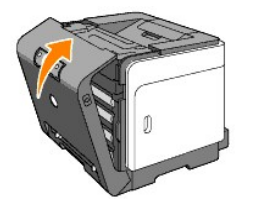

# <span id="page-119-0"></span>**Austauschen der Fixiereinheit**

**ACHTUNG: ACHTUNG weist darauf hin, dass bestimmte Aktionen zu Sachbeschädigung, körperlichen Verletzungen oder zum Tode führen können.** 

 $\triangle$ **ACHTUNG: Um Stromschlag zu vermeiden, schalten Sie den Drucker immer aus, und ziehen Sie das Netzkabel aus der Steckdose, bevor Sie Wartungsarbeiten durchführen.** **ACHTUNG: Lesen Sie die Sicherheitshinweise in der** *Produktinformationshandbuch* **durch, bevor Sie die folgenden Maßnahmen durchführen.**

٥ WARNUNG: Zum Schutz der Trommeln der Tonerkassetten gegen helles Licht schließen Sie die vordere Abdeckung innerhalb von drei Minuten. Wenn<br>die vordere Abdeckung länger als drei Minuten offen bleibt, kann die Druckqualität

**HINWEIS:** Entfernen Sie sämtliche Ausdrucke aus dem Ausgabefach und schließen Sie die Universalzuführung, bevor Sie die vordere Abdeckung öffnen.

Die Dell Fixiereinheit ist nur über Dell erhältlich. Informationen zur Nachbestellung per Telefon finden Sie unter "Kontaktaufnahme mit Dell" in der *Benutzerreferenz*.

Dell empfiehlt die Verwendung der Dell Fixiereinheit für den Drucker. Dell bietet keine Gewährleistung für Probleme aufgrund der Verwendung von Zubehörteilen, Ersatzteilen oder Komponenten, die nicht von Dell geliefert wurden.

### **Entfernen der gebrauchten Fixiereinheit**

- **ACHTUNG: Um Verbrennungen zu vermeiden, die Fixiereinheit nicht unmittelbar nach dem Drucken austauschen, da die Fixiereinheit während des Druckvorgangs sehr heiß wird.**
- 1. Schalten Sie den Drucker aus, und lassen Sie die Fixiereinheit vor dem Ausbau 30 Minuten abkühlen.
- 2. Drücken Sie den Knopf (an der rechten Seite), und öffnen Sie die vordere Abdeckung.

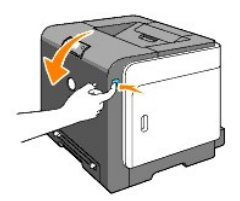

3. Drücken Sie den Knopf an der rechten Seite der Fixiereinheit.

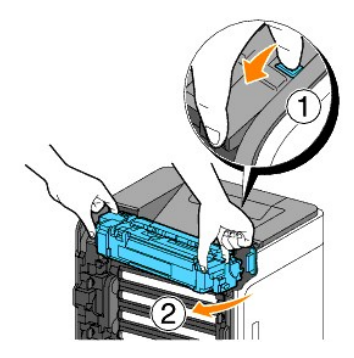

4. Fassen Sie die installierte Fixiereinheit an beiden Seiten an, halten Sie die linke Seite der Fixiereinheit vorsichtig fest, und drehen Sie die rechte Kante in Richtung der Druckervorderseite.

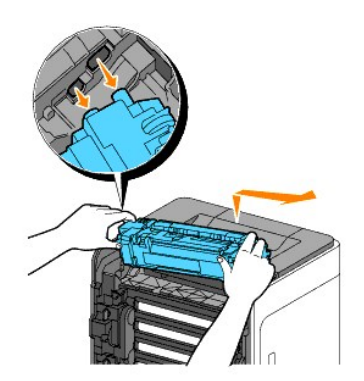

**Einsetzen einer neuen Fixiereinheit**

- 1. Packen Sie eine neue Fixiereinheit aus, und halten Sie die beiden Seiten der Fixiereinheit mit beiden Händen fest.
- 2. Setzen Sie die linke Kante der Fixiereinheit in die Öffnungen im Drucker ein.

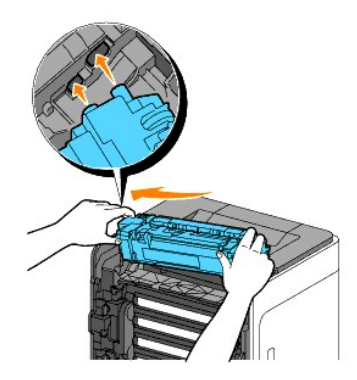

3. Drehen Sie die rechte Seite der Fixiereinheit in Richtung der Druckerrückseite, um die Aussparung auf der rechten Seite in die Halterung im Inneren des Druckers einzusetzen.

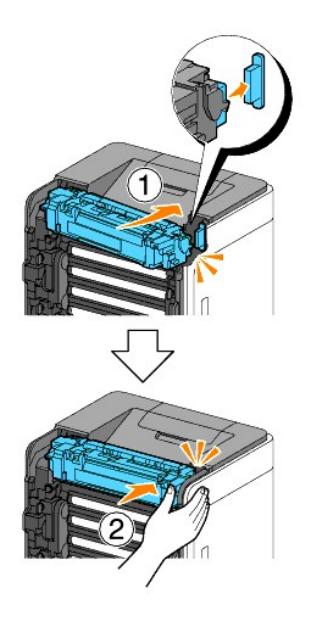

4. Schließen Sie die vordere Abdeckung.

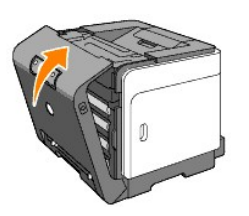

# <span id="page-121-0"></span>**Ersetzen der Rückhalterollen**

Die Rückhalterollen im Papierfach müssen sauber gehalten werden, um eine optimale Qualität der Kopien zu gewährleisten. Dell empfiehlt eine Reinigung der Rückhalterollen in regelmäßigen Abständen.

**ACHTUNG: Um Stromschlag zu vermeiden, schalten Sie den Drucker immer aus, und ziehen Sie das Netzkabel aus der Steckdose, bevor Sie Wartungsarbeiten durchführen.**

**ACHTUNG: Lesen Sie die Sicherheitshinweise in der** *Produktinformationshandbuch* **durch, bevor Sie die folgenden Maßnahmen durchführen.**

Dell Rückhalterollen sind nur über Dell erhältlich. Informationen zur Nachbestellung per Telefon finden Sie unter "Kontaktaufnahme mit Dell" in der *Benutzerreferenz*.

Dell empfiehlt die Verwendung von Dell Rückhalterollen für den Drucker. Dell bietet keine Gewährleistung für Probleme aufgrund der Verwendung von<br>Zubehörteilen, Ersatzteilen oder Komponenten, die nicht von Dell geliefert w

### **Entfernen der gebrauchten Rückhalterolle in Fach 1**

**HINWEIS:** Entfernen Sie sämtliche Blätter oder Druckmedien aus dem Papierfach, bevor Sie das Papierfach aus dem Drucker herausziehen.

1. Ziehen Sie das Papierfach 1vorsichtig aus dem Drucker heraus. Halten Sie das Fach mit beiden Händen, heben Sie es vorne leicht an, und entfernen Sie es aus dem Drucker.

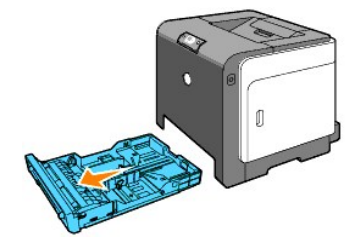

**HINWEIS:** Stellen Sie vor dem Ausbau der Rückhalterolle sicher, dass das gesamte Papier aus Papierfach 1 entnommen wurde. **HINWEIS:** Stellen Sie das Papierfach 1 vorsichtig ab, so dass es nicht herunterfallen kann.

2. Halten Sie die Rückhalterollen-Laschen mit den Fingern, und ziehen Sie die Rückhalterolle aus der Rille in der Achse heraus.

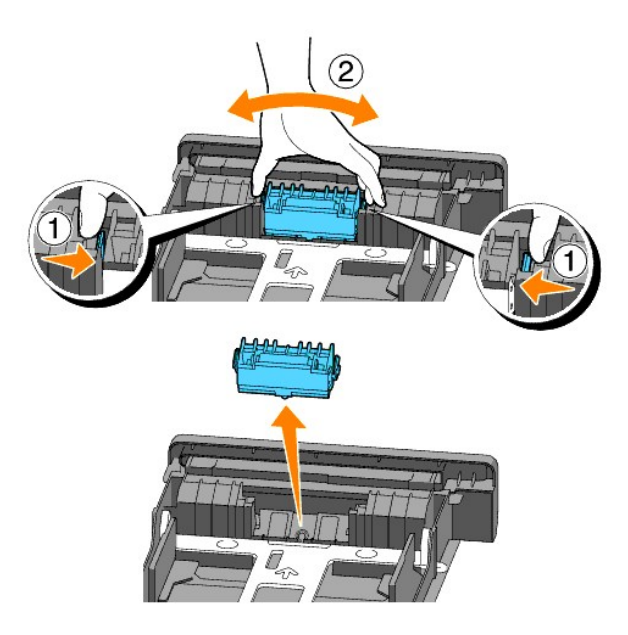

## **Einsetzen der neuen Rückhalterolle in das Papierfach**

1. Richten Sie die neue Rückhalterolle auf die Rille in der Achse aus.

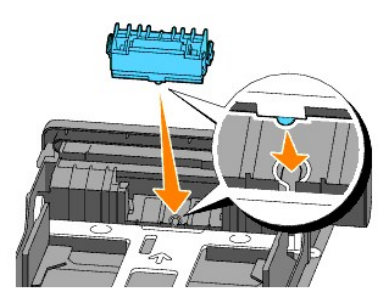

2. Sitzen Sie die Rückhalterolle so in die Achse ein, dass die Vorsprünge vollständig in die Vertiefungen auf der Achse fassen und der Rollenhaken wieder in die Rille in der Achse eingreift.

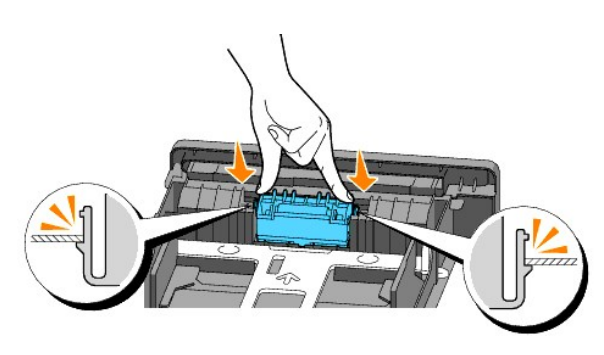

3. Legen Sie Papier ein, und setzen Sie es in den Drucker ein. Achten Sie darauf, die Verlängerung des Ausgabefachs zu verwenden, bevor Sie ein Dokument im Legal-Format drucken.

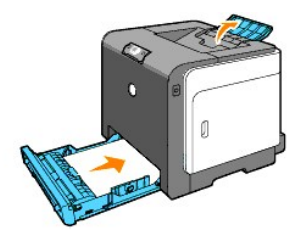

# **Reinigen der Rückhalterolle im Druckerinneren**

Reinigen Sie die Rückhalterolle im Druckerinneren, wenn die Druckmedien nicht richtig eingezogen werden.

- 1. Stellen Sie sicher, dass der Drucker ausgeschaltet ist.
- 2. Drücken Sie den Knopf (an der rechten Seite), und öffnen Sie die vordere Abdeckung.

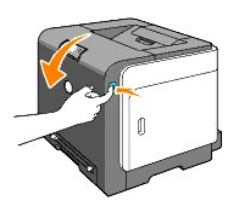

3. Drehen Sie die vier Bildtrommel-Verriegelungshebel gegen den Uhrzeigersinn, und ziehen Sie dann die Bildtrommeleinheit aus dem Drucker.

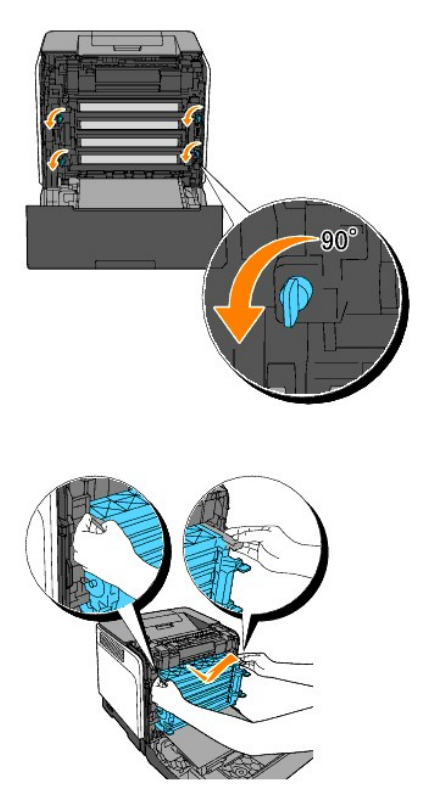

**HINWEIS:** Bewahren Sie die Bildtrommeleinheit an einer lichtgeschützten Stelle auf.

4. Reinigen Sie die Rückhalterolle im Druckerinneren mit einem sauberen, trockenen Wattestäbchen.

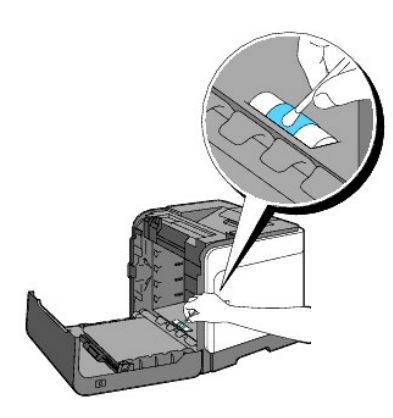

5. Setzen Sie die Bildtrommeleinheit vollständig ein, und drehen Sie die vier Bildtrommel-Verriegelungshebel im Uhrzeigersinn, um die Bildtrommeleinheit zu verriegeln.

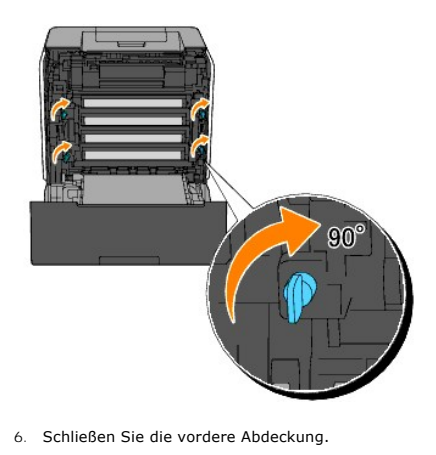

# <span id="page-125-0"></span>**Reinigen des CTD-Sensors im Druckerinneren**

Reinigen Sie den CTD-Sensor nur dann, wenn eine Warnung für den CTD-Sensor auf der Statusüberwachungskonsole oder Bedienerkonsole angezeigt wird.

- 1. Stellen Sie sicher, dass der Drucker ausgeschaltet ist.
- 2. Drücken Sie den Knopf (an der rechten Seite), und öffnen Sie die vordere Abdeckung.

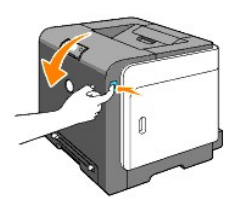

3. Reinigen Sie den CTD-Sensor im Druckerinneren mit einem sauberen, trockenen Wattestäbchen.

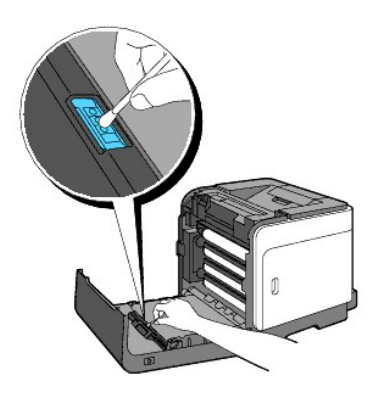

4. Schließen Sie die vordere Abdeckung.

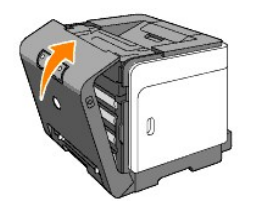

## <span id="page-126-2"></span><span id="page-126-0"></span>**Einstellen der Farbregistrierung**

Stellen Sie die Farbregistrierung bei der Erstinstallation oder nach einem Standortwechsel des Druckers wie unten beschrieben ein.

## **Drucken des Farbregistrierungsdiagramms**

Verwenden Sie die Toolbox, um das Farbregistrierungsdiagramm zu drucken.

- 1. Klicken Sie auf Start→ Alle Programme→ Dell Drucker→ Software für zusätzliche Laserfarben→ Statusüberwachungskonsole. Das Dialogfeld "Drucker-Auswahl" wird geöffnet.
- 2. Klicken Sie in der Liste "Druckername" auf **Dell Color Laser 1320c**. Das Fenster des Dell Color Laser 1320c Launcher wird geöffnet.
- 3. Klicken Sie auf die Schaltfläche **Toolbox**. Die Toolbox wird geöffnet. Sie können die Toolbox auch mit dem Druckersymbol in der Taskleiste aufrufen.
- 4. Klicken Sie auf die Registerkarte **Druckerwartung**.
- 5. Wählen Sie **Registrierungseinstellung** aus der Liste, die links auf der Seite angezeigt wird. Die Seite "Registrierungseinstellung" wird angezeigt.
- 6. Klicken Sie auf die Schaltfläche **Start** neben "Farbreg.diagramm". Die Seite "Farbreg.diagramm" wird ausgedruckt.

### **Ermitteln der Werte**

Anhand der Linien rechts vom Muster für die Farben **Y** (Gelb), **M** (Magenta) und **C** (Cyan) ermitteln Sie die Werte für die geradesten Linien.

**HINWEIS:** Sie können die geradesten Linien auch mit Hilfe der am dichtesten gedruckten Farben im Gittermuster finden. Die Farben mit der höchsten Druckdichte befinden sich neben den geradesten Linien. Wenn der Wert 0 direkt neben der geradesten Linie angegeben ist, ist es nicht erforderlich, die<br>Farbregistrierung einzustellen. Wenn der Wert nicht 0 ist, gehen Sie wi

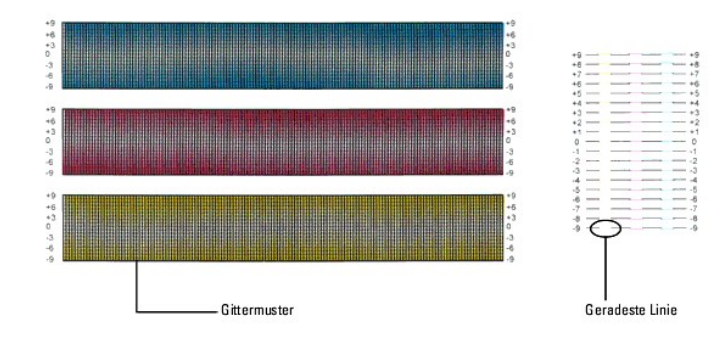

## <span id="page-126-1"></span>**Eingeben der Werte**

Verwenden Sie die Toolbox, um die im Farbregistrierungsdiagramm gefundenen Werte für die Einstellung einzugeben.

- 1. Klicken Sie auf **Start→ Alle Programme→ Dell Drucker→ Software für zusätzliche Laserfarben→ Statusüberwachungskonsole.<br>Das Dialogfeld "Drucker-Auswahl" wird geöffnet.**
- 2. Klicken Sie in der Liste "Druckername" auf **Dell Color Laser 1320c**. Das Fenster des Dell Color Laser 1320c Launcher wird geöffnet.
- 3. Klicken Sie auf die Schaltfläche **Toolbox**.
	- Die Toolbox wird geöffnet. Sie können die Toolbox auch mit dem Druckersymbol in der Taskleiste aufrufen.
- 4. Klicken Sie auf die Registerkarte **Druckerwartung**.
- 5. Wählen Sie **Registrierungseinstellung** aus der Liste, die links auf der Seite angezeigt wird. Die Seite "Registrierungseinstellung" wird angezeigt.
- 6. Wählen Sie den Wert mit der geraden Linie aus, und klicken Sie dann auf die Schaltfläche **Neue Einstellungen anwenden**.
- 7. Klicken Sie auf die Schaltfläche **Start** neben "Farbreg.diagramm". Das Farbregistrierungsdiagramm wird mit den neuen Werten gedruckt.
- 8. Wiederholen Sie diese Einstellung, bis bei allen geraden Linien der Wert 0 erscheint. Der Vergleich eines Bildes vor und nach der Einstellung ist hilfreich.

**ACHTUNG: Schalten Sie den Drucker nach dem Drucken des Farbregistrierungsdiagramms nicht aus, bevor sich der Druckermotor ausgeschaltet hat.**

**HINWEIS:** Wenn sich der Wert **0** nicht direkt neben den geradesten Linien befindet, ermitteln Sie die Werte, und stellen Sie den Drucker erneut ein.

**[Zurück zur Inhaltsseite](file:///C:/data/systems/prn1320c/ge/ug/ug_ge/index.htm#ugtop)**

**[Zurück zur Inhaltsseite](file:///C:/data/systems/prn1320c/ge/ug/ug_ge/index.htm#ugtop)**

## **Druckerspezifikationen**

- **O** [Betriebssystem-](#page-128-0)Kompatibilität
- [Stromversorgung](#page-128-1)
- [Abmessungen](#page-128-2)
- **O** [Speicher](#page-128-3)
- [Druckersprache \(PDL\)/Emulation, Betriebssystem und Schnittstelle](#page-129-0)
- [Umweltbedingungen](#page-129-1)
- **O** [Kabel](#page-129-2)

## <span id="page-128-0"></span>**Betriebssystem-Kompatibilität**

Der Dell™ Color Laser Printer 1320c ist kompatibel mit Windows® (Windows XP, Windows XP 64<sup>T</sup>Bit Edition, Windows Vista®, Windows Server<sup>®</sup> 2003, Windows Server 2008 und Windows 2000).

<sup>1</sup> Die telefonische Technische Unterstützung von Dell unterstützt nur die werksseitig installierten Betriebssysteme (Microsoft) in den ersten 30 Tagen<br>unentgeltlich. Weitere Informationen finden Sie unter <u>http://www.1us.</u>

<sup>2</sup> Wenn der Kunde mit anderen Betriebssystemen arbeitet und das Unterstützungspaket Gold Technical Support erworben hat (weitere Informationen über<br>den Gold Technical Support finden Sie unter <mark>http://www.1.us.dell.com/con</mark>

## <span id="page-128-1"></span>**Stromversorgung**

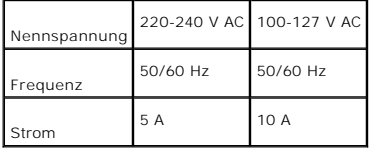

## <span id="page-128-2"></span>**Abmessungen**

Höhe: 378 mm, Breite: 400 mm, Tiefe: 372 mm bei geschlossenem Ausgabefach (ohne Papierfach 1 und Abdeckungskassette), 430 mm bei ausgefahrenem Ausgabefach

Gewicht (ohne Kassette und Bildtrommeleinheit): 13,5 kg

## <span id="page-128-3"></span>**Speicher**

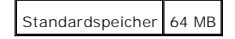

# <span id="page-129-0"></span>**Druckersprache (PDL)/Emulation, Betriebssystem und Schnittstelle**

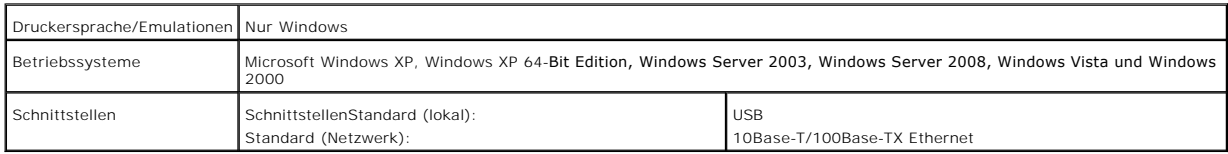

## **MIB-Kompatibilität**

Eine MIB (Management Information Base) ist eine Datenbank, die Informationen über Netzwerkgeräte wie Adapter, Brücken, Router und Computer enthält.<br>Netzwerkverwalter nutzen diese Informationen zur effizienten Verwaltung de

## <span id="page-129-1"></span>**Umweltbedingungen**

### **Betrieb**

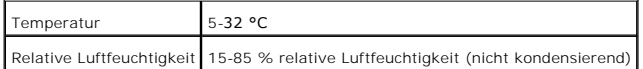

## **Garantie der Druckqualität**

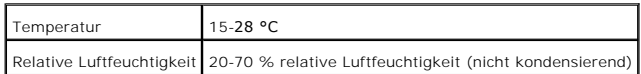

## **Lagerung**

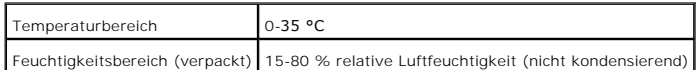

## **Höhenlage**

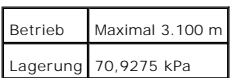

## <span id="page-129-2"></span>**Kabel**

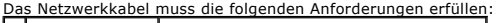

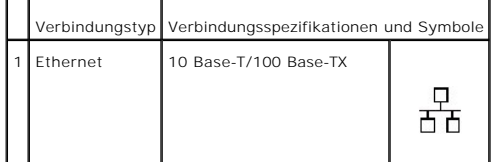

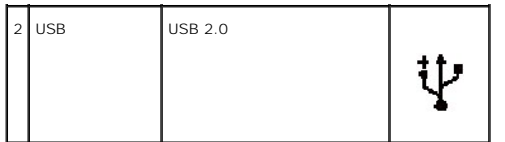

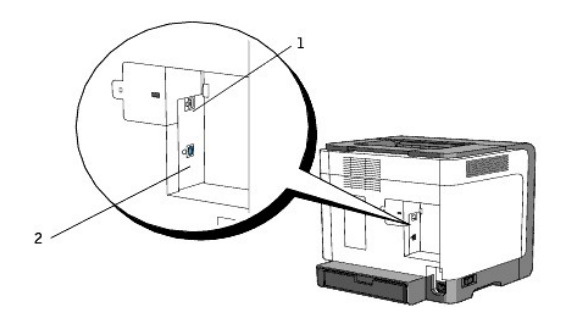

**[Zurück zur Inhaltsseite](file:///C:/data/systems/prn1320c/ge/ug/ug_ge/index.htm#ugtop)**

#### **[Zurück zur Inhaltsseite](file:///C:/data/systems/prn1320c/ge/ug/ug_ge/index.htm#ugtop)**

# **Hinweise zur Sicherheit und zu gesetzlichen Bestimmungen**

- **O** [Sicherheit](#page-131-0)
- [Hinweise zu behördlichen Vorschriften](#page-131-1)
- **O** [FCC-Hinweis \(nur USA\)](#page-132-0)
- [Geräuschemissionspegel](#page-136-0)
- [Laser-Hinweis](#page-137-0)
- **C** [Energy Star](#page-137-1)
- **[Perchlorat-Material](#page-137-2)**
- [Sicherheitsdatenblätter für Dell](#page-137-3)-Drucker

### <span id="page-131-0"></span>**Sicherheit**

**ACHTUNG: Lesen Sie die Sicherheitshinweise in der** *Produktinformationshandbuch* **durch, bevor Sie den Drucker einrichten und verwenden.**

# <span id="page-131-1"></span>**Hinweise zu behördlichen Vorschriften**

Elektromagnetische Störungen (EMI) sind Signale oder Emissionen jeder Art, die im Freifeld abgestrahlt oder auf Stromversorgungs- oder Signalleitungen übertragen werden und die Funktion eines Funknavigationssystems oder eines anderen Sicherheitssystems gefährden<br>Funkkommunikationsdienst ernsthaft beeinträchtigen, behindern oder eines anderen Sicherheitssystems gefährden

Die Elektromagnetische Verträglichkeit (EMV) bezeichnet die Fähigkeit elektronischer Komponenten, innerhalb dieses elektronischen Umfelds ordnungsgemäß zusammenzuarbeiten. Dieses Computersystem wurde zwar in Ubereinstimmung mit den EMI-Grenzwerten der Regulierungsbehörde konstruiert und auf deren<br>Einhaltung geprüft, es kann aber nicht garantiert werden, dass in einer best Funkkommunikationsdiensten verursachen (was durch Ein- und Ausschalten des Geräts feststellbar ist), werden Sie aufgefordert, die Störungen durch eine oder mehrere der folgenden Maßnahmen zu beheben:

- l Richten Sie die Empfangsantenne neu aus.
- l Ändern Sie den Standort des Computers relativ zum Empfänger.
- l Stellen Sie den Computer in größerer Entfernung vom Empfänger auf.
- l Schließen Sie den Computer an eine andere Netzsteckdose an, so dass Computer und Empfänger von verschiedenen Stromkreisen versorgt werden.

Fragen Sie gegebenenfalls einen Mitarbeiter der Technischen Unterstützung von Dell oder einen erfahrenen Radio- und Fernsehgerätetechniker nach weiteren Vorschlägen.

Weitere Informationen zu behördlichen Vorschriften finden Sie im Produktinformationshandbuch im Benutzerhandbuch Ihres Computers.

Dell™ Drucker werden für ihre bestimmungsgemäße elektromagnetische Umgebung entwickelt, getestet und klassifiziert. Für die Klassifizierung hinsichtlich der elektromagnetischen Umgebung werden im Allgemeinen die folgenden vereinheitlichten Definitionen verwendet:

- l Klasse A ist in der Regel für den Einsatz in Geschäfts- und Gewerbebereichen ausgelegt. Produkte der Klasse B können auch in Umgebungen der Klasse A eingesetzt werden.
- l Klasse B ist in der Regel für den Einsatz in Wohnbereichen ausgelegt. Produkte der Klasse A sollten nicht in Umgebungen der Klasse B eingesetzt werden.

Die IT-Anlage, einschließlich aller Peripheriegeräte, Erweiterungskarten, Drucker, Eingabe-/Ausgabegeräte (E/A), Monitore usw., die im Computer integriert

oder mit ihm verbunden sind, sollte hinsichtlich der elektromagnetischen Umgebung dieselbe Klassifizierung haben wie der Computer.

Hinweis zu geschirmten Signalkabeln: Zum Anschließen von Geräten an Dell Geräte sollten ausschließlich geschirmte Kabel verwendet werden, um das<br>Störungsrisiko gegenüber Funkdiensten zu reduzieren. Durch die Verwendung von

Dell hat erklärt, dass dieses Produkt der Klasse B entspricht. Die folgenden Abschnitte enthalten landesspezifische EMV/EMI-Angaben bzw. Informationen zur Produktsicherheit.

## <span id="page-132-0"></span>**FCC-Hinweis (nur USA)**

### **FCC-Klasse B**

Dieses Gerät erzeugt und verwendet Hochfrequenzenergie und kann diese abstrahlen. Wird es nicht gemäß der Bedienungsanleitung des Herstellers installiert und betrieben, kann es sich störend auf den Rundfunk- und Fernsehempfang auswirken. Dieses Gerät wurde gemäß Teil 15 der FCC-Bestimmungen<br>getestet und entspricht den Grenzwerten für ein Digitalgerät der Klasse

Dieses Gerät entspricht Teil 15 der FCC-Bestimmungen. Der Betrieb unterliegt folgenden zwei Einschränkungen:

- 1. Dieses Gerät darf keine schädlichen Störungen verursachen.
- 2. Dieses Gerät muss störfest gegen aufgenommene Störungen sein, auch gegen solche Störungen, die unerwünschte Betriebszustände verursachen könnten.
- **WARNUNG:** Die FCC-Bestimmungen besagen, dass von Dell Inc. nicht ausdrücklich genehmigte Änderungen oder Modifikationen an diesem Gerät Ihre Berechtigung zum Betrieb dieses Geräts ungültig machen können.

Diese Grenzwerte sollen einen angemessenen Schutz vor schädlichen Störungen bei Aufstellung in einer Wohngegend gewährleisten. Es besteht jedoch keine<br>Gewähr, dass bei einer bestimmten Installation keine Störungen auftrete (was durch Ein- und Ausschalten des Geräts feststellbar ist), werden Sie aufgefordert, die Störungen durch eine oder mehrere der folgenden Maßnahmen zu beheben:

- l Richten Sie die Empfangsantenne neu aus.
- 1 Ändern Sie den Standort des Systems relativ zum Empfänger.
- l Stellen Sie das System in größerer Entfernung vom Empfänger auf.
- l Schließen Sie das System an eine andere Netzsteckdose an, so dass das System und der Empfänger von verschiedenen Stromkreisen versorgt werden.

Fragen Sie gegebenenfalls einen Mitarbeiter der Dell Inc. oder einen erfahrenen Radio- und Fernsehgerätetechniker nach weiteren Vorschlägen.

Die folgenden Informationen sind gemäß den FCC-Bestimmungen auf dem/den hier beschriebenen Gerät(en) angebracht:

- l Produktname: Dell™ Color Laser Printer
- l Modellnummer: 1320c
- l Firmenname: Dell Inc. Worldwide Regulatory Compliance & Environmental Affairs One Dell Way Round Rock, TX 78682, USA 512-338-4400

**HINWEIS:** Weitere Informationen zu behördlichen Vorschriften finden Sie in den *Produktinformationen*.

### **CE-Hinweis (Europäische Union)**

Dieses Produkt entspricht der 73/23/EWG (Niederspannungsrichtlinie), 89/336/EWG (EMV-Richtlinie) und den Ergänzungen dieser Richtlinien durch die Europäische Union.

### Klasse B nach EU-Richtlinien

Dieses Gerät von Dell ist für die Verwendung in einer typisch häuslichen Umgebung der Klasse B vorgesehen.

Eine "Konformitätserklärung" mit den oben aufgeführten Richtlinien und Standards ist abgegeben worden und kann bei Dell Inc. Products Europe BV, Limerick, Irland, eingesehen werden.

#### Předpisy CE (Evropská unie)

Bylo ověřeno, že tento produkt vyhovuje směrnicím 73/23/EEC (nízkonapěťová směrnice), 89/336/EEC (směrnice EMC) a dodatkům Evropské unie.

### Evropská unie, třída B

Toto zařízení společnosti Dell je klasifikováno pro použití v obvyklém prostředí domácností (třída B). Bylo provedeno "Prohlášení o shodě" v souladu s předehozími nařízeními a standardy, které se nachází ve spisech společnosti Dell Inc. Products Europe BV, Limerick, Irsko.

#### **CE-krav (Europæiske Union)**

Dette produkt er fundet at være i overensstemmelse med 73/23/EEC (Lavspændingsdirektiv ), 89/336/EEC (EMC direktiv) og rettelser fra den Europæiske Union.

#### **Europæiske Union, Klasse B**

Denne Dell-enhed er klassificeret til anvendelse i et typisk Klasse B hjemligt miljø. and the statement of materials of any statement of the Option Nasse to themage maps.<br>En "Overentstemmelsescrikering", some er i henhold til foregående direktiver og standarder, er udført og arkiveret hos Dell Inc.<br>Products

### **CE-kennisgeving (Europese Unie)**

Dit product voldoet aan de eisen van 73/23/EEC (laagspanningsrichtlijn), 89/336/EEC (EMC-richtlijn) en amendementen van de Europese Unie

#### **Europese Unie, klasse B**

Dit Dell-apparaat is geclassificeerd voor gebruik in een typische klasse B woonomgeving.  $\mathbf E \mathbf r$  is in overeenstemming met de bovenstaande richtlijnen en normen een "conformiteitsverklaring" opgesteld, welke zich in het archief bevindt bij Dell Inc. Producten Europa BV, Limerick, Ierland.

#### **CE teade (Euroopa Liit)**

 $\label{thm:main} K\!ae\! solve\!to\!ode\!\\v\!a\!to\!m\!i\!ä\!r\!atluse\,ji\!rgi\!direktiividele\!73/23/E\!M\!U\!(m\!a\!alapinge\!direktiiv),\!89/336/E\!M\!U\! (elektromagnetilise\!ahilduvuse\!direktiiv) ja Euroopa Liidu poolt neist ehtud muudatustele.$ 

### Euroopa Liit, klass B

Kåesolev Dell'i seade on klassifitseeritud kasutamiseks tavapärases klassile B vastavas olmekeskkonnas. Eespool loetletud direktiivide ja standardite kohaselt koostatud vastavusdeklaratsioon asub dokumendina ettevõtte Dell Inc.<br>Products Europe BV kontoris Limerickis Iirimaal.

### **CE-ilmoitus (Euroopan unioni)**

Tämä tuote täyttää direktiivin 73/23/ETY (pienjännitedirektiivi) ja direktiivin 89/336/ETY (sähkõmagneettisesta<br>yhteensopivuudesta annettu direktiivi), sellaisina kuin ne ovat muutettuina, vaatimukset.

#### Euroopan unioni, luokka B

Tāmā Dell-laite on luokiteltu kāytettāvāksi tyypillisessā luokan B asuinympāristössā. Yllä mainittujen direktiivien ja normien mukainen yhdenmukaisuusilmoitus on tehty, ja sitä säilyttää Dell Inc. Products Europe BV, Limerick, Irlanti.

#### Réglementation CE (Union européenne)

Ce produit a été déclaré conforme aux directives 73/23/EEC (Directive sur la faible tension), 89/336/EEC (Directive EMC) et aux amendements de l'Union européenne.

## Union européenne, classe B

Cet appareil Dell est classé pour une utilisation dans un environnement résidentiel (classe B). Une «Déclaration de Conformité» relative aux normes et directives précédentes a été rédigée et est enregistrée à Dell Inc. Products Europe BV, Limerick, Irlande.

#### **CE-Hinweis (Europäische Union)**

Es ist befunden worden, dass dieses Produkt in Übereinstimmung mit 73/23/EEC (Niederspannungs-Richtlinie), 89/336/EEC (EMC-Richtlinie) und Ergänzungen der Europäischen Union steht.

#### Europäische Union, Klasse B

Dieses Gerät von Dell ist für die Verwendung in einer typisch häuslichen Umgebung der Klasse B vorgesehen. Eine Konformitätserklärung in Übereinstimmung mit den oben angeführten Normen ist abgegeben worden und kann bei Dell Inc.<br>Products Europe BV, Limerick, Irland, eingesehen werden.

#### Σήμα CE (Ευρωπαϊκή Ένωση)

Αυτό το προϊόν έχει κριθεί ότι συμμορφώνεται με την Οδηγία 73/23/ΕΟΚ (χαμηλής τάσης), 89/336/ΕΟΚ (ηλεκτρομαγνητικής συμβατότητας), και τροποποιήσεις τους..

### Ευρωπαϊκή Ένωση, Κατηγορία Β

Αυτή η συσκευή Dell είναι κατάλληλη για χρήση σε σύνηθες οικιακό περιβάλλον κατηγορίας Β. Μία "Δήλωση συμμόρφωσης" σύμφωνα με τις προηγούμενες οδηγίες και πρότυπα υπάρχει και είναι αρχειοθετημένη στην Dell Inc. Products Europe BV, Limerick, Ireland.

#### **CE jelzés (Európai Unió)**

## Európai Unió, "B" osztály

Ez a Dell eszköz "B" osztályú besorolást kapott, típikus lakóhelyi környezetben való használatra alkalmas. A "Megfelelőségi nyilatkozat" a fenti direktívákkal és szabványokkal összhangban készült, és a Dell Inc. Products Europe BV cégnél található meg (Limerick, Írország).

#### **Avviso CE (Unione Europea)**

Questo prodotto è stato determinato essere conforme alle Direttive 73/23/CEE (Direttiva sulla bassa tensione), 89/336/CEE (Direttiva CEM) ed emendamenti dell'Unione Europea.

#### **Unione Europea, Classe B**

Il presente palmare Dell è classificato per l'uso in ambiente residenziale di Classe B. Una "Dichiarazione di conformità" agli standard e alle direttive precedenti è stata emessa e registrata presso Dell Inc. Products<br>Europe BV, Limerick, Irlanda.

#### **CE pazinojums (Eiropas Savienība)**

Ir noteikts, ka šis produkts atbilst Eiropas Savienības 73/23/EEK (direktīvai par zemsprieguma ierīcēm), 89/336/EEK (direktīvai par elektormagnētisko saderību) un to grozījumiem

### Eiropas Savienība, B klase

## CE žyma (Europos Sąjunga)

Nustatyta, kad šis gaminys atitinka direktyvas 73/23/EEC (žemos įtampos direktyvą), 89/336/EEC (EMC direktyvą) ir Europos Sąjungos oficialiųjų dokumentų pakeitimus.

#### Europos Sąjunga, B klasė

Šís "Dell" įrenginys klasifikuotas kaip tinkantis naudoti tipiškoje namų ūkio (B klasės) aplinkoje. Aukščiau paminėtas direktyvas ir standartus atitinkanti "Atitikties deklaracija" yra saugoma bendrovės kartotekoje adresu "Dell Inc." Products Europe BV, Limerick, Airija.

## Avviż CE (Unjoni Ewropea)

Gie stabbilit li dan il-prodott hu konformi ma' 73/23/EEC (Direttiva tal-Vultagg Baxx), 89/336/EEC (Direttiva EMC), u emendi ta' l-Unjoni Ewropea.

#### Unjoni Ewropea, Klassi B

Dan it-taghmir Dell hu kklassifikat ghall-uzu fambjent domestiku tipiku ta' Klassi B. Saret "Dikjarazzjoni ta' Konformita' b'konformità mad-direttivi u ma' l-istandards imsemmijin qabel. Din tinsab iffajljata ghand Dell Inc. Products Europe BV, Limerick, Irlanda.

#### Wymogi CE (Unia Europejska)

Niniejszy produkt został uznany za zgodny z 73/23/EWG (Dyrektywa niskonapięciową), 89/336/EWG (Dyrektywa w sprawie<br>kompatybilności elektromagnetycznej) oraz zmianami Unii Europejskiej.

#### Unia Europejska, klasa B

Niniejsze urządzenie firmy Dell zostało zakwalifikowane do klasy B, do użytku w typowych środowiskach domowych. "Świadectwo zgodności" zostało sporządzone zgodnie z powyższymi dyrektywami oraz normami i znajduje się w aktach firmy<br>Dell Inc. Products Europe BV, Limerick, Irlandia.

#### Aviso CE (União Europeia)

Foi determinado que este produto está em conformidade com Directiva 73/23/EEC (referente a equipamentos de baixa tensão),<br>Directiva 89/336/EEC (directiva europeia sobre compatibilidade eletromagnética) e alterações da Uniã

### **União Europeia, Classe B**

Este dispositivo Dell está classificado para utilização num ambiente doméstico típico Classe B. Uma "Declaração de Conformidade" de acordo com as directivas e padrões precedentes foi elaborada e encontra-se arquivada na<br>Dell Inc. Products Europe BV, Limerick, Irlanda.

#### CE Poznámka (Európska únia)

Tento výrobok vyhovuje požiadavkám smernice 73/23/EHS (smernica o nízkom napätí), 89/336/EHS (smernica o elektromagnetickej kompatibilite) a neskorším zmenám a doplnkom Európskej únie.

## Európska únia, Trieda B

Toto zariadenie Dell triedy B je určené pre domáce prostredie. "Vyhlásenie o zhode" na základe predchádzajúcich noriem a predpisov je k dispozícii u spoločnosti Dell Inc. Products Europe BV, Limerick, Ireland.

#### Obvestilo CE (Evropska unija)

Ta izdelek je skladen z direktivama 73/23/EEC (direktiva o nizki napetosti) in 89/336/EEC (direktiva o elektromagnetni<br>združljivosti) ter dopolnili Evropske unije.

#### Evropska unija, razred B

Ta Dellova naprava je razvrščena za uporabo v značilnem bivalnem okolju razreda B. Podana je bila «Izjava o skladnosti», skladna z zgoraj navedenimi direktivami in standardi, ki je na voljo pri Dell Inc. Products<br>Europe BV, Limerick, Irska.

#### **Aviso CE (Comunidad Europea)**

Este producto se ha fabricado de conformidad con la Directiva para bajo voltaje 73/23/EEC (Low Voltage Directive), la Directiva (EMC) para compatibilidad electromagnética 89/336/EEC (EMC Directive), y las enmiendas de la U

#### **Unión Europea, Clase B**

Este dispositivo Dell está clasificado para ser utilizado en un entorno doméstico convencional de Clase B. Se ha realizado una "Declaración de conformidad" de acuerdo con las directivas y estándares anteriores y está archivada en Dell Inc.<br>Products Europe BV, Limerick, Irlanda.

#### Meddelande om CE-märkning (Europeiska Unionen)

Denna produkt har fastställts att överensstämma med 73/23/EEC (lågspänningsdirektiv), 89/336/EEC (EMC-direktiv) och ändringar av den europeiska unionen.

## Europeiska unionen, klass B

Den här Dell-enheten är klassificerad för användning i vanlig klass B-bostadsmiljö.<br>En "Försäkran om överensstämmelse" i enlighet med de föregående direktiven och standarderna har framställts och finns<br>registrerad hos Dell

## AB Bildirimi (Avrupa Birliği)

Bu ürünün 73/23/EEC (Düşük Voltaj Direktifi), 89/336/EEC (EMC Direktifi) ve Avrupa Birliği düzeltmeleriyle uyumlu olduğu<br>belirlenmiştir.

### Avrupa Birliği, B Sınıfı

Bu Dell cihazı tipik B Sınıfı ev alanları kullanımı için sınıflandırılmıştır. Daha önceki yönetmelik ve standartlara uygun olarak bir "Uygunluk Deklarasyonu" hazırlanmış ve Dell Inc. Products Europe BV,<br>Limerick, İrlanda'da dosyalanmıştır.

### **CE-Hinweis**

Dieses Gerät entspricht den grundlegenden Anforderungen der europäischen Richtlinie 1999/5/EG.

Toto zařízení splňuje základní požadavky směrnice 1999/5/EC.

Dette udstyr opfylder de Væsentlige krav i EU's direktiv 1999/5/EC om Radio- og teleterminaludstyr.

Deze apparatuur voldoet aan de noodzakelijke vereisten van EU-richtlijn betreffende radioapparatuur en telecommunicatie-cindapparatuur 1999/5/EG.

Käesolev seade vastab olulistele Euroopa Liidu Direktiivi 1999/5/EC nõudmistele.

Tămă laite vastaa EU:n radio- ja telepäätelaitedirektiivin (EU R&TTE Directive 1999/5/EC) vaatimuksia.

Cet équipement est conforme aux principales caractéristiques définies dans la Directive européenne KITE 1999/5/CE.

Die Geräte erfüllen die grundlegenden Anforderungen der RTTE-Richtlinie (1999/5/EG).

Ο εξοπλισμός αυτός πληροί τις βασικές απαιτήσεις της κοινοτικής οδηγίας EU R&TTE 1999/5/ΕΚ.

A készülék megfelel az Európai Unió 1999/5/EC direktívája alapvető követelményeinek.

Questa apparecchiatura é conforme ai requisiti essenziali della Direttiva Europea R&TTE 1999/5/CE.

Šī ierīce atbilst nepieciešamajām Eiropas Savienības Direktīva prasībām 1999/5/EC.

Šis prietaisas atitinka būtinus Europos Sąjungos direktyvos 1999/5/EC reikalavimus.

Dan it-taghmir jikkonforma mar-rekwiziti essenzjali tad-Direttiva ta' l-Unjoni Ewropea 1999/5/KE.

Dette utstyret er i overensstemmelse med hovedkravene i R&TTE-direktivet (1999/5/EC) fra EU.

To urządzenie spełnia podstawowe wymagania dyrektywy Unii Europejskiej 1999/5/EC.

Este equipamento cumpre os requisitos essenciais da Directiva 1999/5/CE do Parlamento Europeu e do Conselho (Directiva RTT).

Toto zariadenie spĺňa základné požiadavky Direktívy Európskej únie č. 1999/5/EC.

Ta oprema je skladna z bistvenimi zahtevami direktive EU 1999/5/EC.

Este equipo cumple los requisitos principales de la Directiva 1999/5/CE de la UE, "Equipos de Terminales de Radio y Telecomunicaciones

Utrustningen uppfyller kraven för EU-direktivet 1999/5/EC om ansluten teleutrustning och ömsesidigt erkännande av utrustningens överensstämmelse (R&TTE).

### Información para NOM (únicamente para México)

La información siguiente se proporciona en el dispositivo o dispositivos descritos en este documento, en cumplimiento con los requisitos de la Norma oficial mexicana (NOM)

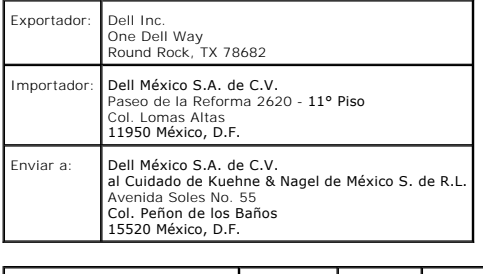

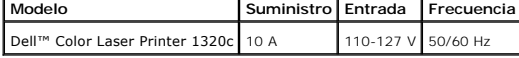

Weitere Informationen zu behördlichen Vorschriften finden Sie bei www.dell.com auf der Homepage zur Einhaltung von Vorschriften (Regulatory Compliance Homepage) unter der folgenden Adresse: www.dell.com/regulatory\_compliance

# <span id="page-136-0"></span>Geräuschemissionspegel

Die folgenden Messungen wurden gemäß ISO 7779 durchgeführt und gemäß ISO 9296 berichtet.

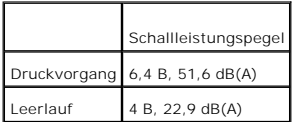

# <span id="page-137-0"></span>**Laser-Hinweis**

Der Drucker wurde in den USA zertifiziert und entspricht den Anforderungen der Vorschriften 21CFR, Chapter 1, Unterkapitel J für Laserprodukte der Klasse I (1), andernorts ist er als Laserprodukt der Klasse I zertifiziert, das den Anforderungen von IEC 60825-1 entspricht.

Laserprodukte der Klasse I werden nicht als gefährlich betrachtet. Der Drucker enthält im Inneren einen Laser der Klasse IIIb (3b), namentlich einen 5-<br>Milliwatt-Gallium-Arsenid-Laser, der im Bereich einer Wellenlänge von

## <span id="page-137-1"></span>**Energy Star**

## **ENERGY STAR®-Kompatibilität**

Jedes Dell™ Produkt, das auf dem Produkt selbst oder auf dem Start-Bildschirm das ENERGY STAR-Zeichen zeigt, erfüllt in der Konfiguration bei Versand nachweislich die ENERGY STAR -Anforderungen der amerikanischen Umweltschutzbehörde EPA.

### **ENERGY STAR®-Zeichen**

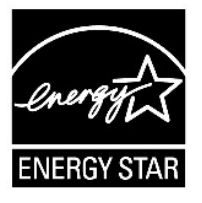

Das EPA ENERGY STAR-Programm wurde gemeinsam von der EPA und Herstellern ins Leben gerufen, um energiesparende Produkte zu fördern und so die Luftverschmutzung zu verringern.

Auch Sie können zu den Einsparungen im Stromverbrauch und zur Verringerung der daraus resultierenden Nebeneffekte beitragen, indem Sie Ihr Gerät ausschalten, wenn Sie es für längere Zeit nicht benutzen (besonders während der Nacht und am Wochenende).

### <span id="page-137-2"></span>**Perchlorat-Material**

Perchlorat-Material - eventuell gelten besondere Handhabungsvorschriften.

Siehe **[www.dtsc.ca.gov/hazardouswaste/perchlorate](http://www.dtsc.ca.gov/hazardouswaste/perchlorate)**.

# <span id="page-137-3"></span>**Sicherheitsdatenblätter für Dell-Drucker**

Alle Sicherheitsdatenblätter für Dell-Drucker können bei der folgenden URL eingesehen werden:<br>http://www1.us.dell.com/content/tonics/global.aspx/corp/environment/en/prod.design?c=us&l=en&s=corp&~section=001 http://www1.us.dell.com/content/topics/global.aspx/corp/enviror

**[Zurück zur Inhaltsseite](file:///C:/data/systems/prn1320c/ge/ug/ug_ge/index.htm#ugtop)**

#### **[Zurück zur Inhaltsseite](file:///C:/data/systems/prn1320c/ge/ug/ug_ge/index.htm#ugtop)**

## **Anhang**

- **O** [Dell Kundendienstpolitik](#page-138-0)
- **•** [Richtlinie zur Gewährleistung und Rückgabe](#page-139-0)
- **O** [Recycling-Informationen](#page-139-1)

## <span id="page-138-0"></span>**Dell Kundendienstpolitik**

Der durch Techniker unterstützte Kundendienst erfordert die Kooperation und Mitarbeit des Kunden bei der Problemlösung und sorgt für die Wiederherstellung<br>der ursprünglichen, von Dell bereitgestellten Konfiguration des Bet

Dell stellt einen begrenzten Kundendienst für den Drucker und sämtliche von Dell installierte Software und Peripheriegeräte bereit. Unterstützung für Software<br>und Peripheriegeräte von Drittanbietern stellt der jeweilige He

### **Online-Kundendienst**

Sie können auf den Dell Support über <u>[support.dell.com](http://support.dell.com/)</u> zugreifen. Wählen Sie auf der Seite Welcome to Dell Support Ihr Land aus, und machen Sie die<br>geforderten Angaben, um Zugang zu Hilfe-Tools und Informationen zu erhalt

Mit Hilfe der folgenden Adressen können Sie online Kontakt mit Dell aufnehmen:

l Internet

### **[www.dell.com/](http://www.dell.com/)**

**[www.dell.com/ap/](http://www.dell.com/ap/)** (nur für den asiatisch-pazifischen Raum)

**[www.dell.com/jp](http://www.dell.com/jp)** (nur Japan)

**[www.euro.dell.com](http://www.euro.dell.com/)** (nur Europa)

**[www.dell.com/la/](http://www.dell.com/la/)** (Lateinamerika und Karibik)

**[www.dell.ca](http://www.dell.ca/)** (nur Kanada)

l FTP-Zugang (File Transfer Protocol)

#### **ftp.dell.com/**

Melden Sie sich als Benutzer anonymous an, und verwenden Sie Ihre E-Mail-Adresse als Passwort.

l E-Mail-Support-Dienst

mobile\_support@us.dell.com

support@us.dell.com

la-techsupport@dell.com (nur Lateinamerika und Karibik)

apsupport@dell.com (nur für den asiatisch-pazifischen Raum)

**[support.jp.dell.com](http://support.jp.dell.com/)** (nur Japan)

**[support.euro.dell.com](http://support.euro.dell.com/)** (nur Europa)

l E-Mail-Angebotsdienst

apmarketing@dell.com (nur für den asiatisch-pazifischen Raum)

sales\_canada@dell.com (nur Kanada)

## <span id="page-139-0"></span>**Richtlinie zur Gewährleistung und Rückgabe**

Die Dell Computer Corporation ("Dell") stellt ihre Hardwareprodukte aus Teilen und Komponenten her, die neu oder wie neu gemäß den geltenden Industriestandards sind. Informationen zur Dell Gewährleistung für Ihren Drucker finden Sie in der *Produktinformationshandbuch*.

## <span id="page-139-1"></span>**Recycling-Informationen**

Dell empfiehlt, dass die Kunden ihre gebrauchten Computer-Hardwarekomponenten, Monitore, Drucker und andere Peripheriegeräte auf eine<br>umweltfreundliche Weise entsorgen. Mögliche Verfahren beinhalten die Wiederverwendung vo

Einzelheiten zu den weltweiten Recycling-Programmen von Dell finden Sie unter **[www.dell.com/recyclingworldwide](http://www.dell.com/recyclingworldwide)**.

### **WEEE-Richtlinie zu Elektro- und Elektronik-Altgeräten**

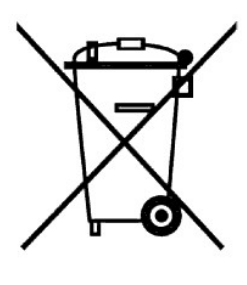

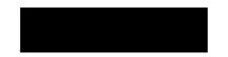

In der Europäischen Union weist dieses Symbol darauf hin, dass das Produkt nicht im Hausmüll entsorgt werden sollte. Es sollte bei einer geeigneten Anlage<br>zur Wiederverwendung und zum Recycling abgegeben werden. Informatio

#### Směrnice WEEE (Likvidace elektrických a elektronických produktů)

Tento štítek označuje v Evropské unii, že tento produkt nesmí být likvidován s domovním odpadem. Musí být předán specializované sběrně pro recyklaci a další využití. Informace o možnostech ekologické recyklace tohoto produktu ve vaší zemí najdete na webu: www.euro.dell.com/recycling.

#### Direktiv for bortskaffelse af elektrisk og elektronisk udstyr (WEEE)

I den Europæiske Union indikerer denne etiket, at dette produkt ikke bør kasseres sammen med husholdningsaffald. Det bør<br>bortskaffes ved en egnet facilitet for at muliggøre genbrug. For information om hvordan dette produkt land, bedes du gâ til: www.euro.dell.com/recycling.

#### Richtlijn WEEE, Waste Electrical and Electronic Equipment (afdanken van elektrische en elektronische apparaten)

In de Europese Unie geeft dit label aan dit product niet via huishoudelijk afval mag worden afgedankt. Het moet gedeponeerd worden bij een daarvoor geschikte voorziening zodat recuperatie en recyclage mogelijk zijn. Raadpl

#### Direktiiv elektri- ja elektroonikaseadmete jäätmete (WEEE) kohta

Euroopa Liidus osutab antud märgis sellele, et käesolevat toodet ei tohi kõrvaldada koos olmejäätmetega. See tuleks ladustada asjakohasesse hoidlasse, võimaldamaks taaskasutamist ja ringlussevõttu. Kui soovite lisateavet selle kohta, kuidas käesolevat<br>toodet oma riigis vastutustundlikult ümber töödelda, külastage veebilehte: **www.euro.dell.com/re** 

#### Direktiivi sähkö- ja elektroniikkalaiteromusta (WEEE)

Euroopan unionissa tämä tarra tarkoittaa, että tuotetta ei tule hävittää kotitalousjätteen joukossa. Se tulee toimittaa asianmukaiseen paikkaan uudelleenkäyttöä tai kierrätystä varten. Lisätietoa siitä, miten tuotteen kierrätys on järjestetty kotimaassasi, saat osoitteesta: www.euro.dell.com/recycling.

#### Directive sur la mise au rebut des appareils électriques et électroniques (WEEE)

En Union européenne, cette étiquette indique que ce produit ne doit pas être jeté avec les déchets ménagers. Il doit être mis au<br>rebut dans un centre de dépôt spécialisé pour un recyclage approprié. Pour obtenir davantage

#### Richtlinie für Abfall von elektrischen und elektronischen Geräten (WEEE)

In der Europäischen Union wird mit diesem Etikett darauf higewiesen, dass dieses Produkt nicht mit dem Hausmüll entsorgt m et causpaisante commune un une sein tanter durante aux dieses reserve aux dieses aux dieses aux dieses aux dieses aux dieses aux dieses aux dieses aux dieses aux dieses aux erannyes de envoltent proposes aux erannyes emö

#### Οδηγία σχετικά με τα απόβλητα ειδών ηλεκτρικού και ηλεκτρονικού εξοπλισμού (AHHE)

.<br>Στην Ευρωπαϊκή Ένωση, αυτή η ετικέτα υποδεικνύει ότι αυτό το προϊόν δεν πρέπει να απορρίπτεται μαζί με τα οικιακά απορρίμματα. Θα πρέπει να αποκομίζεται σε κατάλληλο χώρο ώστε να είναι δυνατή η ανάκτηση και η ανακύκλωση. Για πληροφορίες σχετικά με την υπεύθυνη ανακύκλωση αυτού του προϊόντος στη χώρα σας, επισκεφθείτε τη διεύθυνση: www.euro.dell.com/recycling.

#### Az elektromos és elektronikus hulladékokra vonatkozó irányelv (WEEE)

Az Európai Unióban az ilyen címkével jelölt terméket tilos háztartási hulladékként kezelni. Az ilyen hulladékot a helyreállíthatóság<br>és az újrahasznosíthatóság érdekében a megfelelő elfogadóhelyre kell szállítani. Az ilyen

#### Direttiva Rifiuti di apparecchiature elettriche ed elettroniche (RAEE)

Nell'Unione Europea, questa etichetta indica che questo prodotto non deve essere smaltito insieme ai rifiuti domestici. Deve essere depositato in un impianto adeguato che sia in grado di eseguire operazioni di recupero e riciclaggio. Per informazioni sulle<br>procedure di riciclaggio responsabile di questo prodotto nel proprio Paese, visitare: www.euro.de

#### Direktīva par elektrisko un elektronisko iekārtu atkritumiem (EEIA)

Eiropas Savienībā šī uzlīme apzīmē to, ka šo produktu nedrīkst izmest kopā ar sadzīves atkritumiem. Ierīce jānodod atbilstošā punktā,<br>lai to varētu pārstrādāt otrreizējai lietošanai. Lai iegūtu informāciju par šī produkta

#### Direktyva dėl elektros ir elektroninės įrangos atliekų (WEEE)

Šis ženklas rodo, kad Europos Sąjungoje šio gaminio negalima išmesti kartu su buitinėmis atliekomis. Nebenaudojamą gaminį reikia atiduoti į tam skirtą punktą atnaujinti arba perdirbti. Informacijos apie šio gaminio tinkamą perdirbimą jūsų šalyje žr. internete<br>svetainėje: www.euro.dell.com/recycling.

#### Direttiva dwar Skart magħmul minn Tagħmir Elettroniku u Elettriku (WEEE)

Fl-Unjoni Ewropea, din it-tikketta tindika li dan il-prodott m'ghandux jintrema ma' l-iskart tad-dar. Dan ghandu jintrema f'facilità<br>adattata biex l-irkuprar u r-ričiklaģģ ikunu possibbli. Ghal taghrif dwar kif tista' tirr

#### Directiva sobre equipamentos eléctricos e electrónicos a serem descartados (WEEE)

Na União Europeia, esta etiqueta indica que esse produto não deve ser eliminado juntamente com o lixo normal. Deve ser depositado numa instalação apropriada para recolha e reciclagem. Para obter informações sobre como reci

#### Dyrektywa w sprawie zużytego sprzętu elektrycznego i elektronicznego (WEEE)

W Unii Europejskiej etykieta ta oznacza, że tego produktu nie należy wyrzucać wraz z odpadami z gospodarstwa domowego. Należy<br>go przekazać do odpowiedniego zakładu, gdzie zostanie poddany odzyskowi i recyklingowi. Informac

## Smernica o odpadových elektrických a elektronických zariadeniach (WEEE)

V Európskej úmi tento štítok znamená, že sa výrobok nesmie likvidovať ako komunálny odpad. Musí sa odovzdať na príslušnom mieste na obnovu alebo recykláciu. Informácie o možnostiach recyklácie výrobku vo vašej krajine nájd

#### Directiva sobre el deshecho de material eléctrico y electrónico (WEEE)

En la Unión Europea, esta etiqueta indica que la eliminación de este producto no se puede hacer junto con el deshecho doméstico. Se debe depositar en una instalación apropiada que facilite la recuperación y el reciclado. Para obtener más información sobre cómo reciclar este producto de manera responsable en su país, visite el sitio web: www.euro.del

#### Direktiva o odlaganju električne in elektronske opreme (WEEE)

V Evropski uniji ta znak označuje, da izdelek ni primeren za odlaganje skupaj z običajnimi gospodinjskimi odpadki. Odložiti ga je<br>treba na ustreznem mestu za odlaganje in reciklažo. Za informacije o recikliranju tega izdel www.euro.dell.com/recvcling.

#### Direktiv för kassering av elektrisk och elektronisk utrustning (WEEE)

Inom EU betyder den här etiketten att produkten inte får slängas i hushållsavfallet. Den ska lämnas in på en återvinningsstation.<br>Information om hur produkten återvinns i ditt land finns på adressen www.euro.dell.com/recyc

#### Atık Elektrikli ve Elektronik Cihazlar (WEEE) Yönetmeliği

Avrupa Birliðfnde bu etiket, úrúnún ev elektroniði aletleri atýklarý ile imha edilemeyeceðini gösterir. Kurtarmak ve geri<br>dönúþúmúnú saðlamak için uygun þartlarda saklanmasý gerekir. Bu úrúnún geri dönúþúm sorumluluðu ile

#### Директива за изхвърляне на електрическо и електронно оборудване (WEEE)

В Европейския съюз този етикет означава, че този продукт не бива да се изхвърля заедно с домакинските отпадъци. Той трябва да бъде изхвърлен на подходящо място, за да се позволи възстановяването или рециклирането му. За информация относи<br>отговорността за рециклиране на този продукт във вашата страна, моля посетете: www.euro.dell.com/recycling

#### Directiva privind deseurile provenite din echipamentele electrice și electronice (WEEE)

În Uniunea Europeană, această etichetă indică faptul că acest produs nu trebuie aruncat laolată cu gunoiul menajer. El trebuie<br>depozitat intr-un loc special amenajat pentru a permite recuperarea și reciclarea. Pentru infor

Zurück zur Inhaltsseite